## Kinco步科

# **User manual**

## low-voltage servo driver

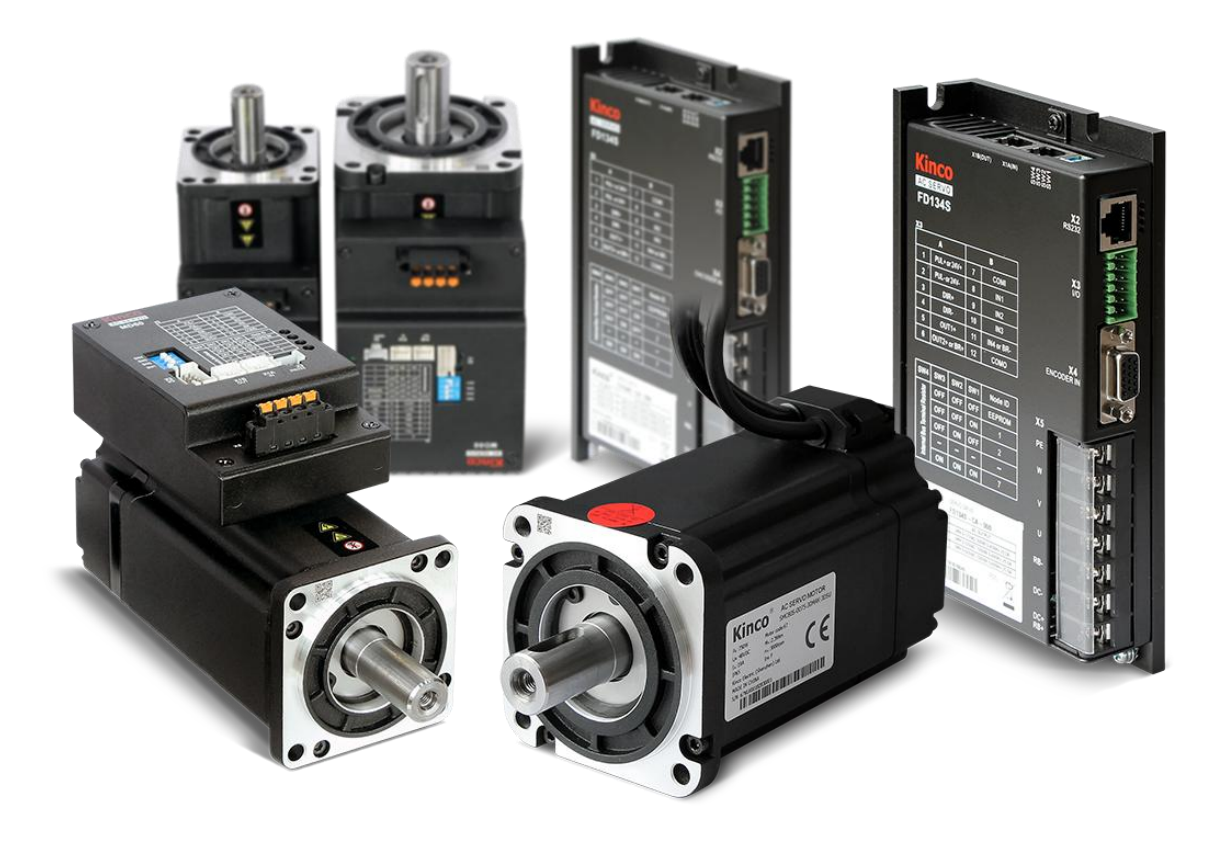

[en.kinco.cn](http://www.kinco.cn)

**Shenzhen kinco Electric Co., Ltd.**

#### Version modification instruction

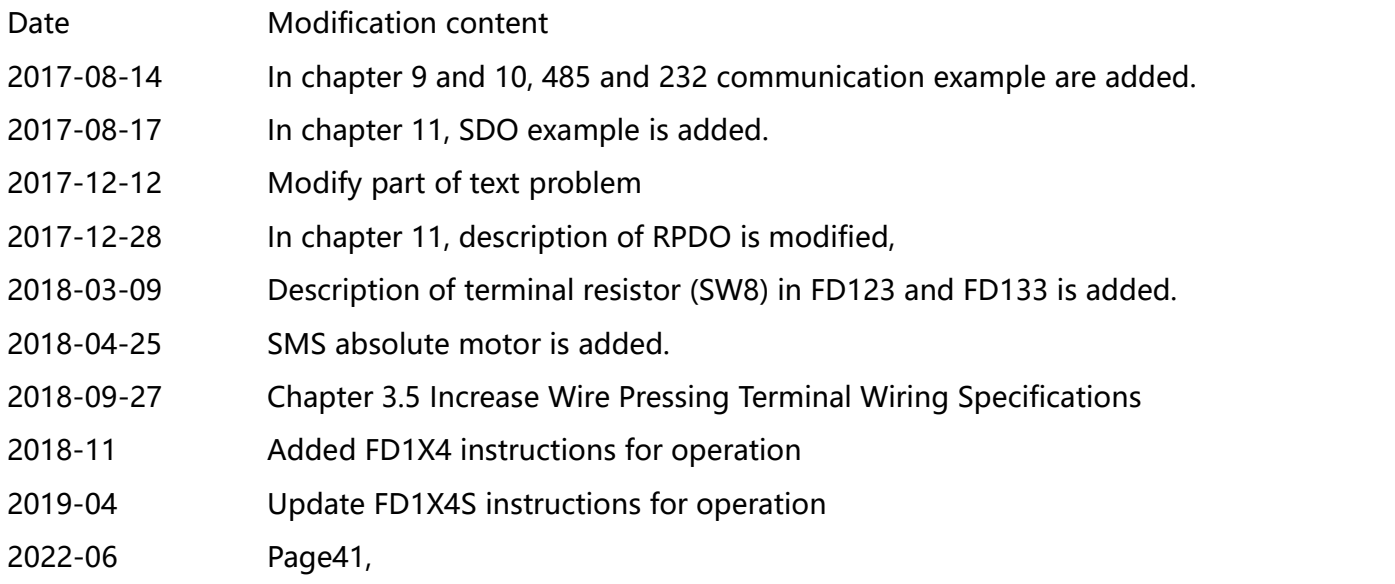

## <span id="page-2-0"></span>**Preface Product Acceptance**

Thank you for using Kinco Servo product!

The accessories of Kinco every series & different types drivers are different. We advice you accept products before use.

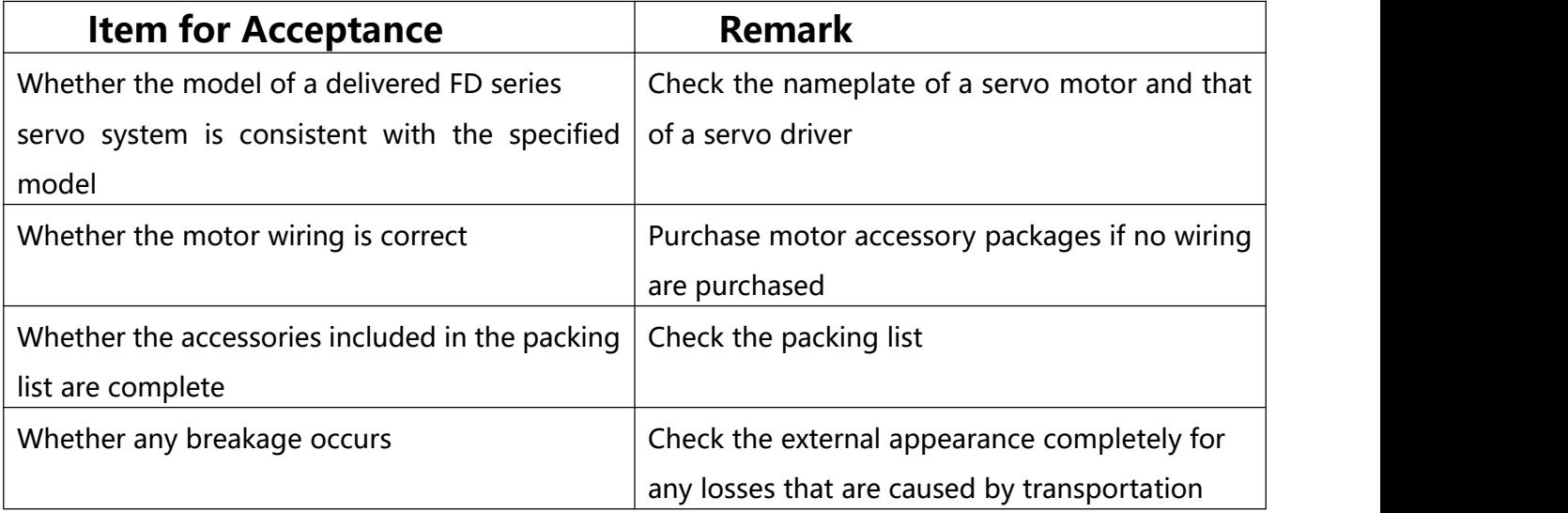

**If there is any problem with any of the above, please contact our company or your supplier to solve it.**

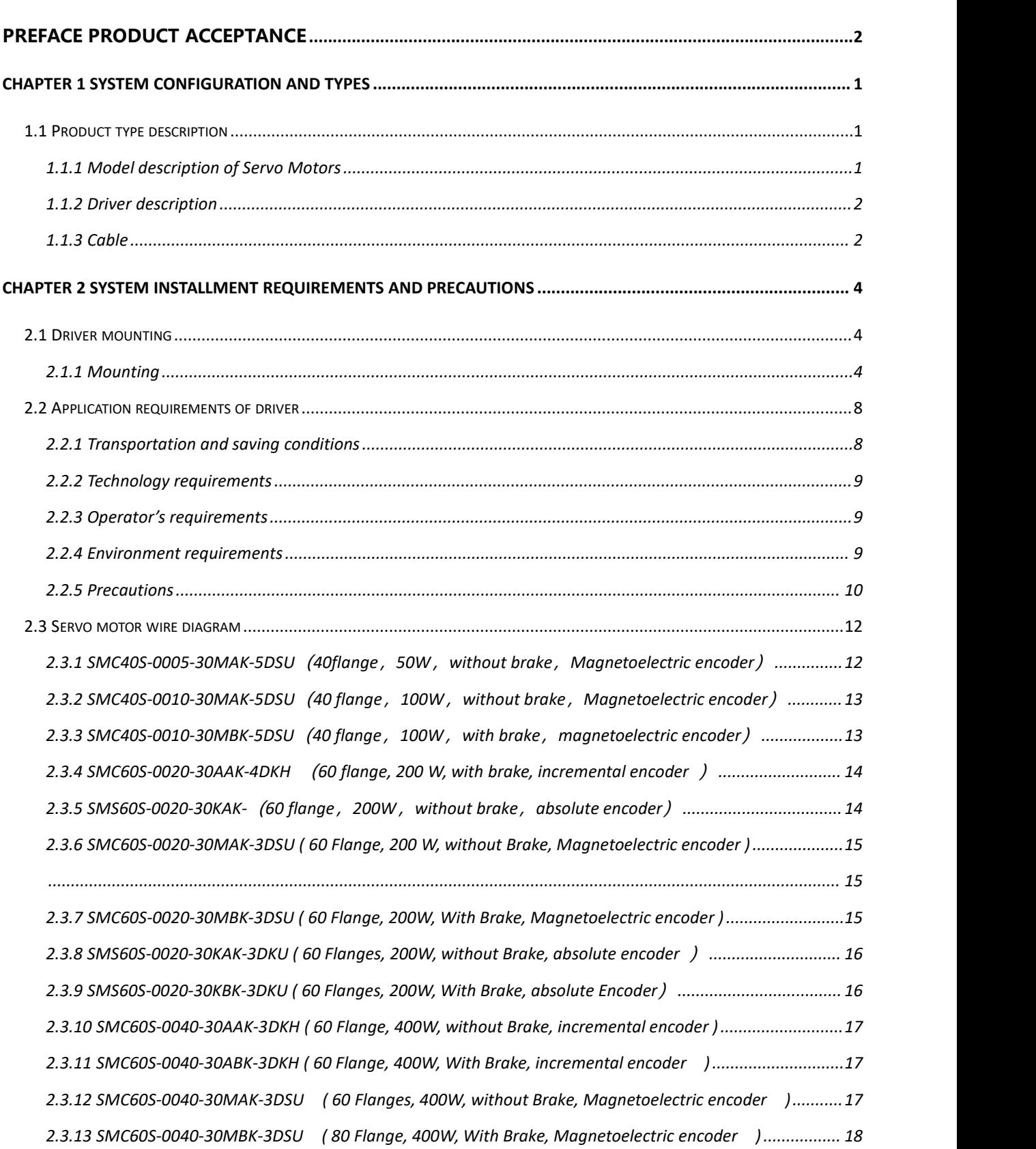

## **Catalog**

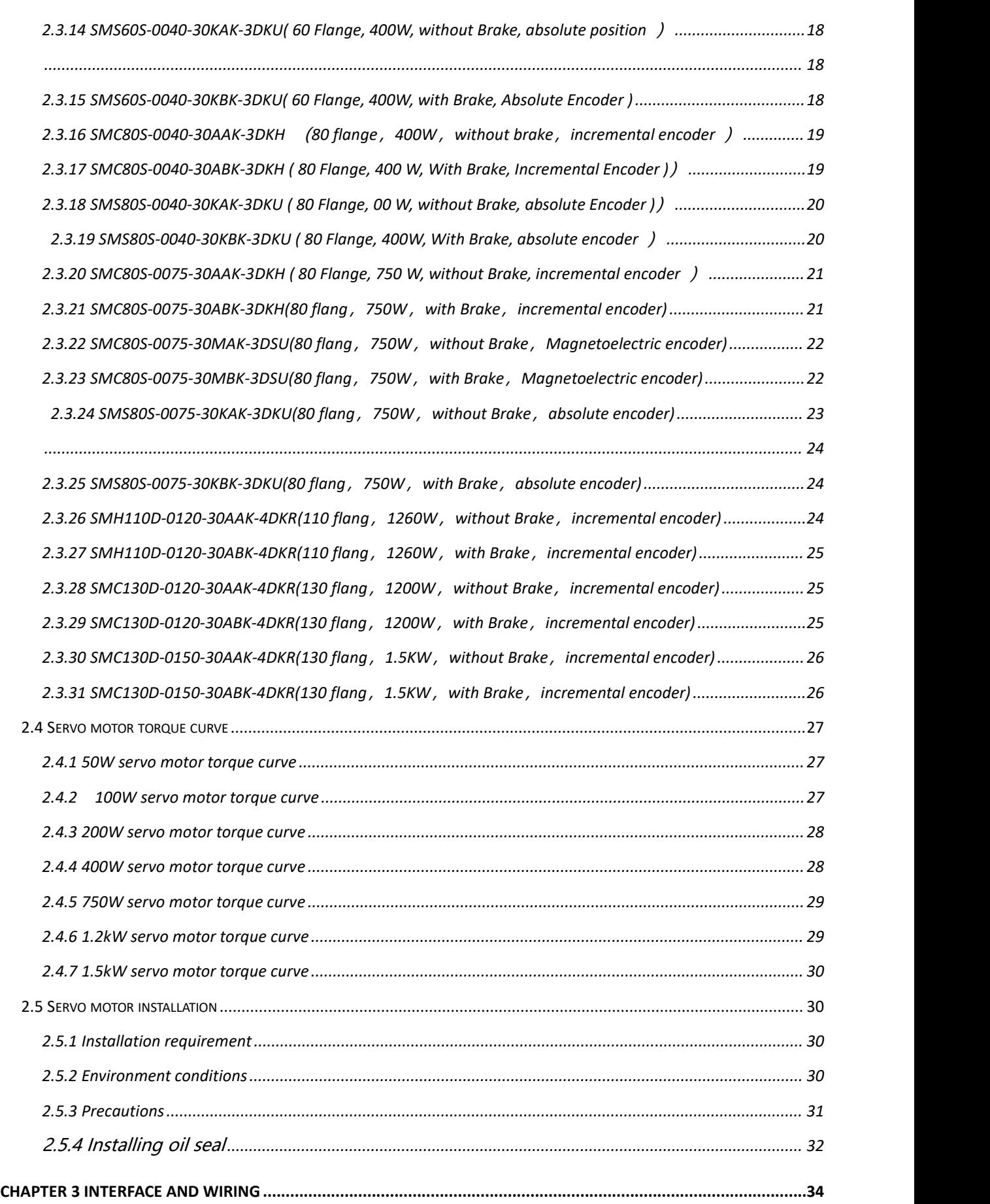

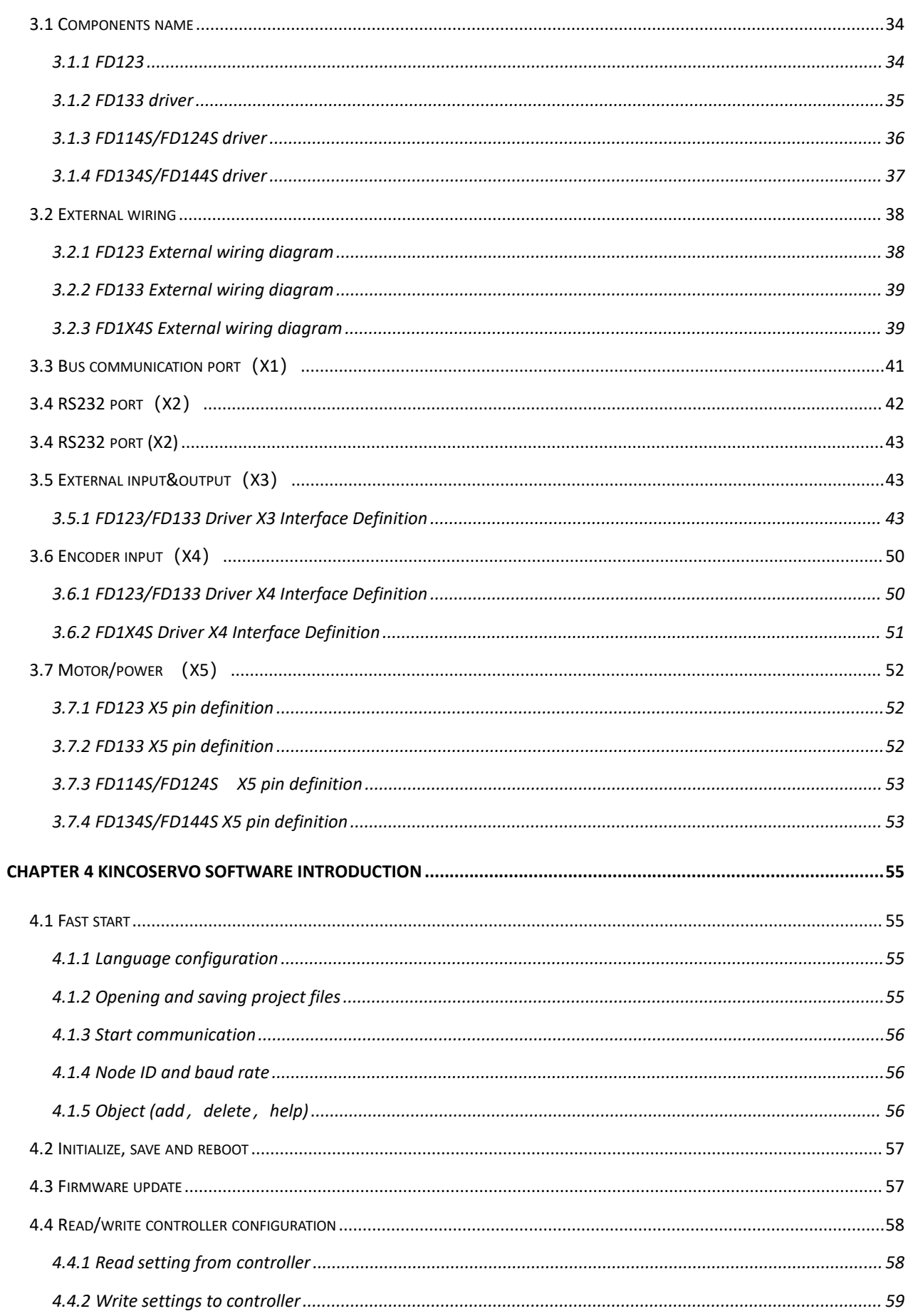

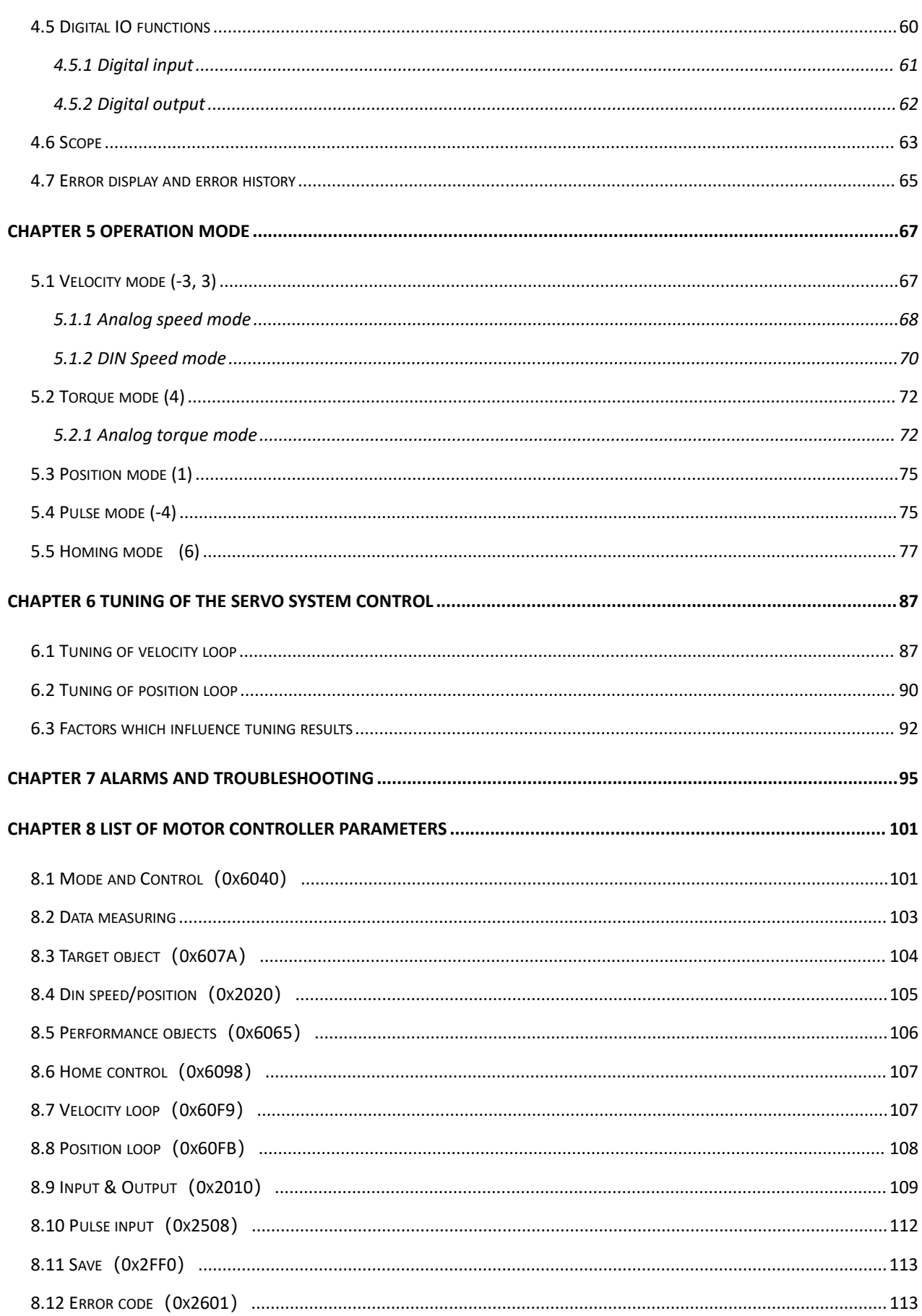

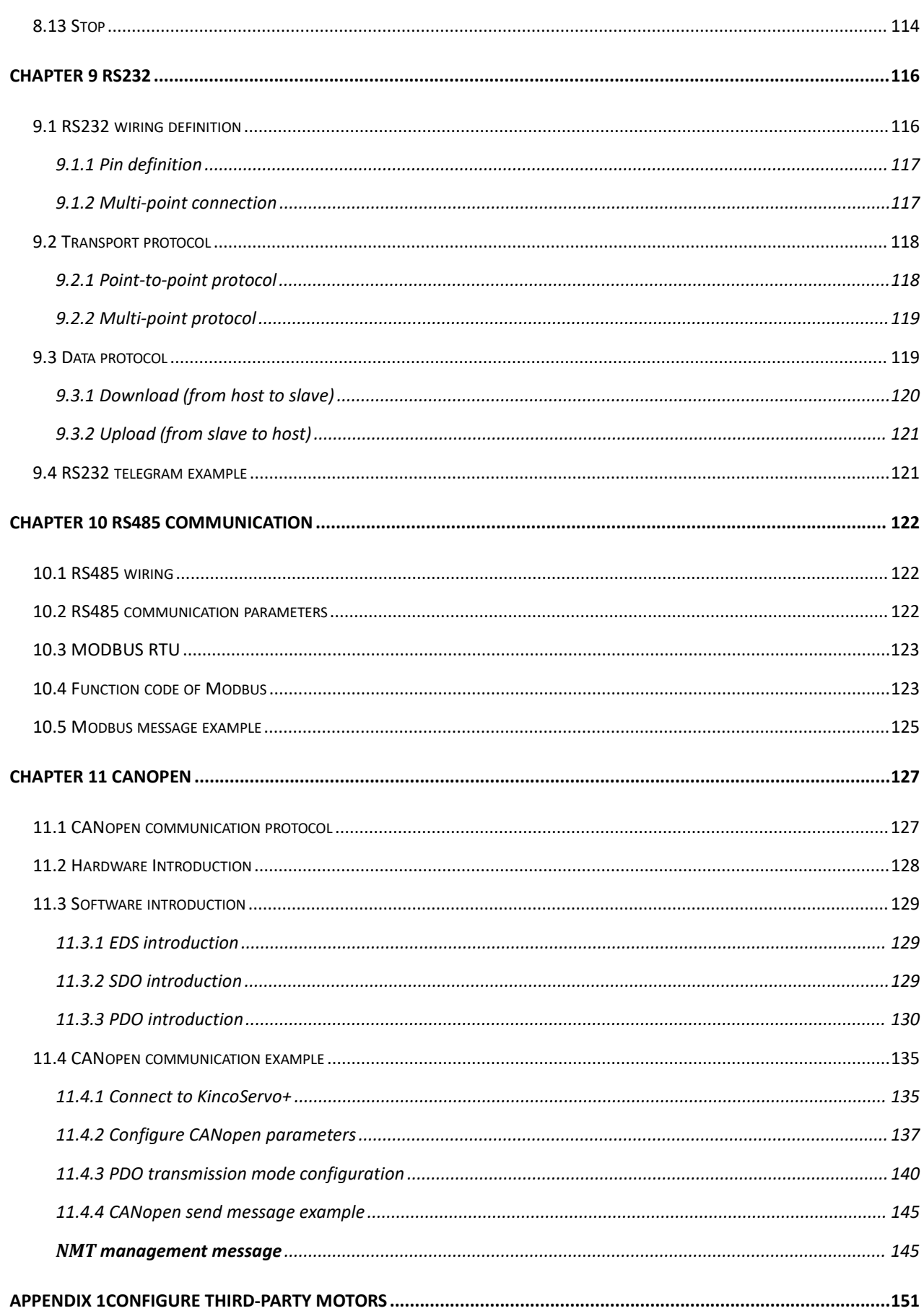

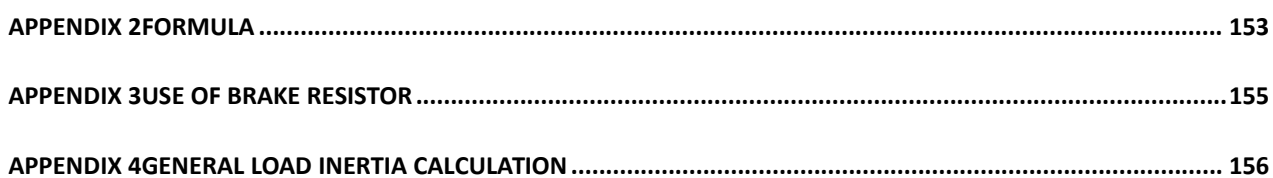

#### <span id="page-9-0"></span>**Chapter 1 System configuration and types**

#### <span id="page-9-1"></span>1.1 Product type description

#### <span id="page-9-2"></span>1.1.1 Model description of Servo Motors

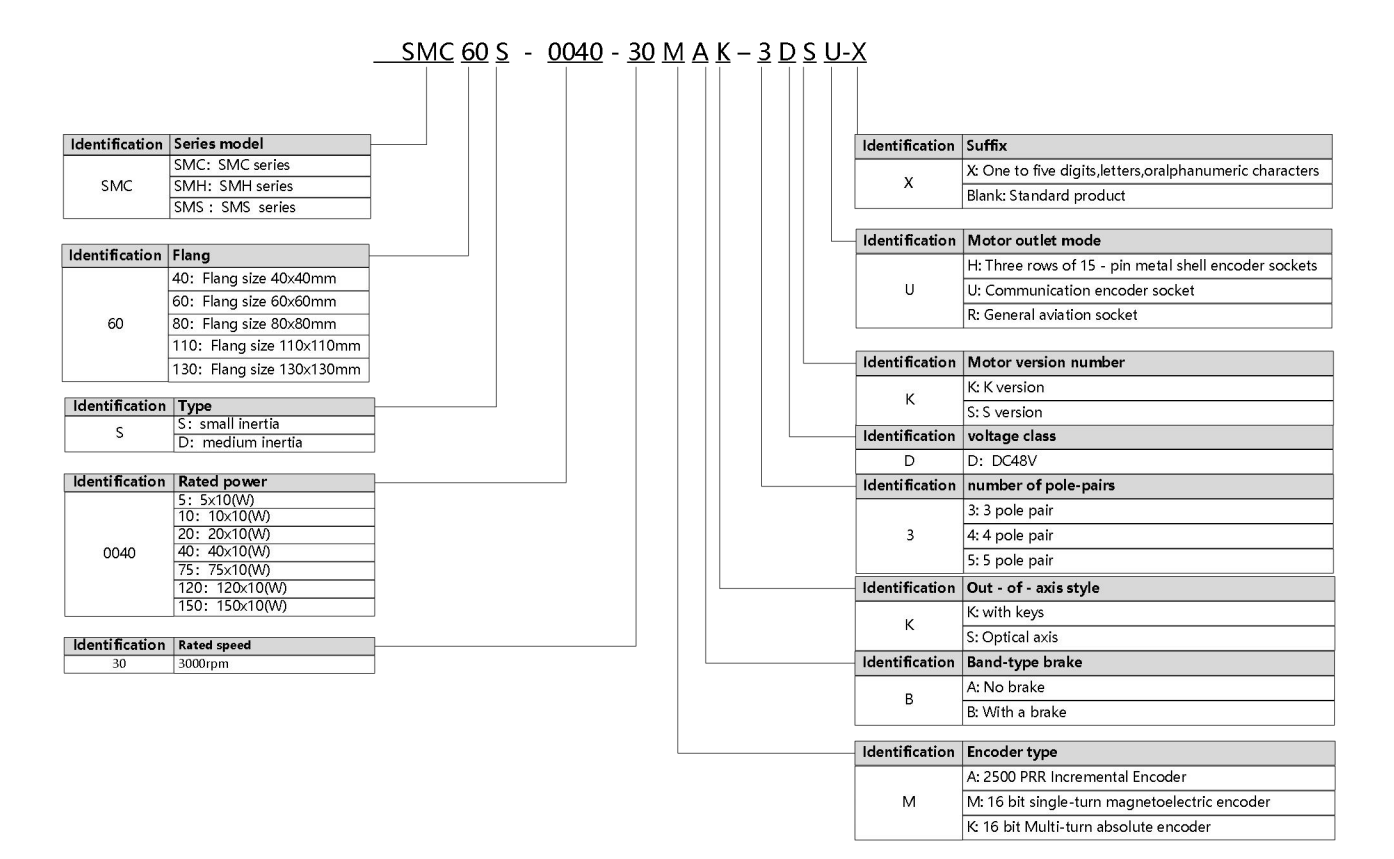

1

#### <span id="page-10-0"></span>1.1.2 Driver description

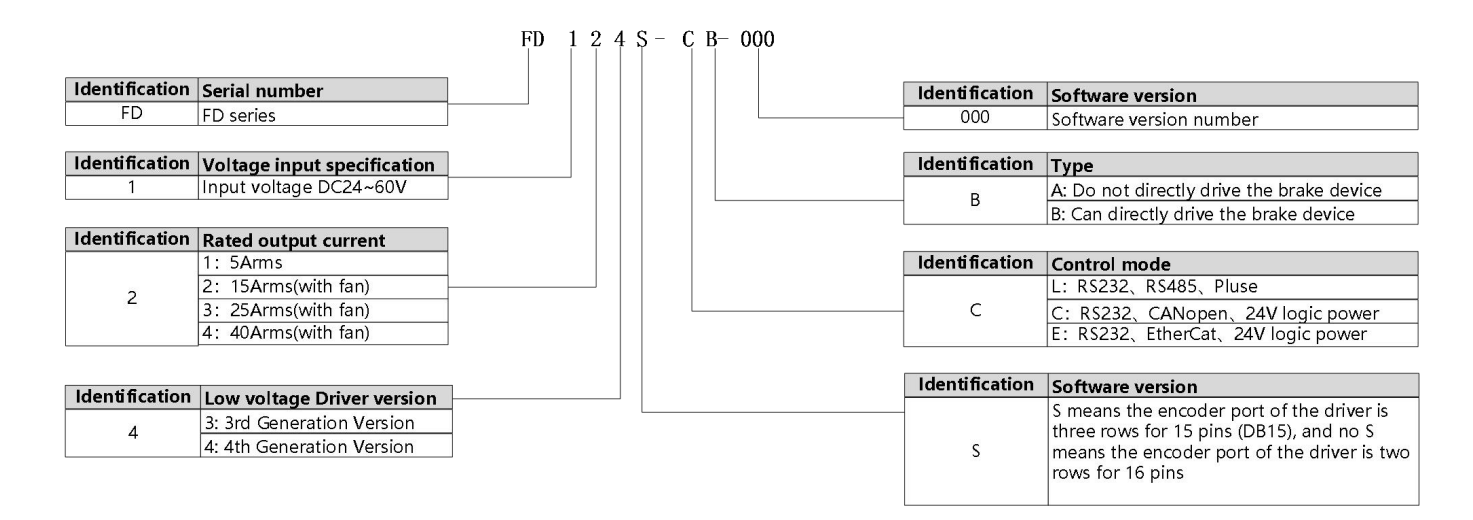

#### <span id="page-10-1"></span>1.1.3 Cable

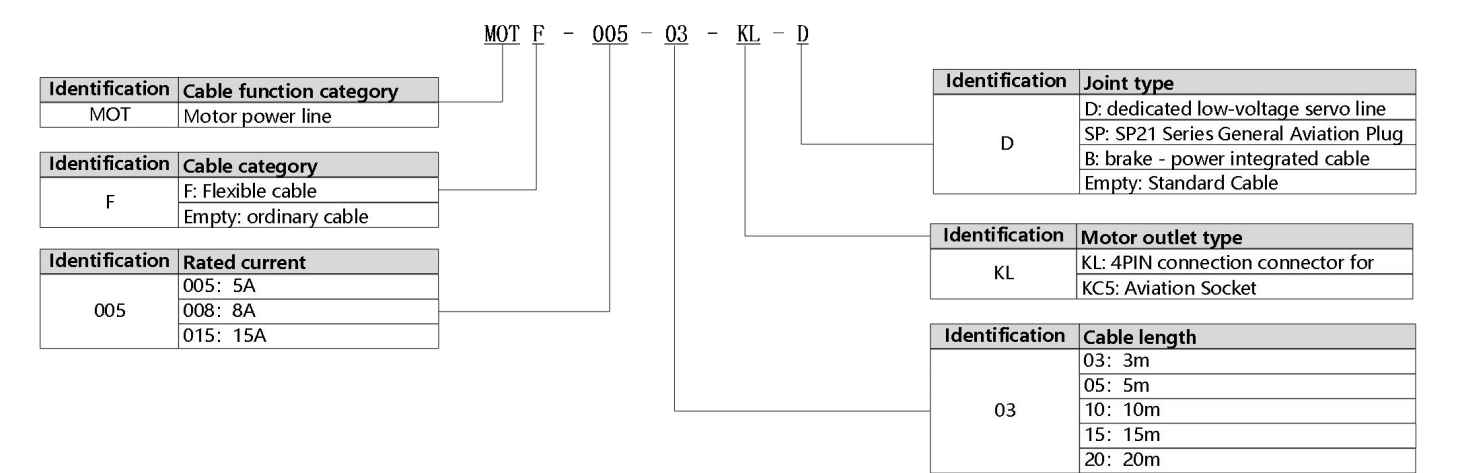

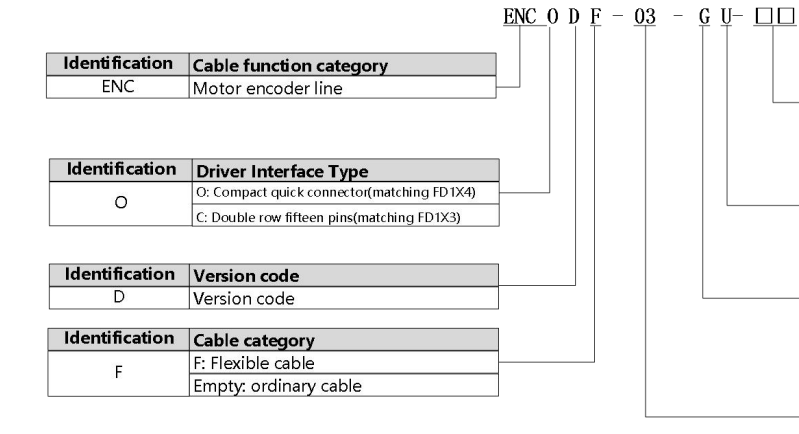

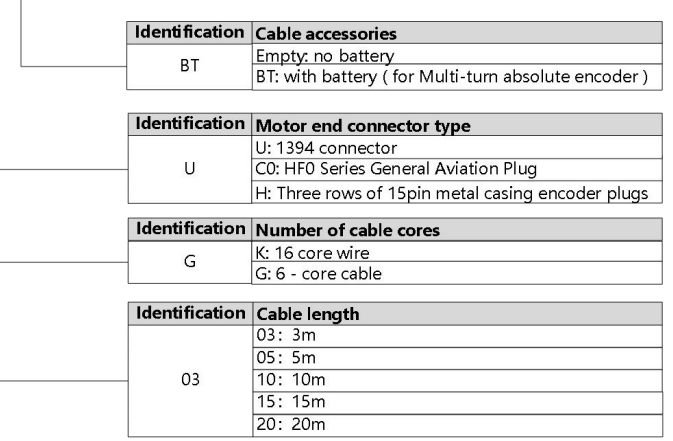

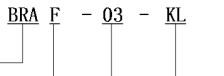

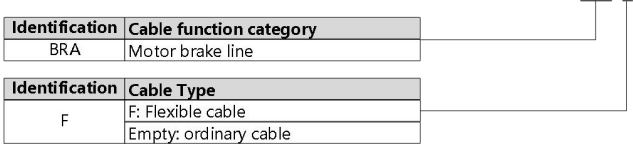

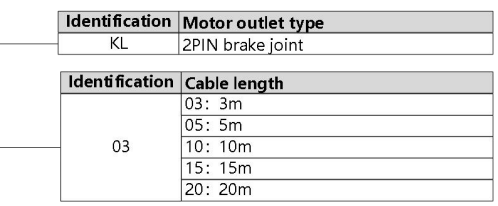

### <span id="page-12-0"></span>**Chapter 2 System installment requirements and precautions**

#### <span id="page-12-1"></span>2.1 Driver mounting

#### <span id="page-12-2"></span>2.1.1 Mounting

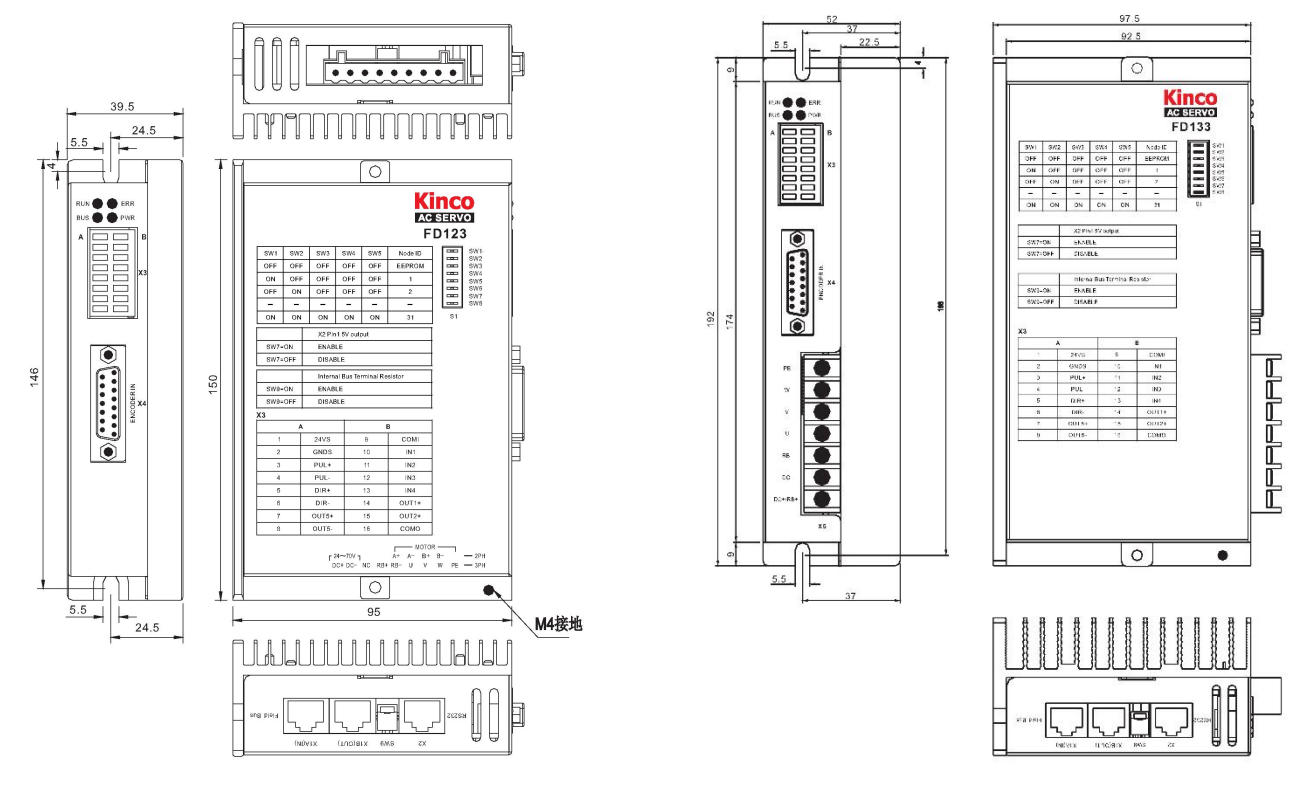

Figure2–1 FD123 driver size Figure2–2 FD133 driver size

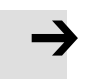

#### **Precaution**

Around driver, connection space need to be reserved, >60mm.

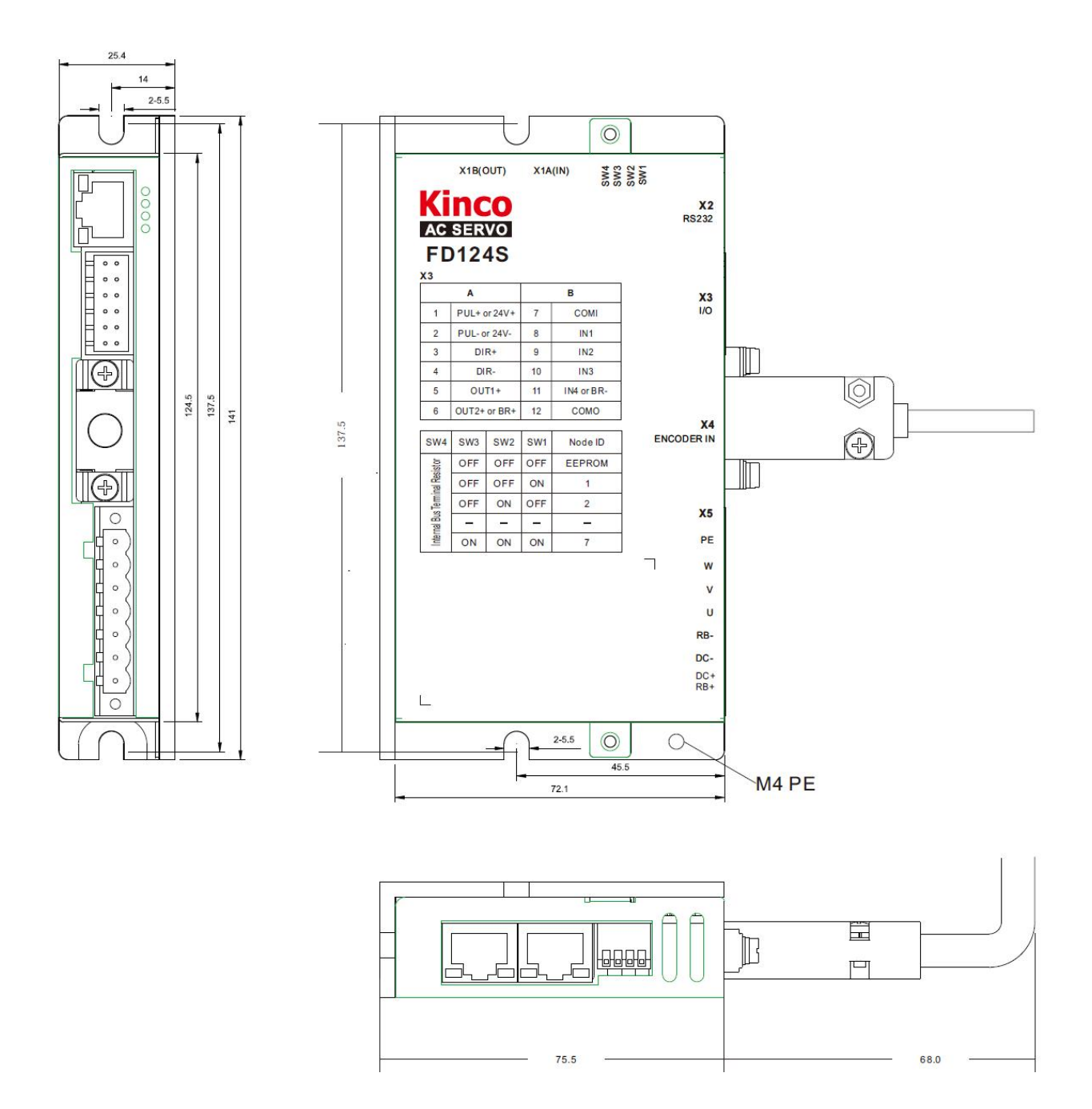

Figure2-3 D114S&FD124S driver size

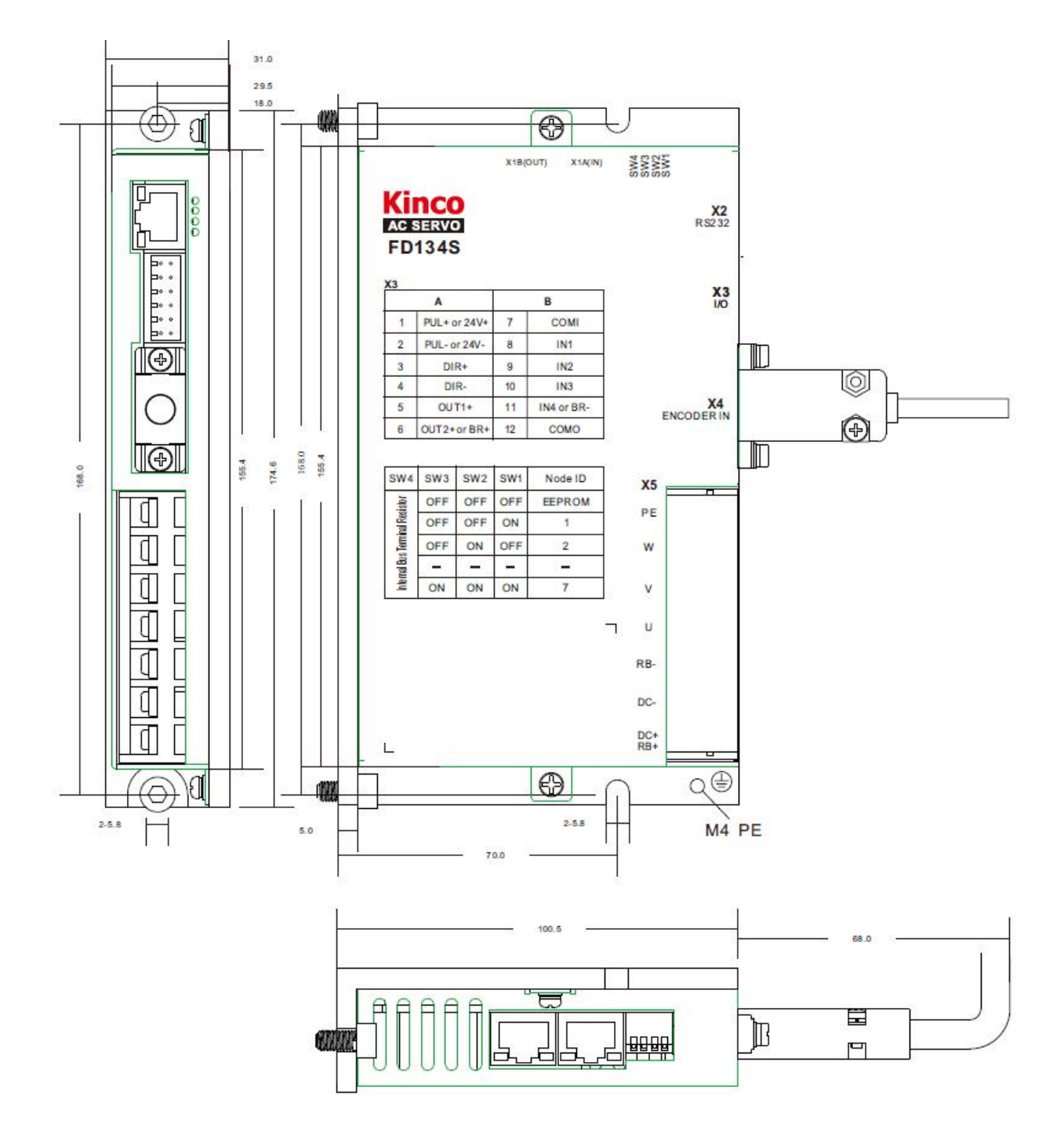

Figure2–4 FD134S driver size

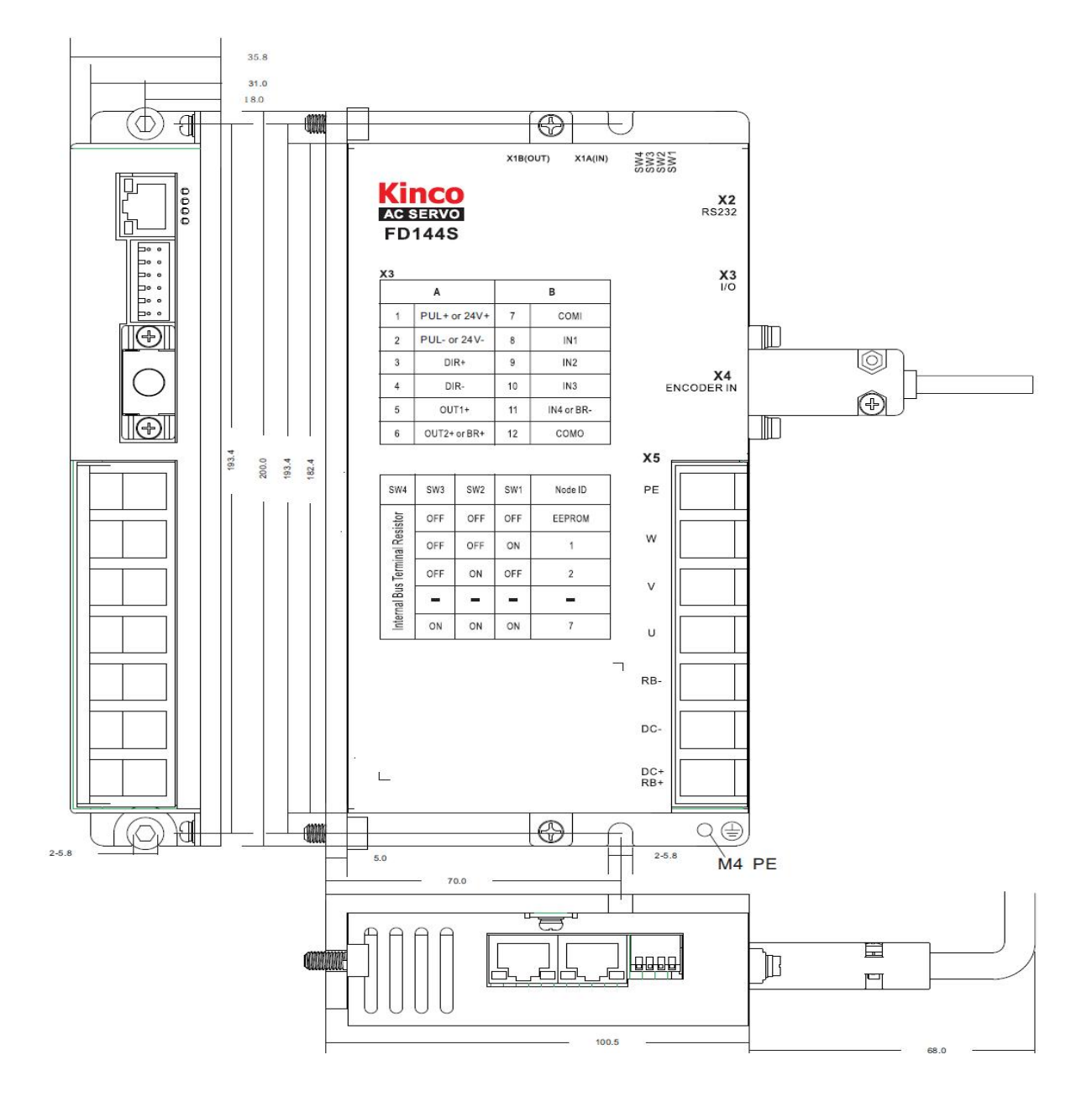

Figure 2-5 FD144S driver size

#### **Precaution**

Around driver, connection space need to be reserved, >70mm.

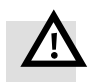

#### **Warning**

- Please carefully read and follow requirements of this menu. It can help you to correctly set up and operate driver, and make driver in the best performance
- Please install it indoor of no rain and direct sunlight.
- This product conform with EMC's standard 2014/30/EU and low-voltage standard 2014/35/EU(LVD)
- Occasion (without Grinding fluid, Oil mist, Iron powder, cutting and etc)
- Occasion (good ventilation, no Moisture, oil and water, no heat source such as stove)
- Occasion without shock
- Please do not use gasoline, thinner, Acid & Alkaline detergent, in order to avoid discoloration or damage

#### <span id="page-16-0"></span>2.2 Application requirements of driver

- Please ensure this menu can be provided for design engineer, operators and staffs (or machine) who is responsible to adjust and use this product
- Please ensure to follow requirements of this file all the time. And consider other accessory and module's file

Please consider destination's law, and:

- —regulations and standards
- —test organization and insurance company's regulation
- —national specifications

#### <span id="page-16-1"></span>2.2.1 Transportation and saving conditions

- Please ensure product do not overburn during the process of transportation and saving, including:
	- —Mechanical load
	- —non-allowed temperature
	- —Water

—Corrosive gas

 Please use original package to save and transport. Original package provide efficient protection so as to avoid influence of general issues

#### <span id="page-17-0"></span>2.2.2 Technology requirements

Must follow:

- Specified connection and environment condition in product technology data and all of other connecting accessory's technology requirements. As long as product specification requirements are conformed, users are allowed to operate according to related safety regulations.
- Please follow instructions and alerts in this product

#### <span id="page-17-1"></span>2.2.3 Operator's requirements

- This product must be operated by electrical engineers who are familiar with instructions below:
	- —Electrical control system's installation and operation
	- —Regulations of operating safety project system
	- —Regulations of accident protection and occupation safety
	- —Product using menu

#### <span id="page-17-2"></span>2.2.4 Environment requirements

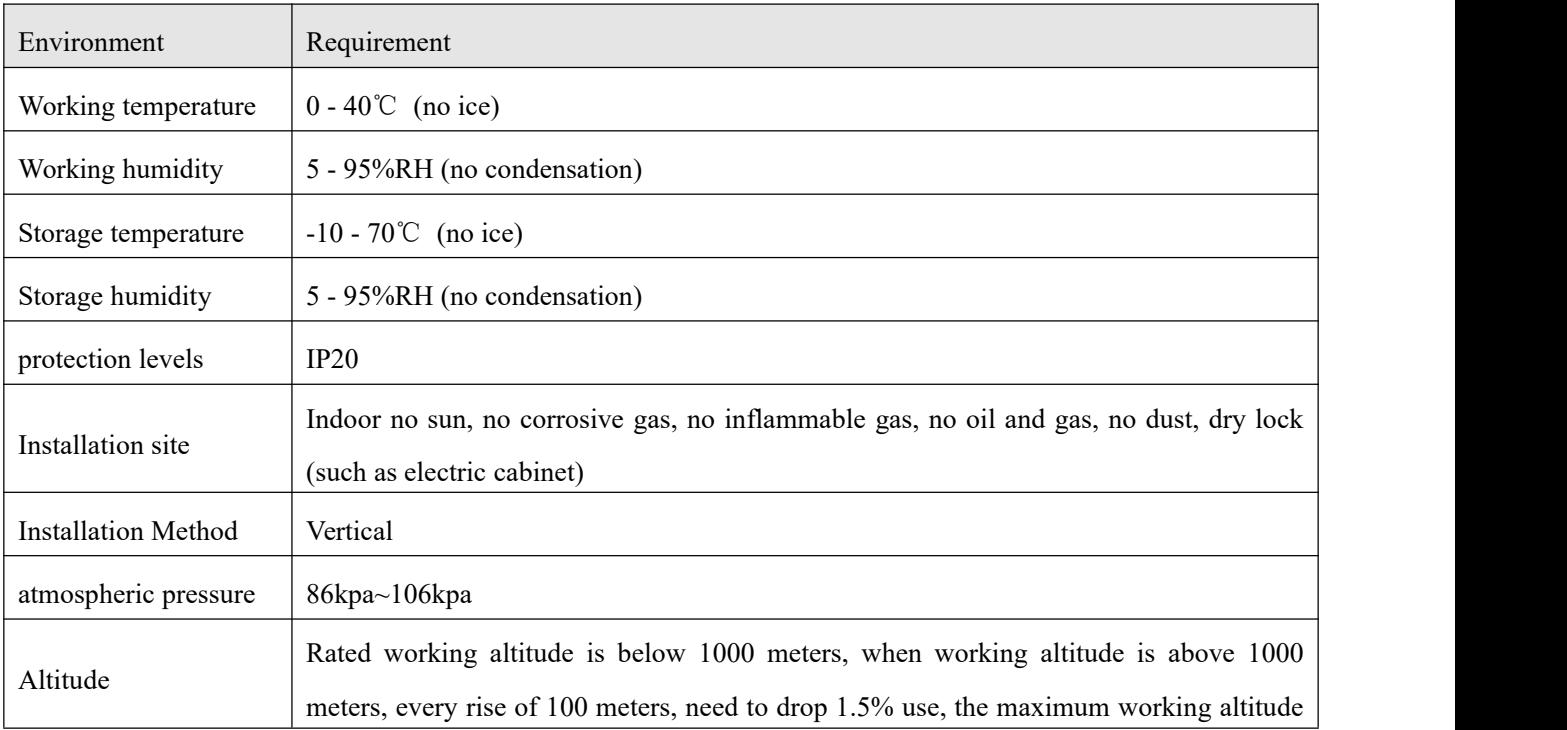

#### <span id="page-18-0"></span>2.2.5 Precautions

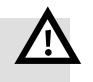

#### **Alarm**

- Please follow menu's all required operation. And refer to figure 2-7 to correctly install servo system.
- In the case of use of an external brake resistor, provide adequate space around the brakeresistor since it can become very hot.
- The installation orientation is vertical to provide sufficient convection air flow through thecontroller housing.

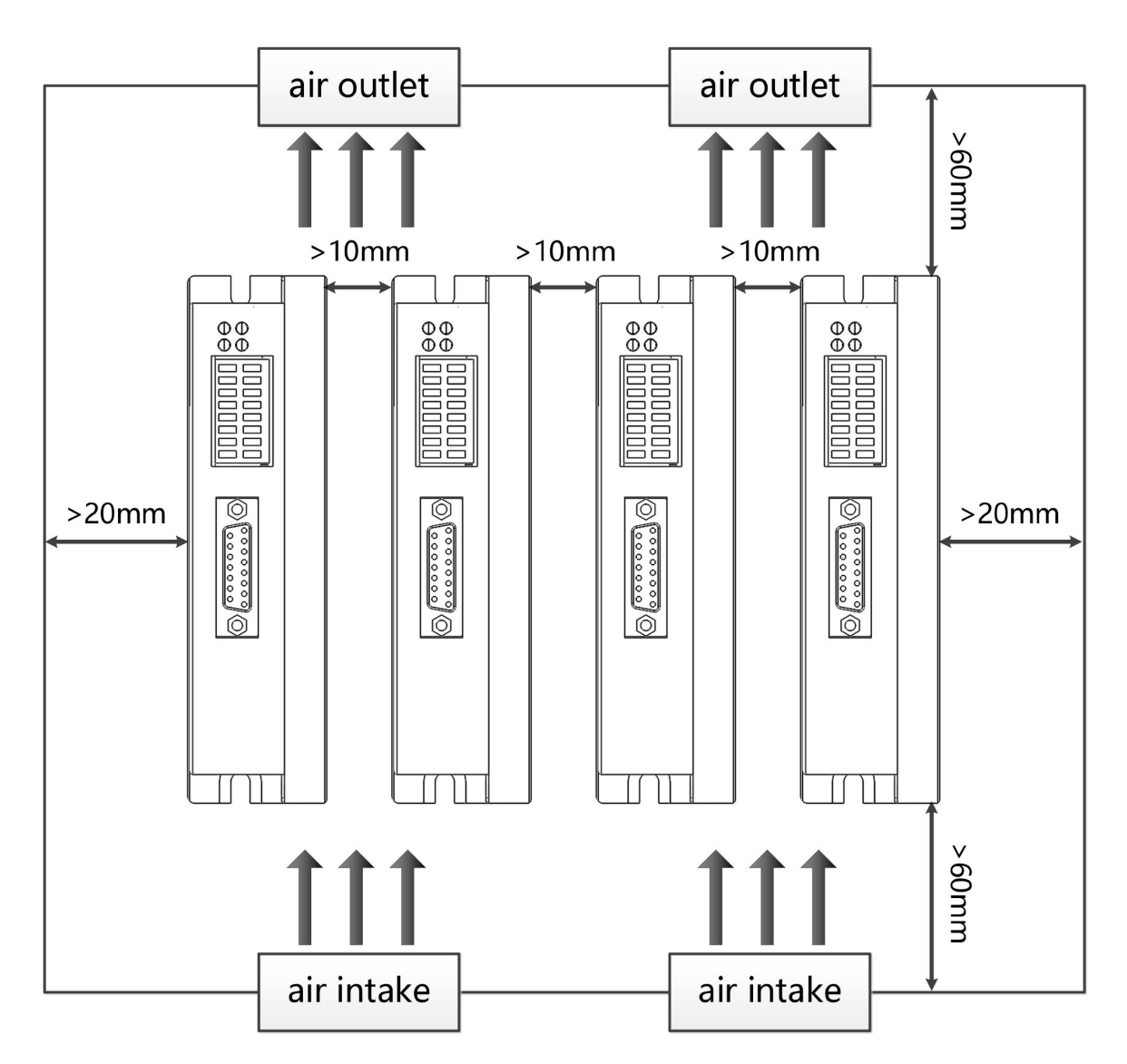

Figure 2–6 FD1x3 drive installation interval

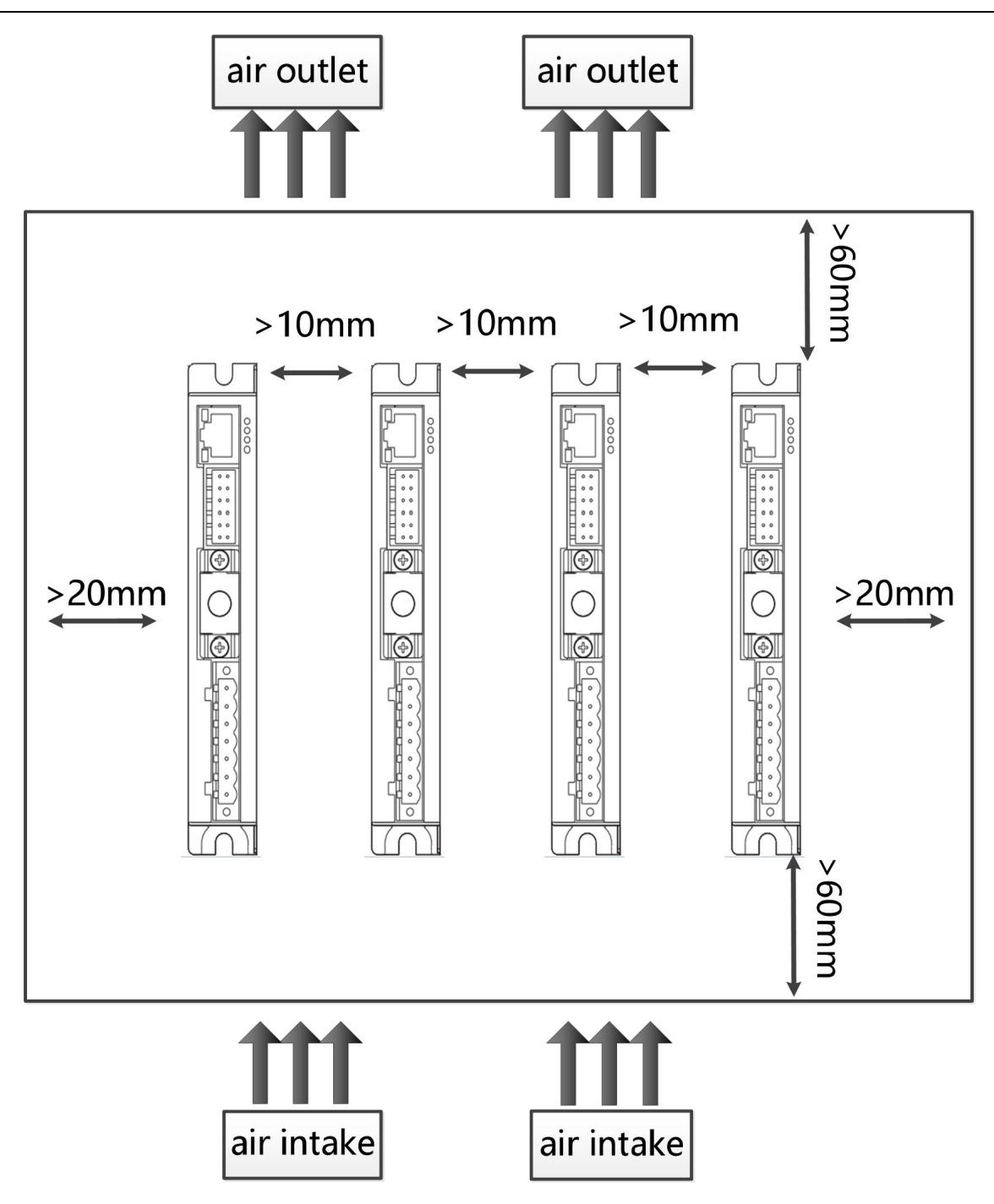

Figure 2-7 FD1x4S drive installation interval

#### **Note**

- Tightly fasten the screws that fix the motor;
- Make sure to tightly fasten all fixed points when fixing the driver;
- Driver & motor power cable, brake cable and encoder cannot be over stretching;
- Use a coupling shaft or expansion sleeve to ensure that both the motor shaft and equipment shaft are properly centered;
- Avoid anything strange into driver. When Screw, metals shavings and other things with conductivity or flammability enterinto driver, it might causes fire or electric shock. For safety, do not use any damaged servo driver or anydriver with damaged parts;

#### <span id="page-20-0"></span>2.3 Servo motor wire diagram

#### <span id="page-20-1"></span>2.3.1 SMC40S-0005-30MAK-5DSU (40flange, 50W, without brake, Magnetoelectric encoder)

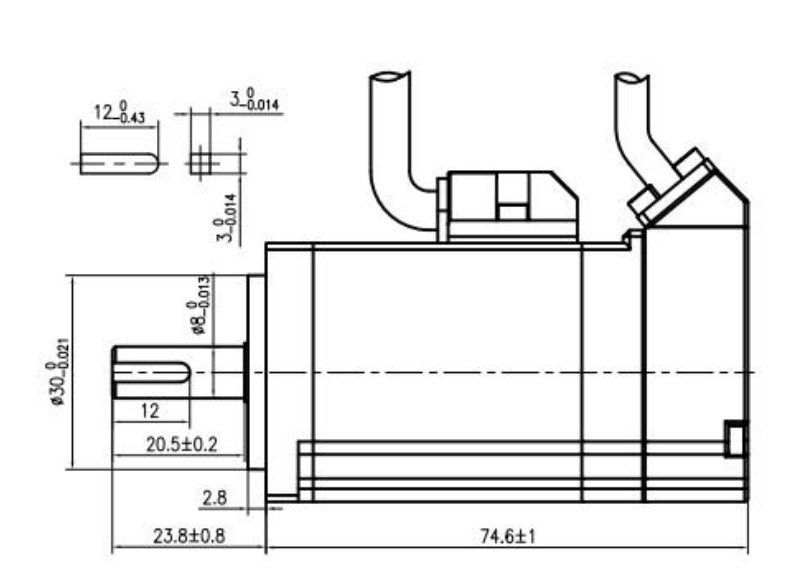

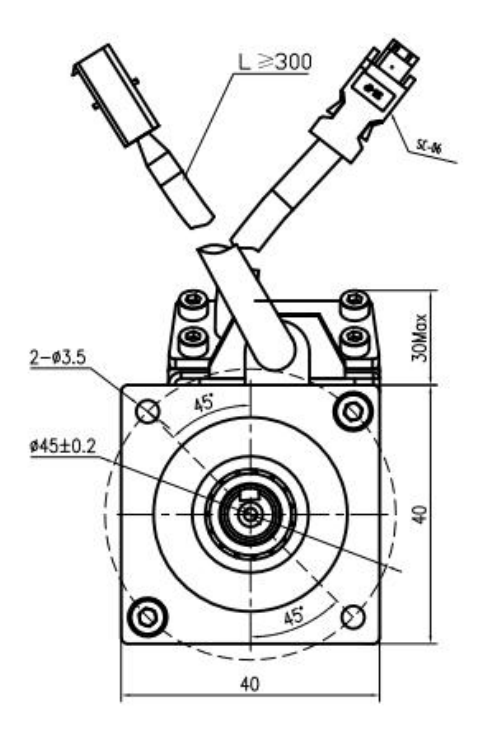

<span id="page-21-0"></span>2.3.2 SMC40S-0010-30MAK-5DSU (40 flange, 100W, without brake, Magnetoelectric encoder)

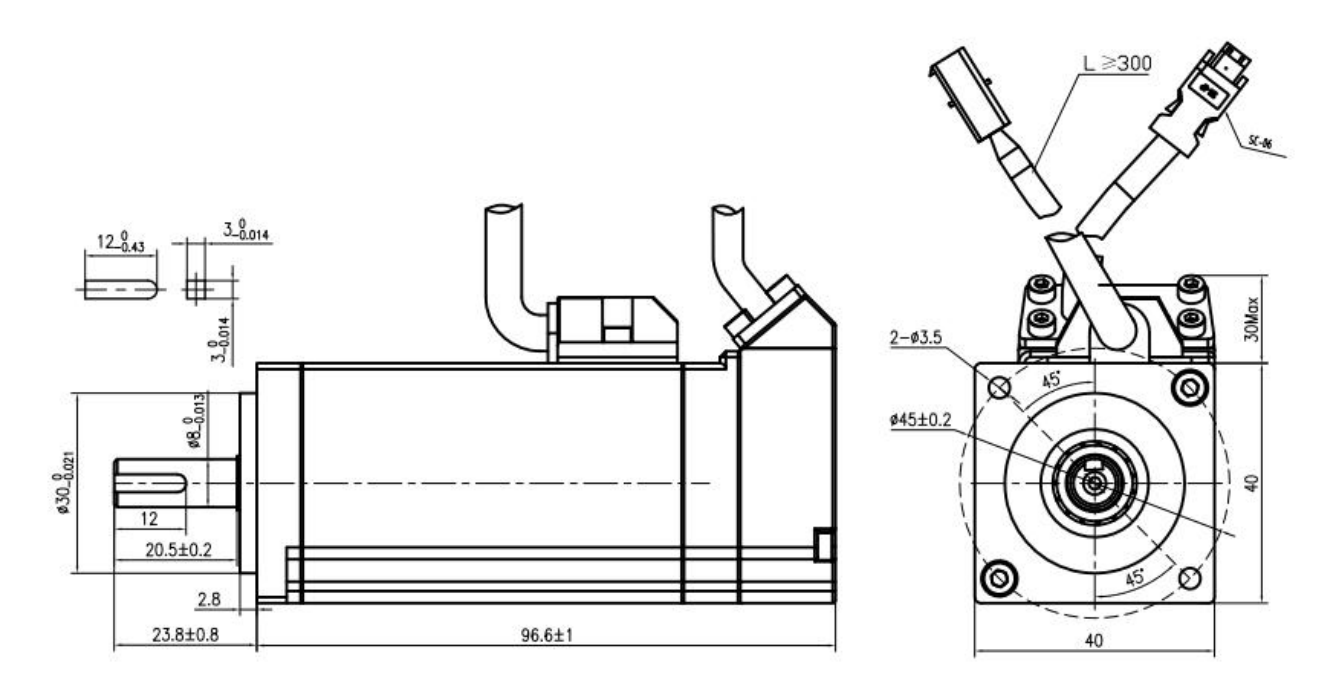

#### <span id="page-21-1"></span>2.3.3 SMC40S-0010-30MBK-5DSU (40 flange, 100W, with brake, magnetoelectric encoder)

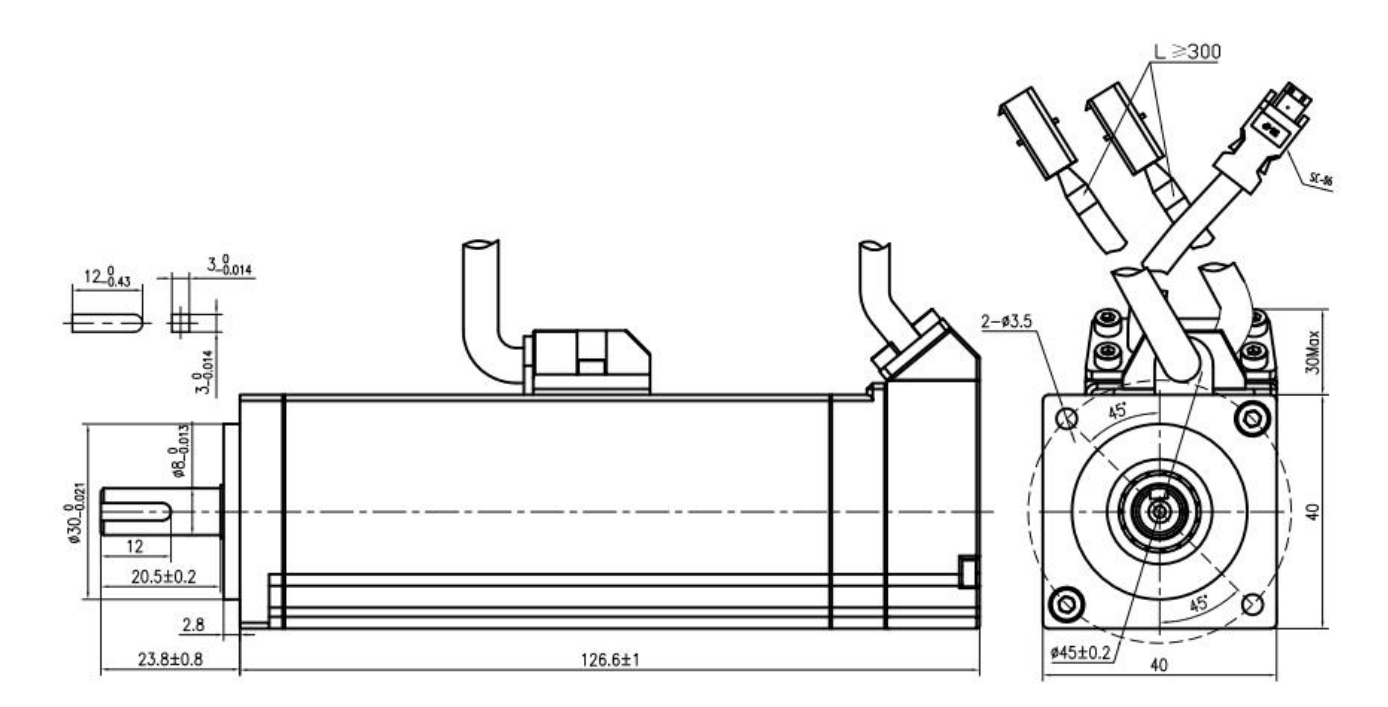

<span id="page-22-0"></span>2.3.4 SMC60S-0020-30AAK-4DKH (60 flange, 200 W, with brake, incremental encoder )

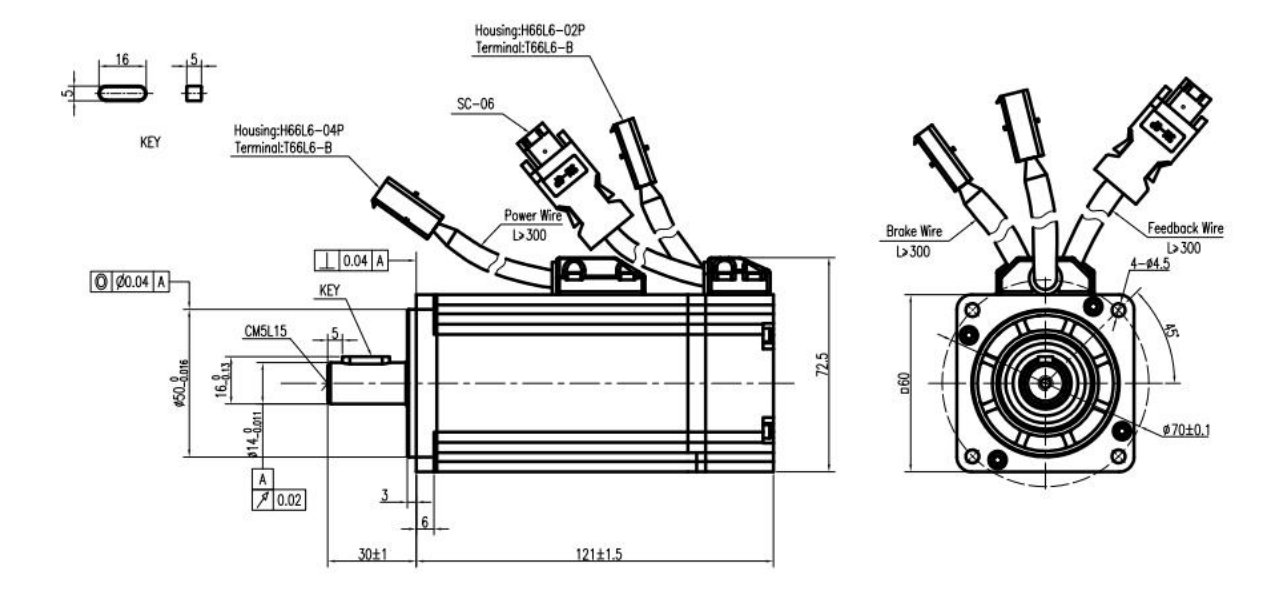

<span id="page-22-1"></span>2.3.5 SMS60S-0020-30KAK- (60 flange, 200W, without brake, absolute encoder)

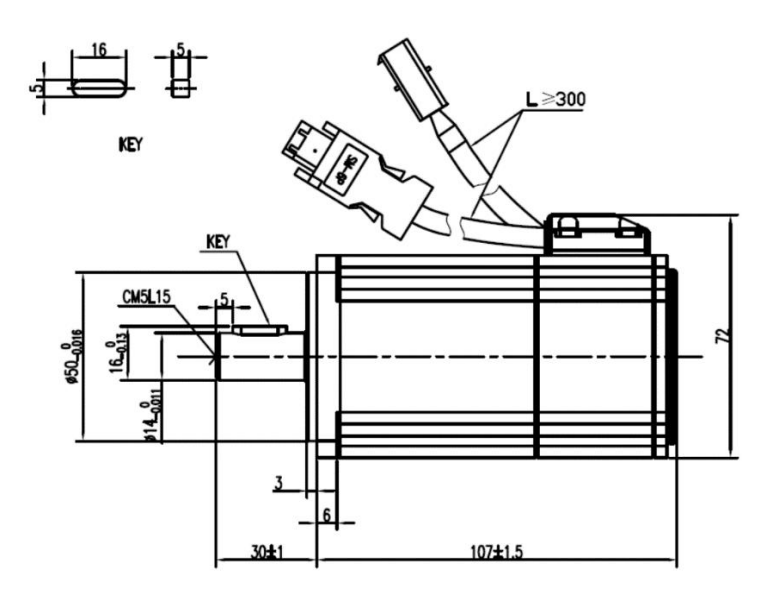

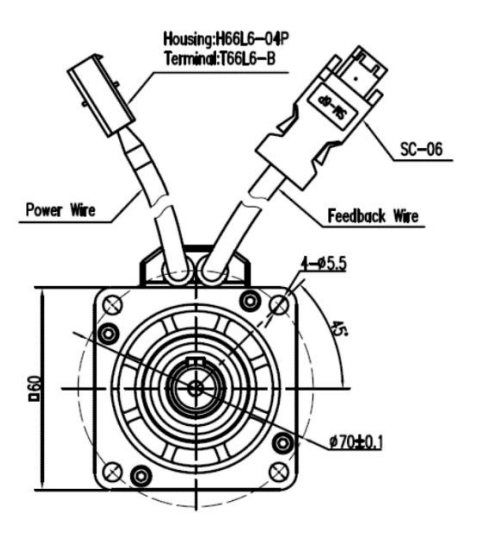

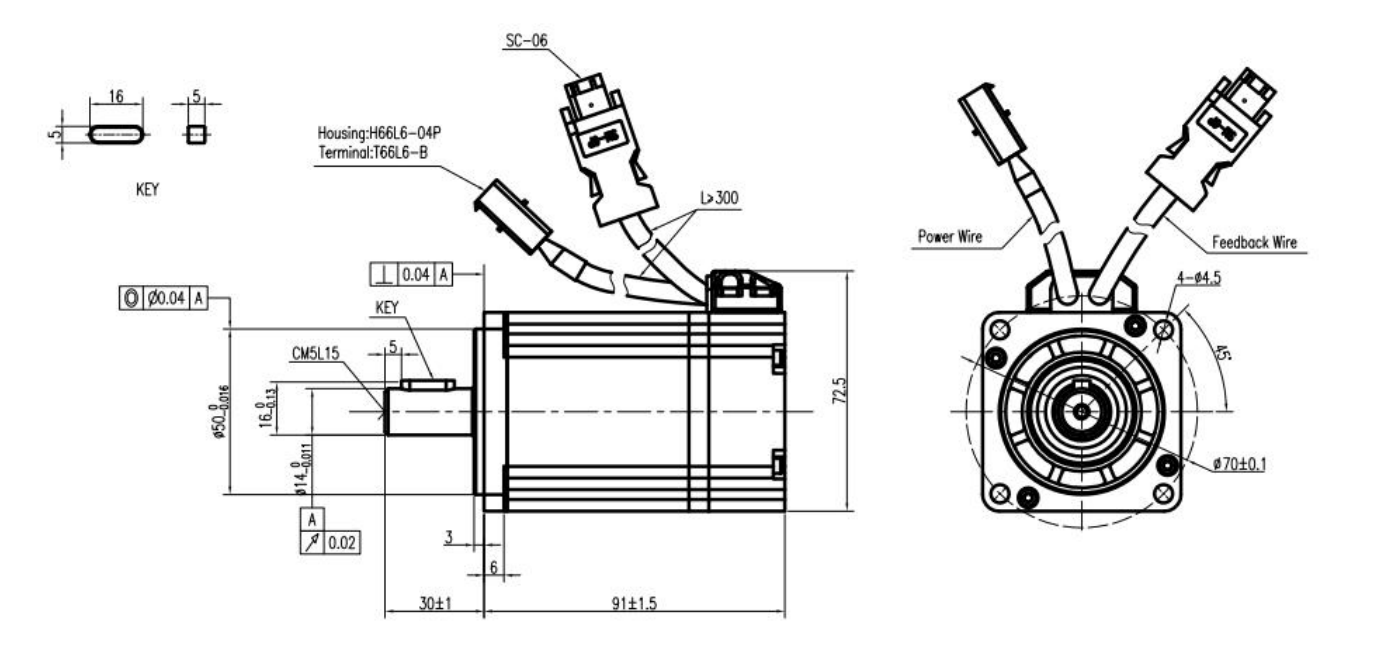

<span id="page-23-0"></span>2.3.6 SMC60S-0020-30MAK-3DSU ( 60 Flange, 200 W, without Brake, Magnetoelectric encoder )

#### <span id="page-23-1"></span>2.3.7 SMC60S-0020-30MBK-3DSU ( 60 Flange, 200W, With Brake, Magnetoelectric encoder )

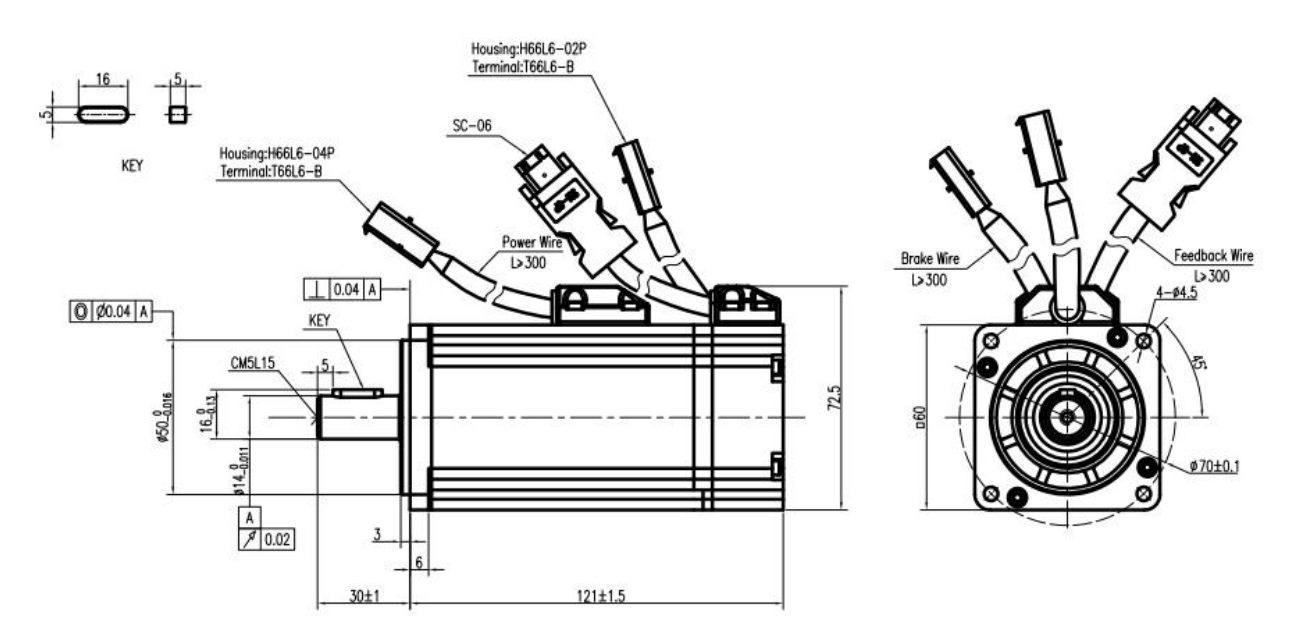

#### <span id="page-24-0"></span>2.3.8 SMS60S-0020-30KAK-3DKU ( 60 Flanges, 200W, without Brake, absolute encoder )

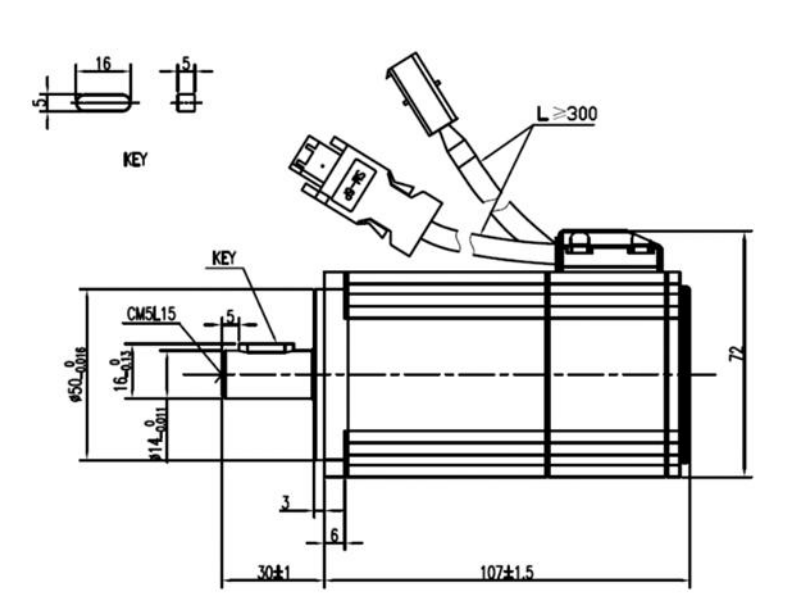

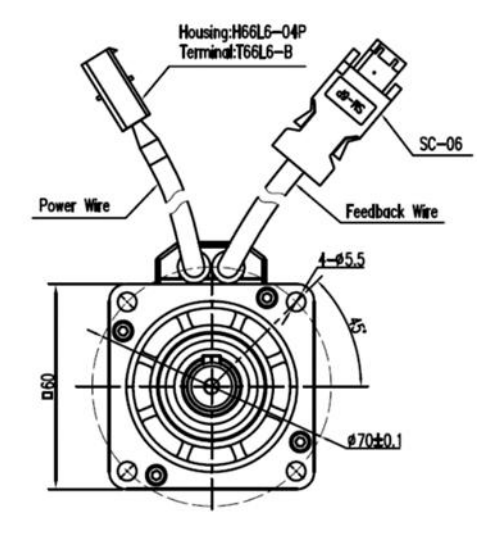

<span id="page-24-1"></span>2.3.9 SMS60S-0020-30KBK-3DKU ( 60 Flanges, 200W, With Brake, absolute Encoder)

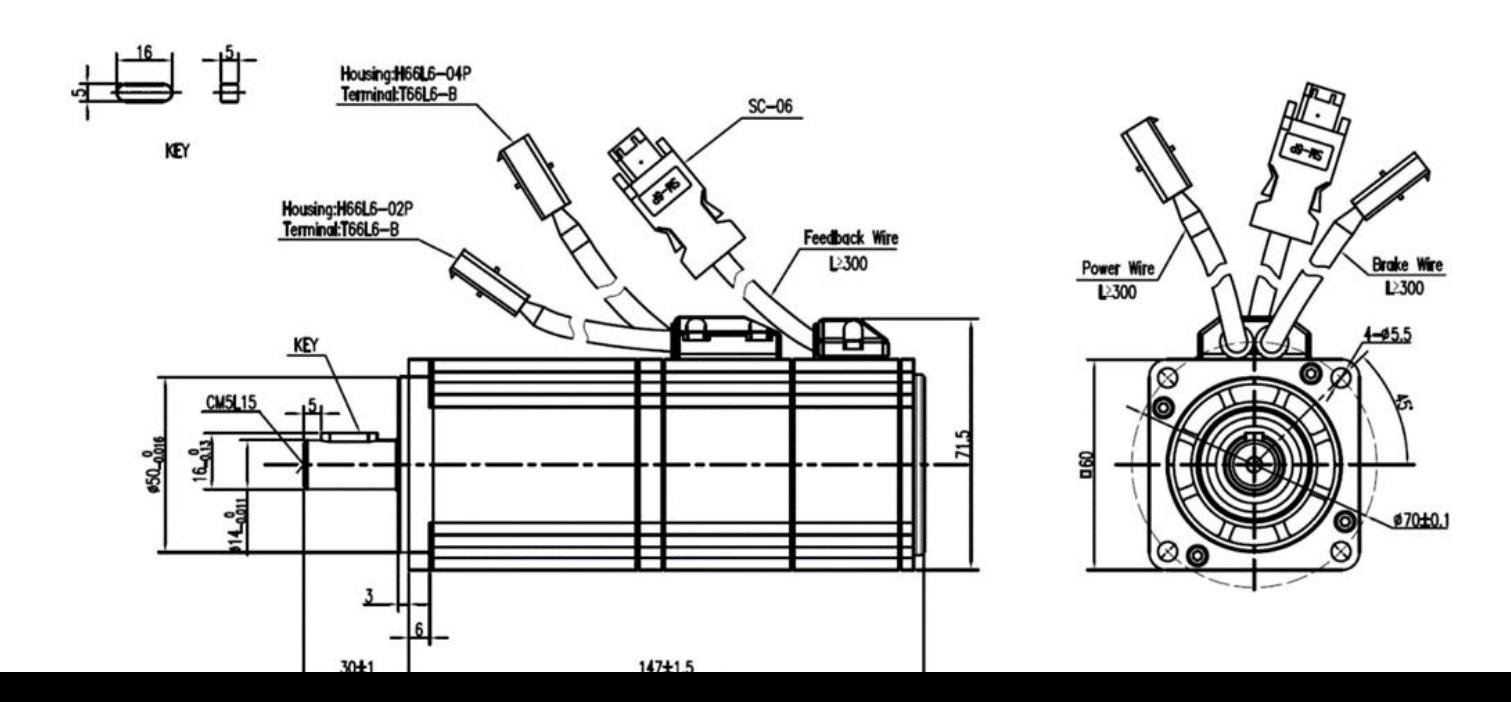

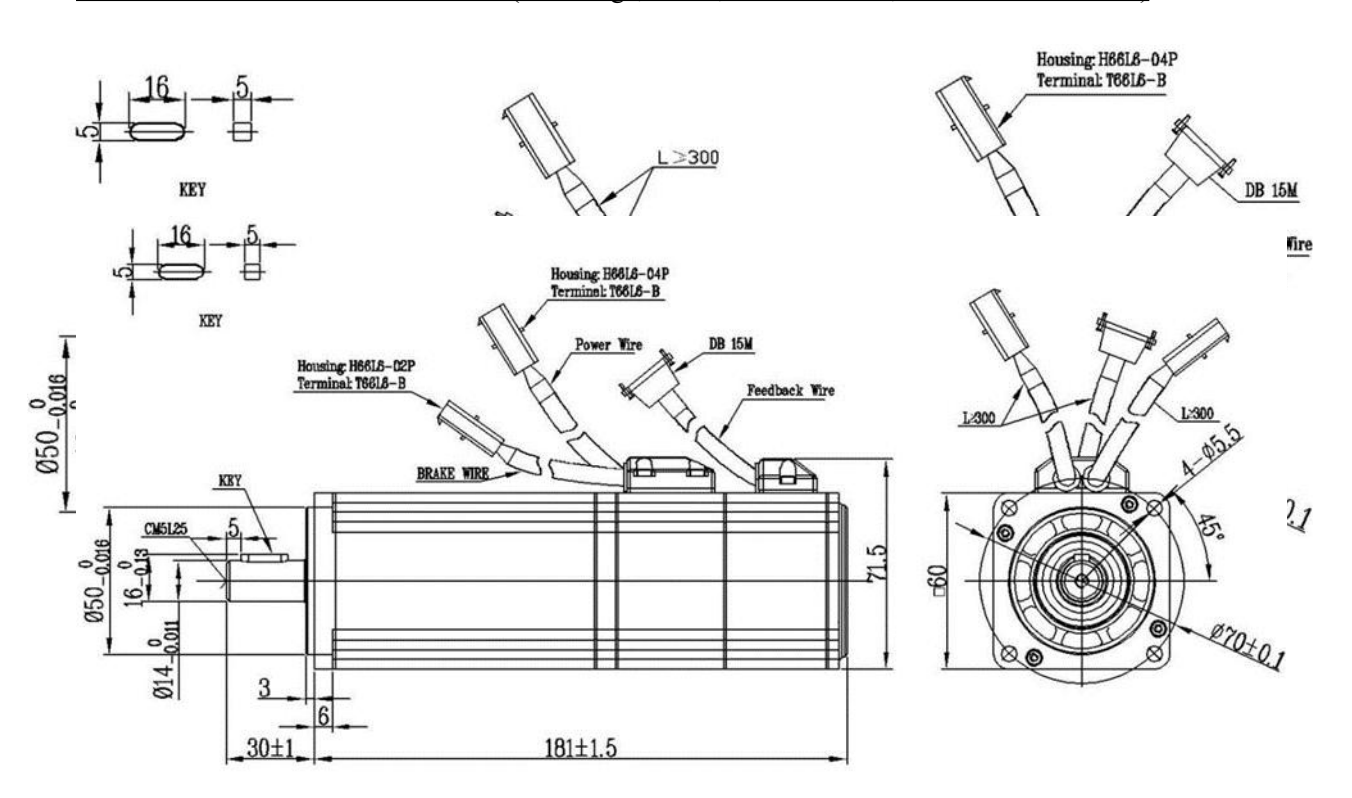

<span id="page-25-1"></span><span id="page-25-0"></span>2.3.10 SMC60S-0040-30AAK-3DKH ( 60 Flange, 400W, without Brake, incremental encoder )

<span id="page-25-2"></span>2.3.12 SMC60S-0040-30MAK-3DSU (60 Flanges, 400W, without Brake, Magnetoelectric encoder )

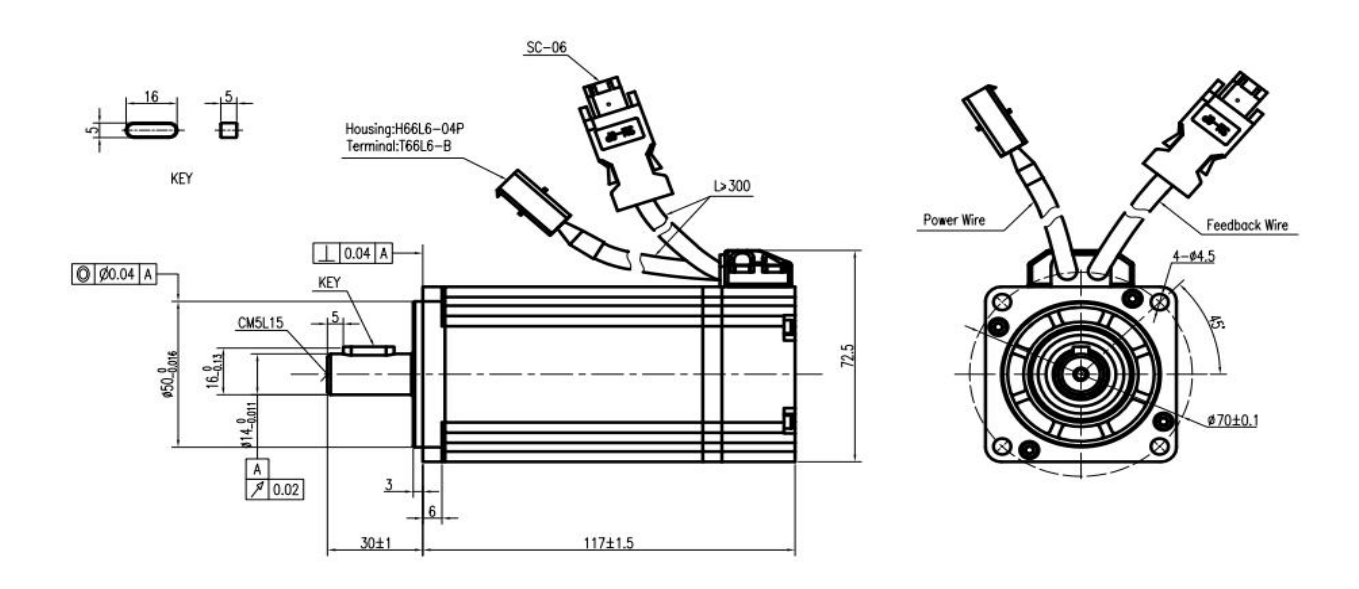

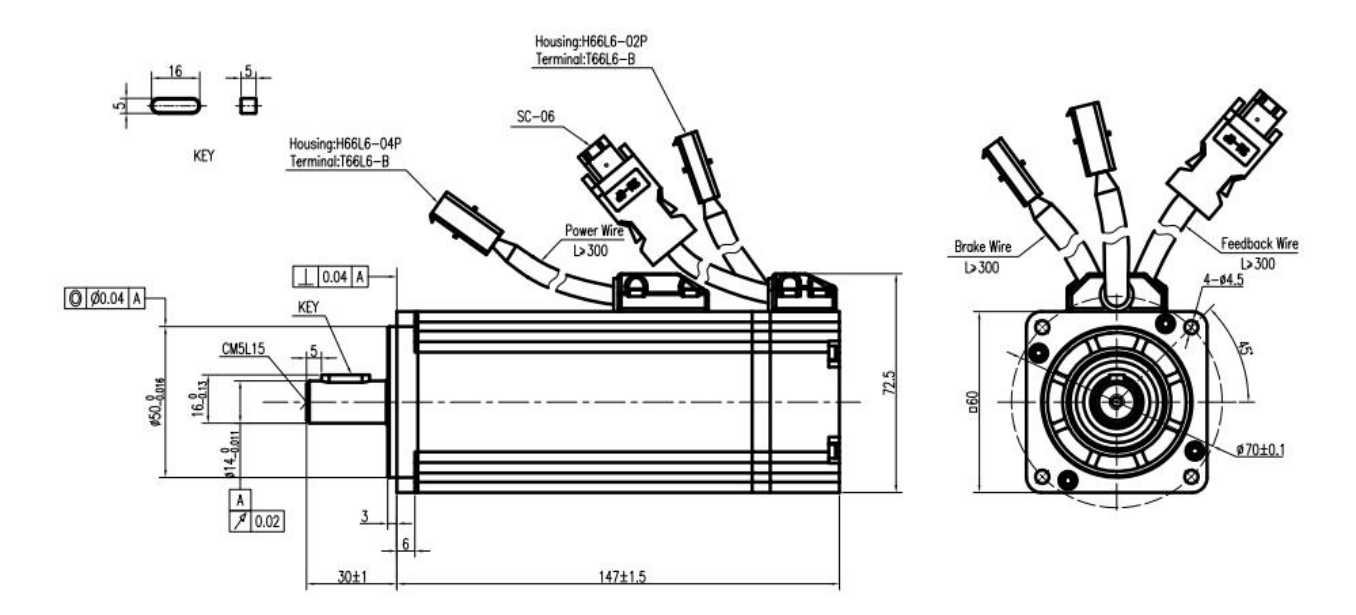

<span id="page-26-0"></span>2.3.13 SMC60S-0040-30MBK-3DSU ( 80 Flange, 400W, With Brake, Magnetoelectric encoder )

<span id="page-26-1"></span>2.3.14 SMS60S-0040-30KAK-3DKU( 60 Flange, 400W, without Brake, absolute position )

<span id="page-26-3"></span><span id="page-26-2"></span>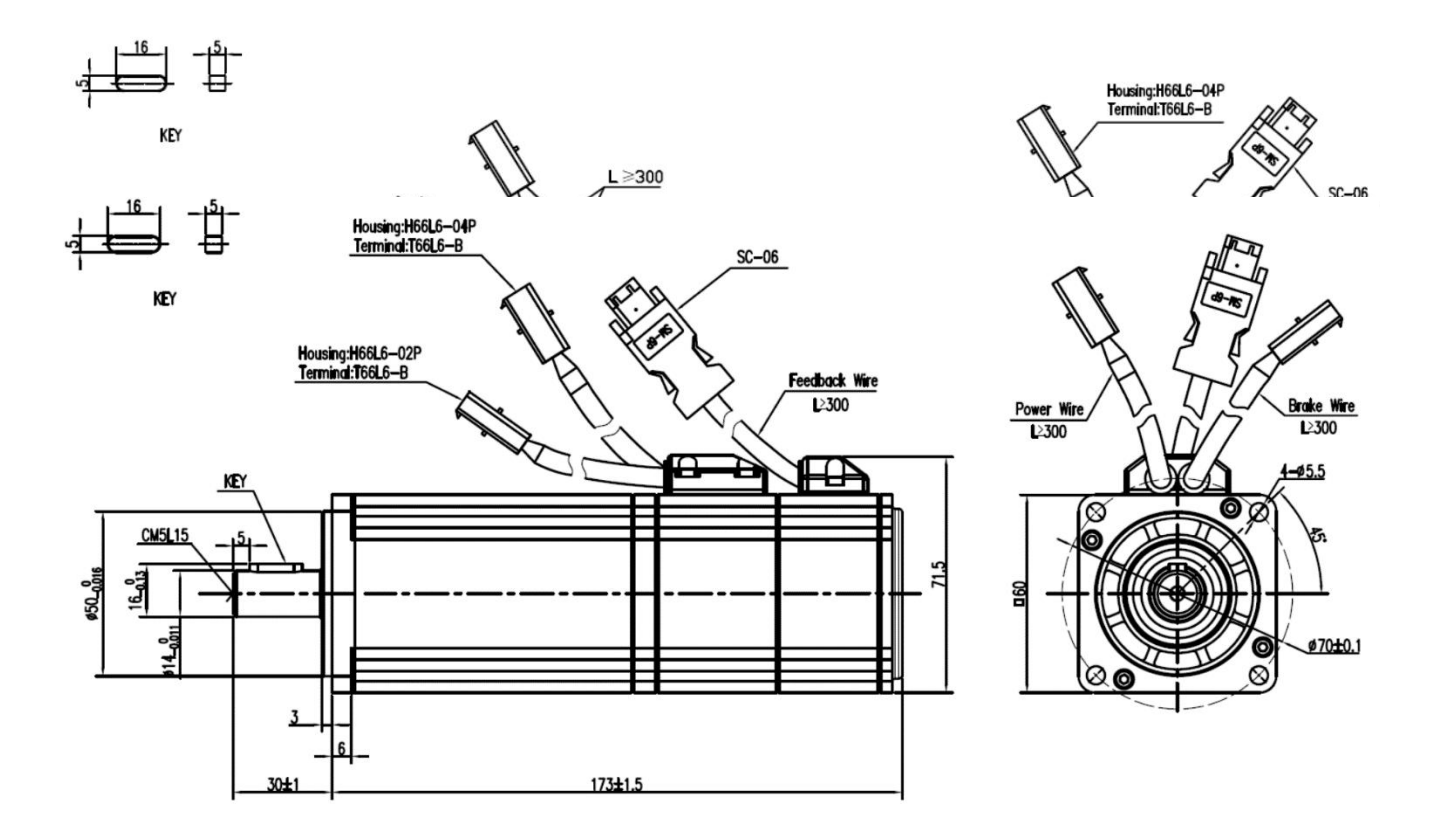

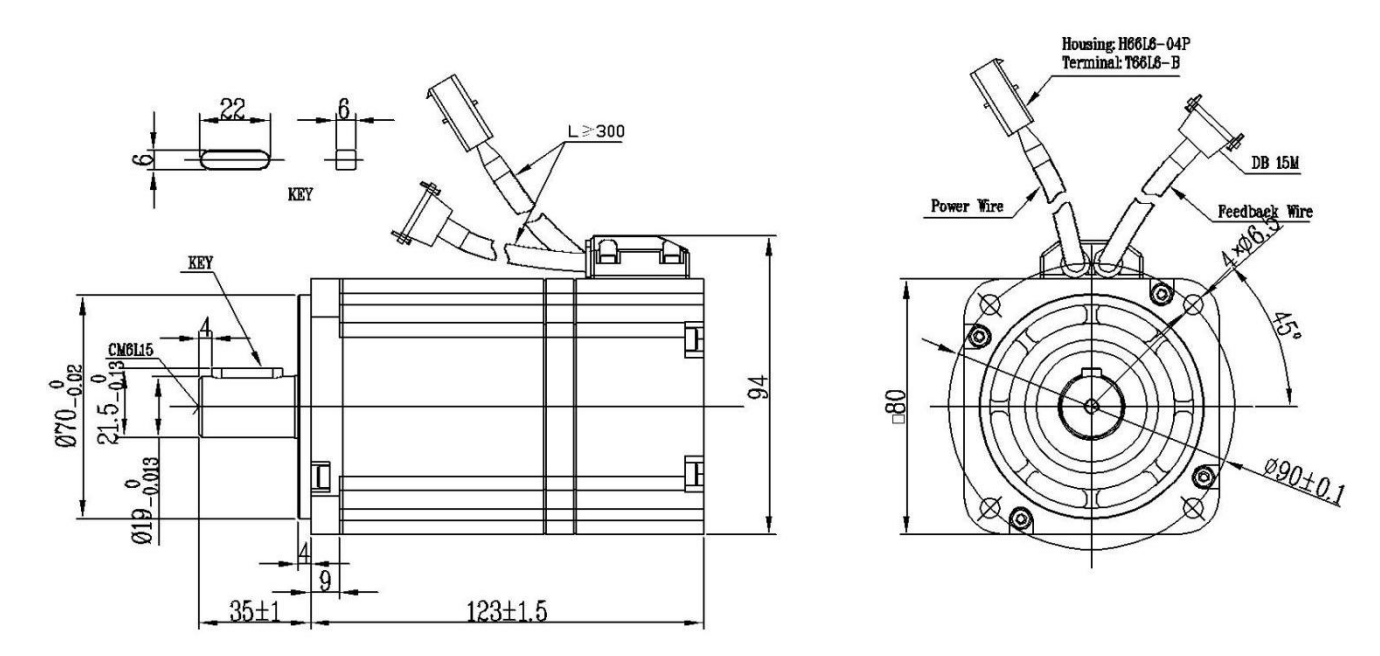

#### <span id="page-27-0"></span>2.3.16 SMC80S-0040-30AAK-3DKH (80 flange, 400W, without brake, incremental encoder)

#### <span id="page-27-1"></span>2.3.17 SMC80S-0040-30ABK-3DKH ( 80 Flange, 400 W, With Brake, Incremental Encoder ))

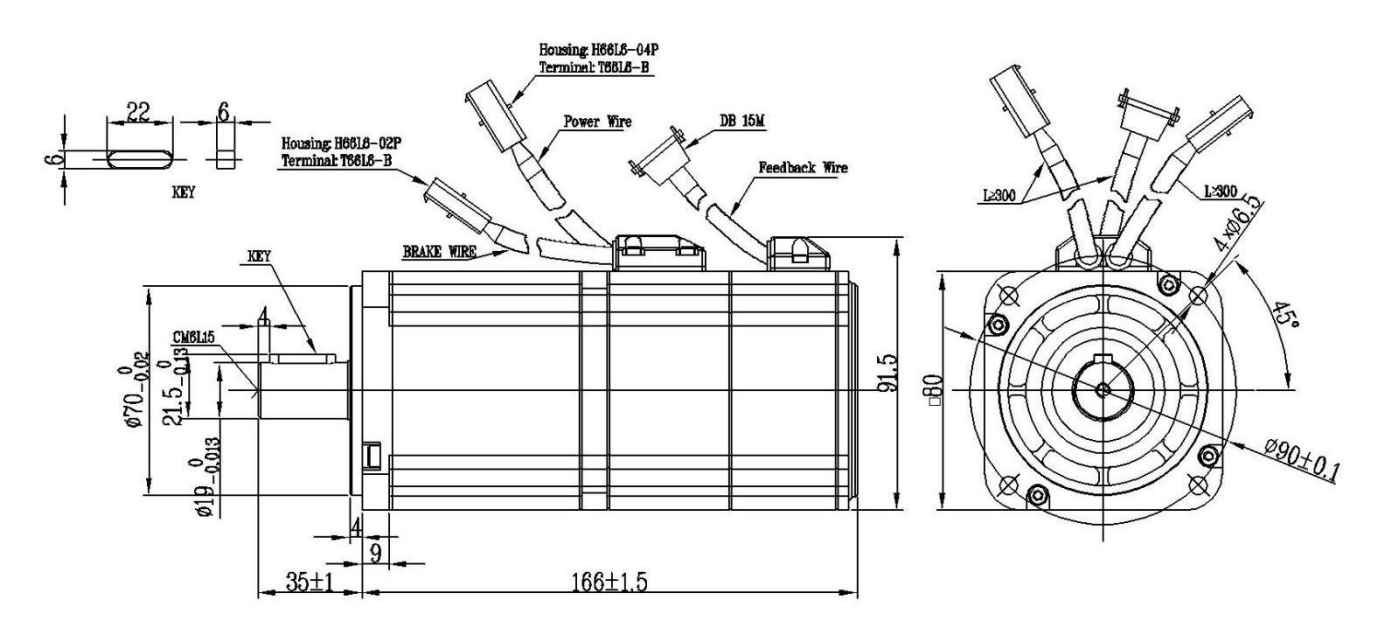

#### <span id="page-28-0"></span>2.3.18 SMS80S-0040-30KAK-3DKU ( 80 Flange, 00 W, without Brake, absolute Encoder ))

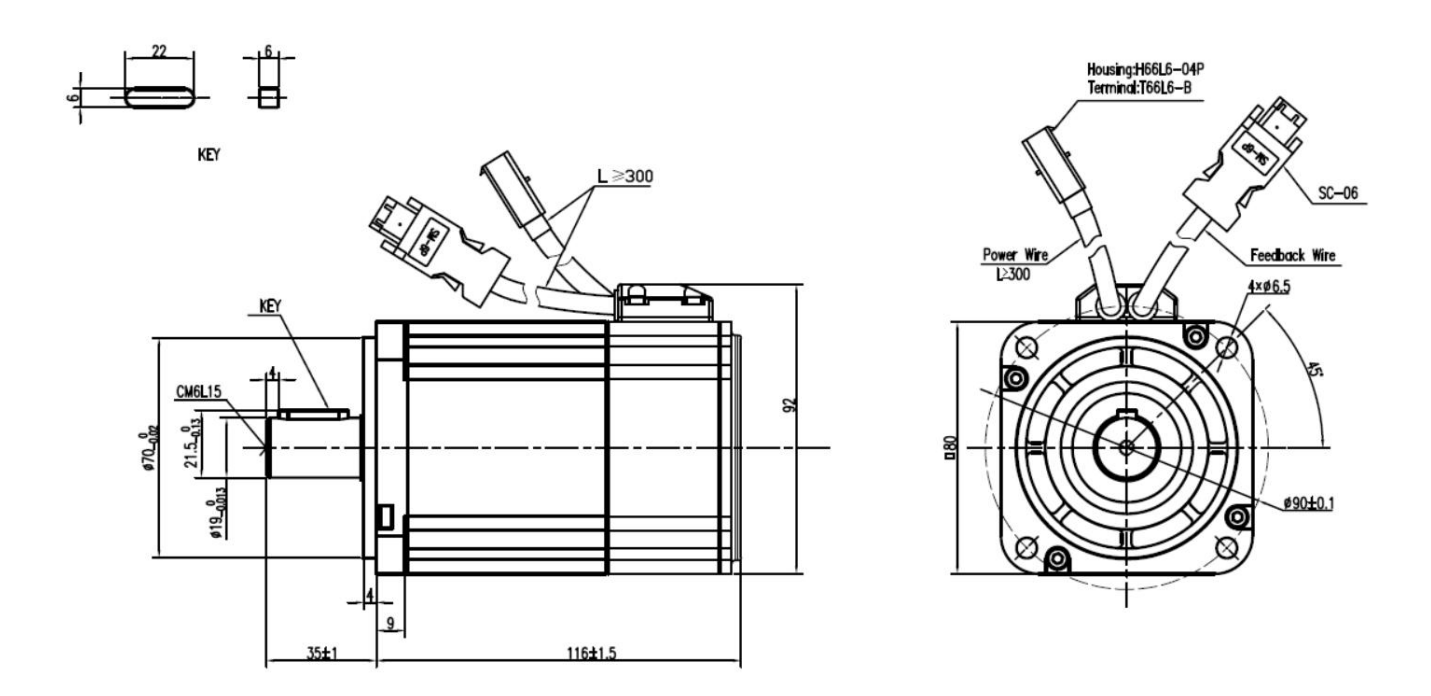

<span id="page-28-1"></span>2.3.19 SMS80S-0040-30KBK-3DKU ( 80 Flange, 400W, With Brake, absolute encoder )

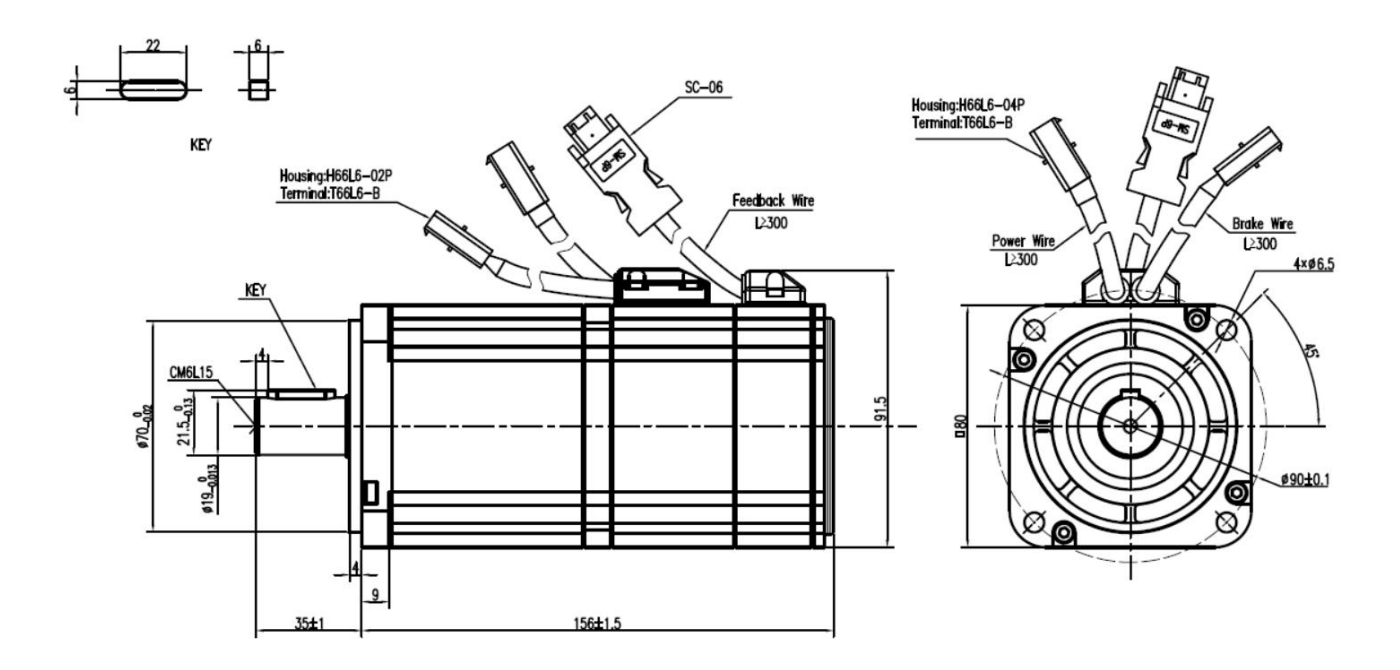

<span id="page-29-0"></span>2.3.20 SMC80S-0075-30AAK-3DKH ( 80 Flange, 750 W, without Brake, incremental encoder )

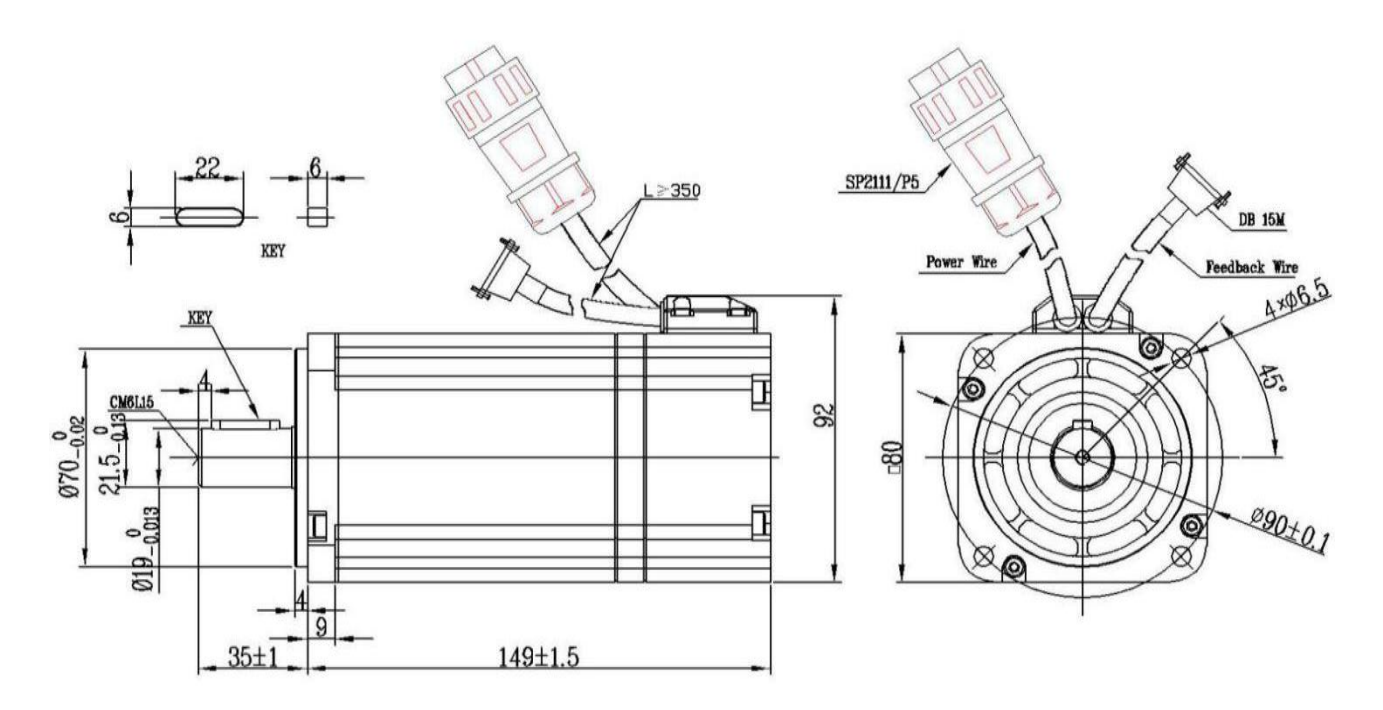

<span id="page-29-1"></span>2.3.21 SMC80S-0075-30ABK-3DKH(80 flang, 750W, with Brake, incremental encoder)

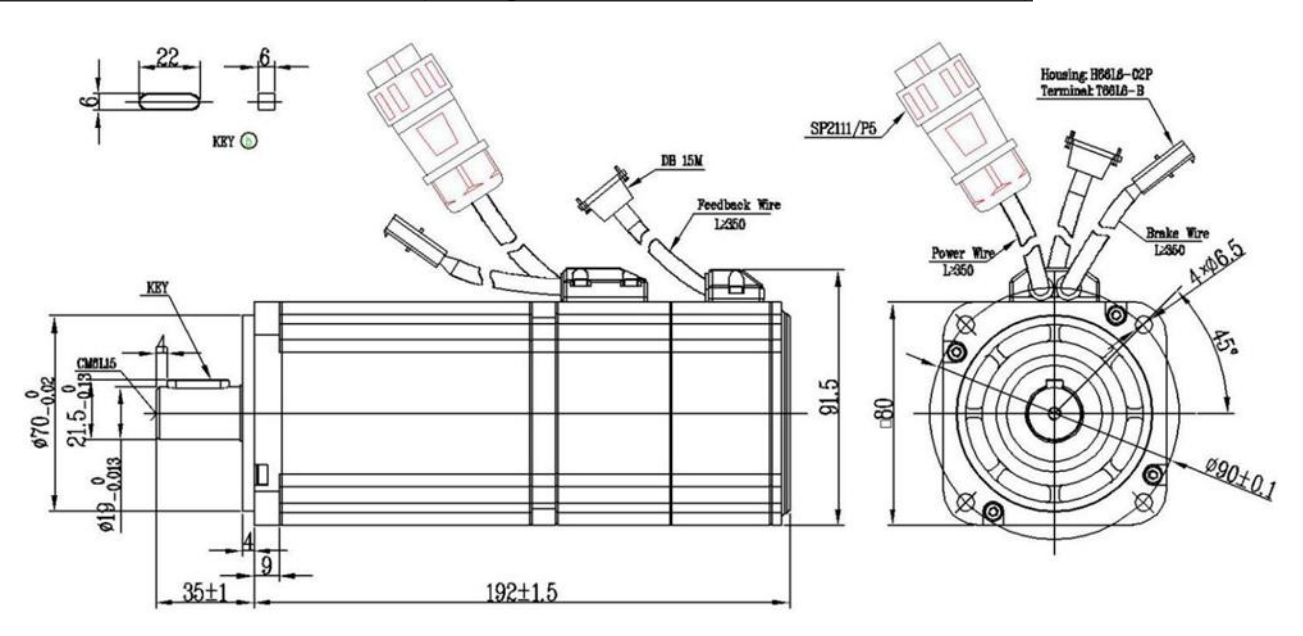

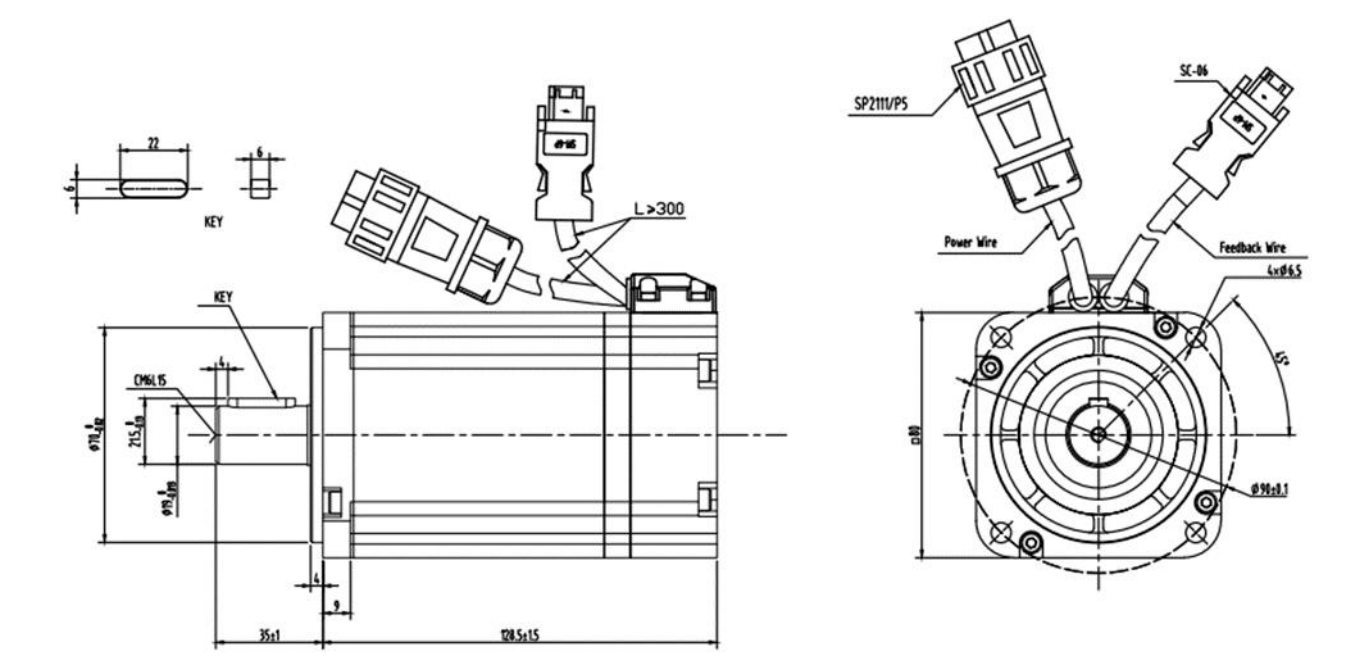

<span id="page-30-0"></span>2.3.22 SMC80S-0075-30MAK-3DSU(80 flang, 750W, without Brake, Magnetoelectric encoder)

<span id="page-30-1"></span>2.3.23 SMC80S-0075-30MBK-3DSU(80 flang, 750W, with Brake, Magnetoelectric encoder)

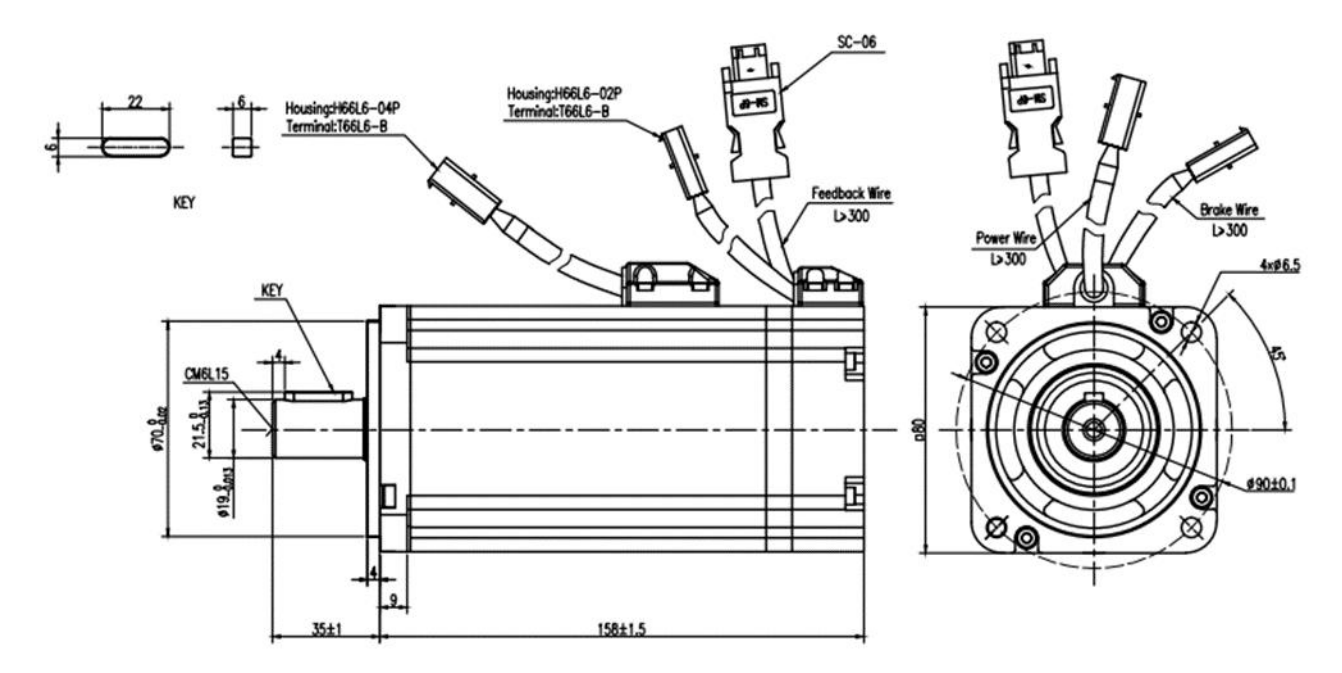

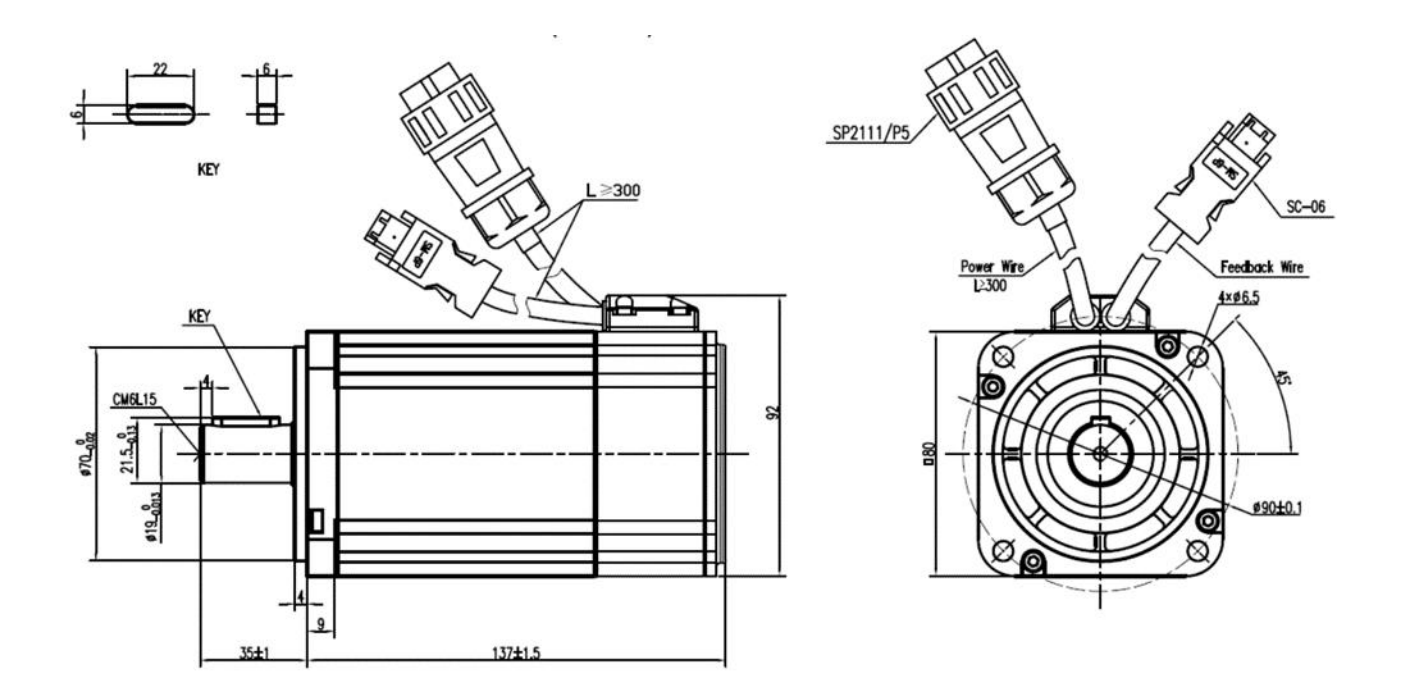

<span id="page-31-0"></span>2.3.24 SMS80S-0075-30KAK-3DKU(80 flang, 750W, without Brake, absolute encoder)

<span id="page-32-0"></span>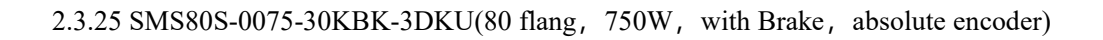

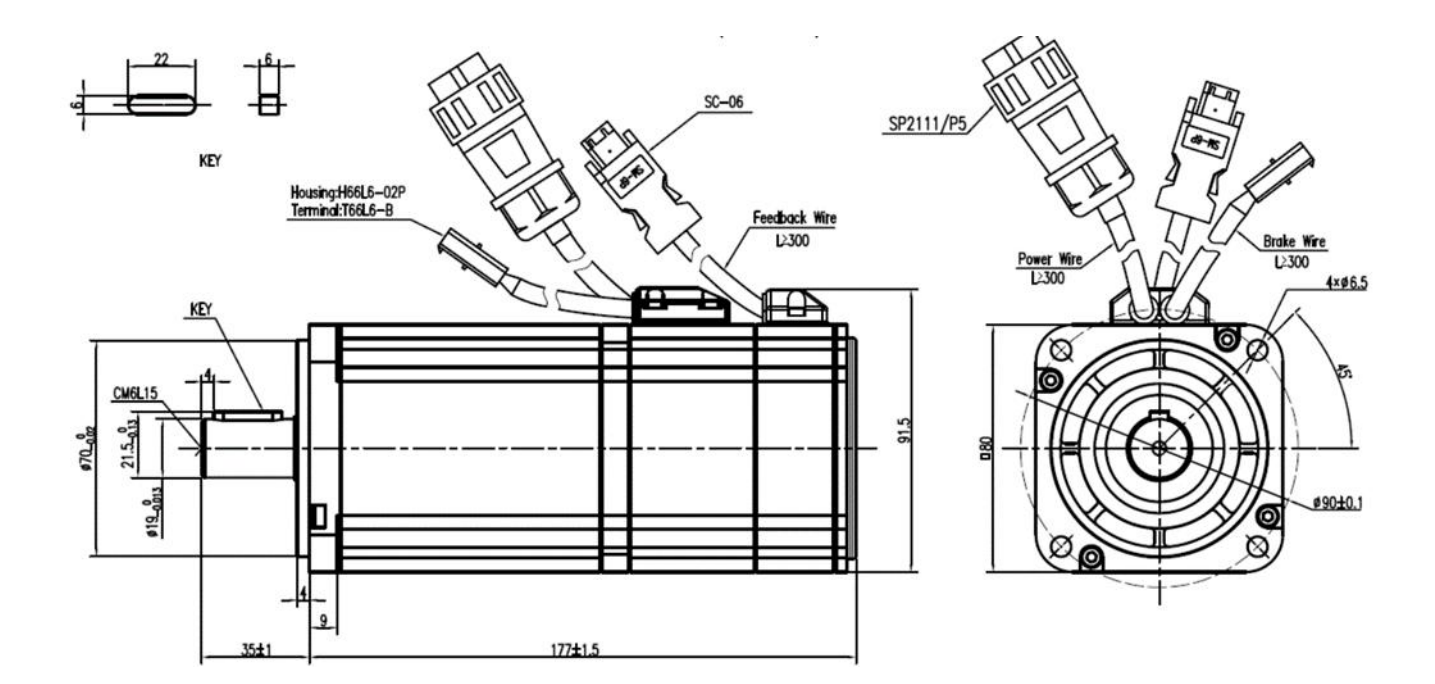

<span id="page-32-1"></span>2.3.26 SMH110D-0120-30AAK-4DKR(110 flang, 1260W, without Brake, incremental encoder)

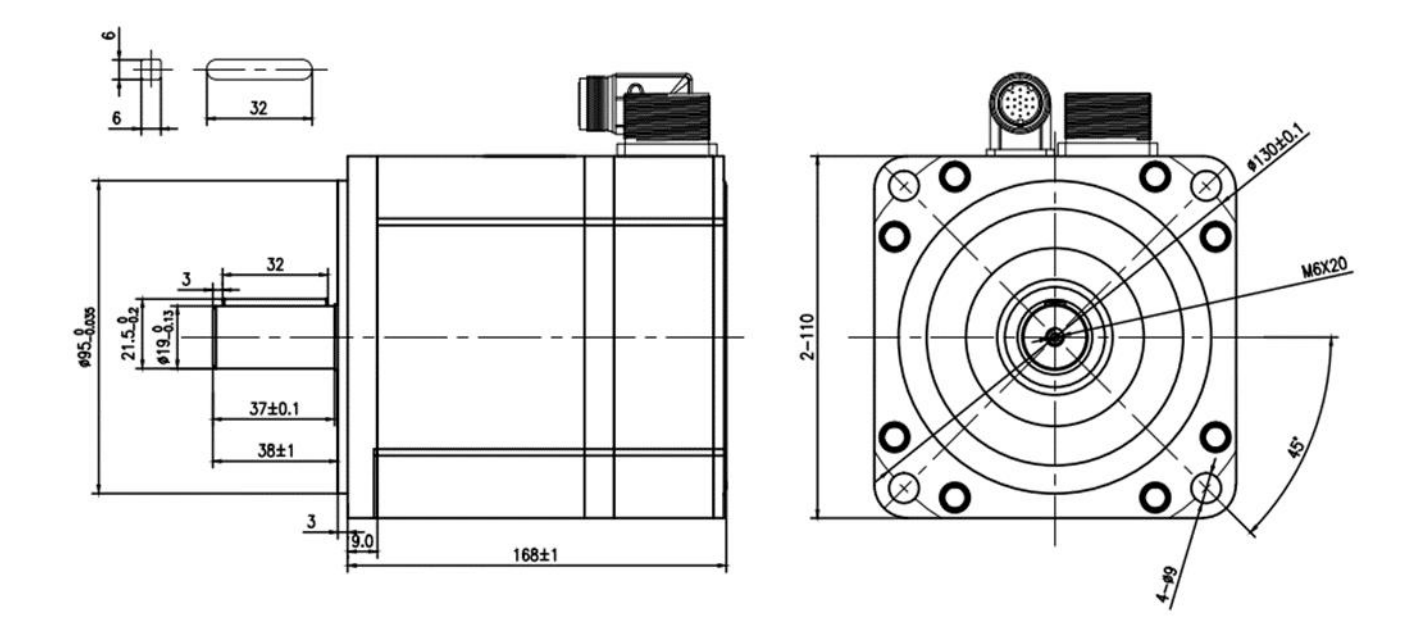

<span id="page-33-0"></span>2.3.27 SMH110D-0120-30ABK-4DKR(110 flang, 1260W, with Brake, incremental encoder)

<span id="page-33-1"></span>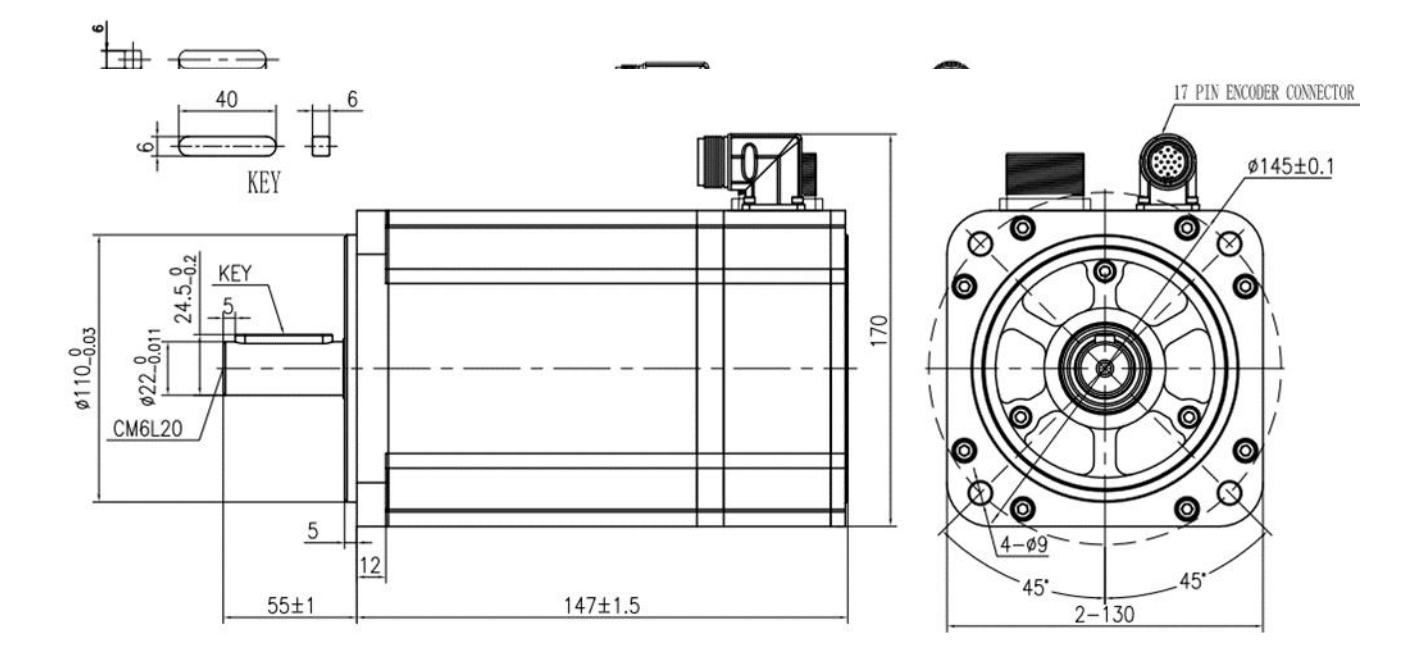

<span id="page-33-2"></span>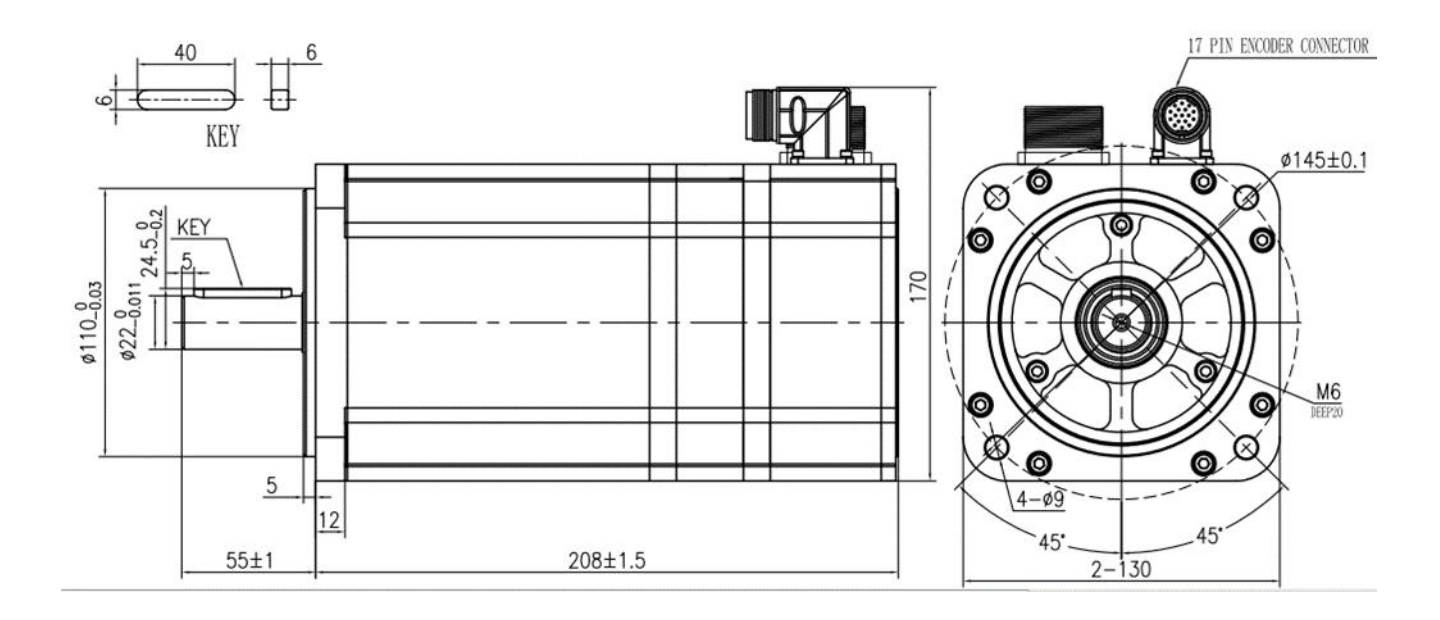

<span id="page-34-1"></span>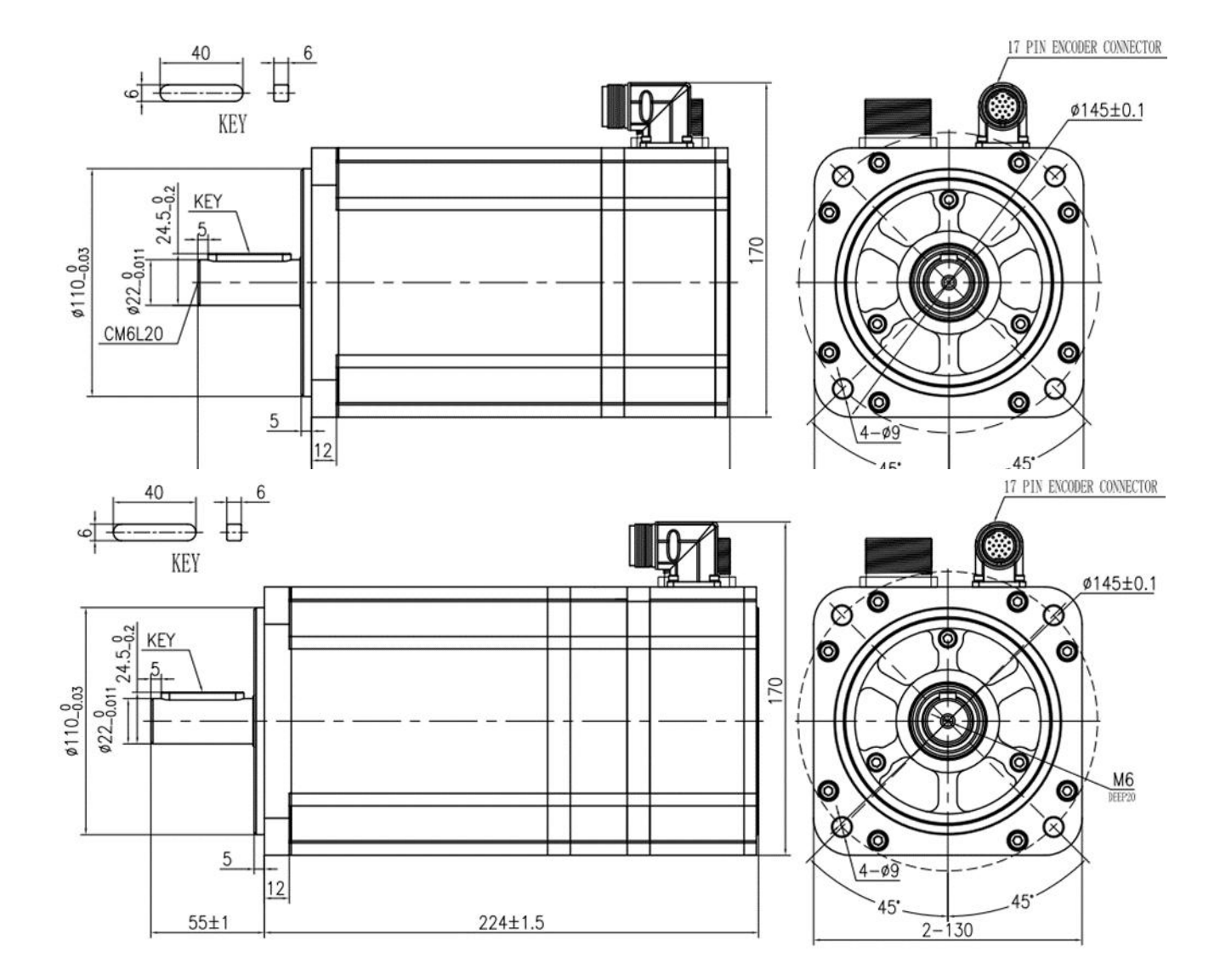

#### <span id="page-34-0"></span>2.3.30 SMC130D-0150-30AAK-4DKR(130 flang, 1.5KW, without Brake, incremental encoder)

#### <span id="page-35-0"></span>2.4 Servo motor torque curve

The driver has an overload capacity of up to three times. The overload time can be calculated according to the IT time of the motor. The three times overload time is 0.19 \* t. Double overload time: 0.29 \* t. Forexample, if the IT time of the motor is 20 seconds, the duration of double overload is 6 seconds and the duration of triple overload is 4 seconds.

#### <span id="page-35-1"></span>2.4.1 50W servo motor torque curve

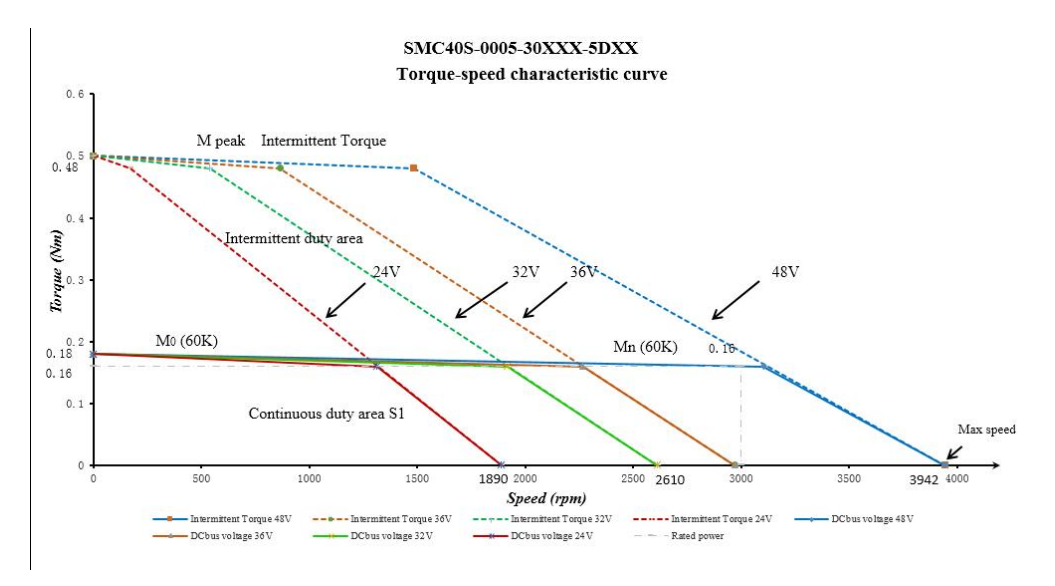

#### <span id="page-35-2"></span>2.4.2 100W servo motor torque curve

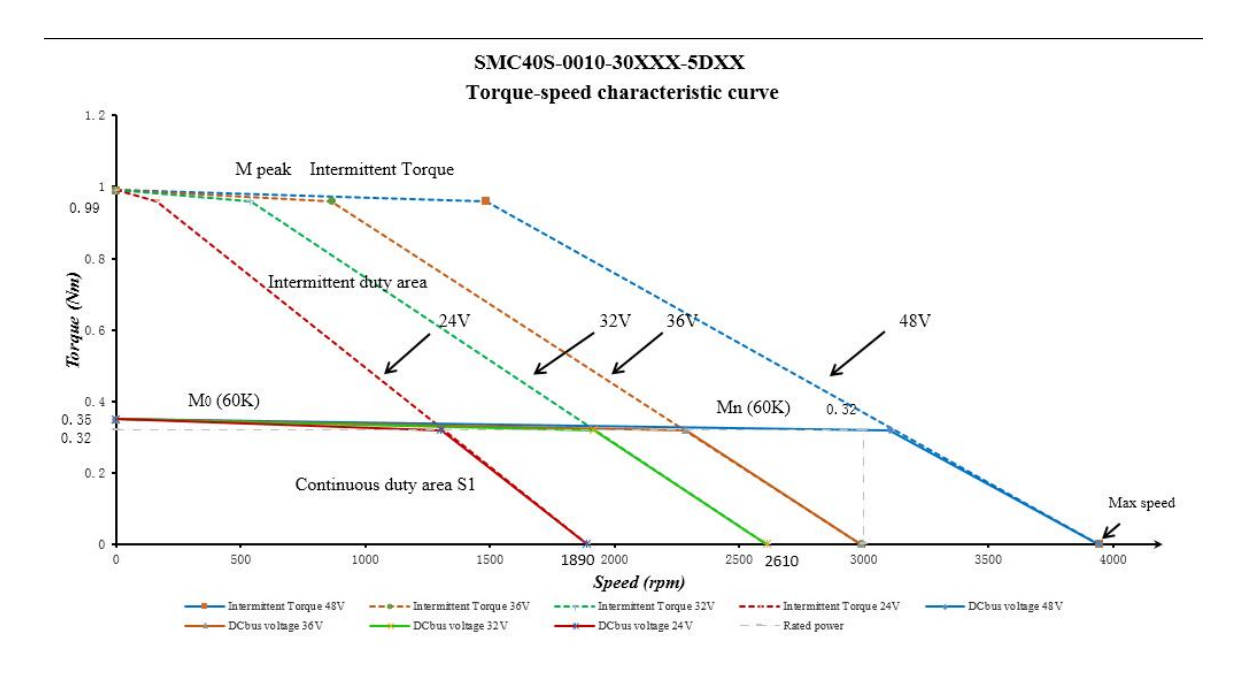
#### 2.4.3 200W servo motor torque curve

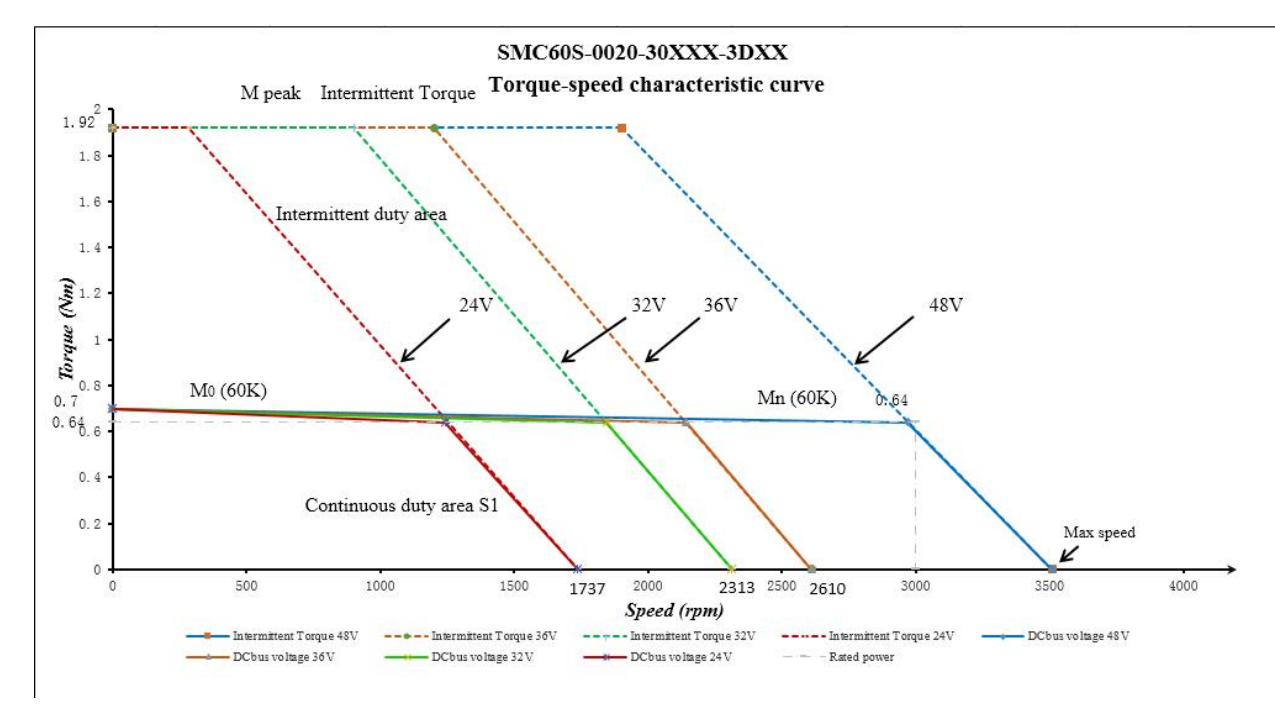

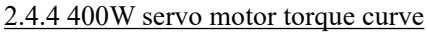

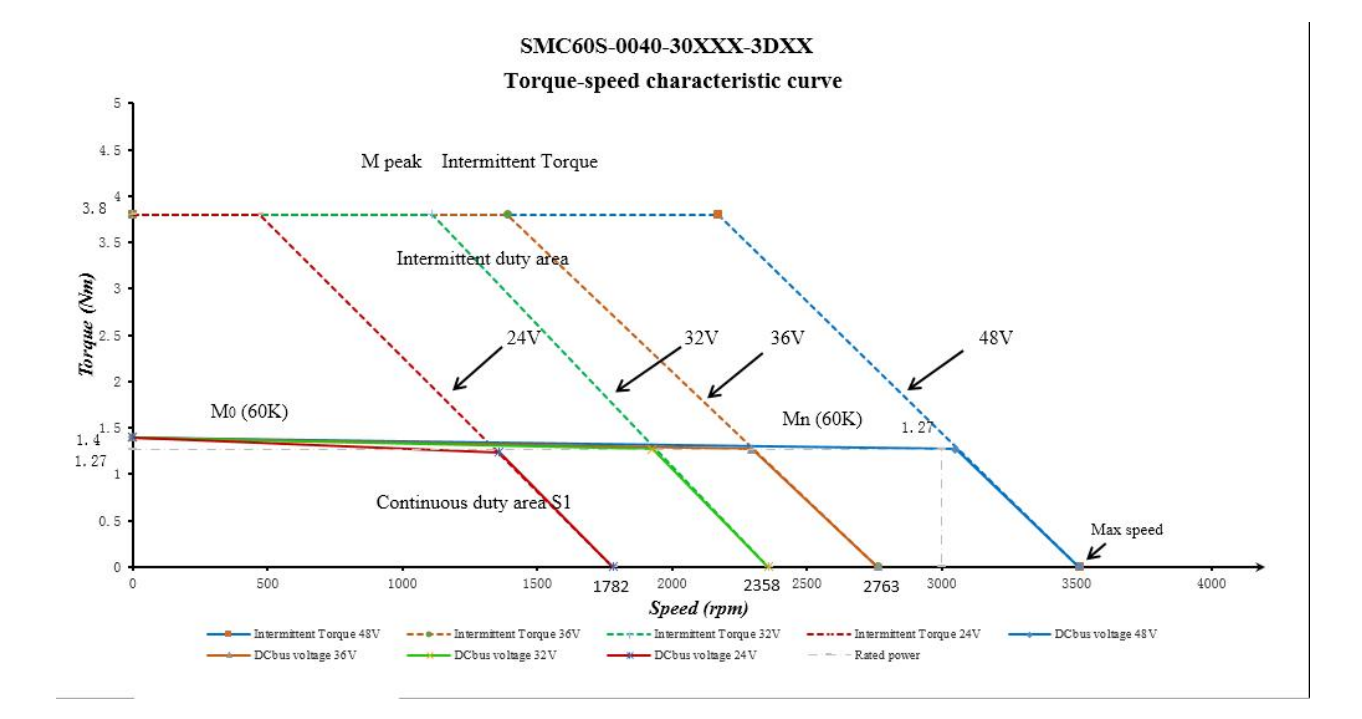

#### 2.4.5 750W servo motor torque curve

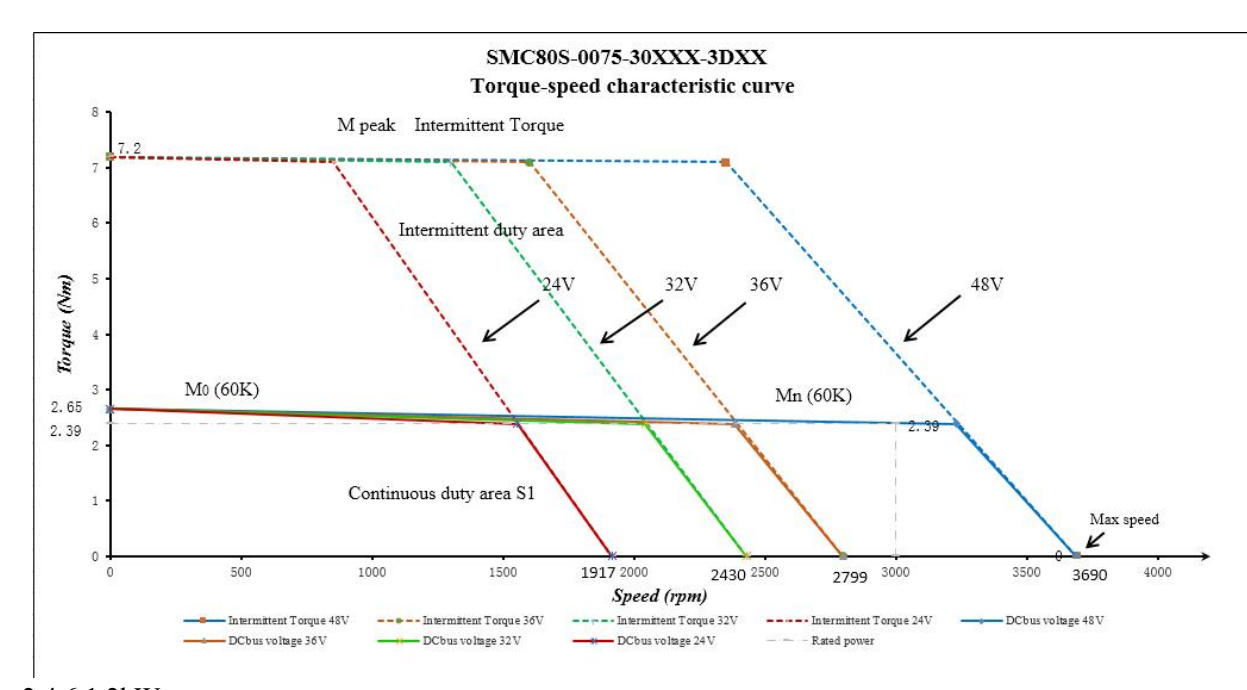

2.4.6 1.2kW servo motor torque curve

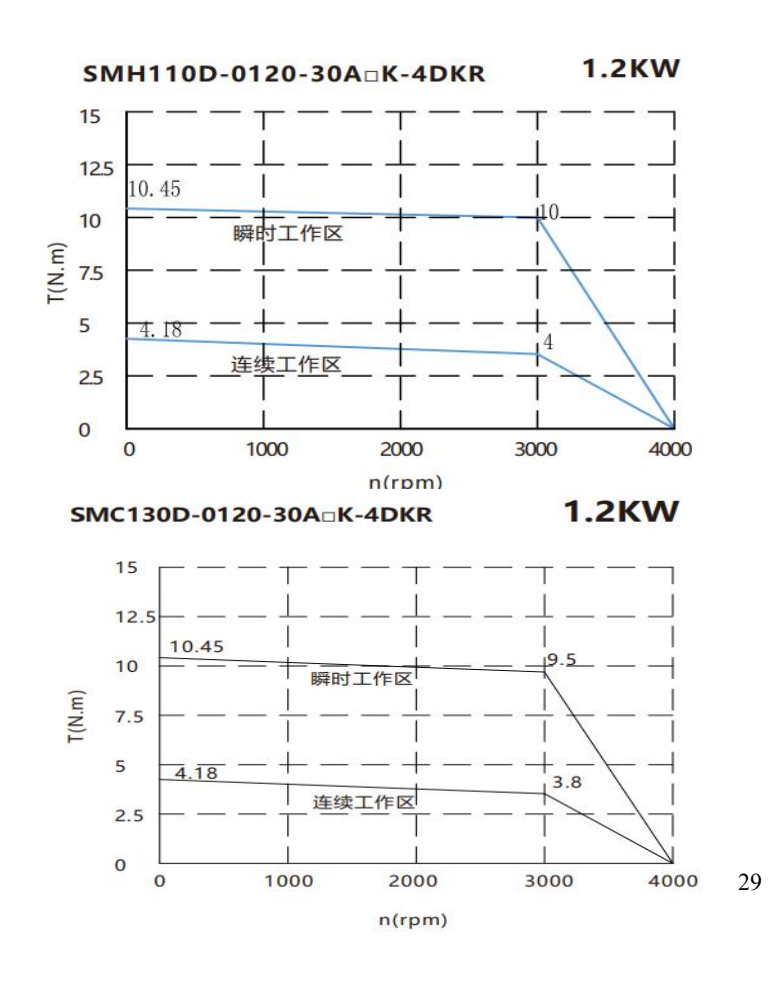

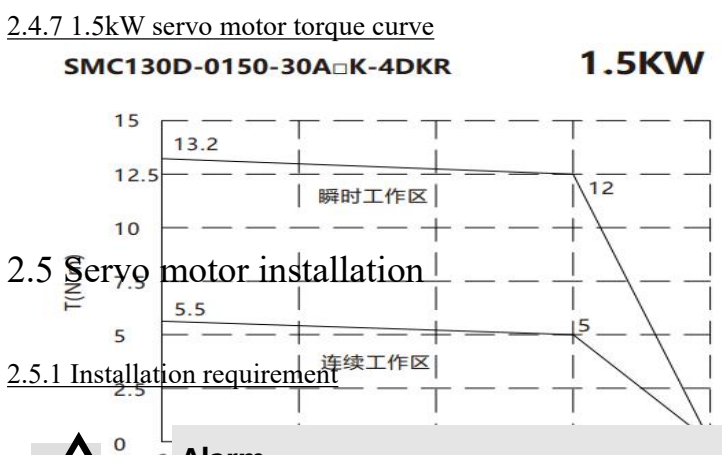

- **Alarm**
	- Please install it indoor of no rain and direct sunlight.
	- Please do not use this product in the corrosive environment (Hydrogen sulfide, Sulfurous acid, Chlorine, Ammonia, Sulfur, Chlorinated gas, Acid, Alkaline, Salt, etc), flammable gas, combustible and etc.
	- Occasion (without Grinding fluid, Oil mist, Iron powder, cutting and etc).
	- Occasion (good ventilation, no Moisture, oil and water, no heat source such as stove).
	- Occasion which is easy to be checked and cleaned.
	- Occasion without shock.
	- Please do not use motor in the closed environment.
	- For installation spacing, please follow the requirements of this manual. Using life of motors depend on level of working environment.

#### 2.5.2 Environment conditions

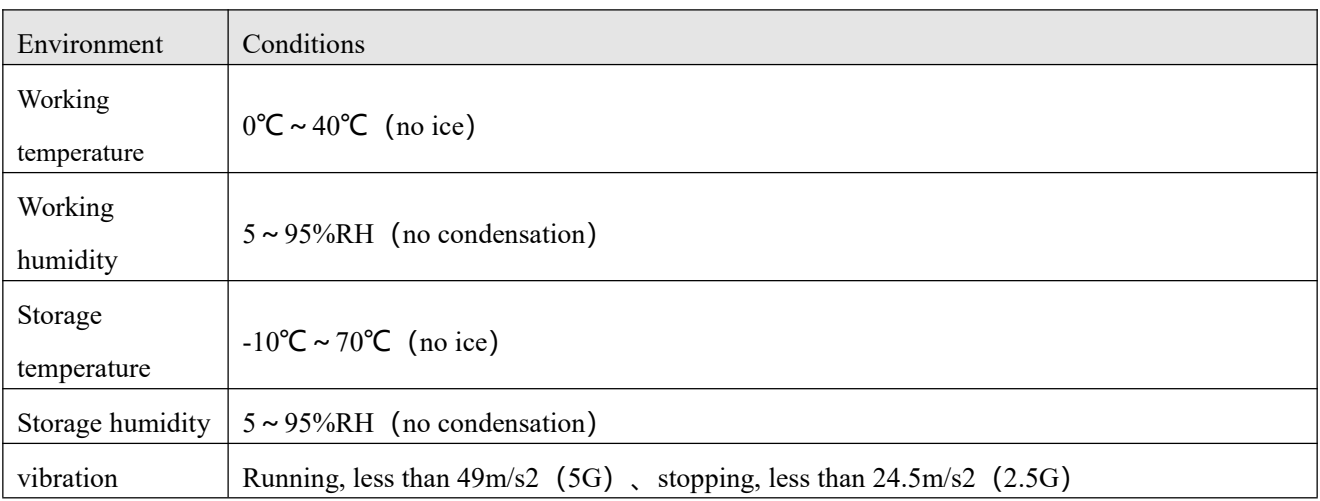

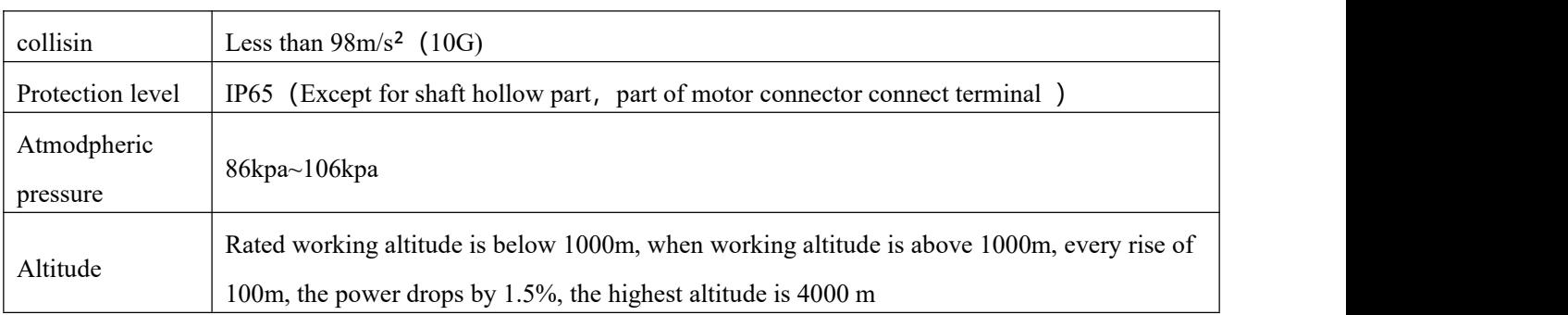

## 2.5.3 Precautions

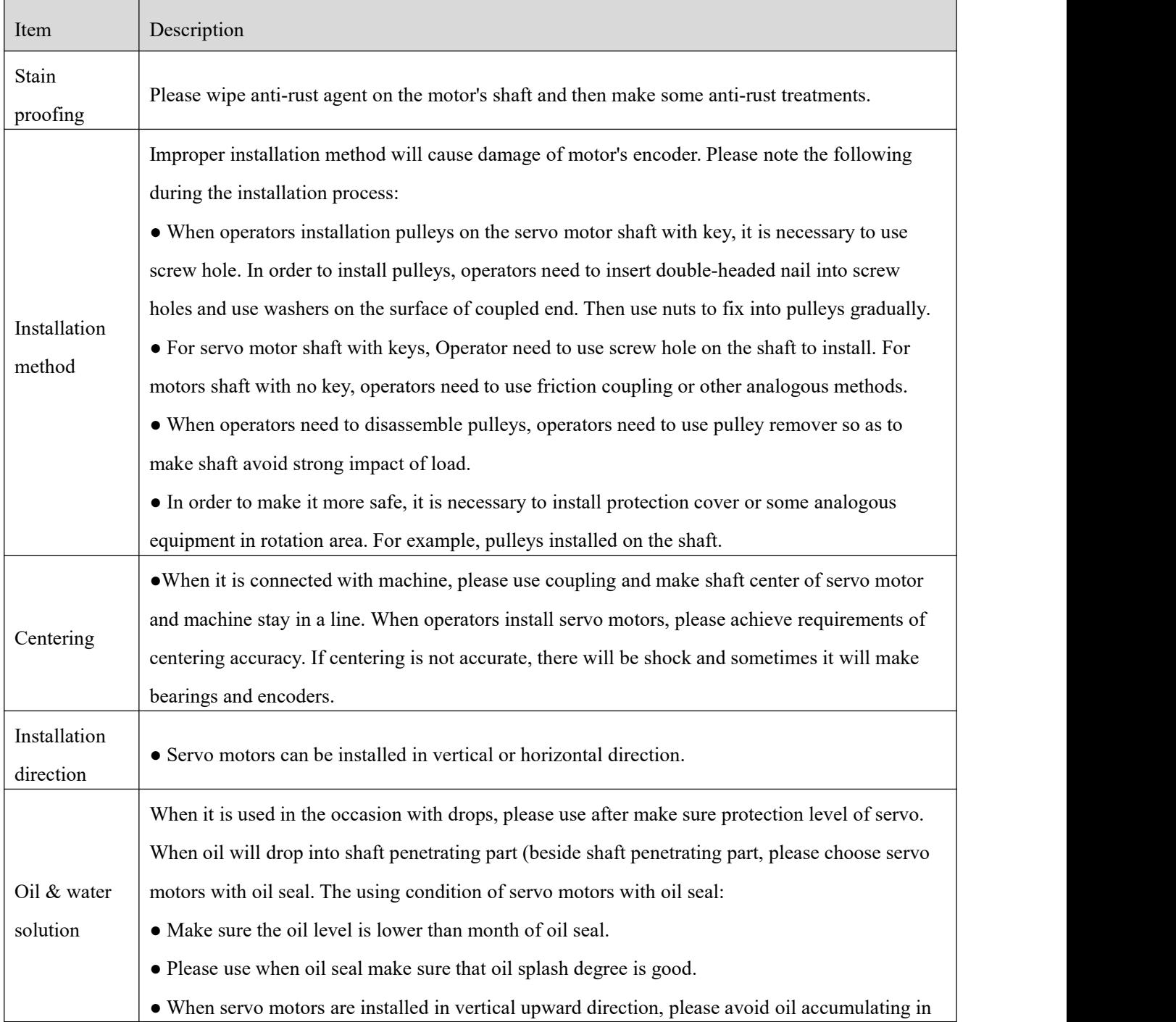

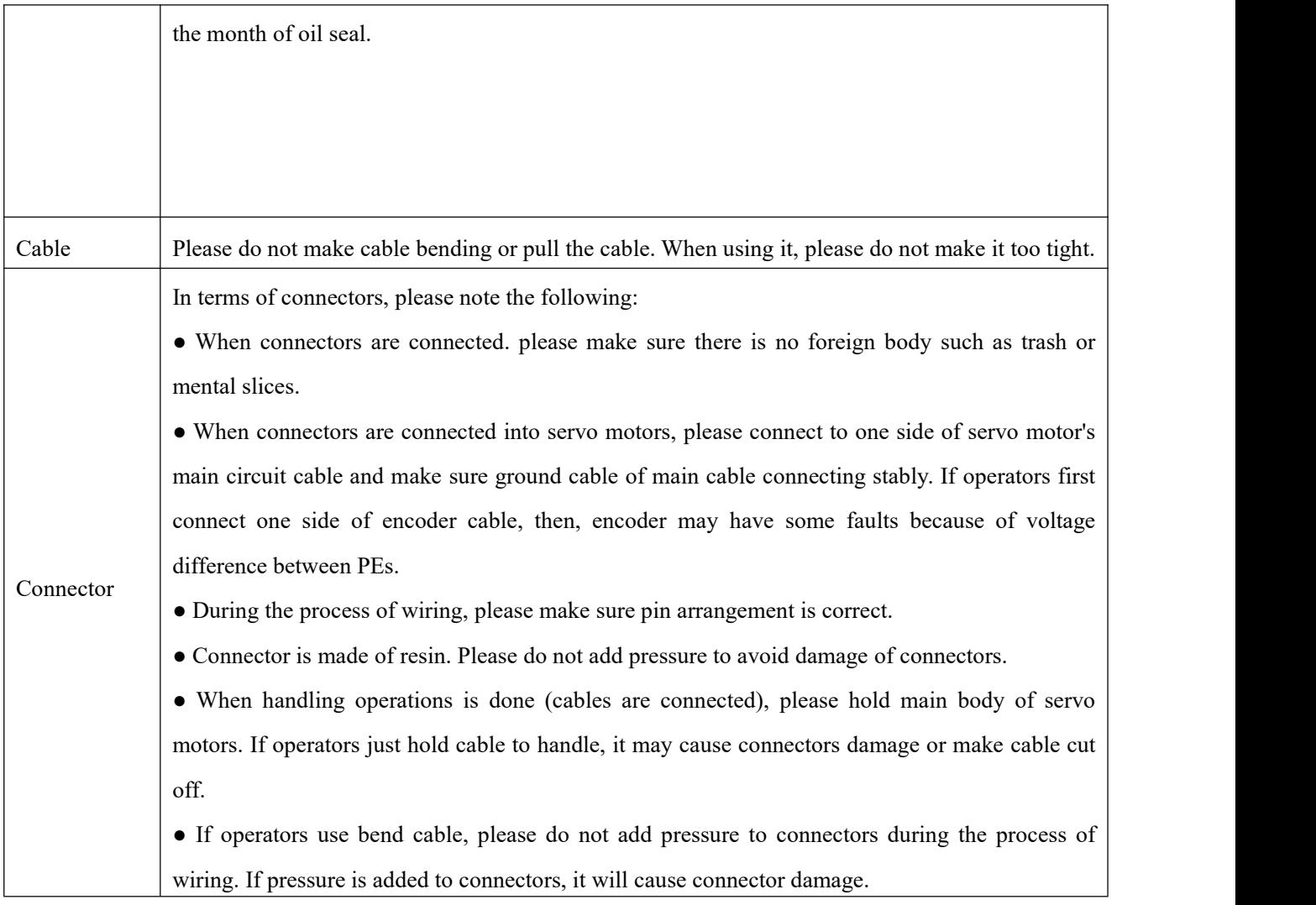

#### 2.5.4 Installing oil seal

The bearing of the motor has double flour dustproof effect. Assembling oil seal will increase t he loss of the motor and lead to the decrease of motor efficiency. If it is not necessary to install oi l seal, it is not recommended to install oil seal. Before assembling the oil seal, please ensure that t he mounting hole groove and the oil seal are free of debris, oil stain, dust, etc. During assembly, p lease fill the oil seal The Lips with high-temperature grease (Greatwall HR12 and grease with temp erature resistance of 150 degrees are recommended) so as to enhance the lubrication and temper ature resistance performance and increase the sealing waterproof effect of the oil seal. When payi ng attention to water and oil prevention, the oil seal is installed outward from the side of the selftightening spring (i.e. the side with groove). Please refer to the following steps to correctly install the oil seal.

1. Apply high-temperature lubricating grease evenly on the sealing ring of the oil seal lip.

2.Turn the side of the oil seal with groove outward to ensure that the oil seal is perpendicular to the machine shaft, and push the oil seal into the cavity with uniform force application.

3.After successfully installing, check whether the oil seal is inclined. The oil seal needs to be atta ched to the motor bearing cover. The lip of the oil seal needs to be completely closed to ensure t he tightness of the oil seal.

# **Chapter 3 Interface and wiring**

# 3.1 Components name

### 3.1.1 FD123

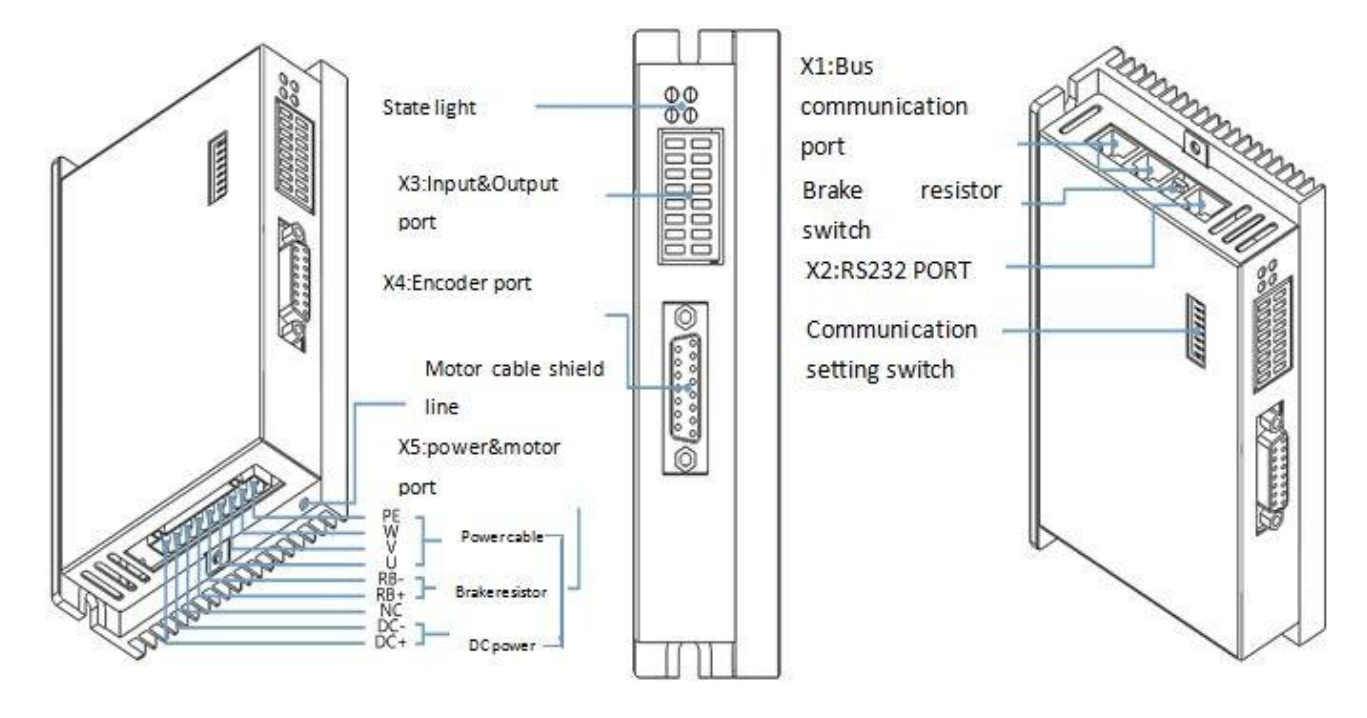

Figure3–1 FD123 Components name

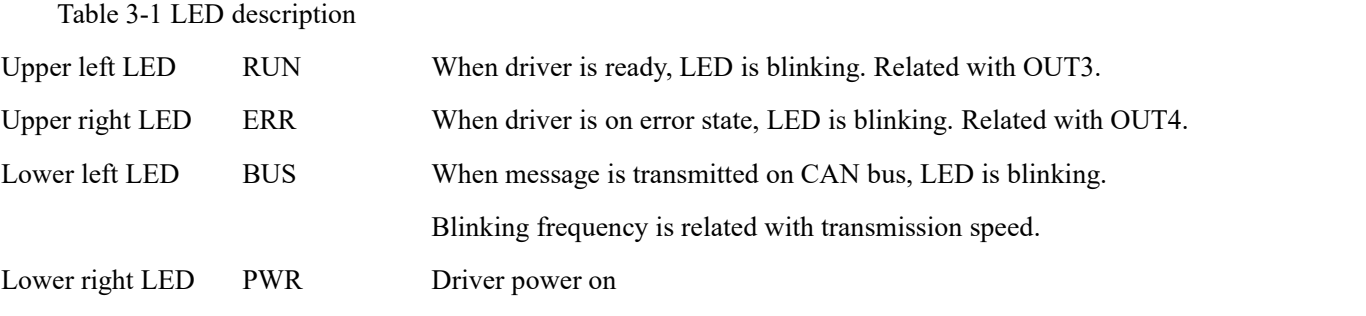

#### 3.1.2 FD133 driver

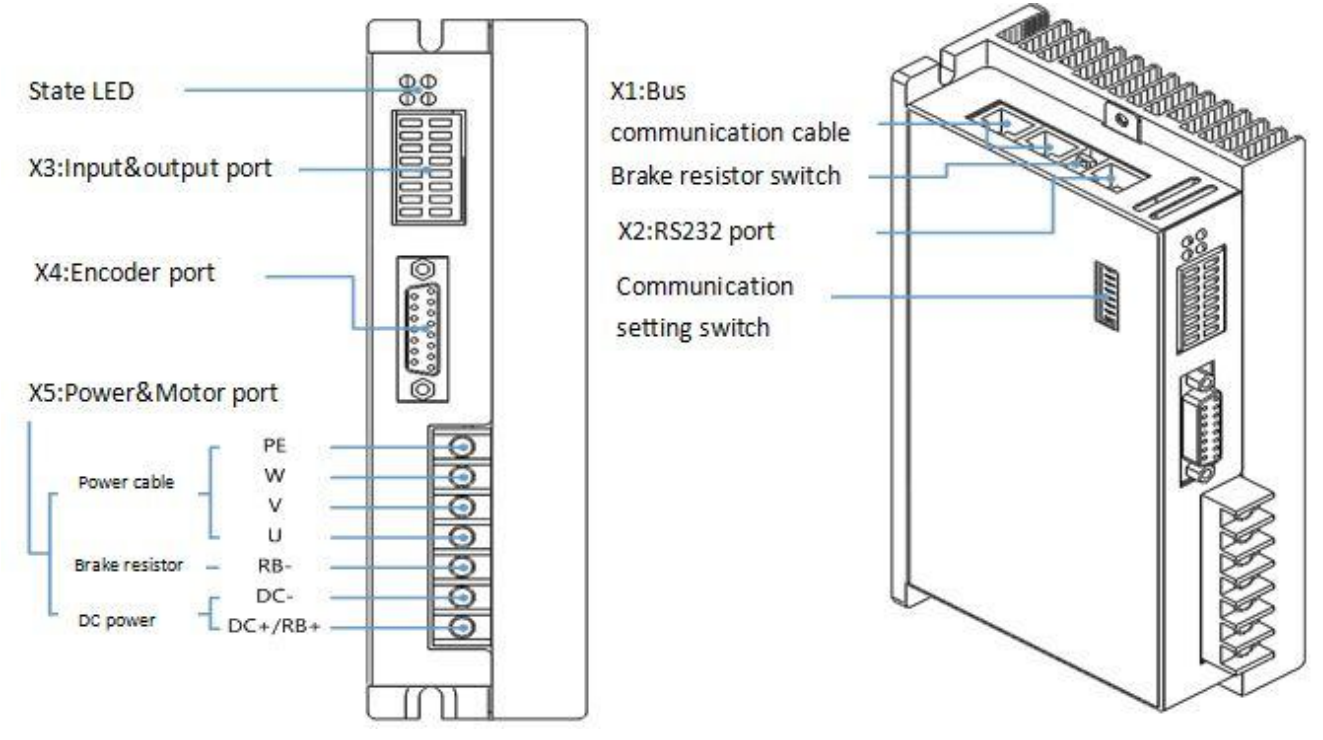

Figure3–2 FD133 Components parts 1

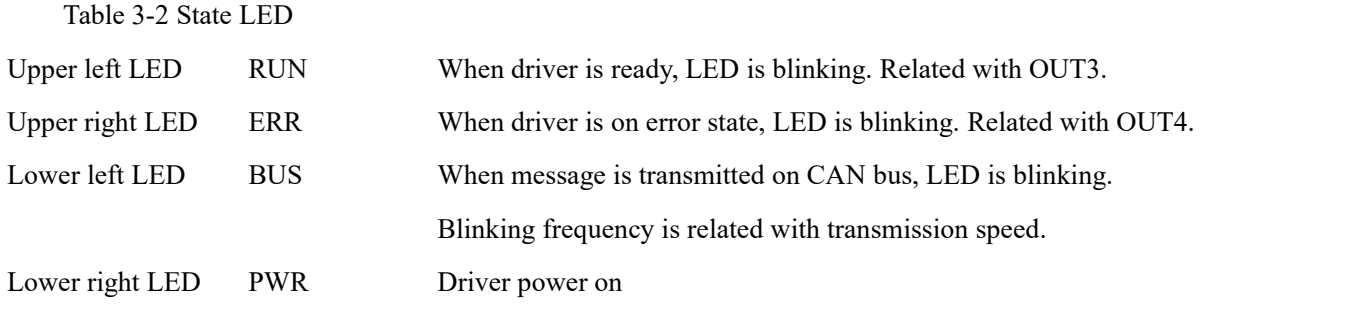

#### 3.1.3 FD114S/FD124S driver

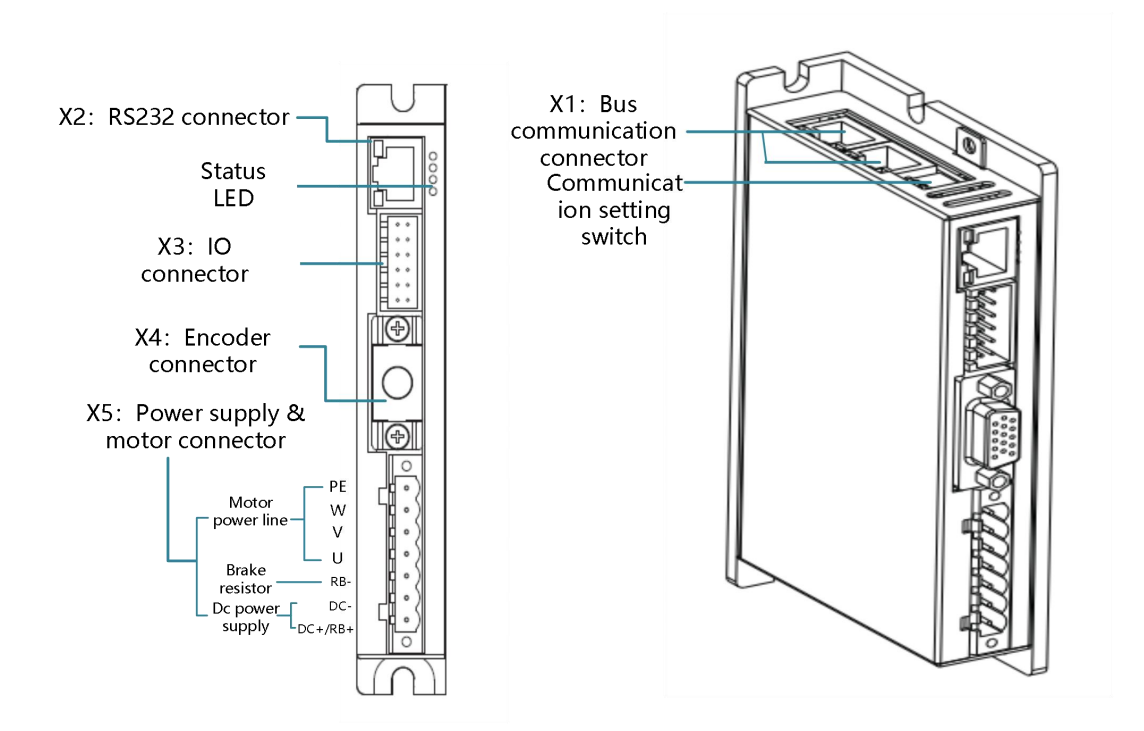

Figure3–3 FD114S/FD124S Components parts

Table 3-3 State LED

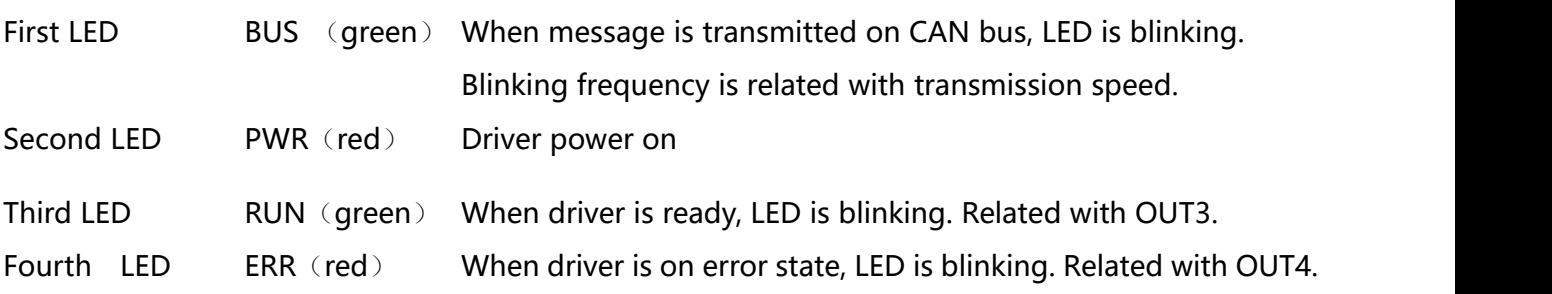

#### 3.1.4 FD134S/FD144S driver

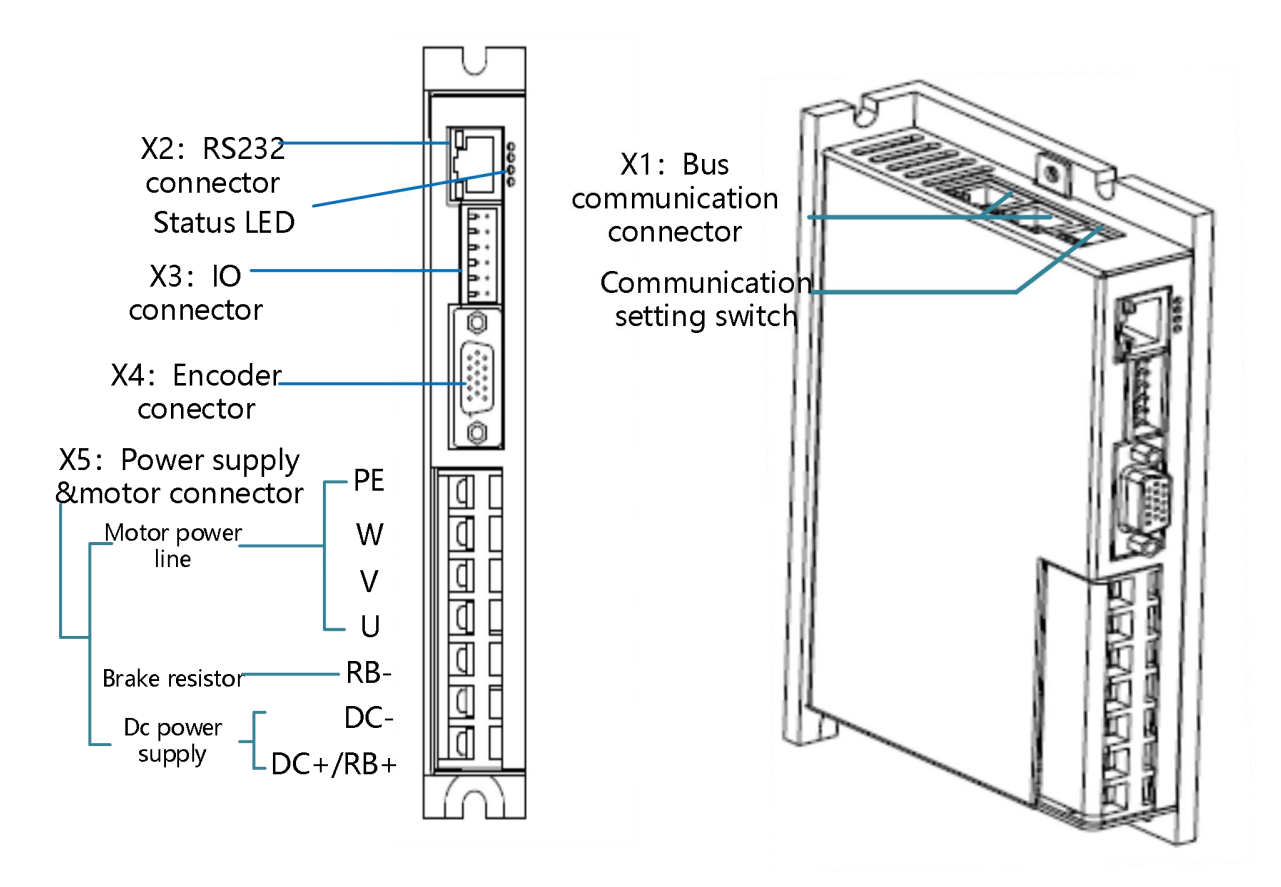

Figure3–4 FD134S/FD144S Components parts

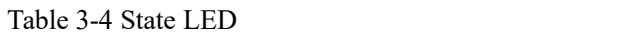

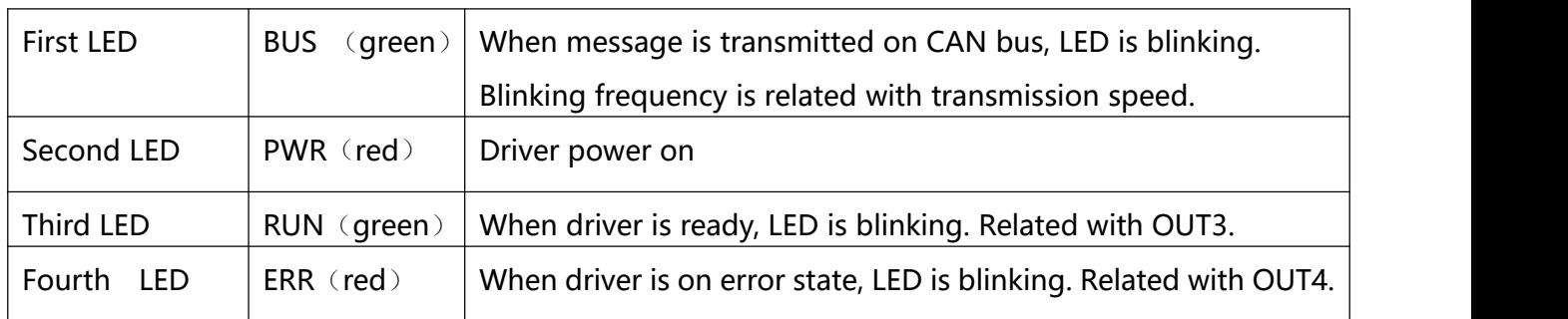

# 3.2 External wiring

## 3.2.1 FD123 External wiring diagram

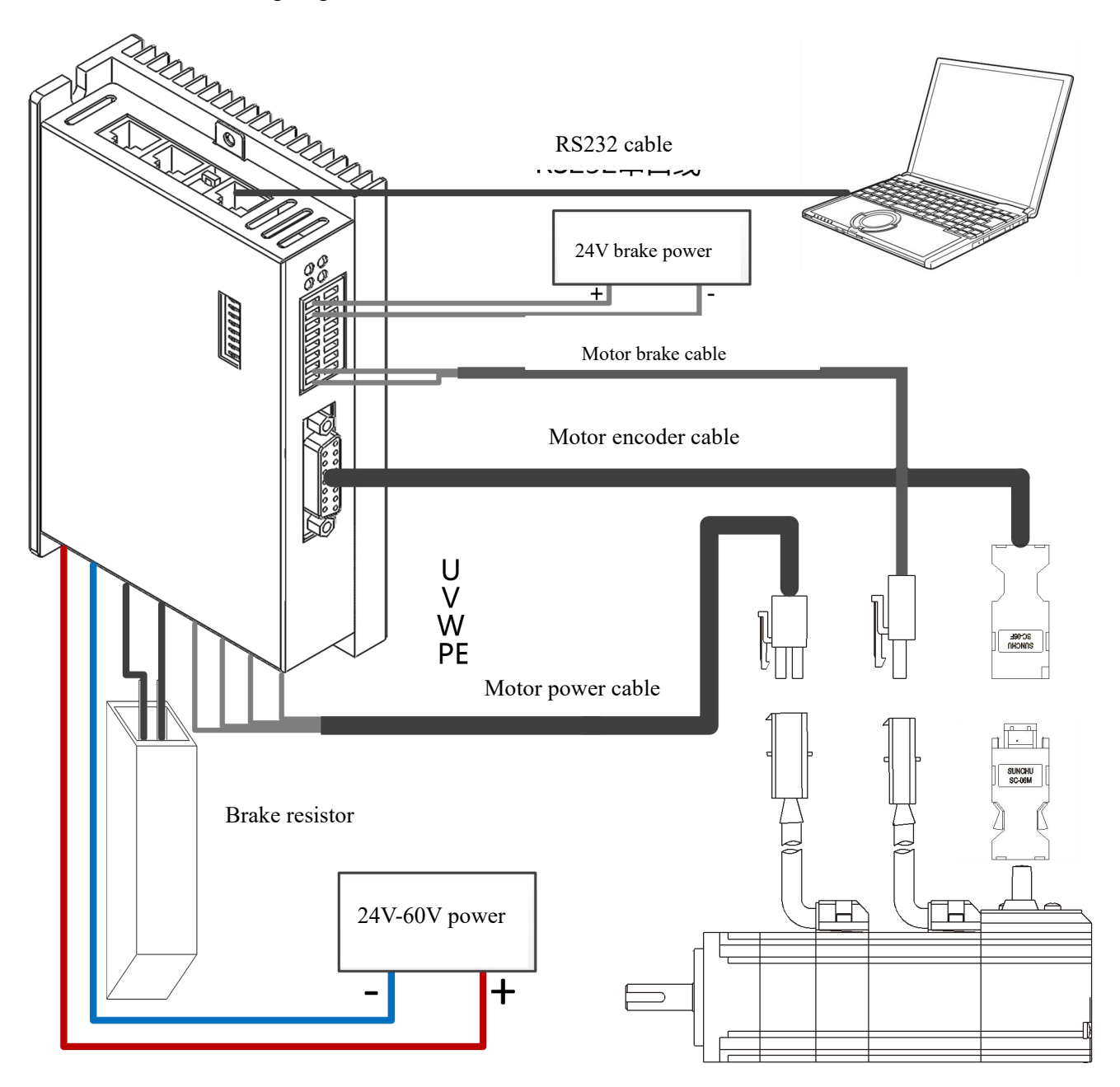

Figure 3–5 FD123 External wiring diagram

#### 3.2.2 FD133 External wiring diagram

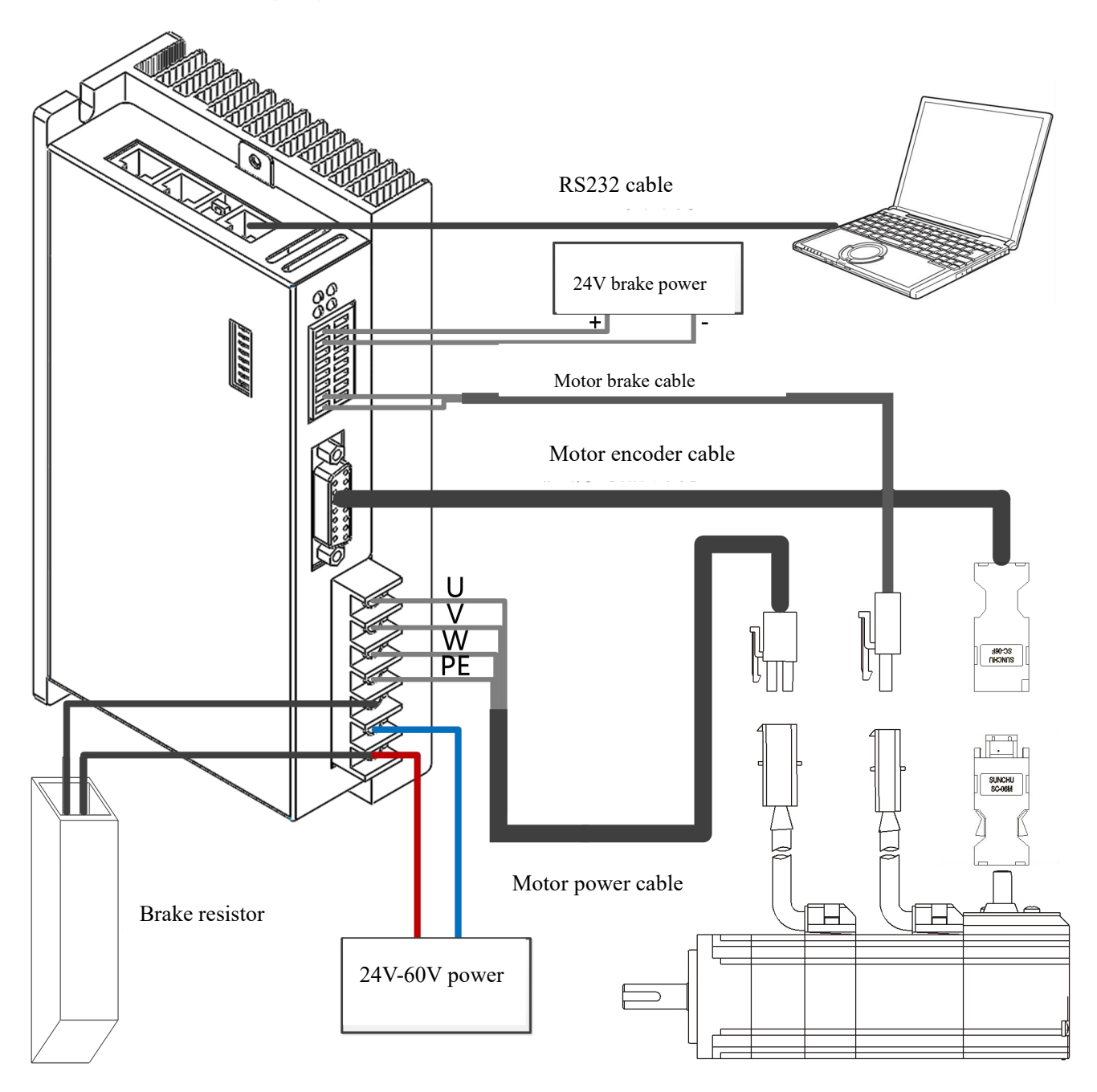

Figure 3–6 FD133 External wiring

3.2.3 FD1X4S External wiring diagram

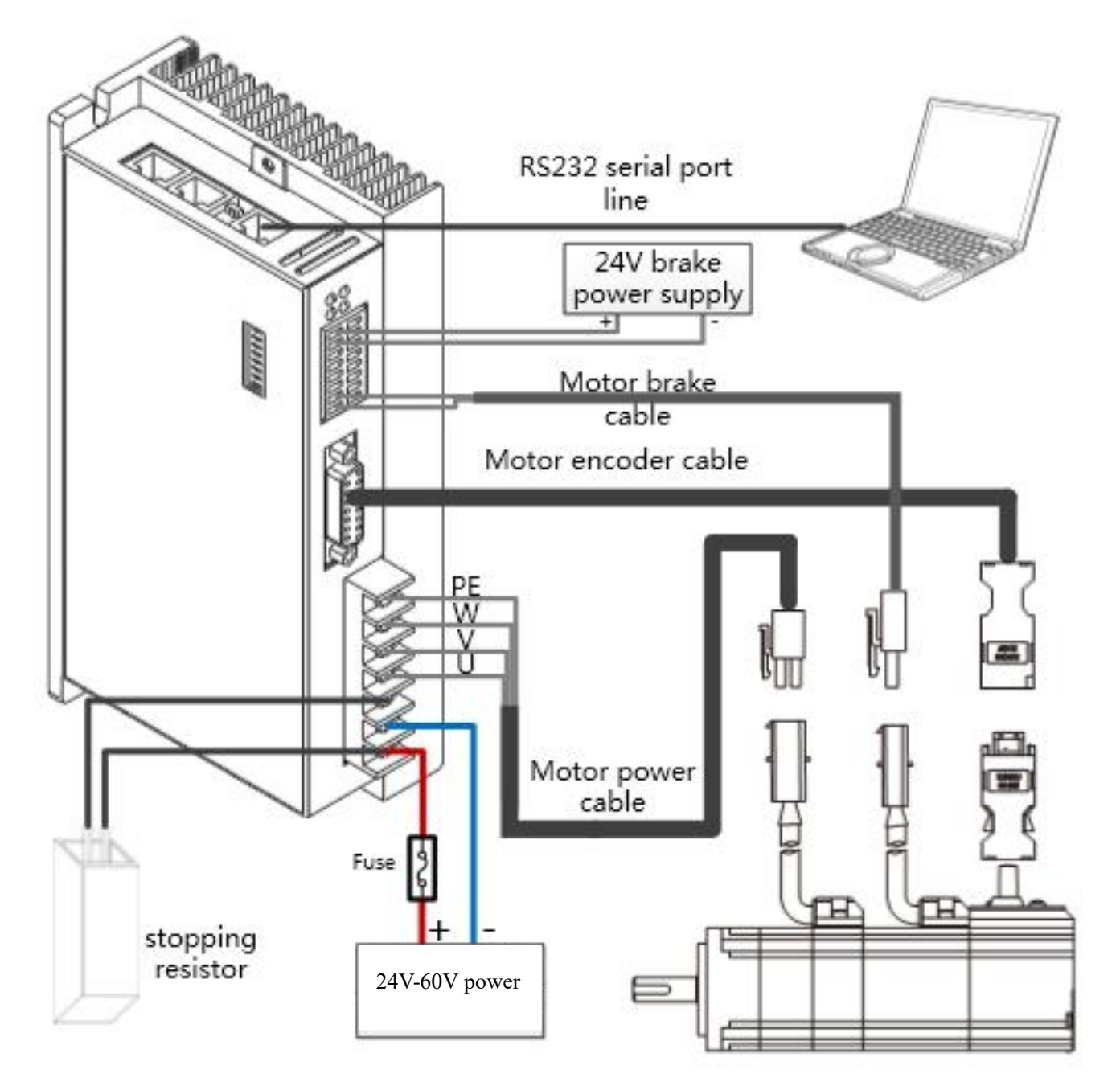

Figure 3–7 FD1X4S External wiring 1

- If the driver model is FD1X4S-□B, it can directly drive the brake device, and the 6-pin and 11-pin of the X3 port are br+and br-; If the driver model is FD124-□ A, the band brake device cannot be driven. The 6 pins and 11 pins of the X3 port are OUT 2+and IN4 respectively.
- The input power supply of the servo drive belongs to the secondary power supply, and there is no power isolation such as transformer inside the drive. Use a fuse product on the input power supply to prevent cross - shock of the servo drive. For fuse specification selection, please refer to Appendix 4.

# 3.3 Bus communication port  $(X1)$

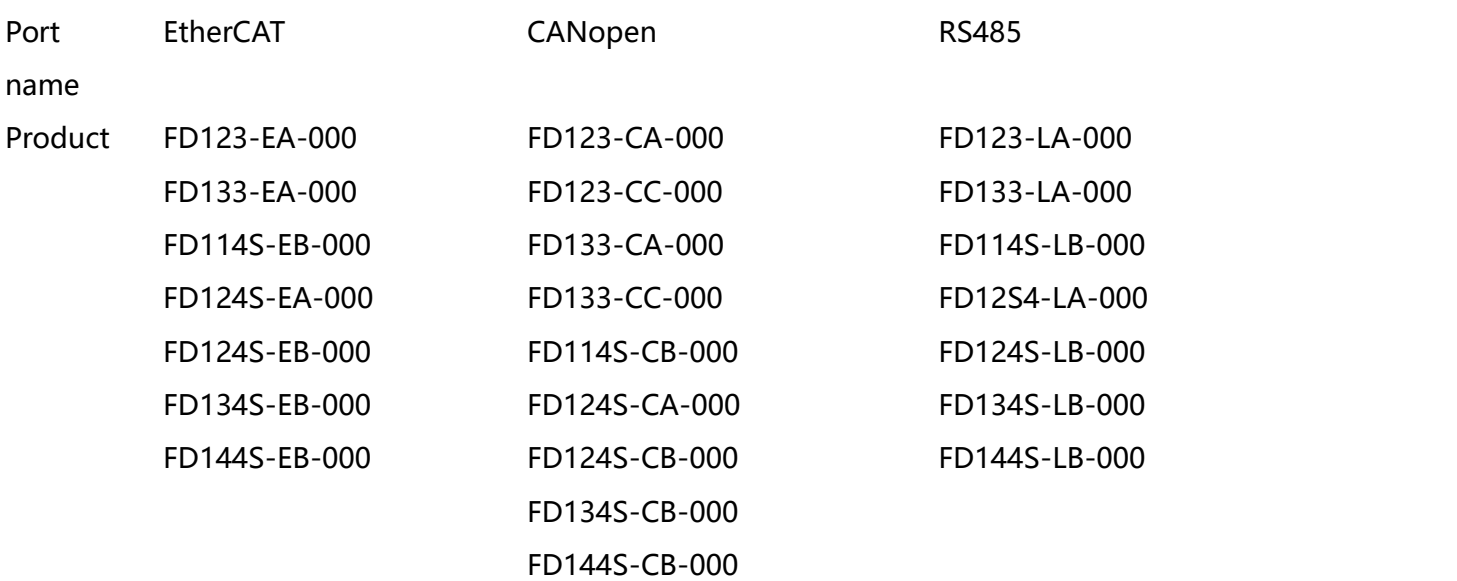

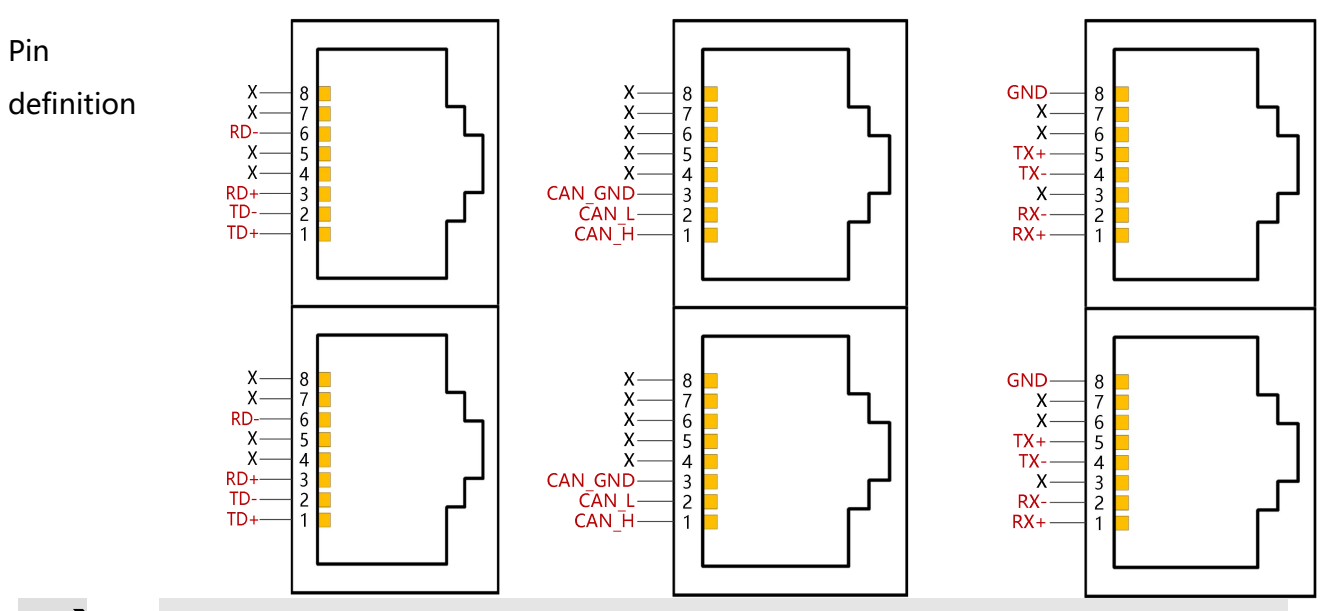

Diagram above is network port definition of driver, instead of communication cable. Please note and avoid wrong welding.

# 3.4 RS232 port (X2)

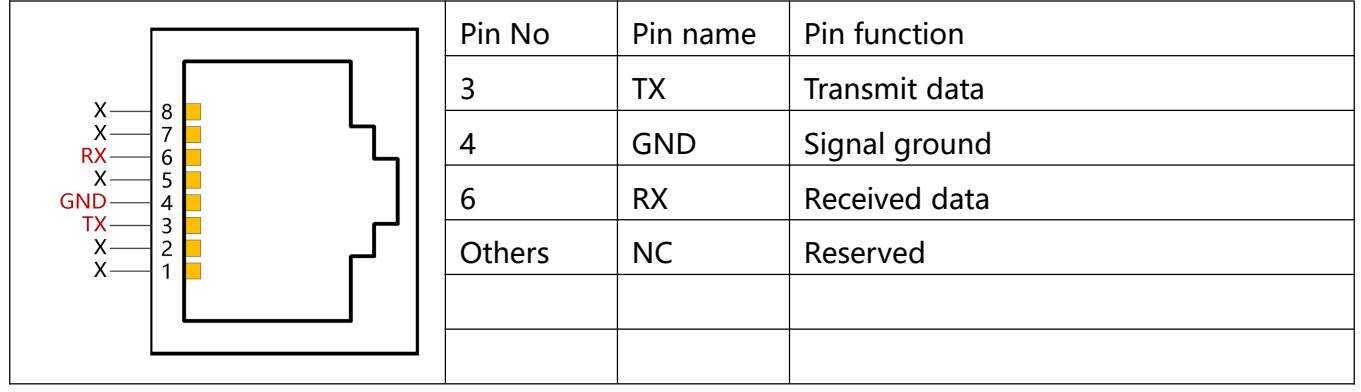

# 3.4 RS232 port (X2)

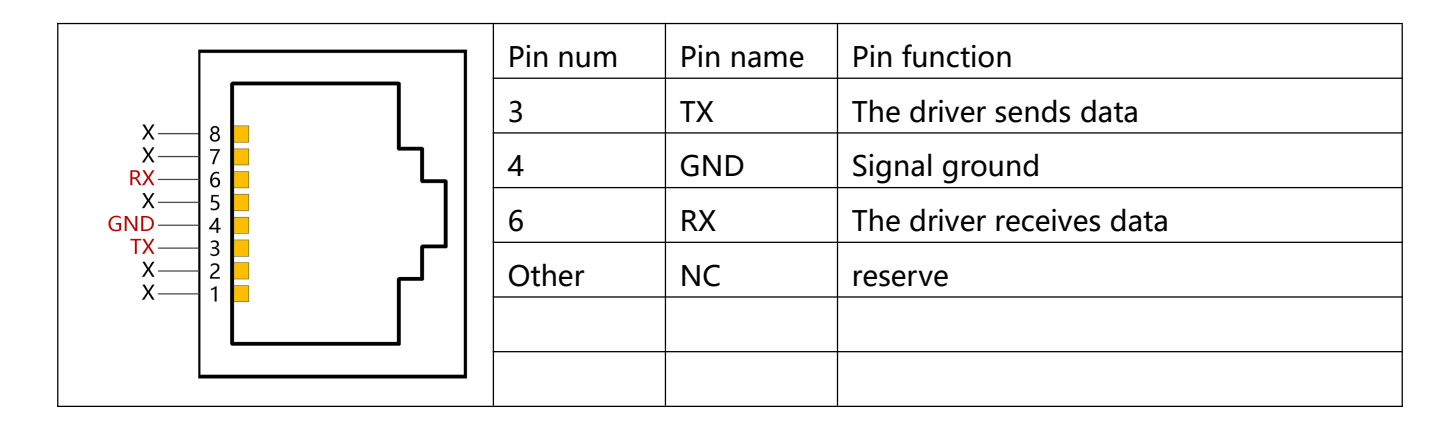

# 3.5 External input&output(X3)

#### 3.5.1 FD123/FD133 Driver X3 Interface Definition

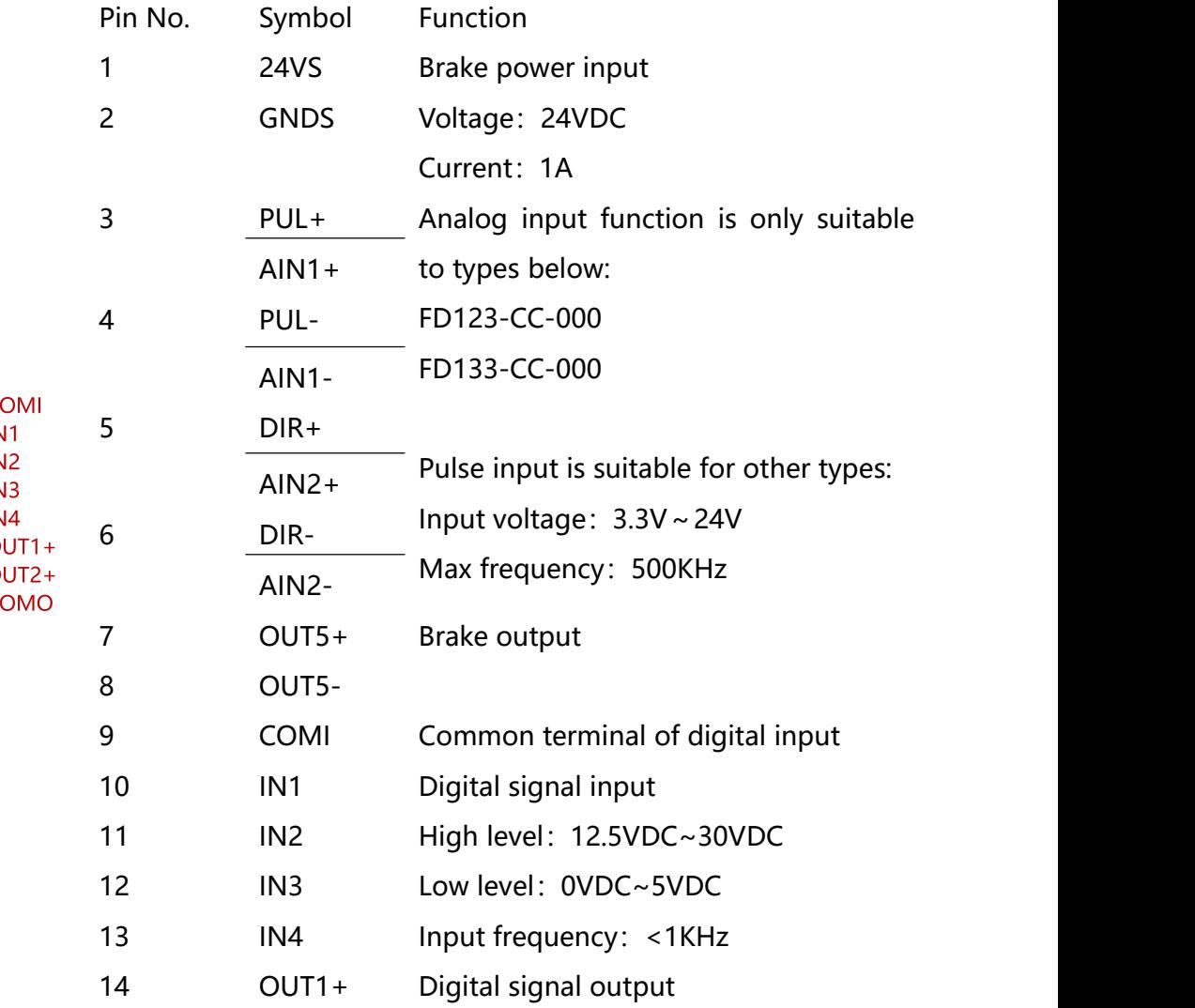

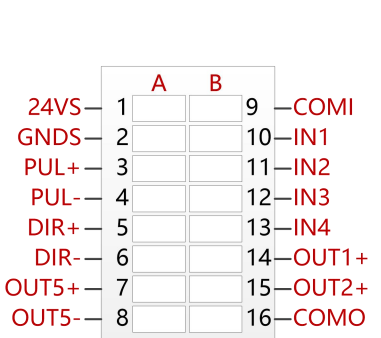

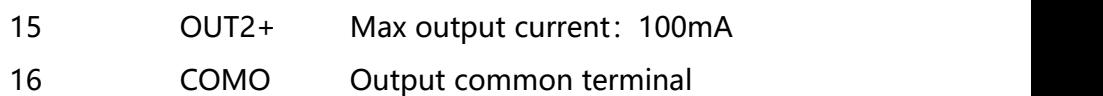

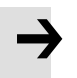

- Since X3 of FD1x3 driver is a crimp terminal, it is suggested that the cross-sectional area of the conductor of the terminal should be within 0.2  $\sim$  1.5 mm, and the stripping length should reach 8 mm. after the wire core is folded into bundles, it should be inserted into the crimp terminal.
- The X3 terminal wiring specification range is 16~24AWG.

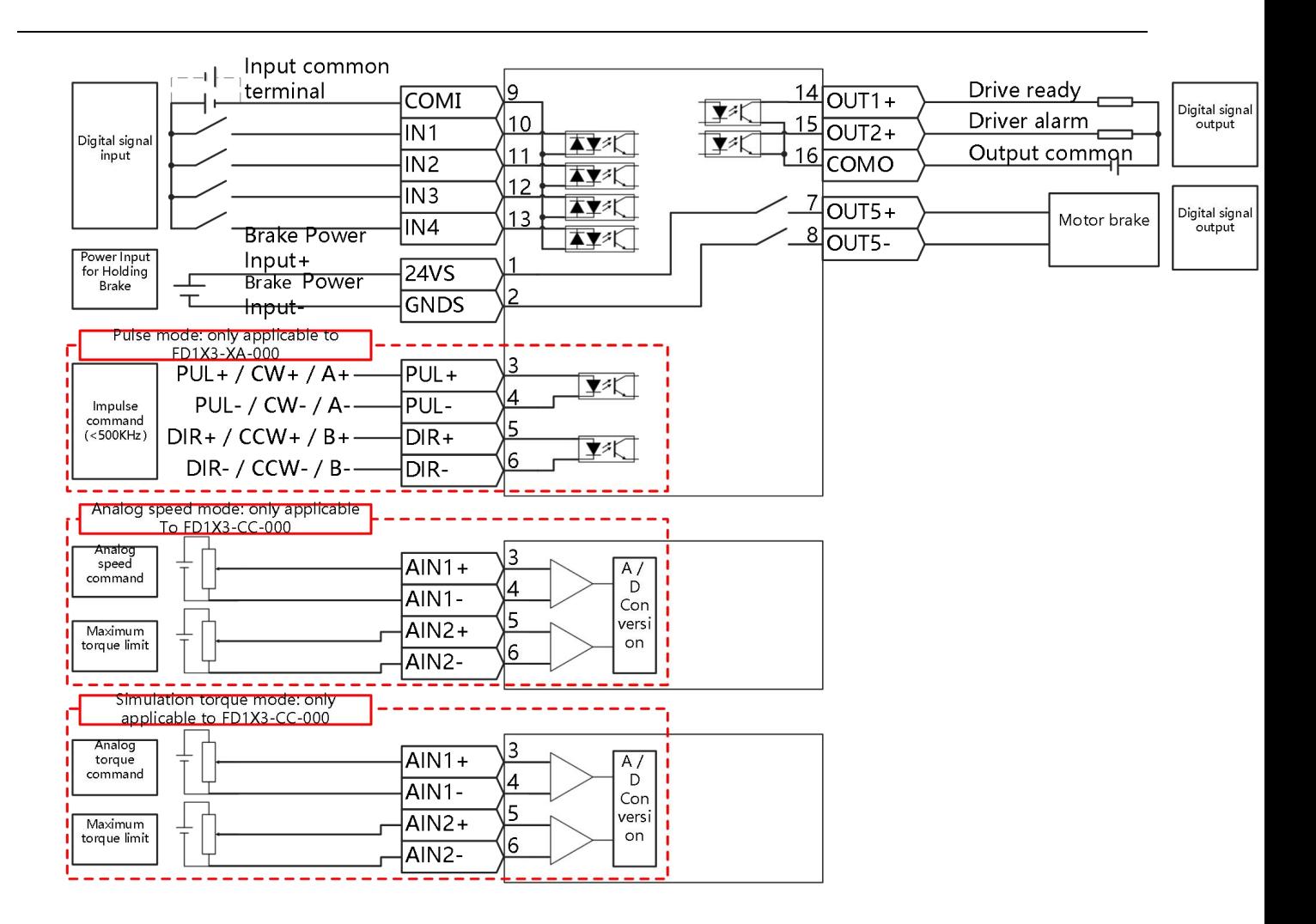

Figure3–8 FD123/FD133 Driver control wiring

- In diagram 3-5, it shows wiring with default IO function. More IO functions can be defined by software.For more details of IO functions, please refer to related chapter.
- For digital output, in diagram 3-5, it just shows NPN wiring. In diagram 3-6, it shows PNP wiring.

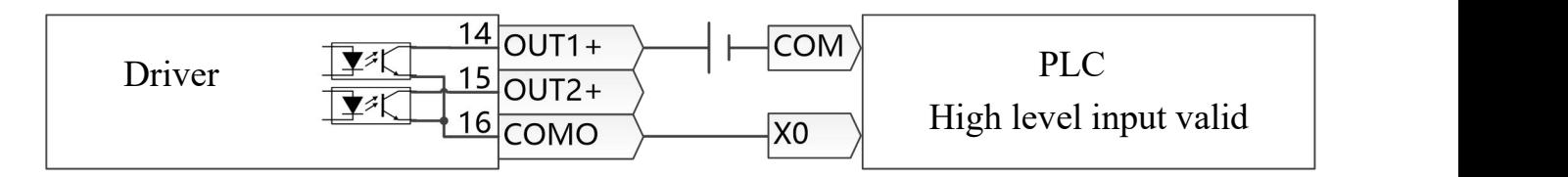

Figure3–9 PNP input wiring

#### 3.5.2 FD1X4S Driver X3 Interface Definition

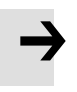

#### **Note**

If the driver model is FD1X4S-□B, it can directly drive the brake device, and the 6-pin and 11-pin of the X3 port are br+and br-; If the driver model is FD1X4S-□ A, the band brake device cannot be driven, and the 6 pins and 11 pins of the X3 port are OUT2 + +and IN4 respectively.

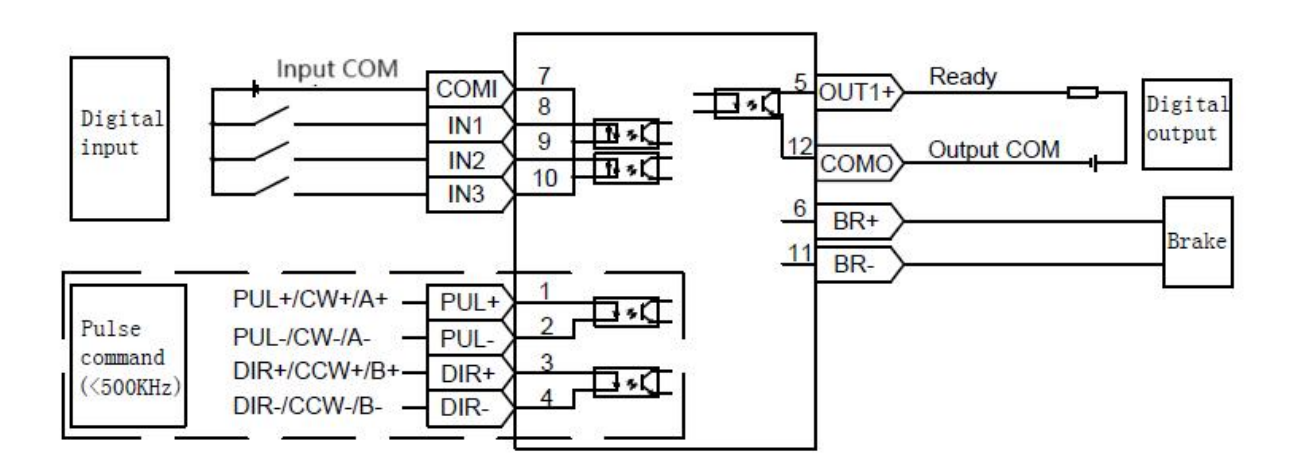

Figure  $3 - 10$  FD1x4S- $\Box$  B-000 Driver control wiring diagram

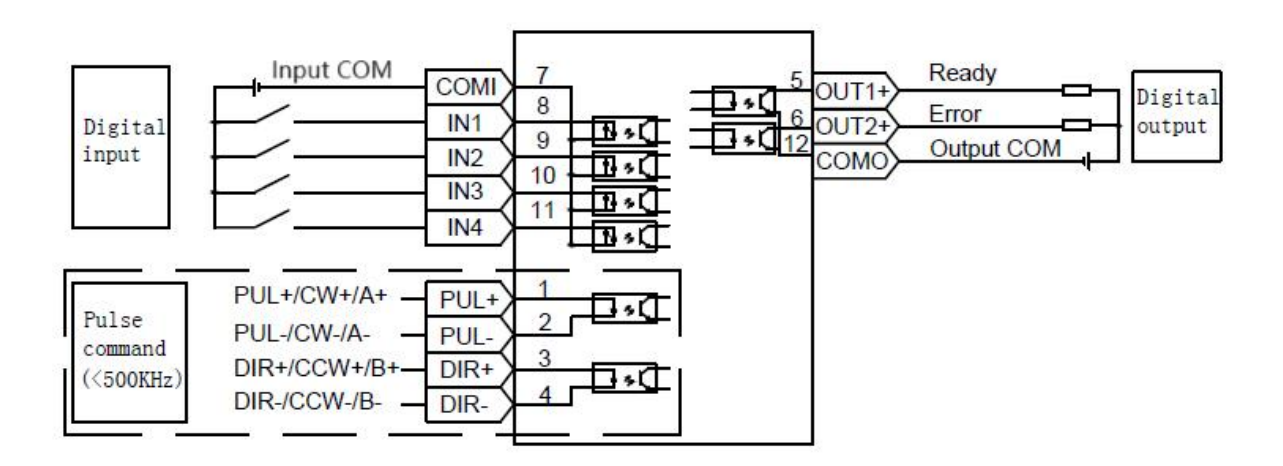

Figure 3–11 FD1x4S-□A-000 Driver control wiring diagram

3.5.2 FD1X4S Driver X3 Interface Definition

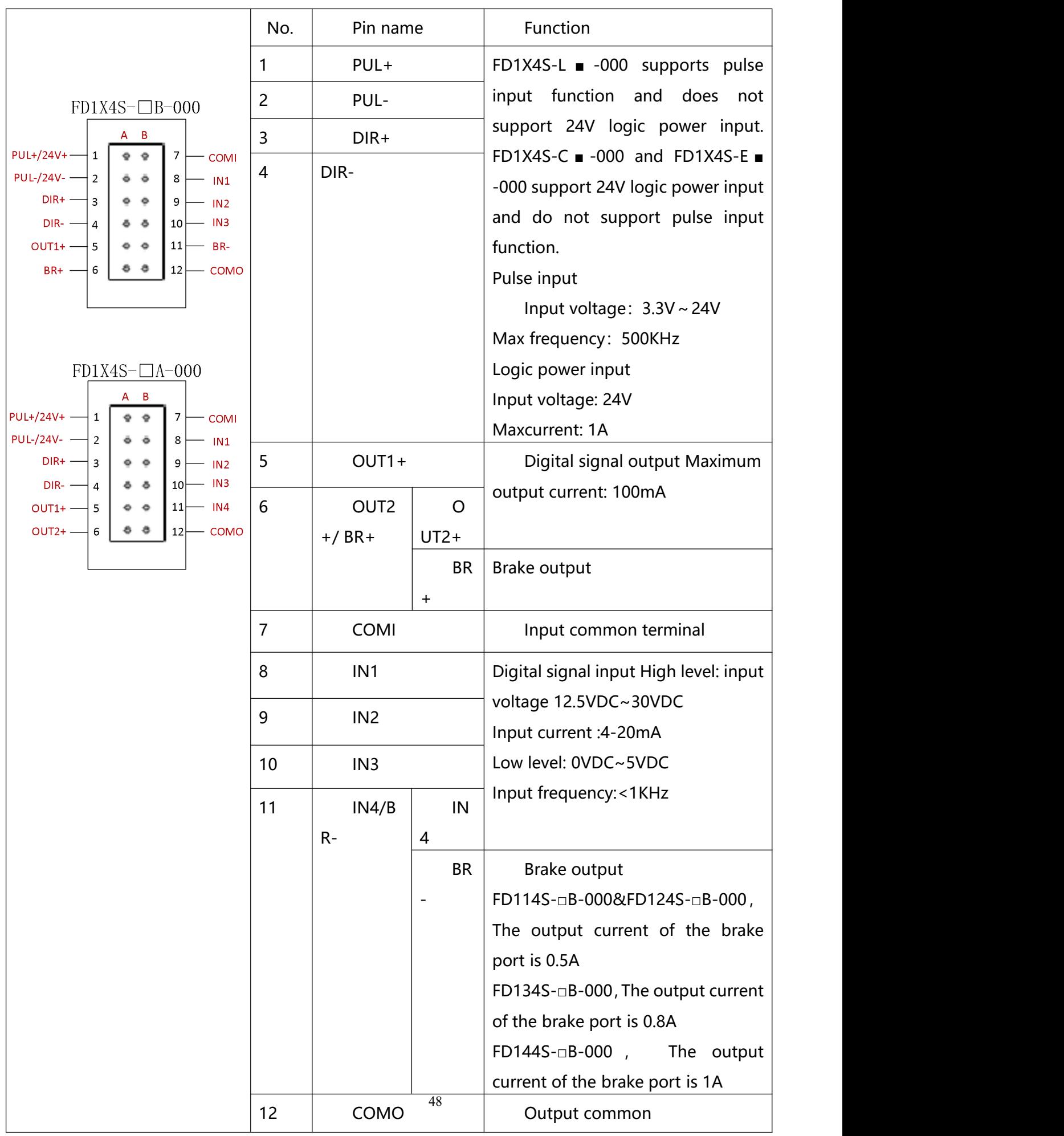

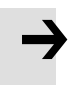

- Figs. 3-10 and 3-11 show the wiring with default IO functIOns, and more io functions can be defined by the upper computer debugging software. For more details on IO functions, please refer to the relevant sections.
- Figures 3-10 and 3-11 only show NPN connection mode for digital signal output, and figure 3-12 shows PNP connection mode.

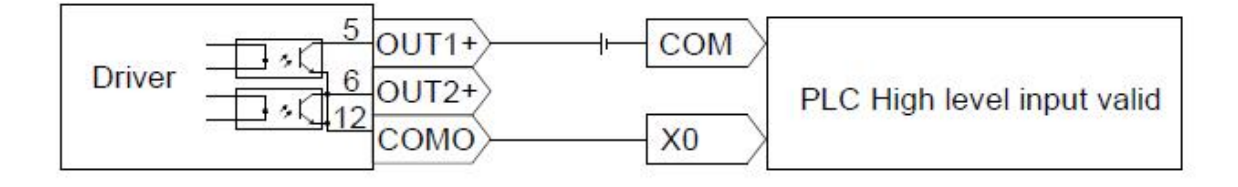

Figure 3–12 PNP Mode Wiring Diagram

# 3.6 Encoder input (X4)

#### 3.6.1 FD123/FD133 Driver X4 Interface Definition

Pin definition (motor with incremental encoder)

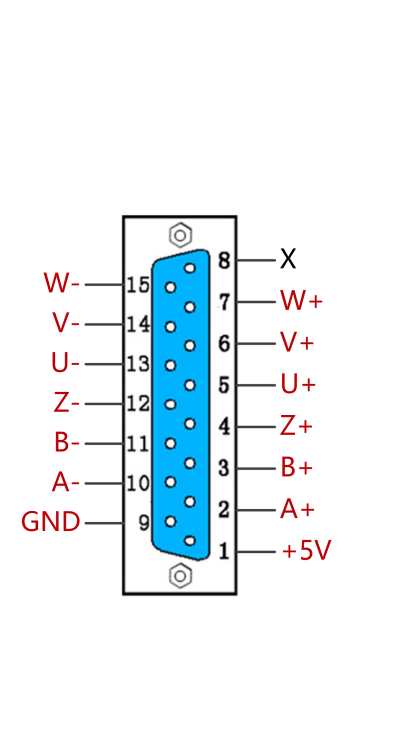

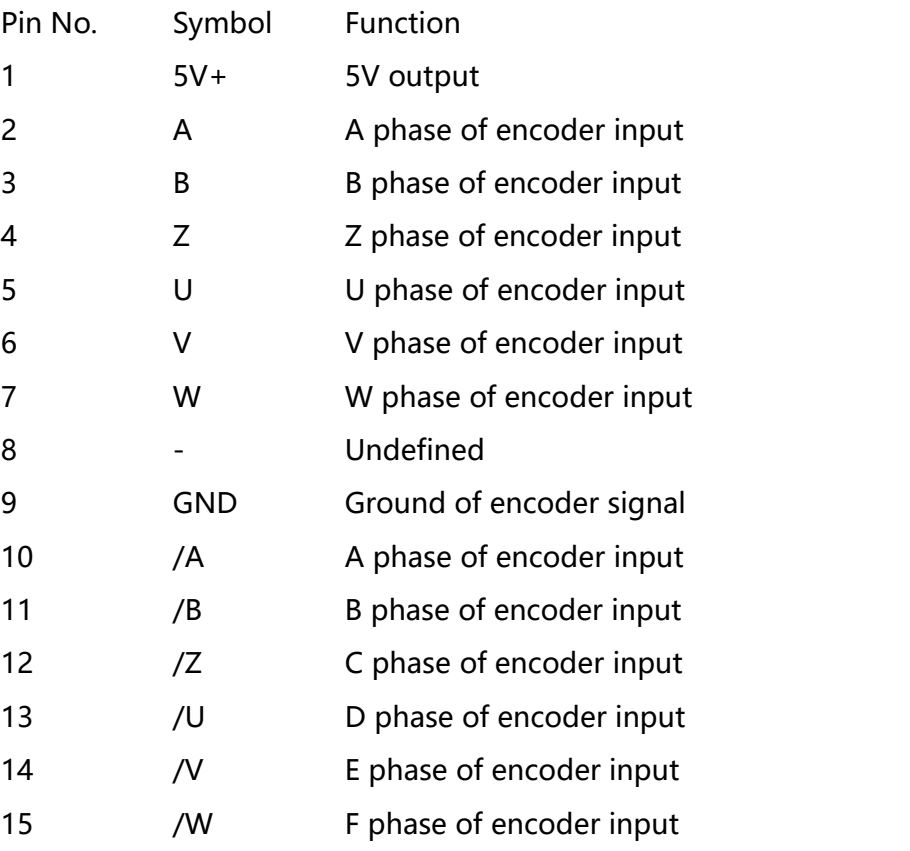

### Pin definition (motor with communication encoder)

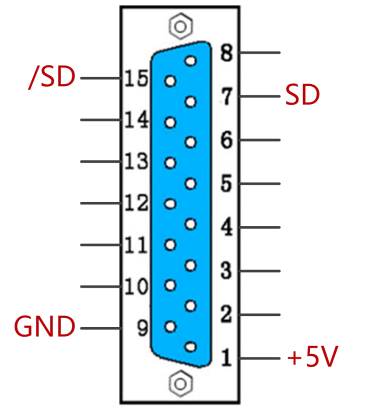

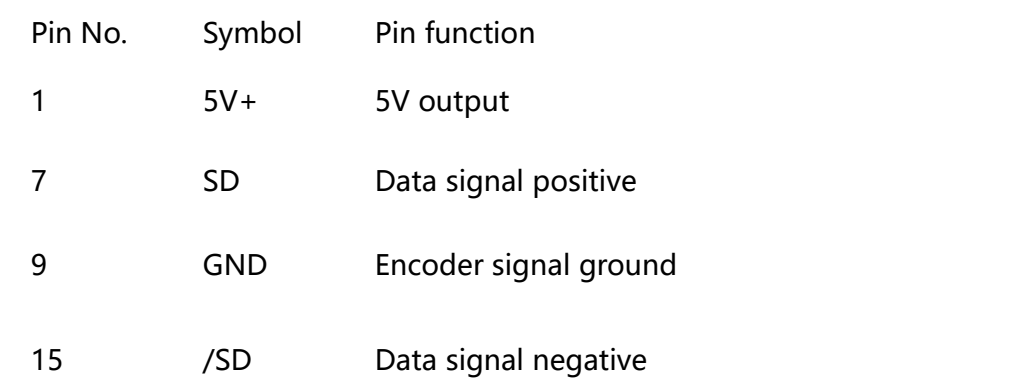

#### 3.6.2 FD1X4S Driver X4 Interface Definition

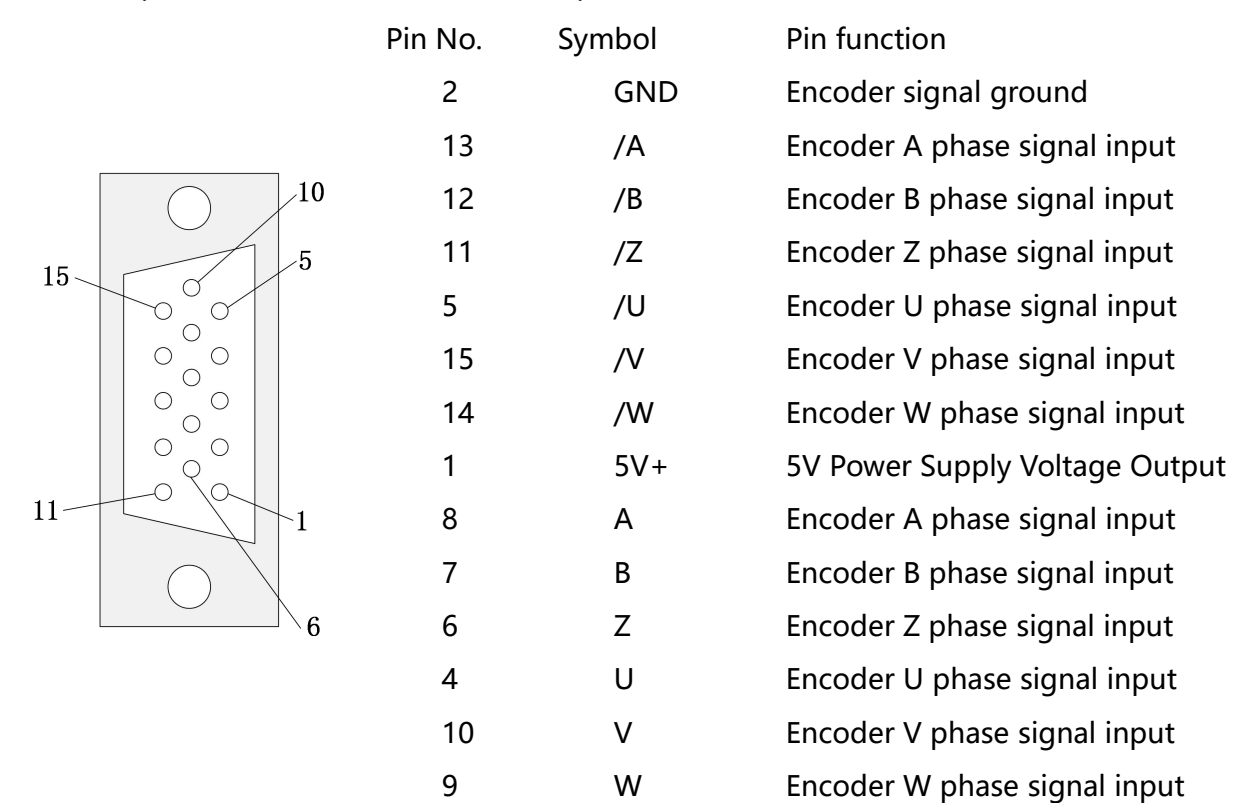

#### Pin definition (motor with incremental encoder)

Pin Definition (Motor with Magnetoelectric encoder )

| $\lambda$ 10       | Pin No. | Symbol     | Pin function                      |
|--------------------|---------|------------|-----------------------------------|
| ∕5<br>$15-$        |         | <b>GND</b> | Encoder signal ground             |
|                    | 15      | MA_N-      | Negative end of data signal       |
| C                  | 14      | SLO N-     | Negative end of data signal       |
| $\mathcal{C}$<br>C |         | ENC5V      | 5V Power Supply Voltage<br>Output |
| $11-$              | 10      | $MA P+$    | Positive end of data signal       |

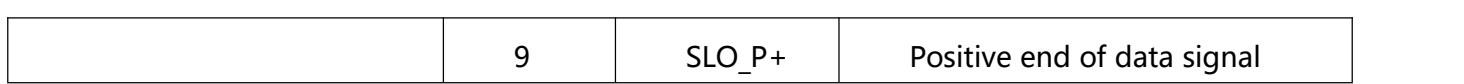

Pin Definition (Motor with Absolute value encoder )

| $\lambda$ 10<br>$\overline{5}$<br>$15 -$<br>$\left( \quad \right)$<br>( )<br>$\circ$<br>∩<br>11<br>6 | Pin No. | Symbol     | Pin function                      |
|----------------------------------------------------------------------------------------------------|---------|------------|-----------------------------------|
|                                                                                                    | 2       | <b>GND</b> | Encoder signal ground             |
|                                                                                                    | 14      | /SD        | Negative end of data signal       |
|                                                                                                    |         | ENC5V      | 5V Power Supply Voltage<br>Output |
|                                                                                                    | 9       | SD         | Positive end of data signal       |

# 3.7 Motor/power (X5)

#### 3.7.1 FD123 X5 pin definition

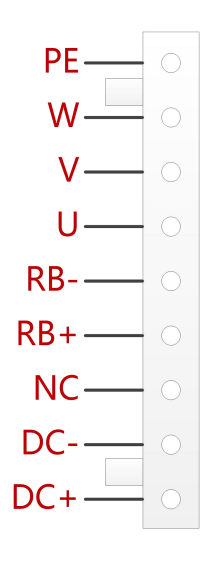

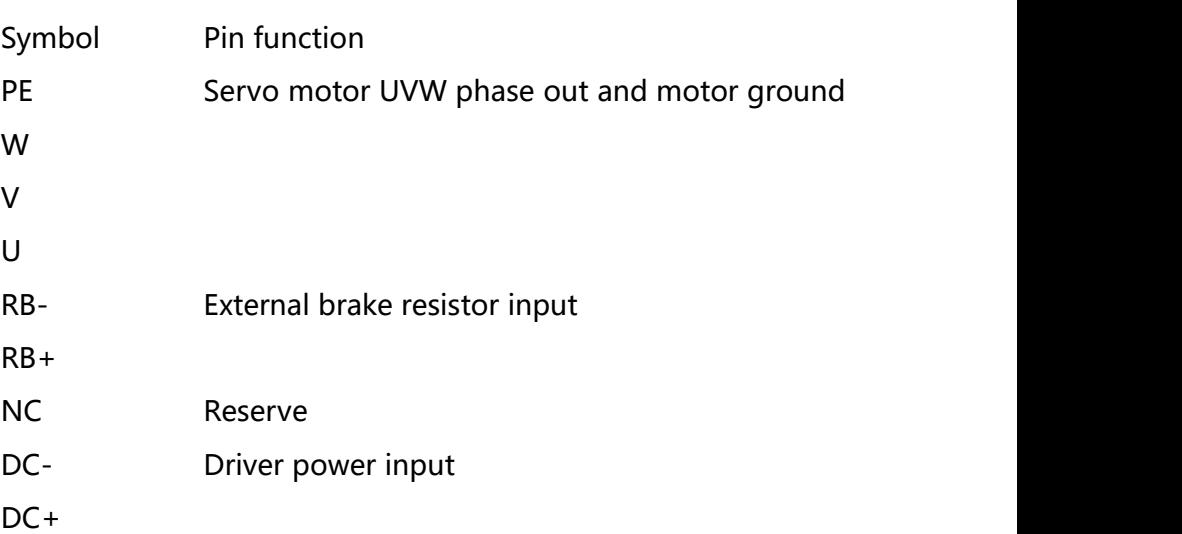

#### 3.7.2 FD133 X5 pin definition

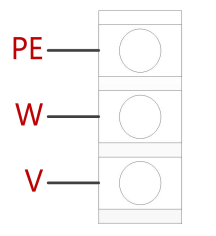

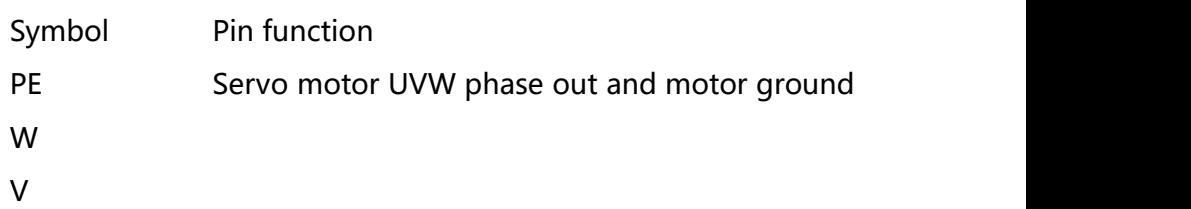

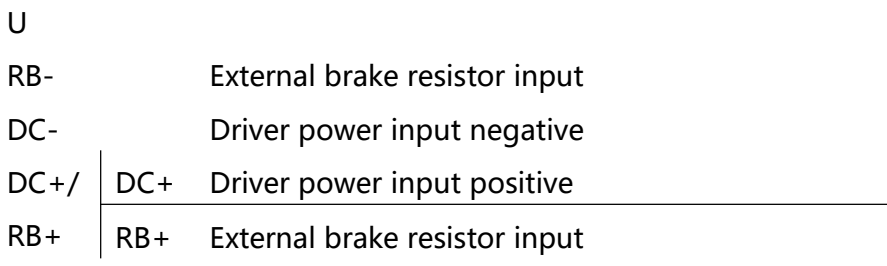

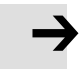

The FD123 driver X5 terminal wiring specification range is 12~26AWG, and the FD133 driver X5 terminal wiring specification range is 12~22AWG

#### 3.7.3 FD114S/FD124S X5 pin definition

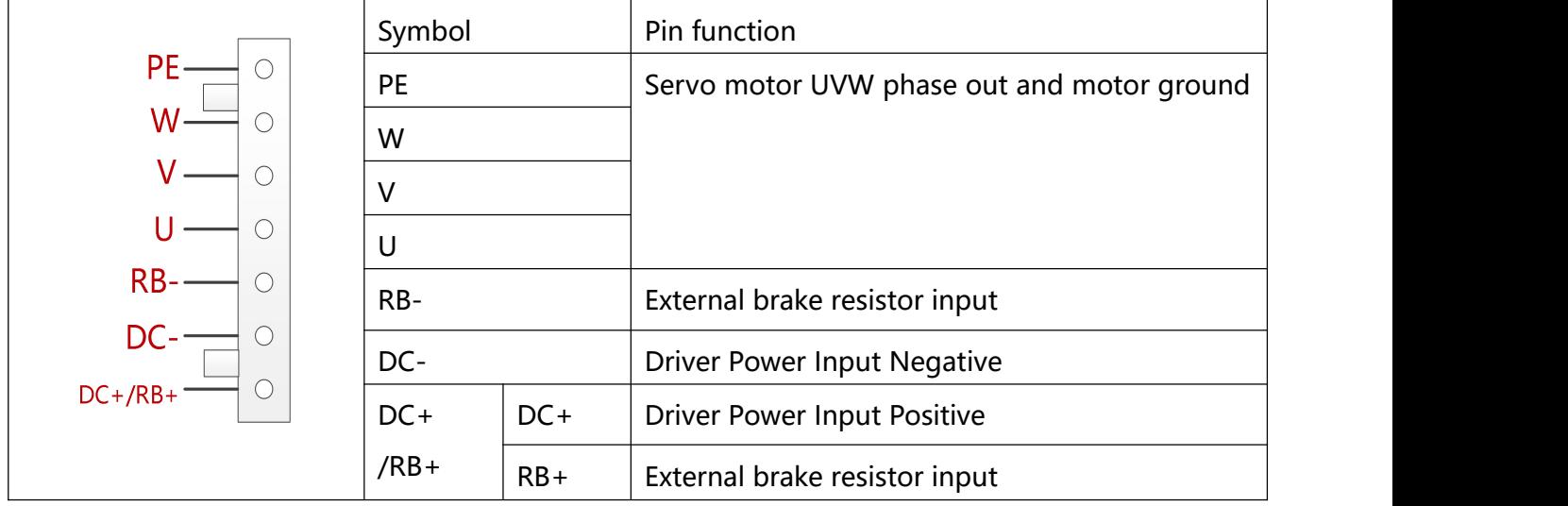

#### 3.7.4 FD134S/FD144S X5 pin definition

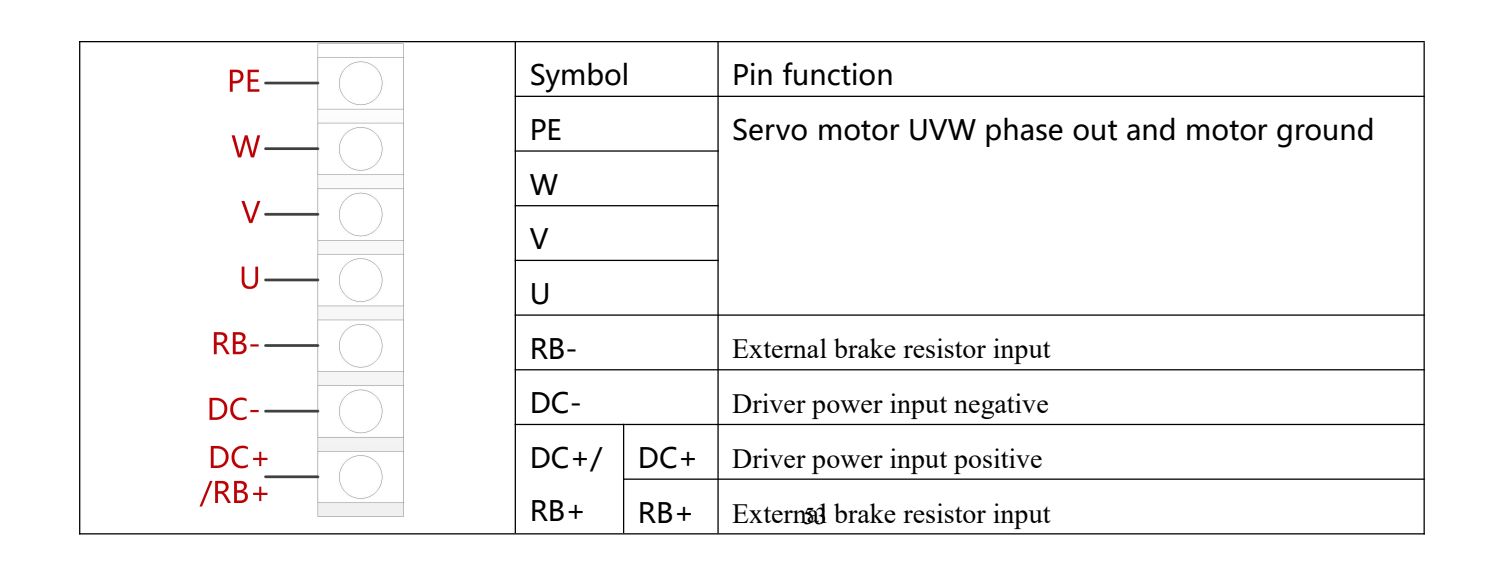

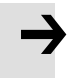

- The FD134S driver X5 terminal wiring specification range is 12~22AWG, and the FD144S driver X5 terminal wiring specification range is 8~20AWG.
- FD1X3 and FD1X4S low-voltage servo drivers can use cables greater than or equal to 5mm as power cables.

# **Chapter 4 KincoServo software introduction**

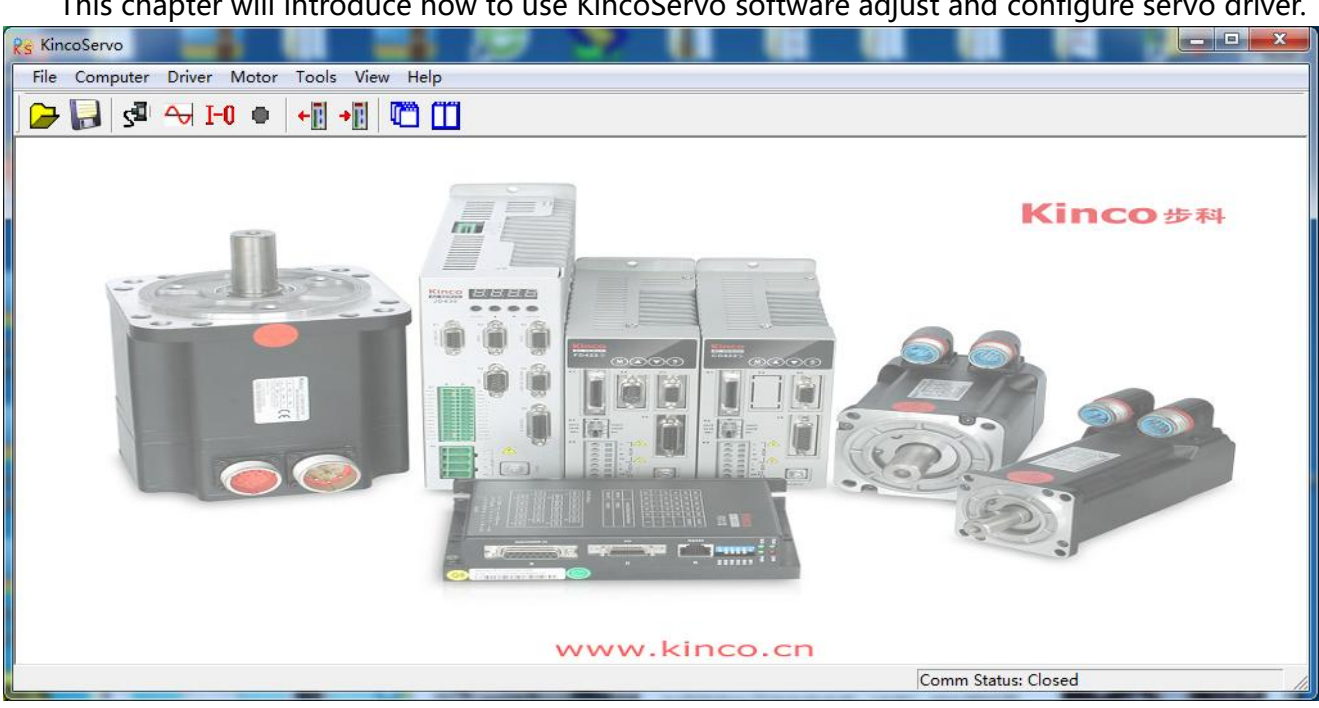

This chapter will introduce how to use KincoServo software adjust and configure servo driver.

Figure0–1 Software main window

## 4.1 Fast start

#### 4.1.1 Language configuration

Language can be switched between English and Chinese via menu item **Tools**->**Language**.

#### 4.1.2 Opening and saving project files

Create a new project file via menu item **File**->**New**, or by clicking the **button**.

Open an existing project via menu item File->Open, or by clicking the **button and selecting** a .kpjt file.

Save a project via menu item **File**->**Save**, or by clicking the button and saving as a .kpjt file.

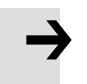

Only the windows (object list, scope etc.) are saved-parameters in the controller can't be saved in this way.

#### 4.1.3 Start communication

Click menu item **Communication**->**Communication settings**. The following window appears:

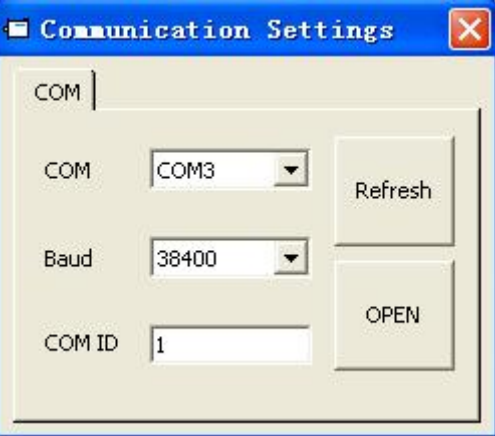

Figure0–2 Communication setting

Select the right COM port (if it's not shown click the "Refresh" button), baud rate and COM ID (Node ID), and then click the "OPEN" button.

Once communication has been established with the controller, communication can be opened or closed by clicking the  $S^{\square}$  button.

#### 4.1.4 Node ID and baud rate

If more than one controller is being used in an application, you may need different node ID for different controllers in order to distinguish among them.

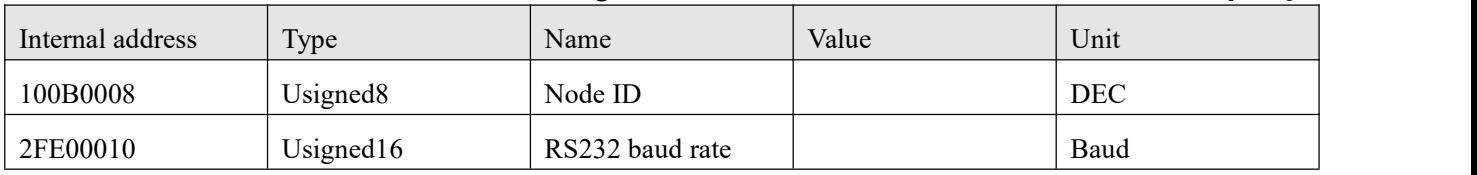

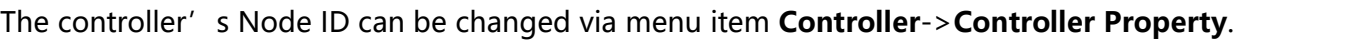

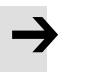

#### **Note**

Node ID and baud rate setting are not activated until after saving and rebooting.

#### 4.1.5 Object (add, delete, help)

Open any window with an object list, move the mouse pointer to the object item and right click. The following selection window appears:

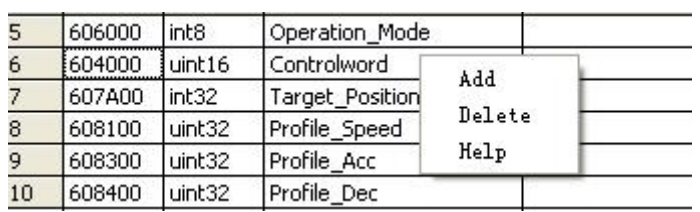

Click **Add** and double click the required object from the **Object Dictionary**. The selected object is then added to the list.

Click **Delete**. The selected object is removed from the list.

Click **Help** to read a description of the selected object in the **Object Dictionary**.

# 4.2 Initialize, save and reboot

Click **Driver**->**Initialize/Save**. The following window appears:

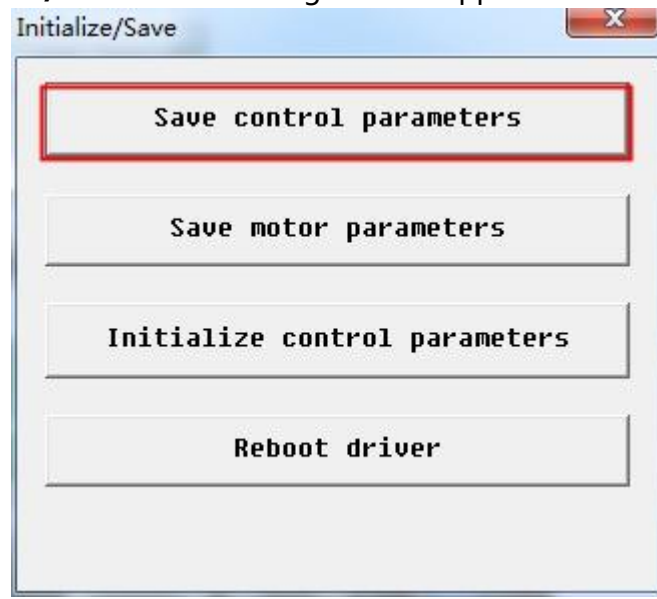

Figure0–3 Initialize, save, reboot

Click the corresponding item to finish the necessary operation.

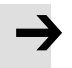

# **Note**

After completing the **Init Control Parameters**, the Save Control Parameters and Reboot buttons must be clicked to load the default control parameters to the controller.

#### Figure0–4 Load Firmware

Click **Load File** to select the firmware file (.servo) and then click **Download** to start loading firmware to the controller.

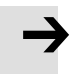

Do not switch off the power or disconnect the RS232 cable during firmware loading. If the download process is interrupted, first reset controller power. Then select the firmware file and click the Download button, and finally start RS232 communication.

## 4.3 Read/write driver configurations

This function can be used to read / write multiple parameters simultaneously for large production lots, in order to avoid setting the controller parameters one by one.

4.4.1 Read setting from controller

**Click Tools-> Read Driver Configurations** from Controller or click the  $\leftarrow \Box$  button. The following window appears.

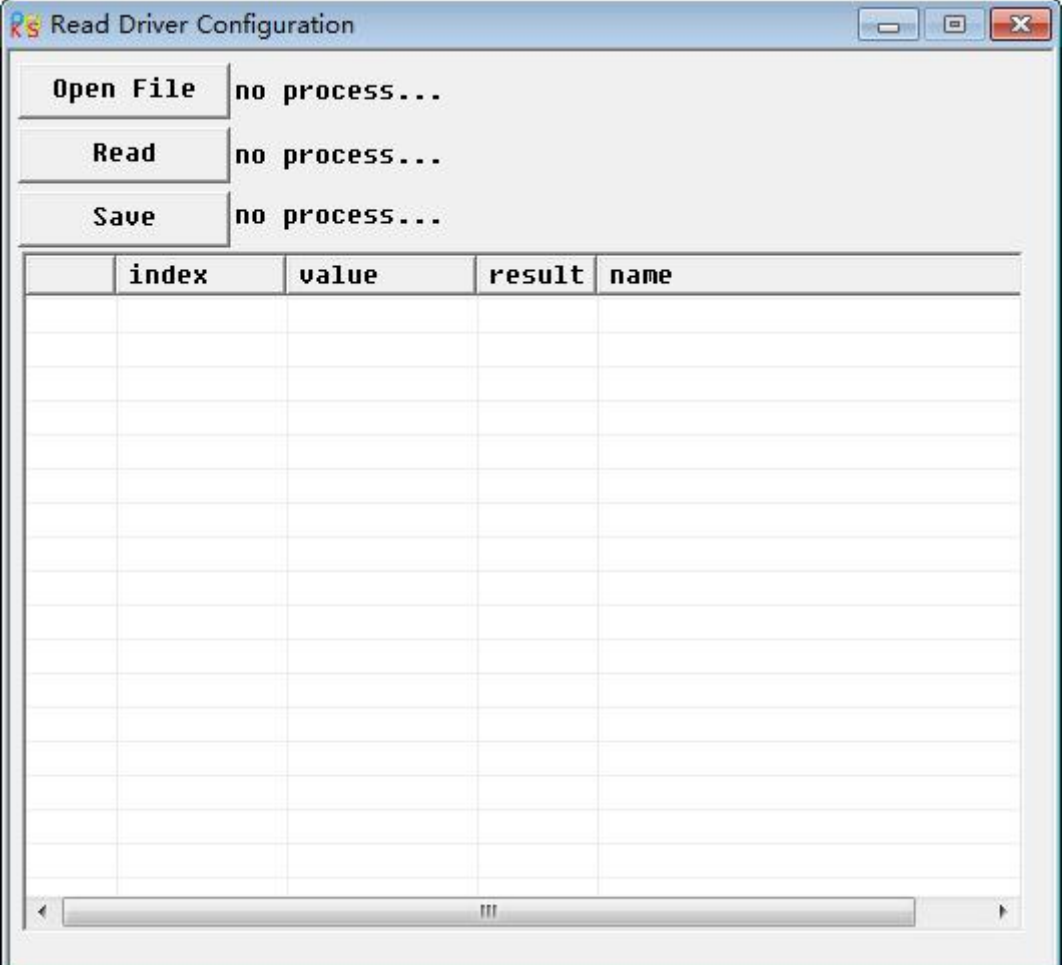

Figure0–5 Read driver configuration

Click **Open File** to select a parameter list file (.cdo). The parameter appears in the window. Click **Read Settings from Controller** to get the **Drive Value** and **Result**, and then click **Save to File** to save the settings as a .cdi file.

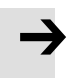

### **Note**

The .cdo file defines which objects will be read out, but if the object doesn't exist in the controller, the result will be "False" (displayed in red).

#### 4.4.2 Write settings to controller

# Click **Tools**->**Write Driver Configurations** or click the button.

The following window appears:

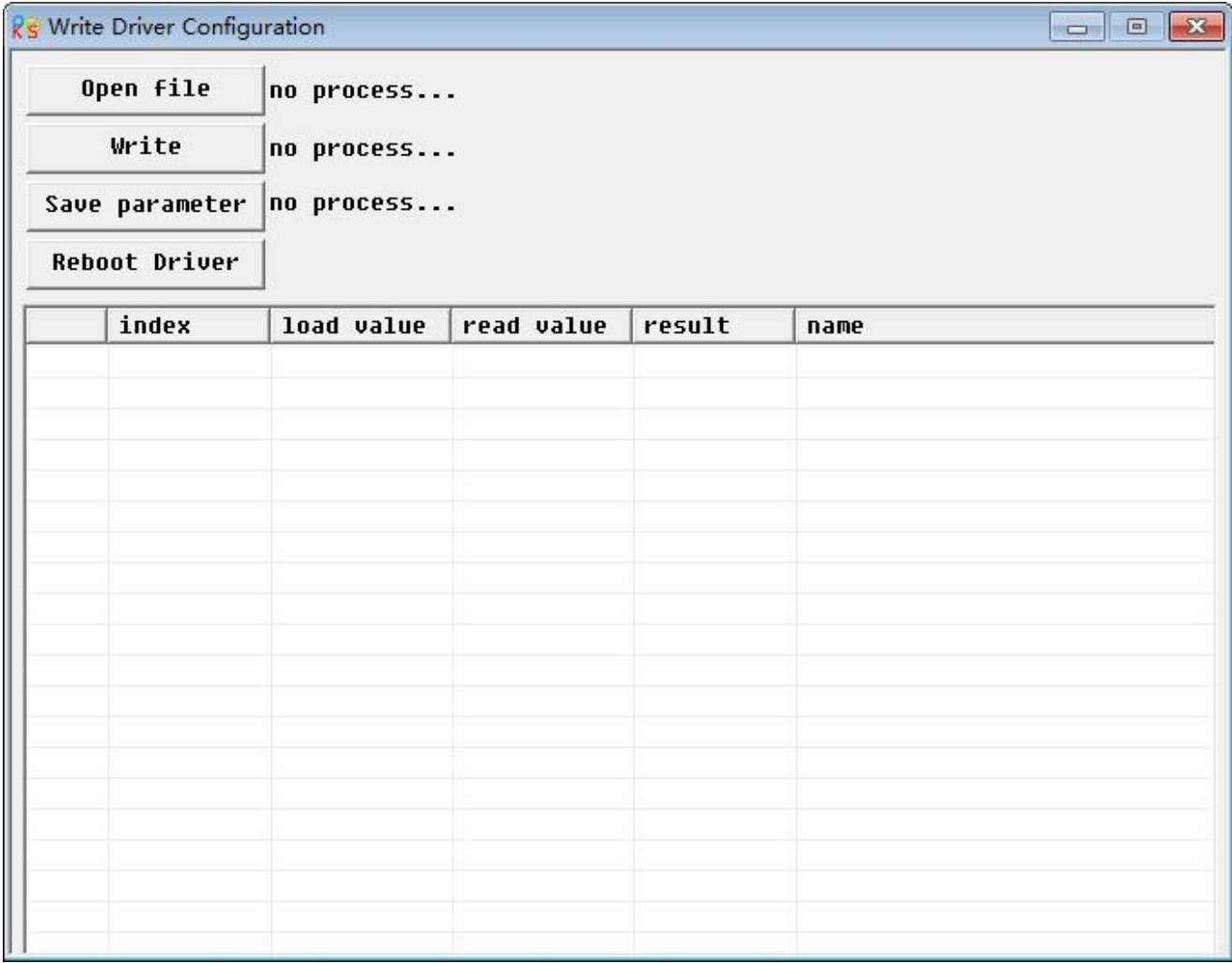

#### Figure0–6 Write driver configuration

Click **Open File** to select a parameter settings file (.cdi). The parameter settings appear in the window.

Click **Write to Controller** to get the **Check Value** and **Result**. The "False" **Result** means the value has not been written successfully, probably because the object doesn't exist in the controller. Click **Save in EEPROM** and **Reboot** to activate all parameters.

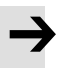

#### **Note**

Before write setting to driver, please cancel driver enable. If driver is enabled, some object cannot be written.

# 4.4 Digital IO functions

Click menu item **Controller**->**Digital IO Functions** or click the button. The following window appears. Function and polarity are shown as defaults here.

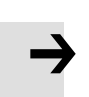

#### **Note**

FD1X3 support 4 road digital inputs (Din1, Din2, Din3, Din4) and 2 road digital outputs (Dout1, Dout2).

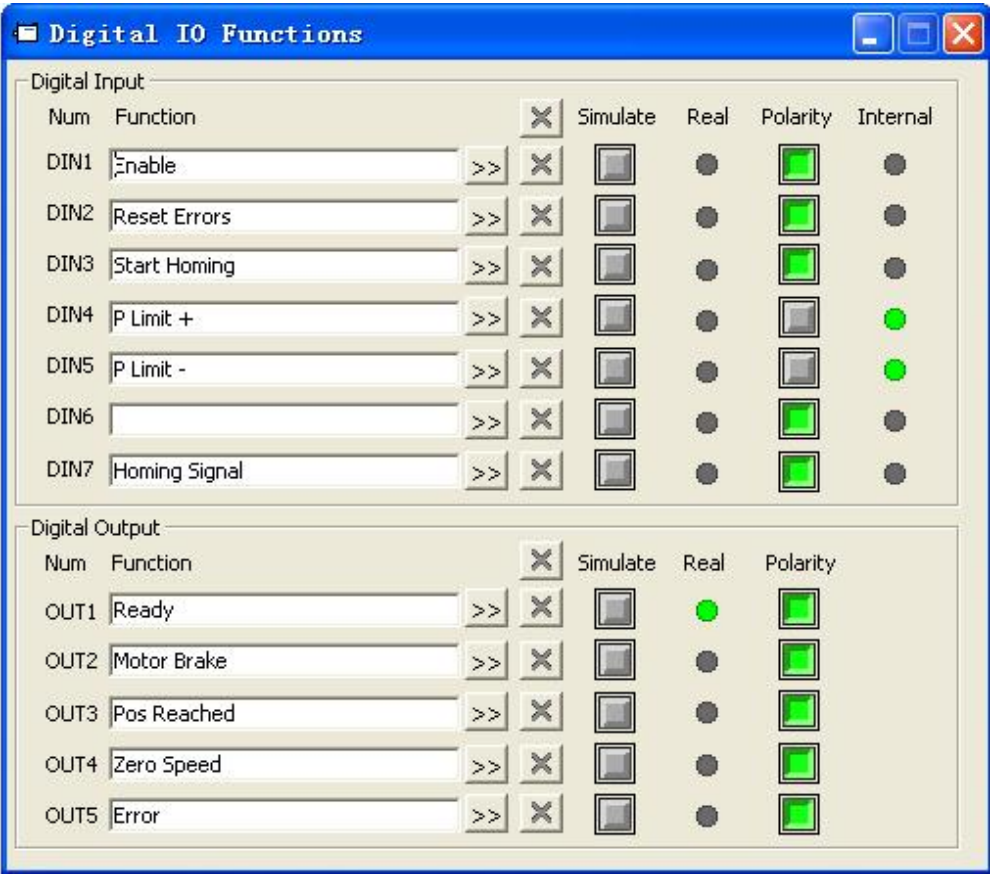

Figure 0–7 Digital input output

4.4.1 Digital input

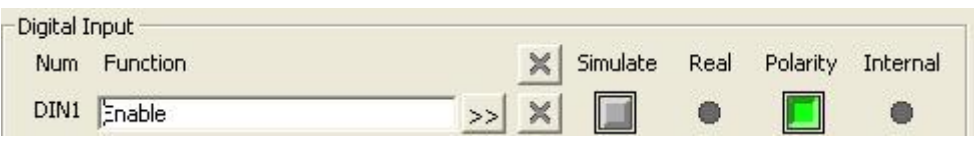

Figure0–8 Digital input

**Function**: Click  $\frac{\rightarrow}{\rightarrow}$  to select DIN function setting, click  $\frac{\times}{\rightarrow}$  to delete the DIN function setting.

**Simulate**: Simulates the digital input active hardware signal.

**Real**: Shows the real digital input hardware status.

**Polarity**: **M** means Internal is set to 1 by "active" signal. **M** means Internal is set to 1 by "inactive" signal.

**Internal**: This is the result of Simulate, Real and Polarity via the logic formula:

Internal=(Real OR Simulate) XOR (NOT Polarity)

 $\bullet$  means "active", logic status of the selected function is 1;  $\bullet$  means "inactive", logic status of the selected function is 0.

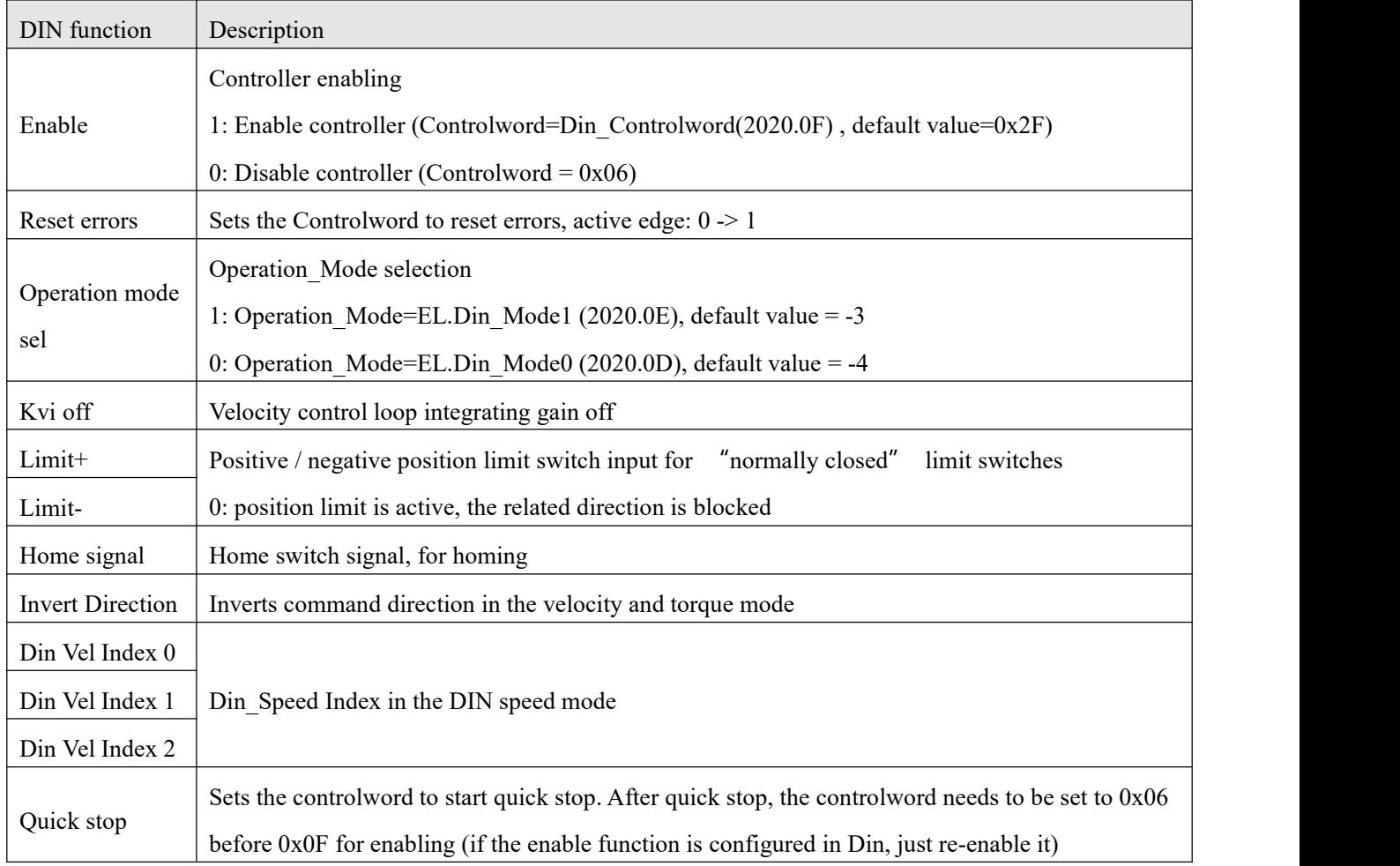

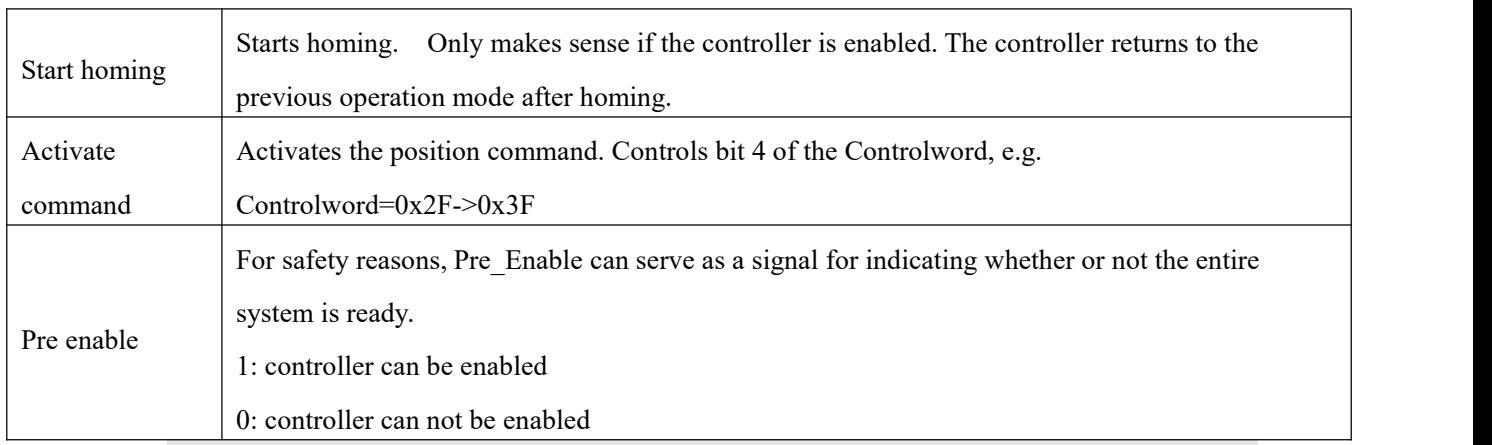

Relative/Absolute position control select (2020.0F) default setting is 0x2F. For Control word definition, please refer to Chapter 6.1.

#### 4.4.2 Digital output

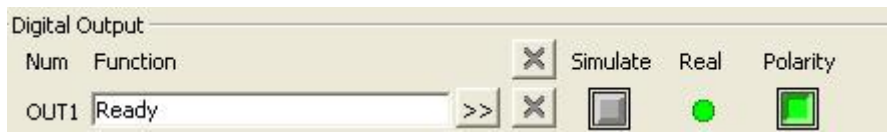

Figure0–9 Digital output

Function: Click >> to select the OUT function setting. Click **X** to delete the OUT function setting

**Simulate**: Simulates the digital output function logic status 1.

**Real**: Shows the real digital input hardware status. This is the result of Simulate, Polarity and Logic State,  $\bullet$  means that digital input is ON,  $\bullet$  means that digital input is OFF.

**Polarity**: Inverts the logic status of the digital output function.

1 **n** means **Real** physical digital output is set to ON by digital output function logic status 1

0 means **Real** physical digital output is set to ON by digital output function logic status 0

**Real:** This is the result of Simulate, Polarity and real input.

 $\bullet$  activate, logic state of corresponding function is 1.

deactivate, logic state of corresponding function is 0.

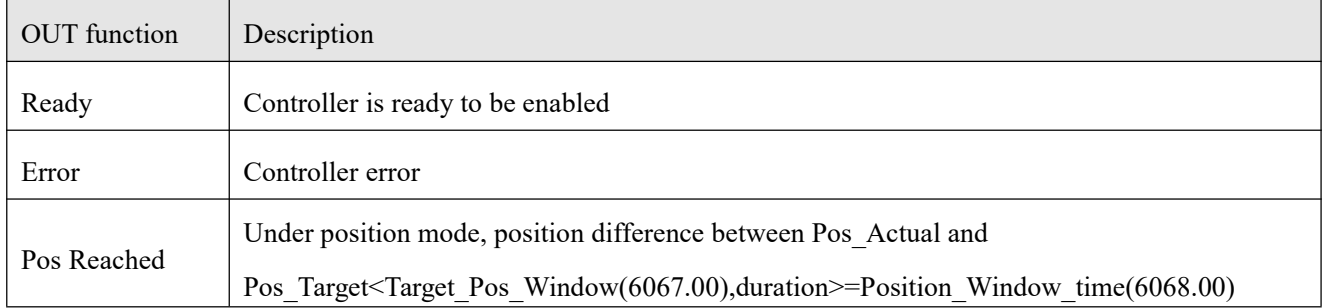

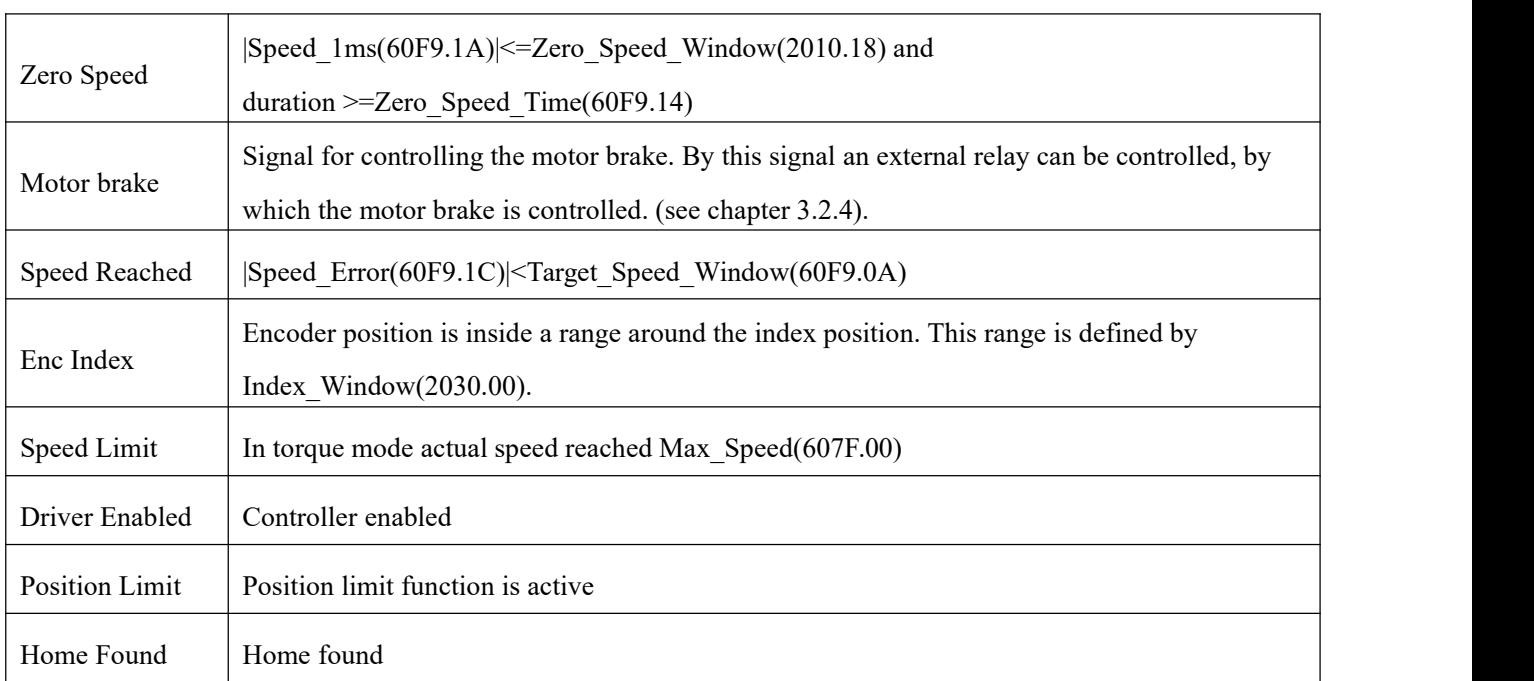

## 4.5 Scope

The scope function is for sampling the selected objects' value with a flexible sample cycle (defined by **Sample Time**) and a flexible total sample number (defined by **Samples**)

During operation, if performance does not meet the requirement or any other unexpected behaviour occurs, it' s highly advisable to use the scope function to do the analysis.

Click **Driver**-->**Oscilloscope** or click to open the scope window
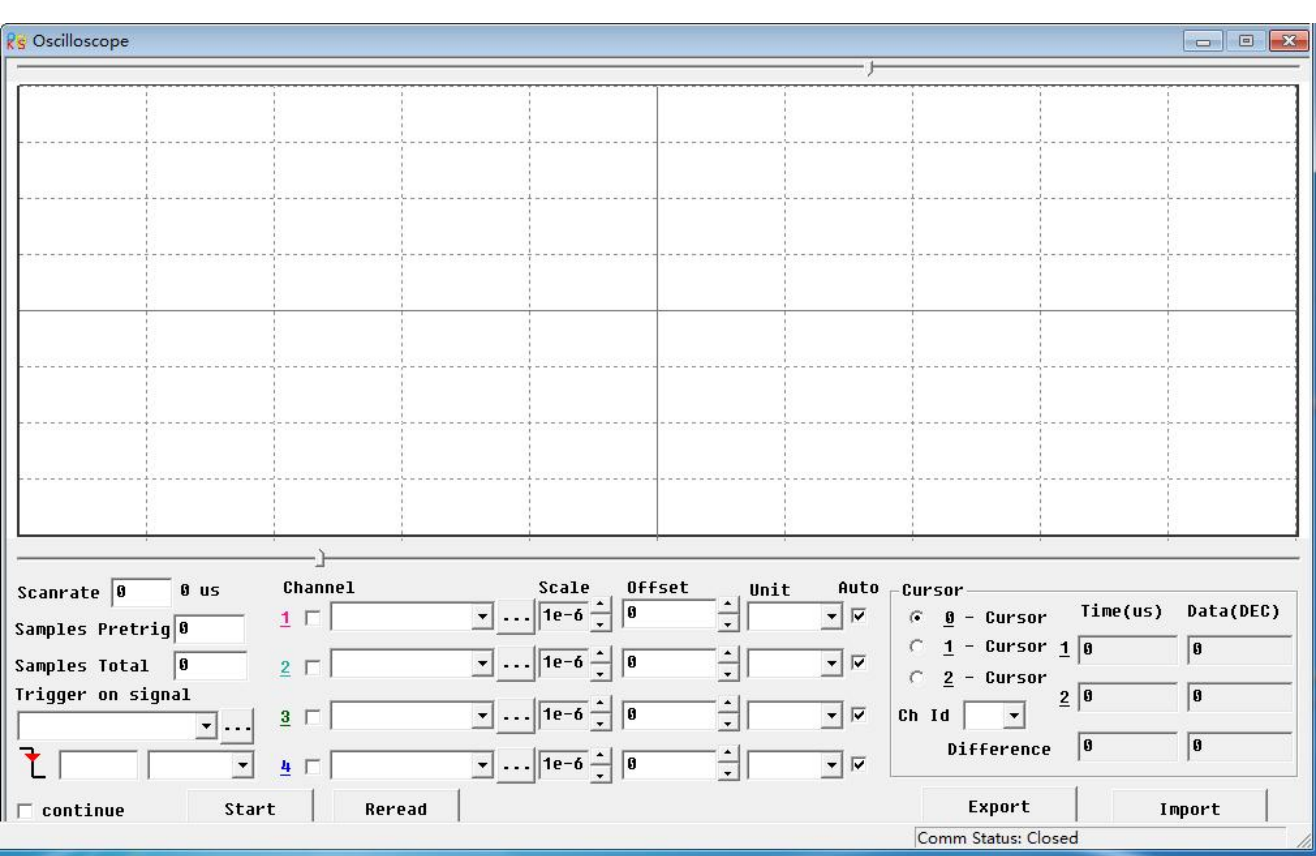

**Trig offset:** Number of samples before the trigger event occurs.

**Object**: Maximum 64-bit length data can be taken in one sample, e.g.: 2 Int32 objects bit or 4 Int16 objects.

**Single**: **W** Single means sample for one trigger event only. Single means sample continuously.

**Zoom in / zoom out the oscillogram**: Press the right mouse key and drag to lower right / upper left. Left mouse click on  $\boxed{\mathbb{C}^2}$  activates the horizontally drag mode, the icon changes to and inside the oscillogram display area the mouse cursor changes to finger shape. A zoomed oscillogram can be moved then in horizontal direction by pressing the left mouse button and dragging to left/right.

Left mouse click on  $\boxed{\sqrt{2}}$  or any zoom-in or zoom-out action cancels the drag mode automatically.

**Cursors**: Up to 4 scope cursors can be selected by clicking the respective button: **Y1 Y2** The scope cursors appear in the oscillogram. Select a channel in the **Sel CH** list box. Move the mouse pointer to the scope cursor. Press left mouse button and drag the scope cursor to move it. A sample value and the differences of X1, X2 and Y1, Y2 appear in the following fields:

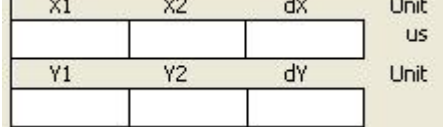

# 4.6 Error display and error history

**Error**: Click **Controller**->**Error Display** or click the **button** (which turns red **if an** if an error occurs). The **Error Display** window appears. It shows the last errors.

**Error History**: Click menu item **Controller**->**Error History**. The error history list window appears. It shows the last 8 errors' Error codes and respective the related DCBUS voltage, speed, current, controller temperature, Operation\_Mode, and controller working time at the moment when the error occurred.

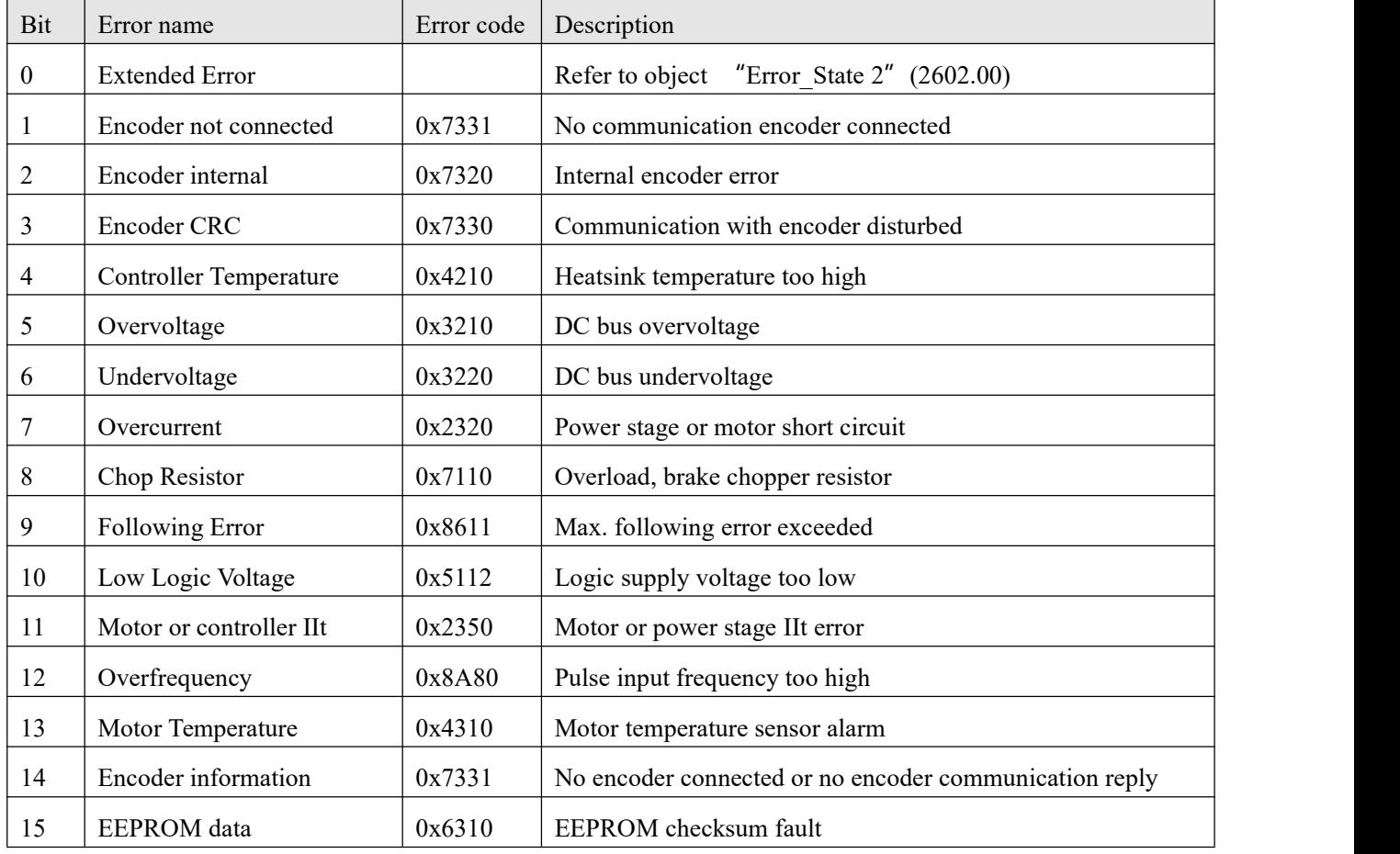

Error state information:

Error state2 information:

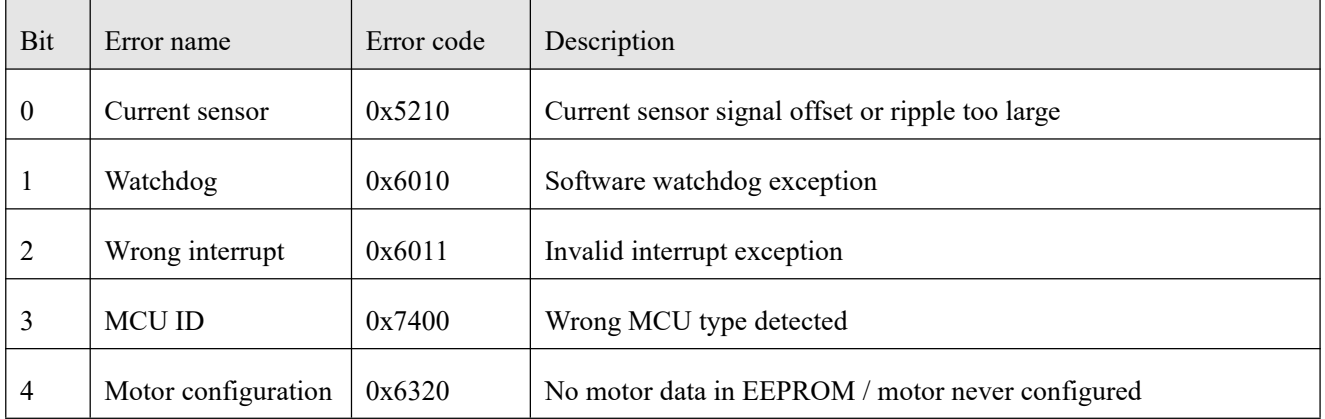

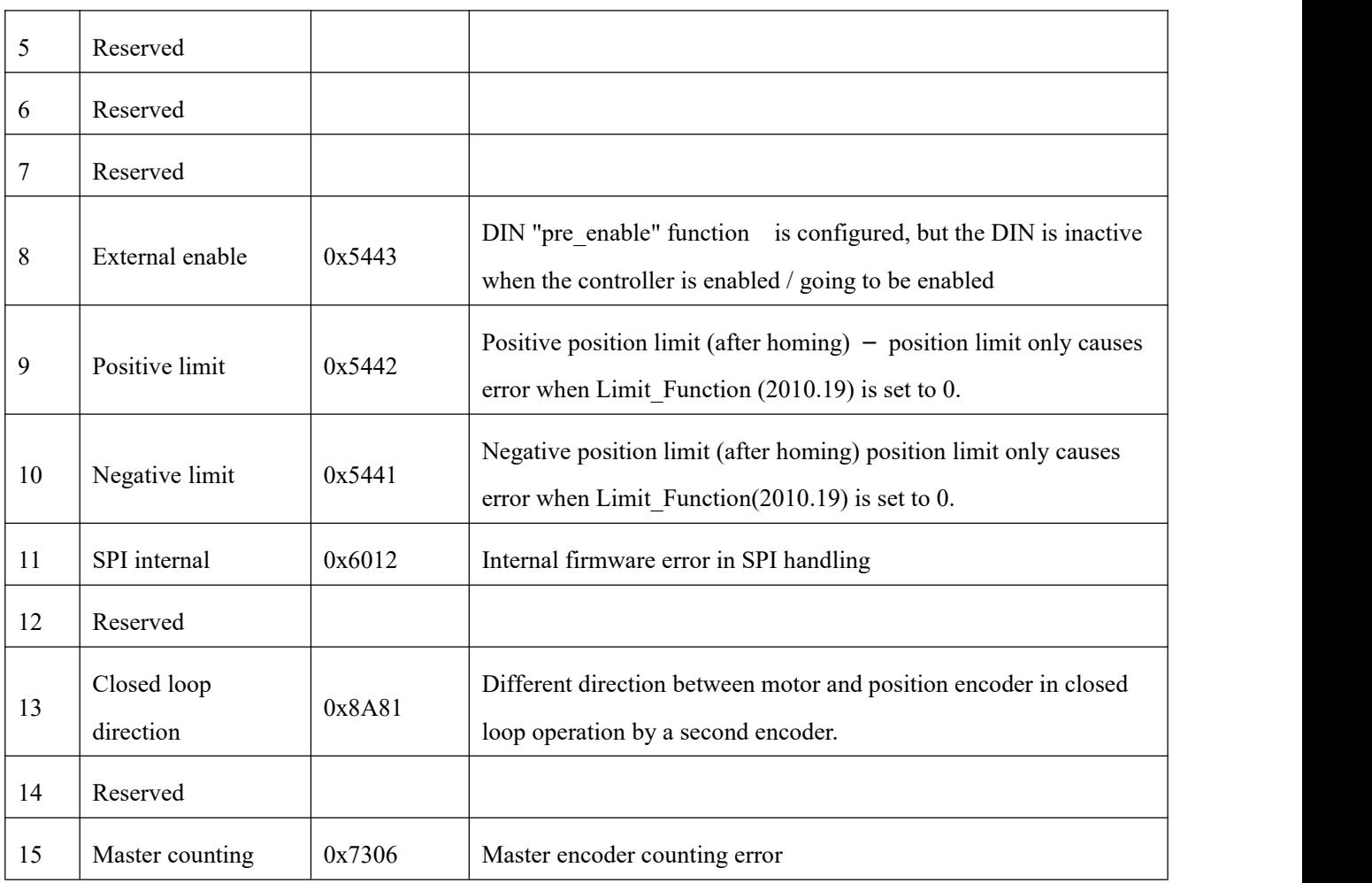

# **Chapter 5 Operation mode**

# 5.1 Velocity mode (-3, 3)

There are 2 kinds of velocity mode: -3 and 3. The velocity command can be specified via Target\_Speed or analog input (analog speed mode), or via digital input (DIN speed mode).

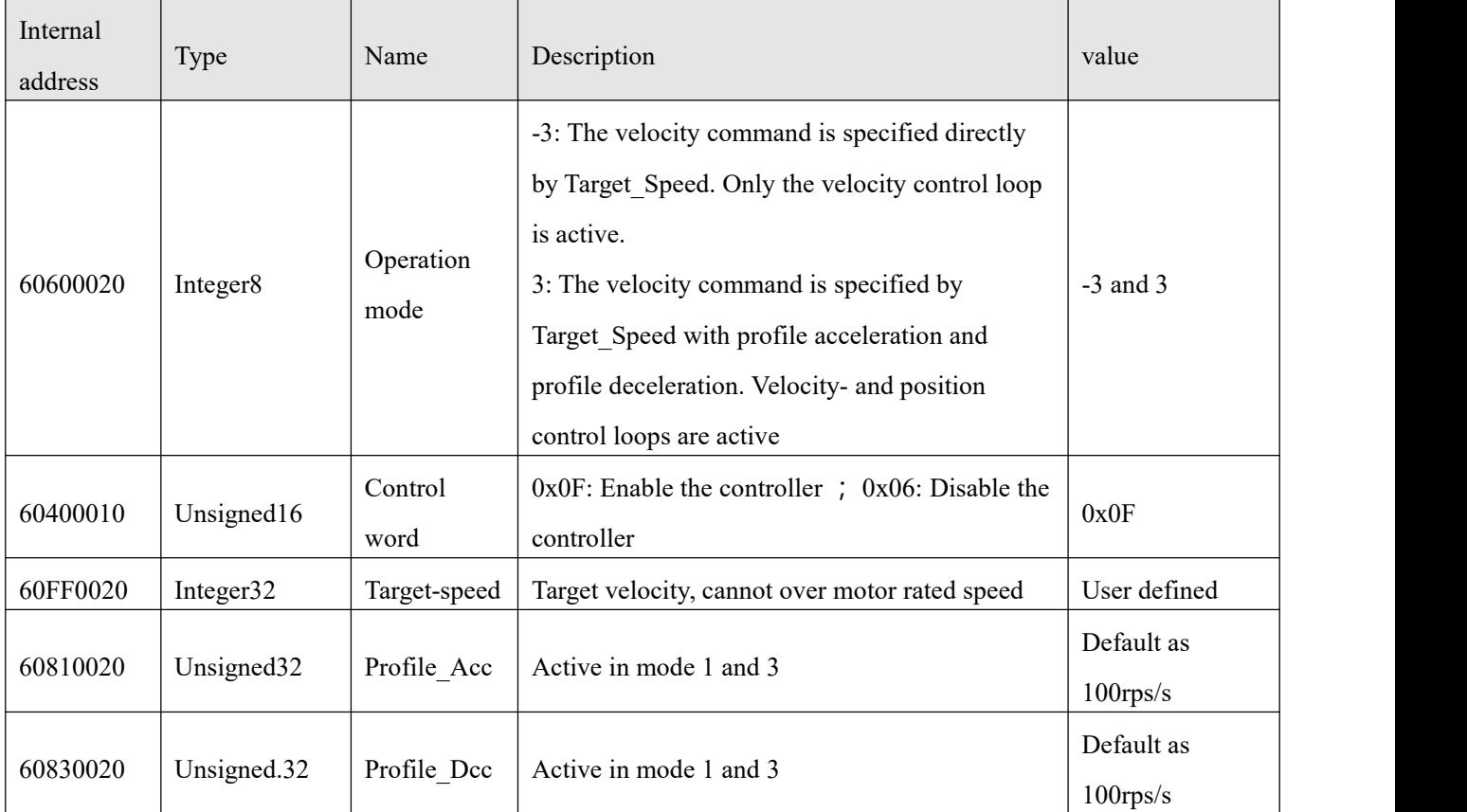

Table0–1 Velocity mode

In software "**Basic operation**" window, we can find these parameters and set, on the 6th,7th, 10th, 11th, 12th, respectively.

|                | name           | data | unit       |
|----------------|----------------|------|------------|
| $1*$           | Warning_Word   |      | <b>HEX</b> |
| $\overline{c}$ | Operation_Mode |      | DEC        |
|                |                |      |            |
|                |                |      |            |
|                |                |      |            |
|                |                |      |            |
|                |                |      |            |
|                |                |      |            |
|                |                |      |            |
|                |                |      |            |

Figure 5-1 "Basic operation" window

## 5.1.1 Analog speed mode

The analog speed object window in the PC software can be accessed via menu item **Controller->Control Modes->Analog Speed Mode**.

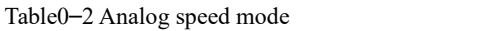

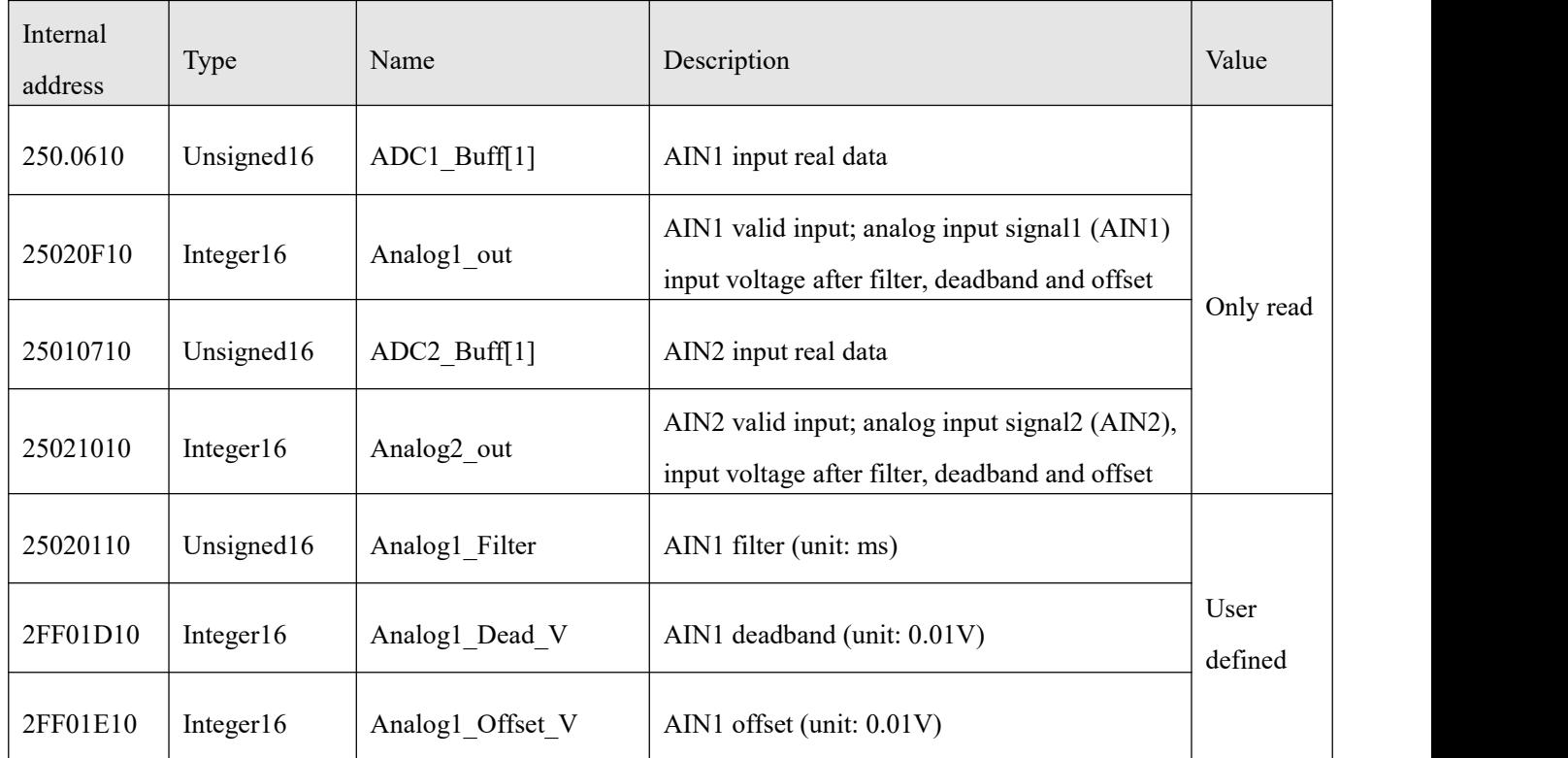

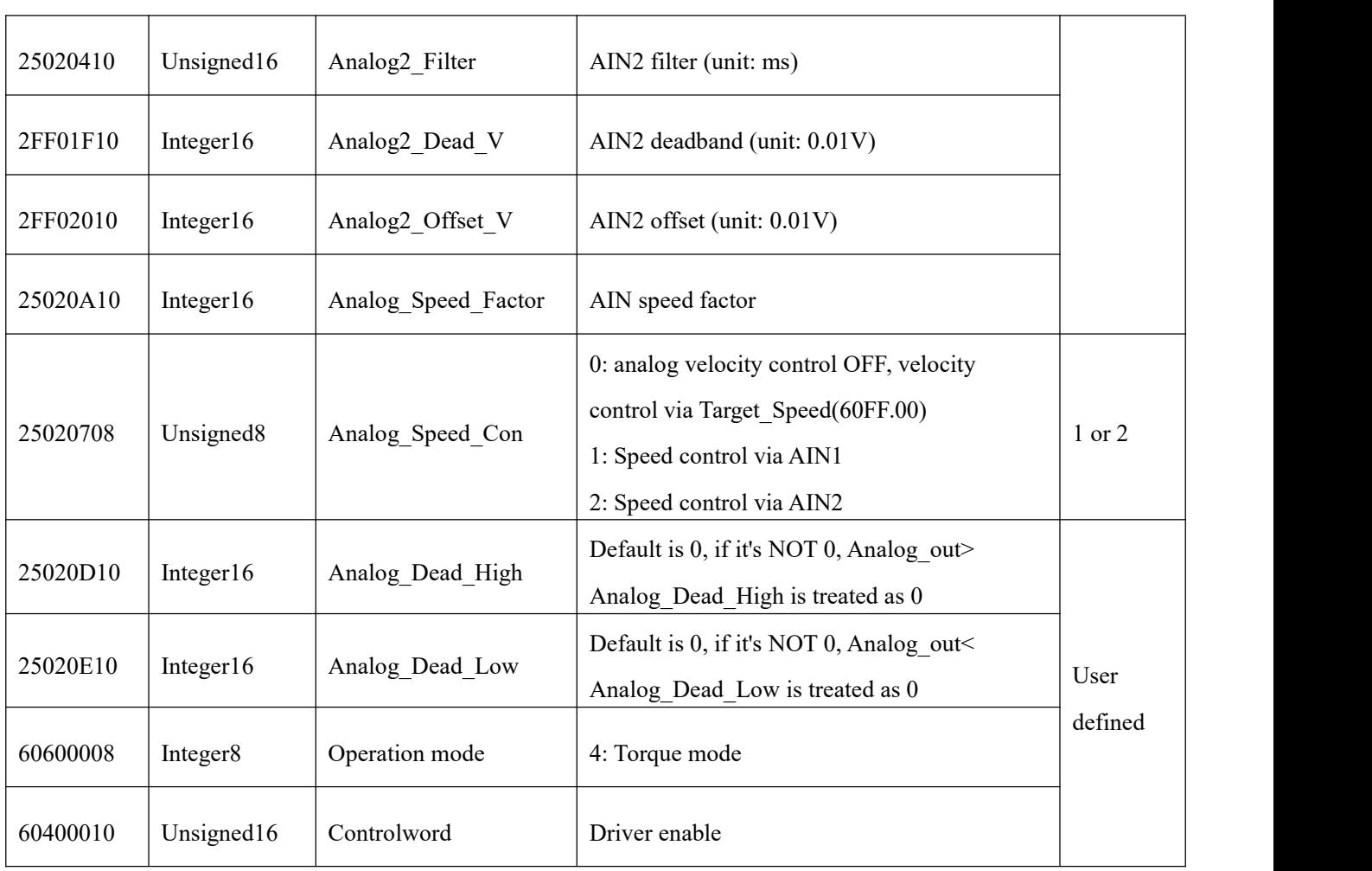

|      | name                | data | unit  |
|------|---------------------|------|-------|
| $1*$ | ADC1 Buff[1]        |      | DEC   |
| $2*$ | Analog1 out         |      | U     |
| $3*$ | ADC2_Buff[1]        |      | DEC   |
| 4*   | Analog2 out         |      | U     |
| 5    | Analog1_Filter      |      | DEC   |
| 6    | Analog1 Dead        |      | U     |
| 7    | Analog1_Offset      |      | U     |
| 8    | Analog2 Filter      |      | DEC   |
| 9    | Analog2 Dead        |      | U     |
| 10   | Analog2_Offset      |      | U     |
| 11   | Analog Speed Factor |      | rpm/u |
| 12   | Analog Speed Con    |      | DEC   |
|      |                     |      |       |
|      |                     |      |       |
|      |                     |      |       |

Figure 5-2 "Analog Velocity Mode" window

For convenience, some new names are used in the formula. Definitions:

AIN1 in: AIN1 input voltage after filter and offset

AIN2 in: AIN2 input voltage after filter and offset

Analog out: Analog1 out or Analog2 out, depends on wiring and Analog Speed Con setting;

It's the result of AIN real input, filter, offset and deadband.

Final result:

Analog\_Speed control ON:

If Analog out is not limited by Analog Dead High or Analog Dead Low:

```
Target speed[rpm]=Analog_out[V]*Analog_Speed_Factor[rpm/V]; otherwise Target
speed[rpm]=0.
```
Analog\_MaxTorque control ON:

Max torque[Nm]=Analog\_out[V]\*Analog\_MaxT\_Factor[Nm/V]

Example:

Setting: Analog1 Dead=1V, Analog1 Offset=2V, Analog Speed Factor=100rpm/V, Analog Speed Con=1, Analog Dead High=0V; Analog Dead Low=0V;

Where AIN1 input voltage is 5V:

AIN1\_in=5V–2V=3V, |AIN1\_in| >Analog1\_Dead, so Analog1\_out=3V–1V=2V;

Target speed=2\*100=200rpm.

Where AIN1 input voltage is -5V:

AIN1 in=-5V–2V=-7V,  $|AIN1$  in|>Analog1 Dead, so Analog1 out=-7V+1V=-6V;

Target speed=-6\*100=-600rpm.

## 5.1.2 DIN Speed mode

The Din Speed object window in PC software can be accessed from menu item **Controller->Control Modes->DIN Speed Mode.** 

To make the DIN Speed Mode available, at least one of the following has to be configured to DIN: **Din Vel Index0**, **Din Vel Index1**, **Din Vel Index2**.

| Internal<br>address | Type                  | Name            | Description                                            | Value           |
|---------------------|-----------------------|-----------------|--------------------------------------------------------|-----------------|
| 20200520            | Integer <sub>32</sub> | Din speed $[0]$ | The velocity command is specified via $D$ in Speed[x]. |                 |
| 20200620            | Integer <sub>32</sub> | Din speed[1]    | x is the BCD code of                                   | User<br>defined |
| 20200720            | Integer <sub>32</sub> | Din speed[2]    | Bit 0: Din Vel Index0                                  |                 |

Table0–3 DIN speed mode

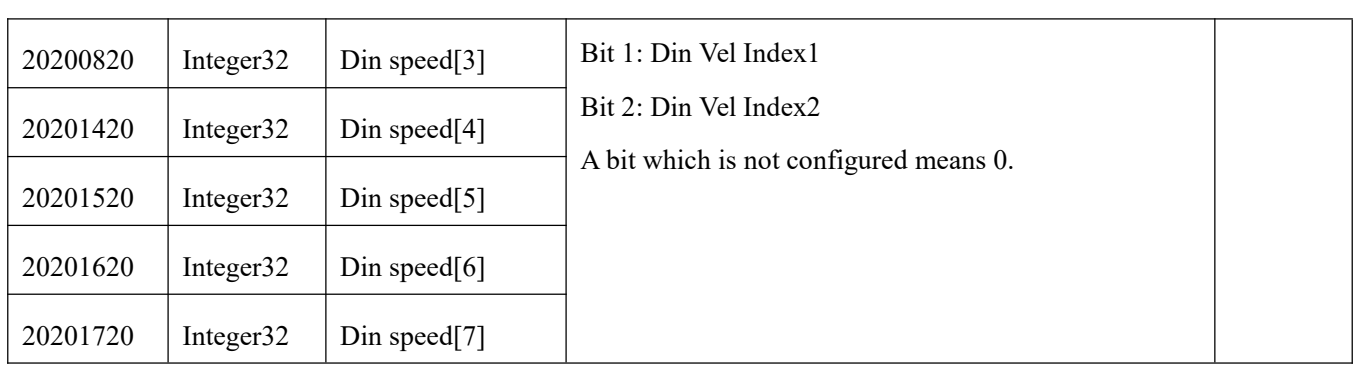

Example:

I/O configuration:

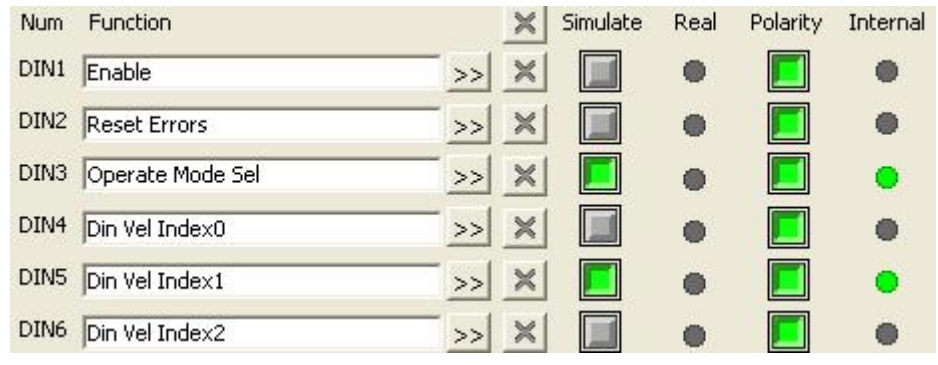

## Figure 0–3 IO configuration

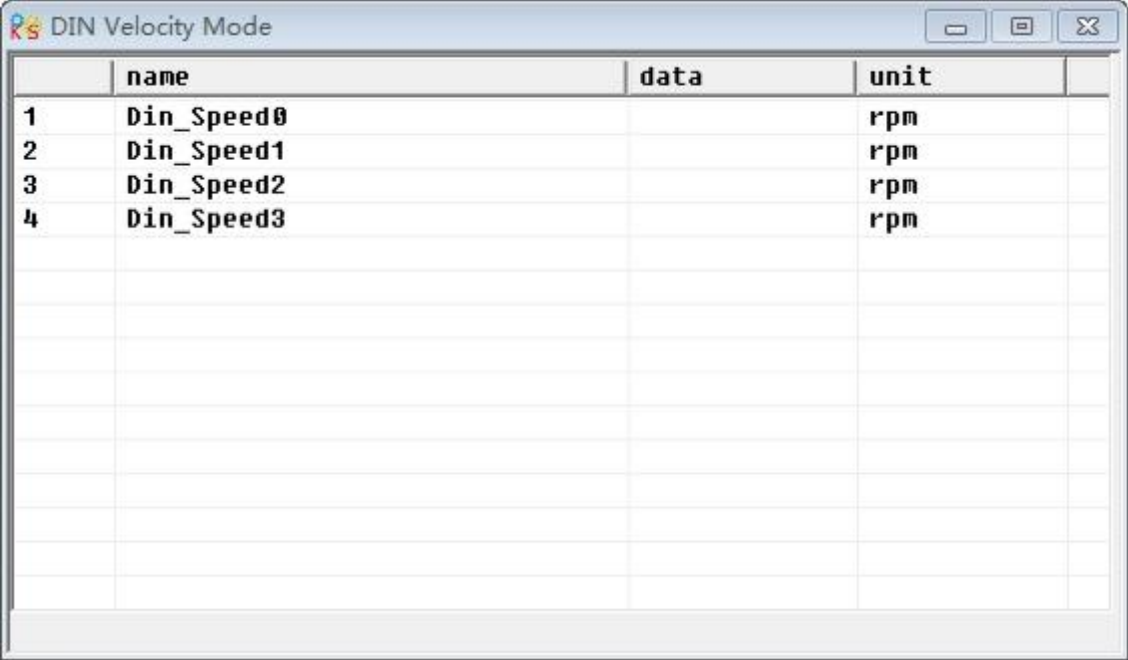

## Figure 0-4 IO "DIN speed mode" window

#### Table0–4 DIN Speed mode

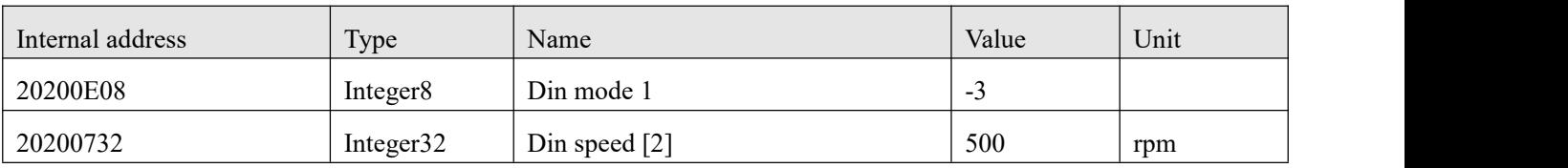

**Din Vel Index0**=0; **Din Vel Index1**=1; **Din Vel Index2**=0. As soon as DIN1 is active, the controller runs the motor in the velocity mode(Operation\_Mode=-3) at 500rpm speed if there aren' t any unexpected errors or limits.

## 5.2 Torque mode (4)

In the torque mode, the CD3 motor controller causes the motor to rotate with a specified torque value.

| Internal<br>address | Type         | Name                           | Description                                  | Value          |  |
|---------------------|--------------|--------------------------------|----------------------------------------------|----------------|--|
| 60600008            | Integer8     | Operation mo<br>de             |                                              | 4              |  |
| 60710010            | Integer $16$ | Target Torque<br>$\frac{0}{0}$ | Target torque,<br>percentage of rated torque | User<br>define |  |
| 60400010            | Unsigned16   | Controlword                    | Enable driver                                | 0x0F           |  |

Table 0–5 Torque mode

### 5.2.1 Analog torque mode

In the analog torque mode, the CD3 motor controller controls motor torque and / or maximum torque by means of analog input voltage.

The analog torque object window in the PC software can be accessed via menu item **Controller**->**Control Modes**->**Analog Torque Mode**.

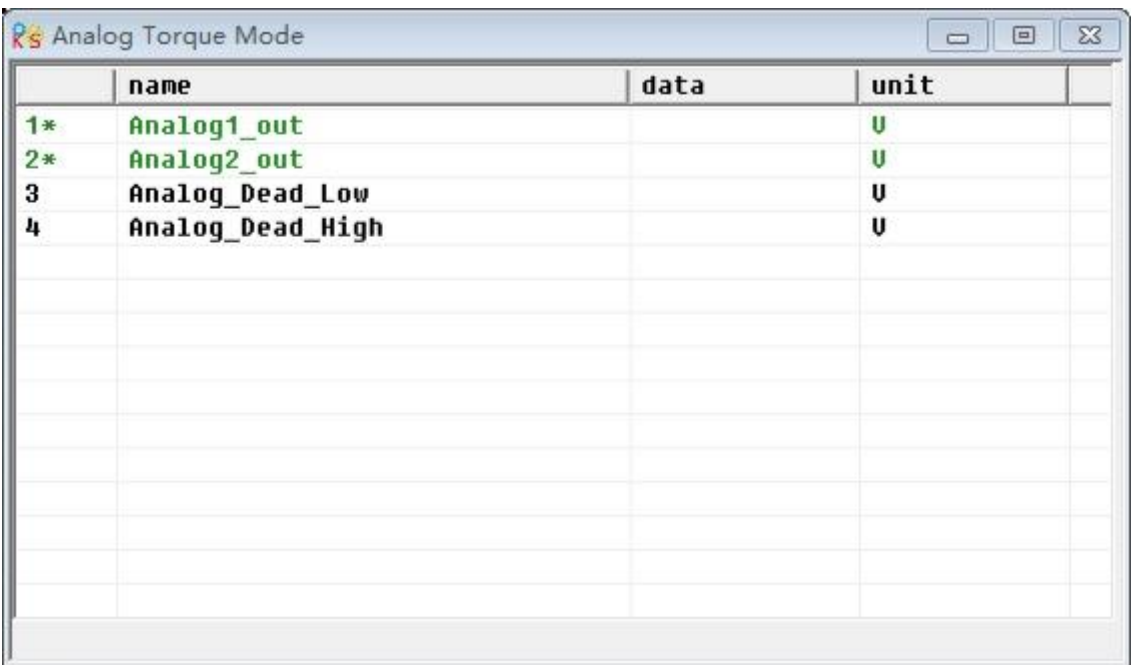

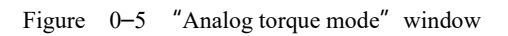

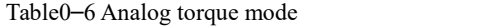

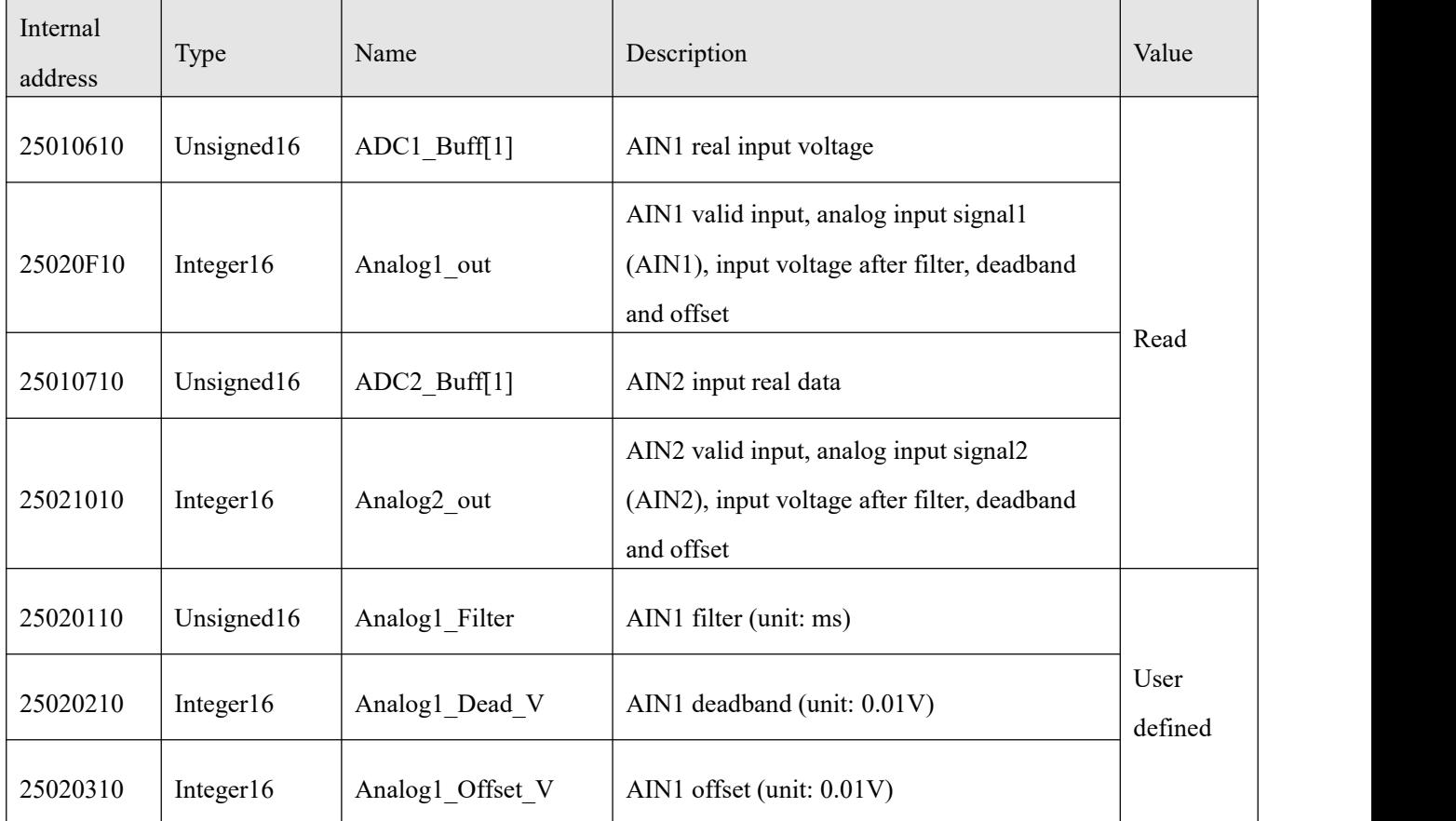

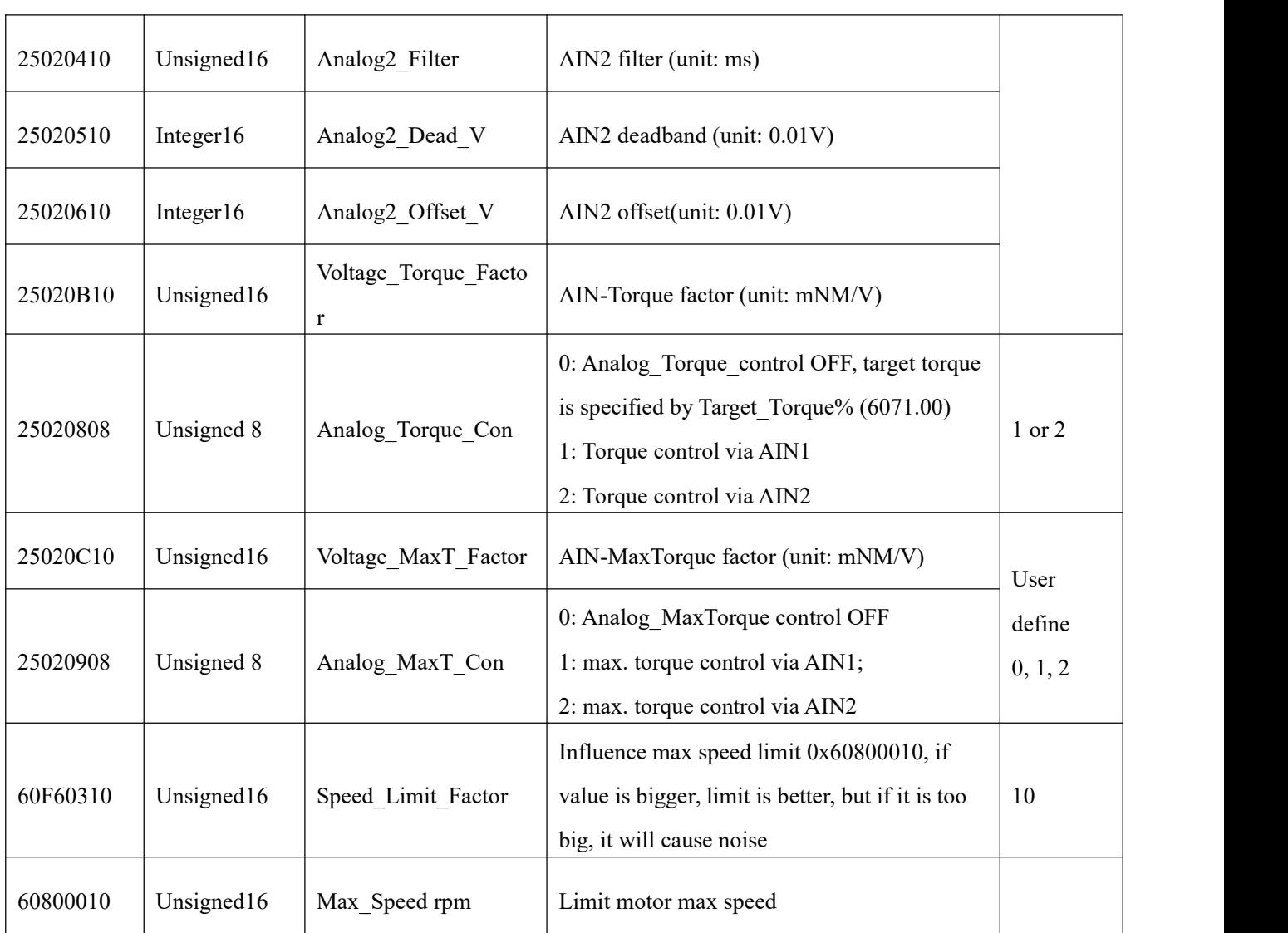

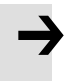

# **Note**

Analog\_MaxT\_Con is not only used in operation mode 4. All operation modes can use analog output to limit max torque output.

For convenience, some new names are used in the formula. The definitions are as follows:

AIN1\_in: AIN1 input voltage after filter and offset.

AIN2 in: AIN2 input voltage after filter and offset.

Analog out: Analog1 out or Analog2 out, depends on wiring and Analog Torque Con setting.

It's the result of AIN real input, filter, offset and deadband.

Final Result:

When Analog\_Torque control is ON, target

torque[Nm]=Analog\_out[V]\*Analog\_Torque\_Factor[Nm/V].

When Analog\_MaxTorque control is ON, max.

torque[Nm]=Analog\_out[V]\*Analog\_MaxT\_Factor[Nm/V].

# 5.3 Position mode (1)

In the position mode, the CD3 motor controller causes the motor to rotate to an absolute or relative position. The position / velocity command is specified via Target\_Position / Profile\_Speed or via position table (Position Table Mode)

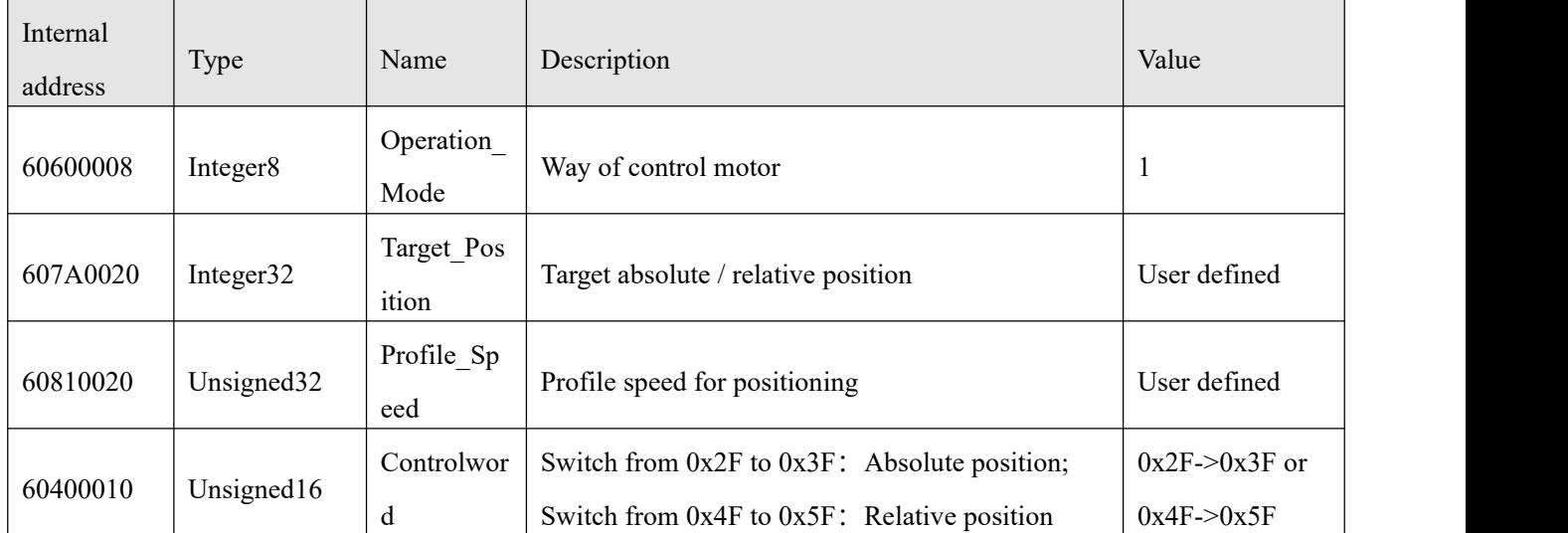

Table 0–7 Position mode

# 5.4 Pulse mode (-4)

In the pulse mode, the target velocity command is specified via the pulse input with gear ratio.

| Internal<br>address       | Type           | Name                              | Description                         | Value    |
|---------------------------|----------------|-----------------------------------|-------------------------------------|----------|
| 6060000<br>8              | Integer8       | Operation Mode                    | Operation mode                      | $-4$     |
| 2508011<br>$\overline{0}$ | Integer16      | Gear Factor[0]<br>Gear Divider[0] | Gear ratio=Gear Factor/Gear Divider | User     |
| 2508021<br>$\overline{0}$ | Unsigned1<br>6 |                                   |                                     | define   |
| 6040001<br>$\overline{0}$ | Unsigned1<br>6 | Controlword                       | Enable driver                       | $0x2F$ : |
| 2508030<br>8              | Unsigned 8     | PD_CW                             | Pulse train mode<br>0: CW / CCW     | 0, 1, 2  |

Table0–8 Pulse mode

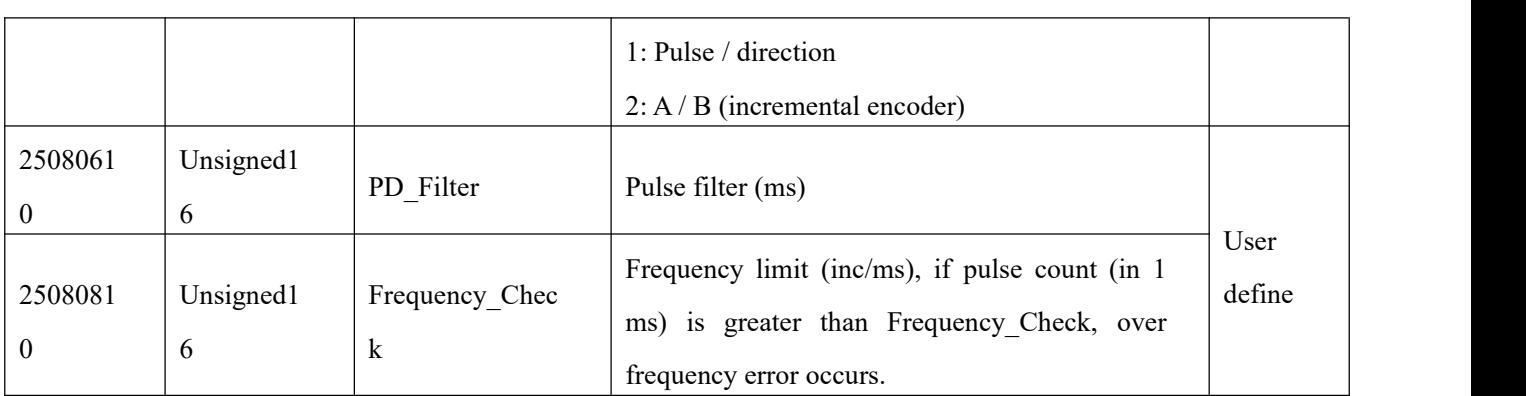

### Table0-9 PD\_CW schematic

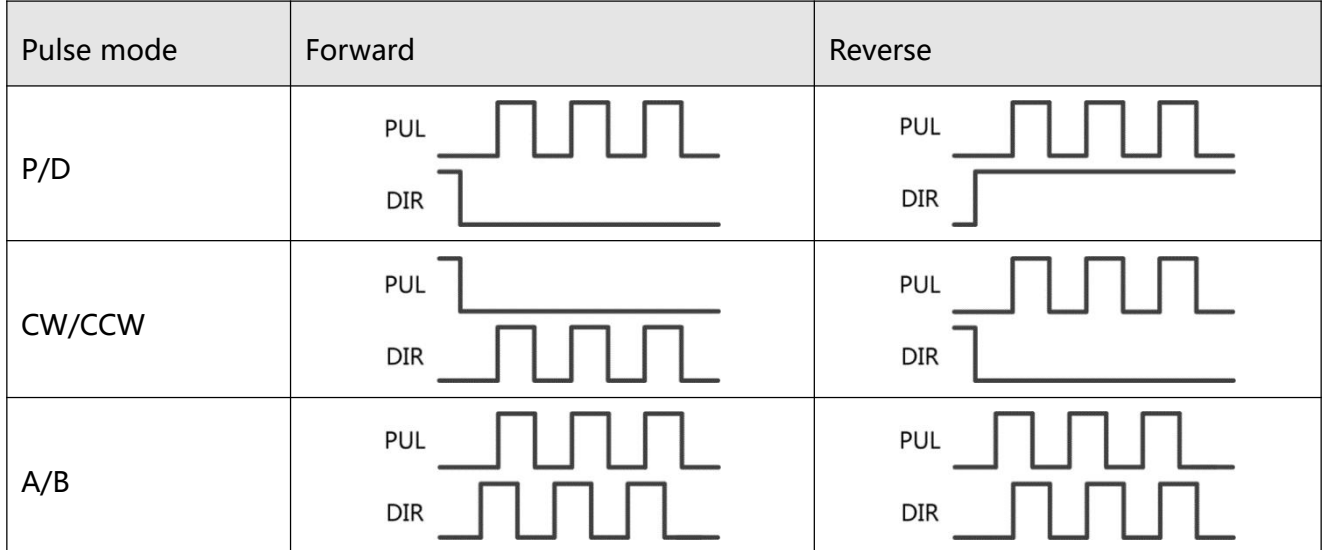

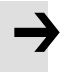

### **Note**

Forward means positive position counting' s defaulted to the CCW direction. You can set Invert\_Dir(607E.00) to 1 in order to invert the direction of motor shaft rotation.

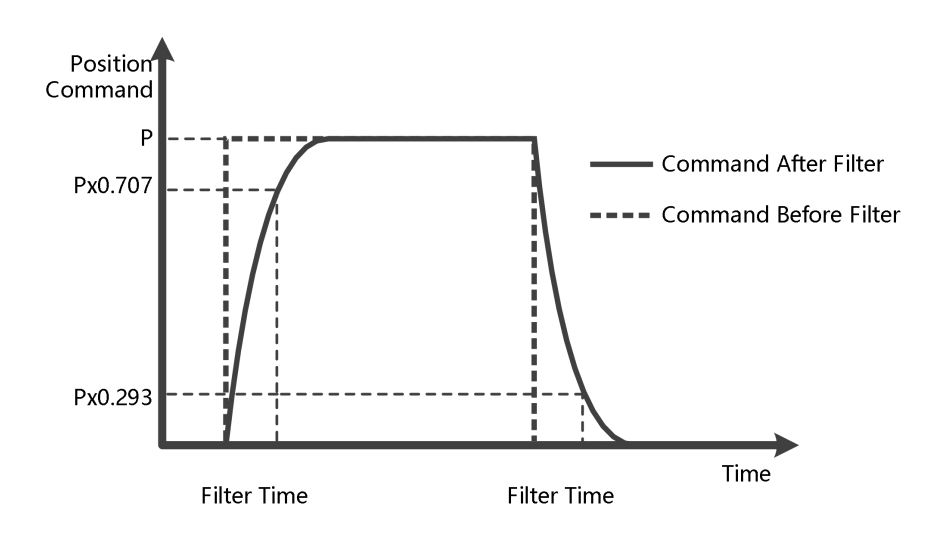

Figure 5-6 Pulse filter principle

## 5.5 Homing mode (6)

For some applications, the system needs to start from the same position every time after power on. In the homing mode, the user can specify the system' s home position and a zero (starting) position.

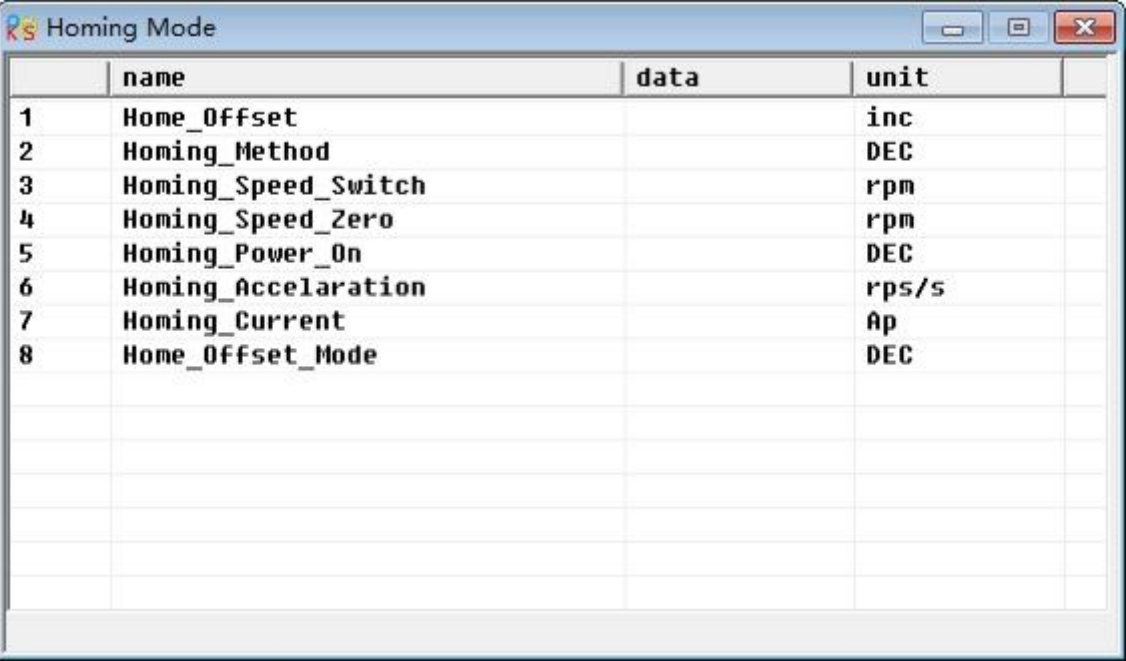

Click menu item **Controller**->**Control Modes**, and the following window appears:

#### Figure 0–7 Homing mode

Select a home trigger under **Homing Trigger**. The related items appear in the **configuration** area. Select a suitable item according to mechanical design and wiring. The Appropriate homing\_method then appears in the **Pre-Set Home Method** box. If **Disabled** is selected under homing trigger, you enter a number directly to the **Pre-Set Home Method** field. Click to set it to the controller.

The corresponding diagram of the Pre-Set Home method appears in the middle area.<br>All homing mode objects are listed in following table:

#### Table0–10 Homing mode

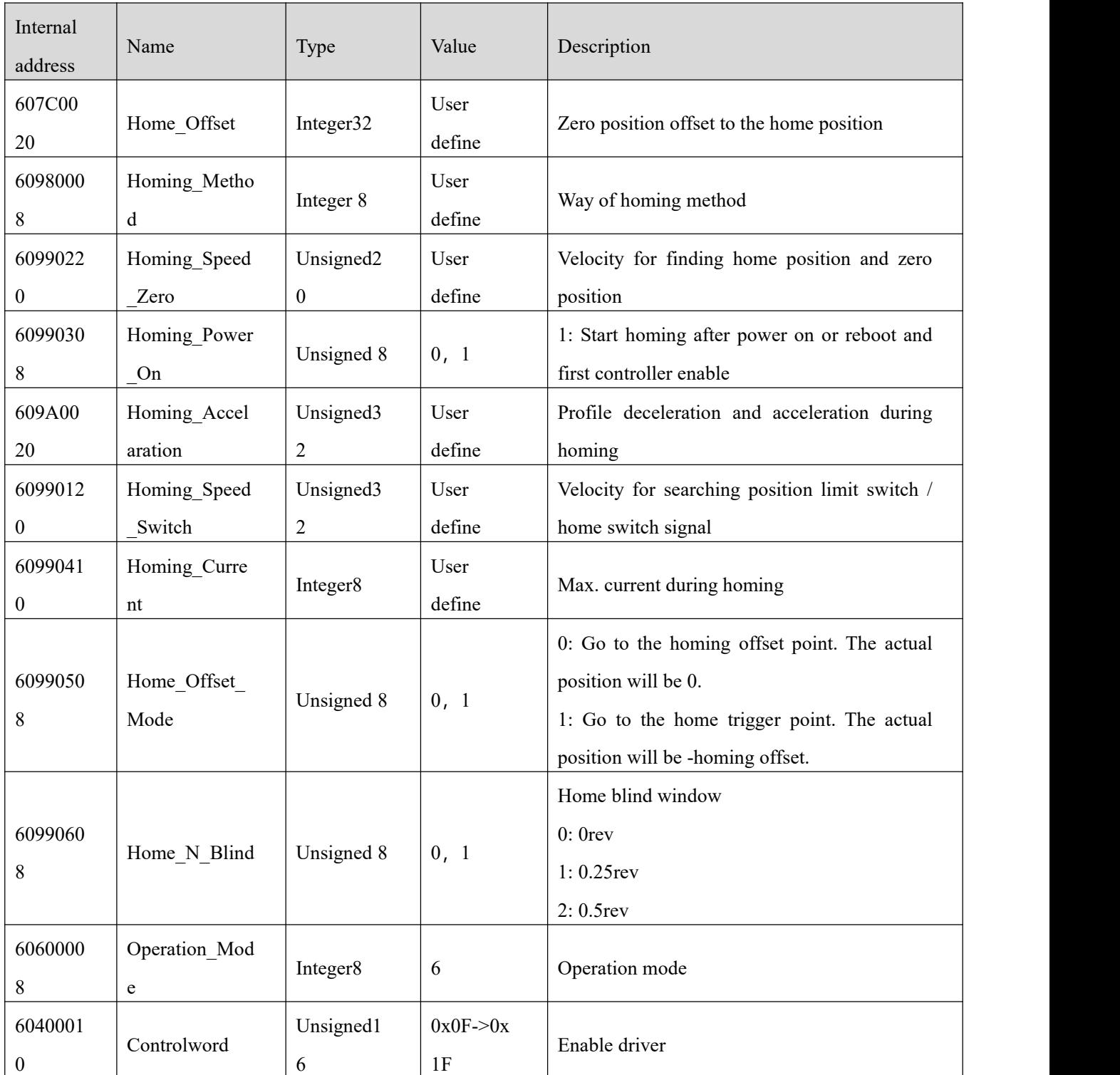

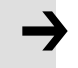

### **Note**

Homing\_Power\_On=1 causes the motor to start rotating as soon as the controller is enabled after power on or reboot. Consider all safety issues before using.

# **Home\_N\_Blind:**

If the homing\_method needs home signal (position limit / home switch) and index signal,

Home N Blind function can avoid the homing result being different with the same mechanics, when the Index signal is very close to the home signal. By setting to 1 before homing, the controller detects a suitable blind window for homing automatically. It can be used to assure that homing results are always the same.

During homing, the index signal inside this blind window is ignored after the home signal is found. Home N Blind (0:0rev;1:0.25rev;2:0.5rev) is defaulted to 0. If it's set to 1, it's changed to 0 or 2 after homing depending on the index signal position relative to the homing signal.This parameter needs to be saved. If the mechanical assembly is changed or the motor has been replaced, just set it to 1 again for initial homing.

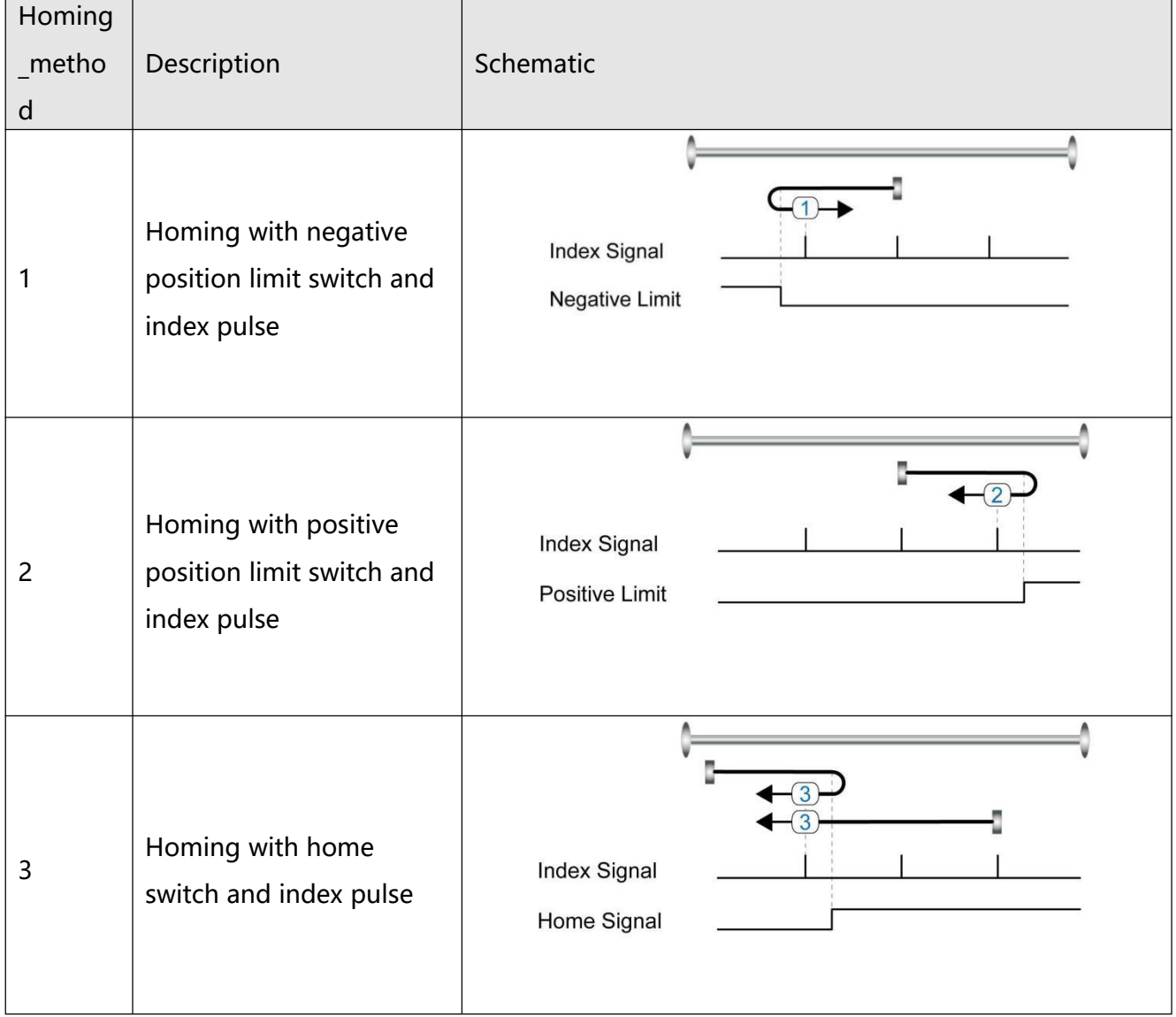

Table0–11 Introduction to homing mode

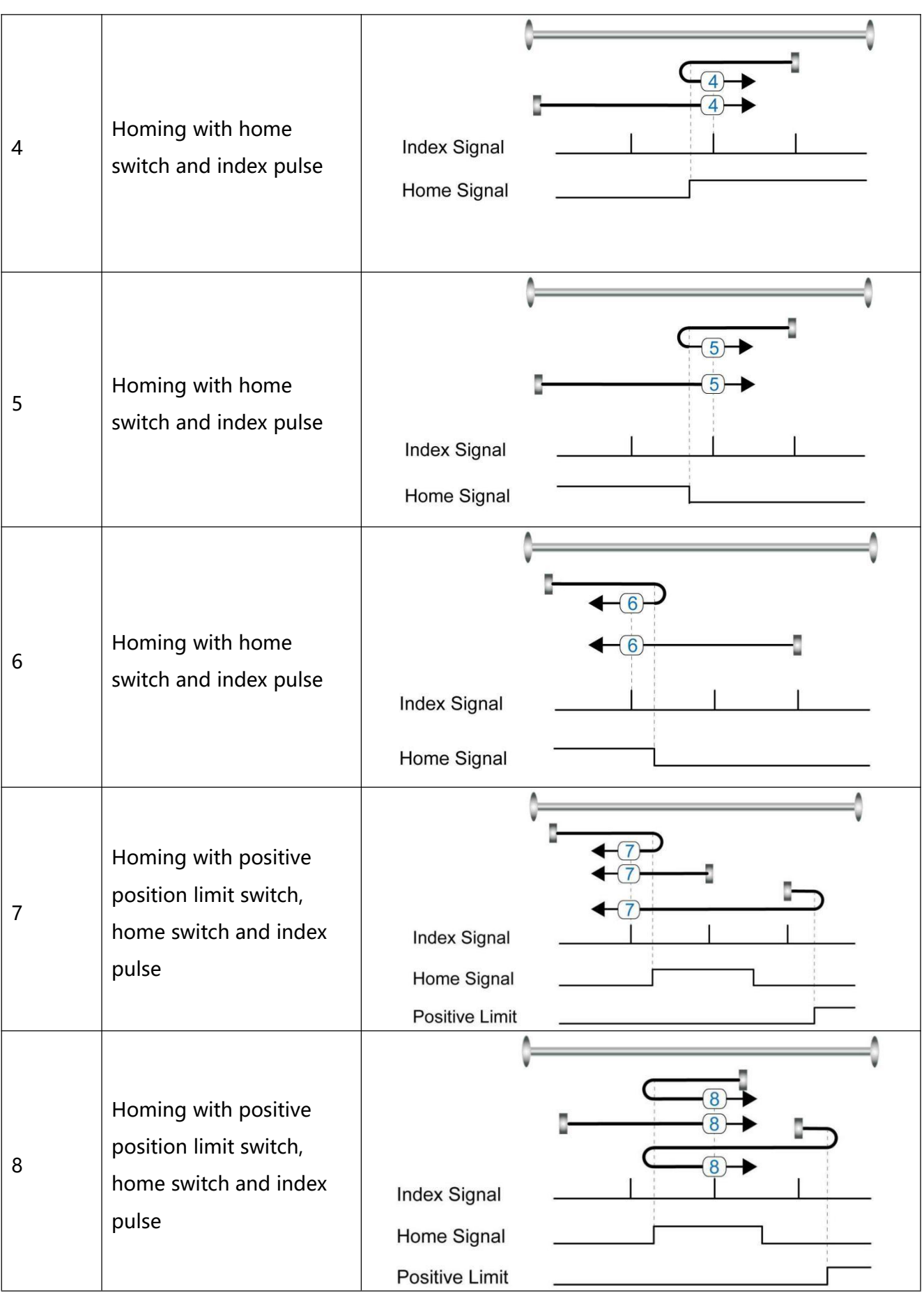

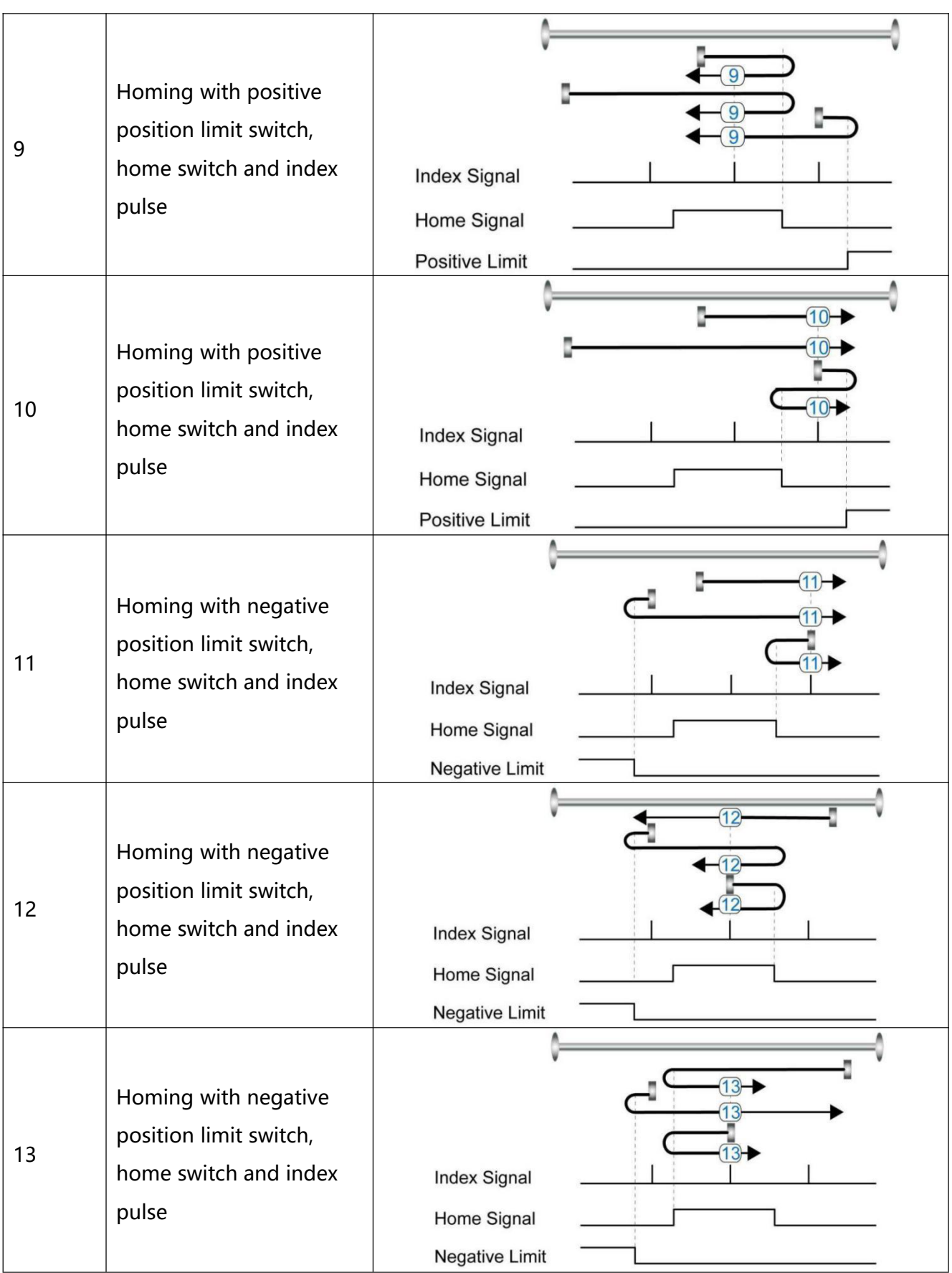

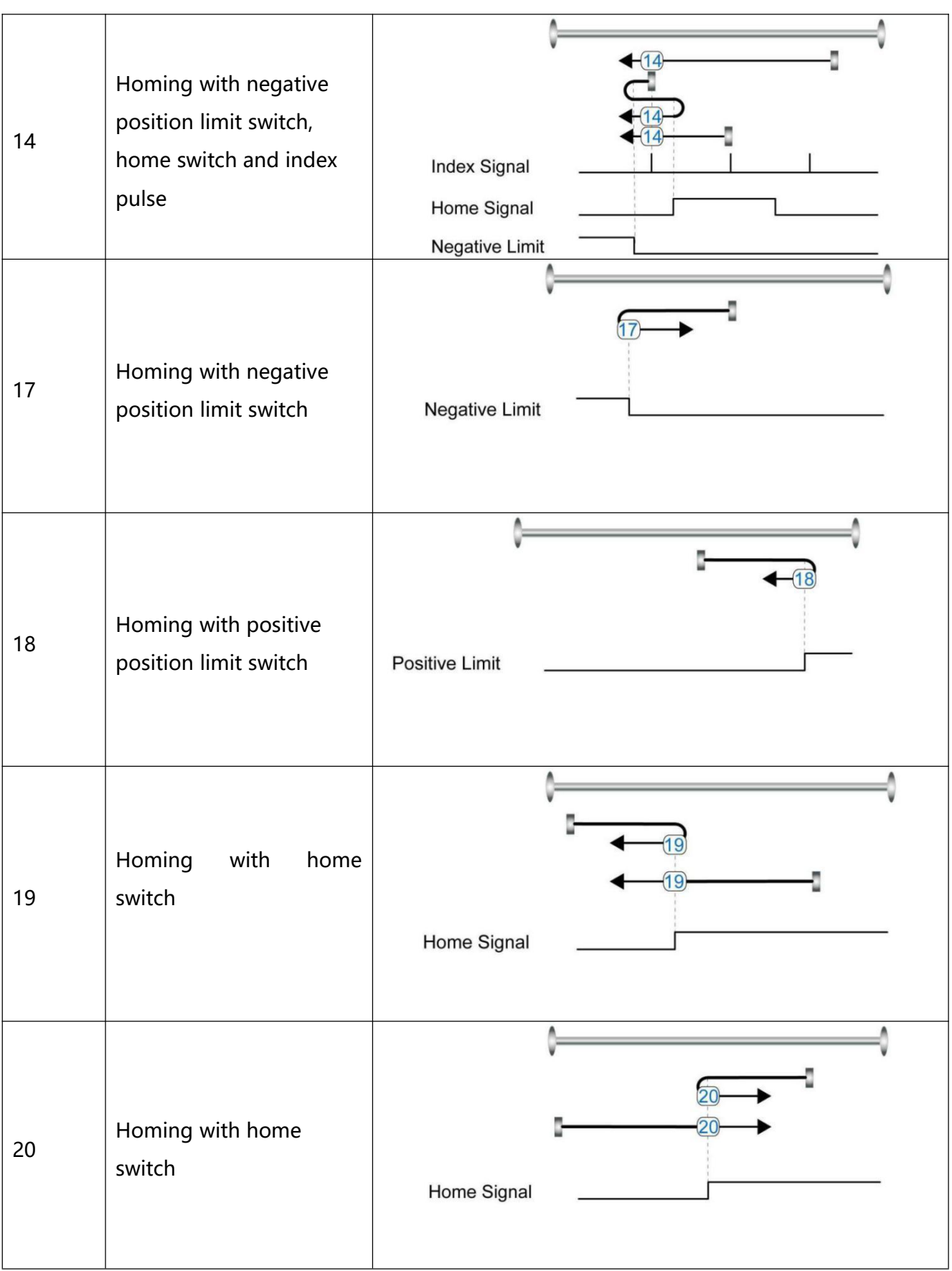

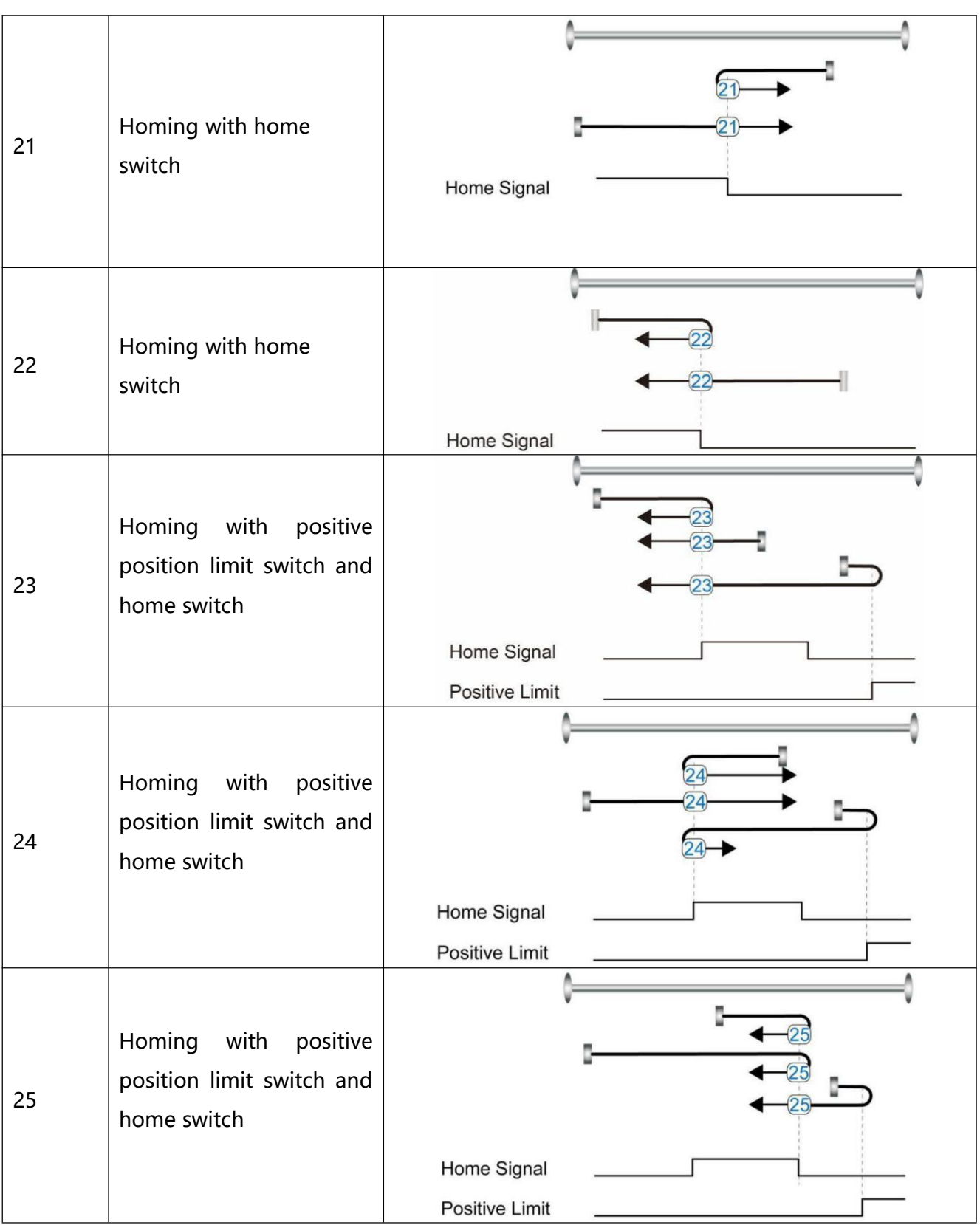

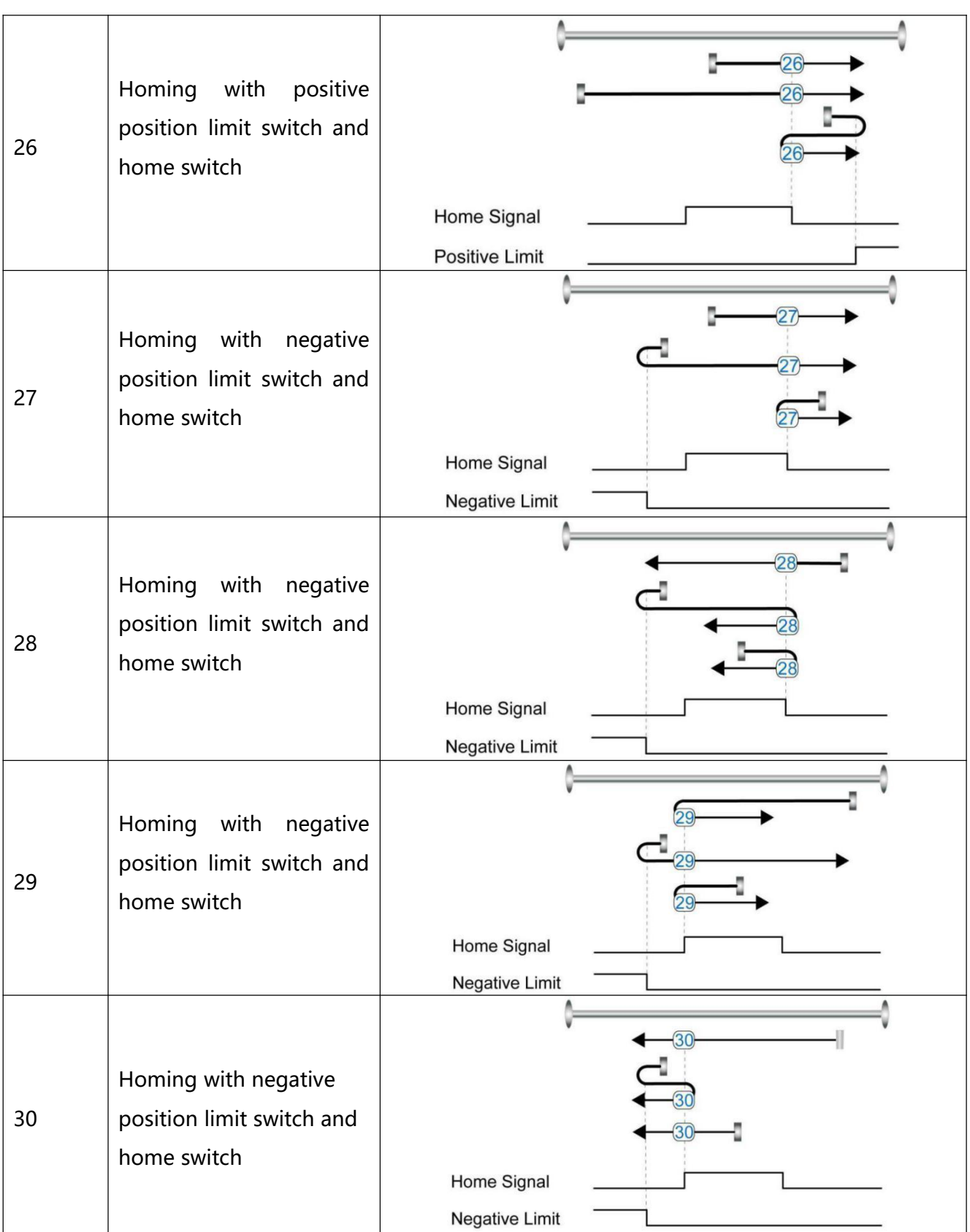

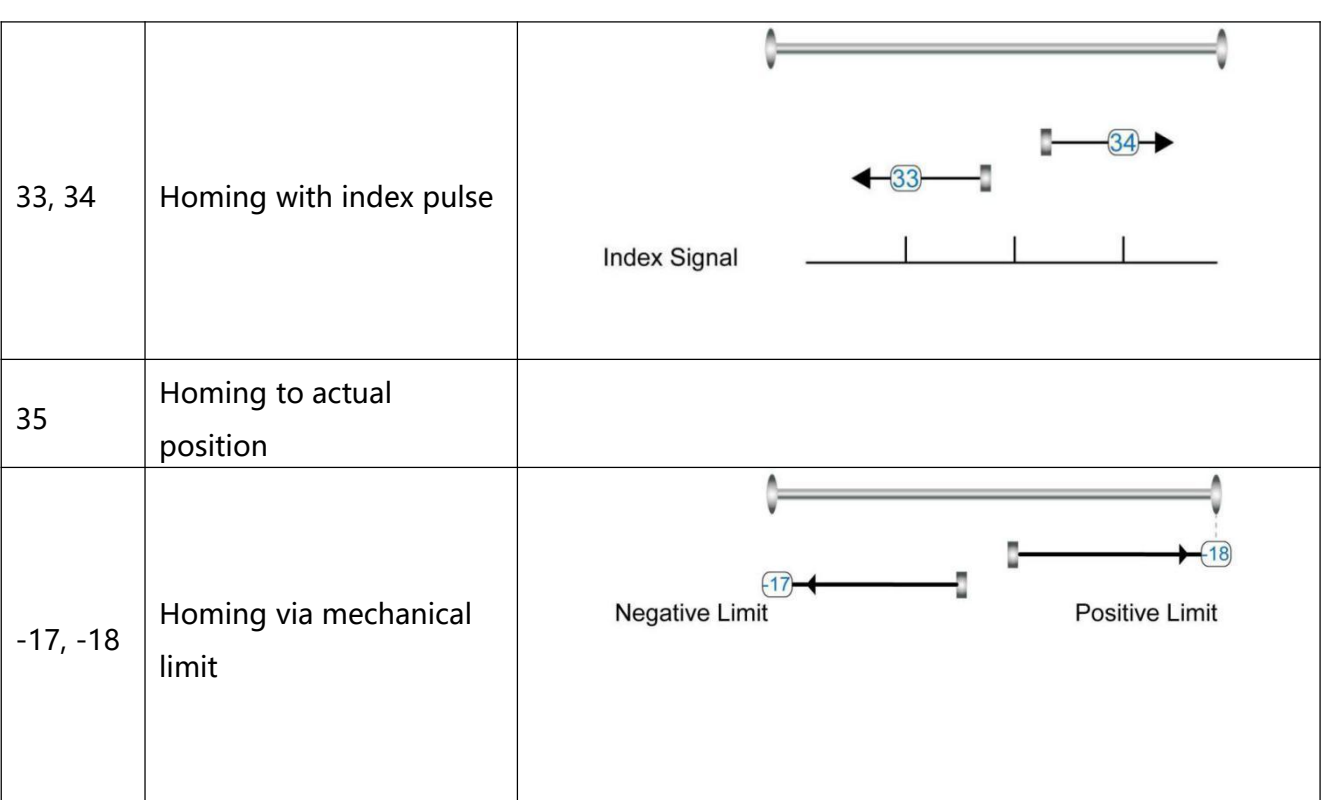

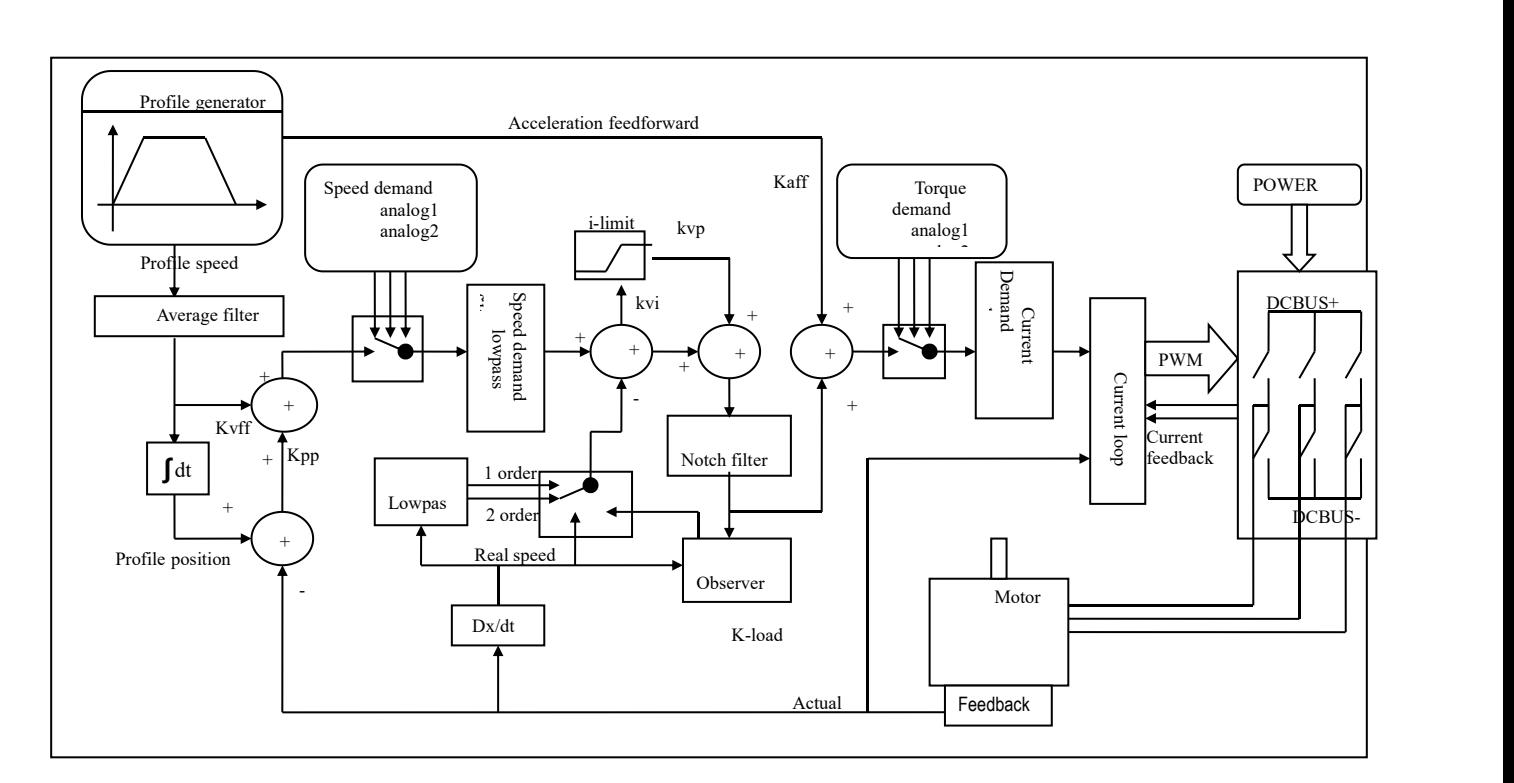

# **Chapter 6 Tuning of the servo system control**

Figure 6–1 Servo system control block diagram

Figure 6-1 shows the servo system control block diagram. It can be seen from the figure that the servo system generally includes three control loops: current loop, velocity loop and position

loop.<br>The adjustment process of a servo system is used to set loop gain and filters to match the mechanical characteristics, and finally to prevent the entire system from oscillating, to permit it to follow commands quickly and to eliminate abnormal noise.

# 6.1 Tuning of velocity loop

| Internal<br>address | Name   | Description                                                                                                    | Defau<br>lt | Range           |  |
|---------------------|--------|----------------------------------------------------------------------------------------------------|-------------|-----------------|--|
| 60F9011<br>$\theta$ | Kvp[0] | Proportional velocity loop gain<br>Can be displayed in Hz in the PC tool can if<br>the inertia ratio is right. |             | $1 - 3276$<br>7 |  |

Table0–1 List of velocity loop parameters

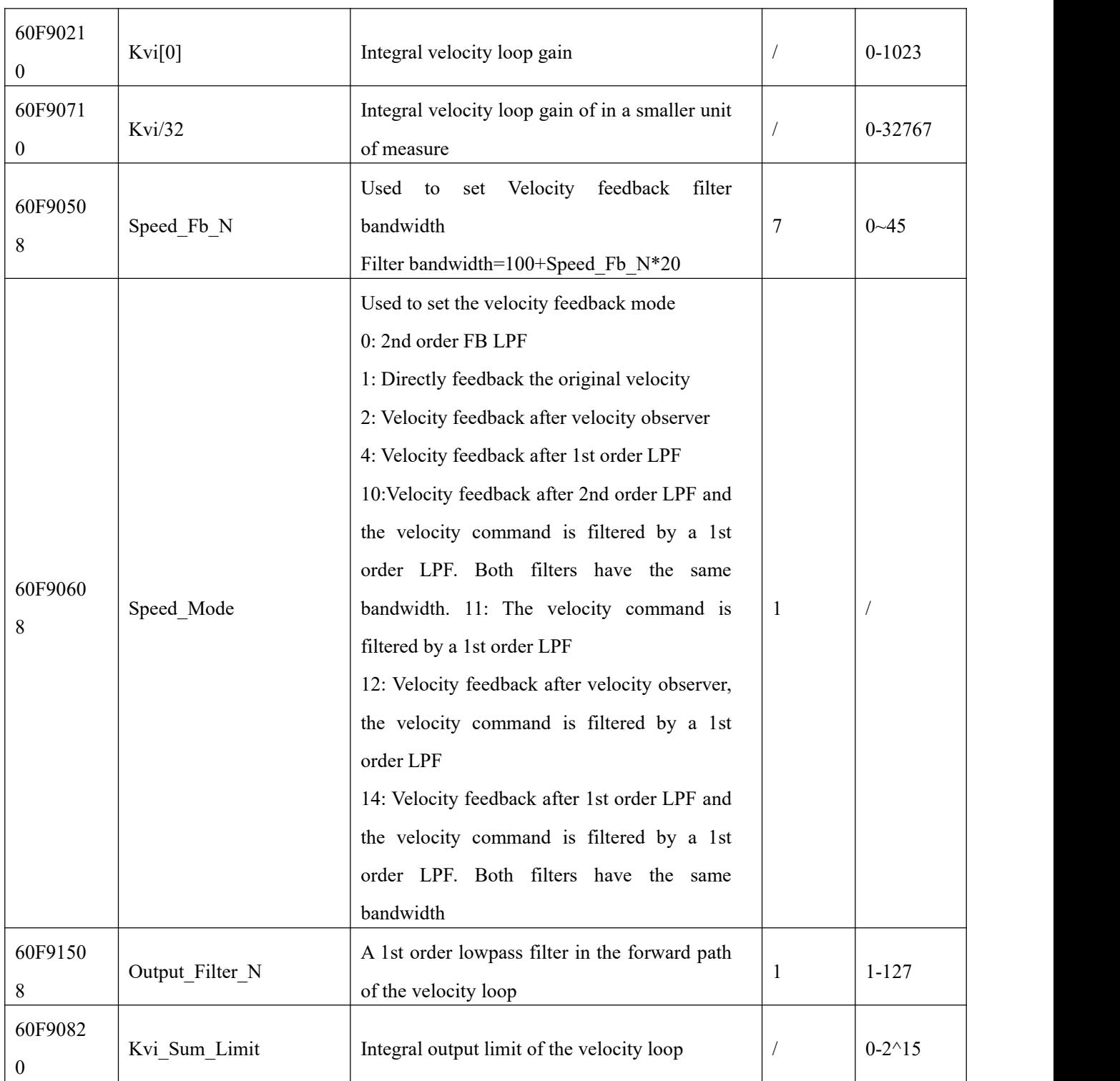

Step of Velocity loop tuning is shown below:

## **Velocity feedback filter adjustment**

The velocity feedback filter can reduce noise that comes from the feedback path, e.g. reduce encoder resolution noise. The velocity feedback filter can be configured as 1st and 2nd order via the Speed\_Mode for different applications. The 1st order filter reduces noise to a lesser extent, but its also results in less phase shifting so that velocity loop gain can be set higher. The 2nd order filter reduces noise to a greater extent, but its also results in more phase shifting so that velocity loop gain can be limited.

Normally, if the machine is stiff and light, we can use the 1st feedback filter or disable the feedback filter. If the machine is soft and heavy, we can use the 2nd order filter.<br>If there's too much motor noise when velocity loop gain is adjusted, velocity loop feedback

filter parameter Speed Fb N can be reduced accordingly. However, velocity loop feedback filter bandwidth F must be more than twice as large as the velocity loop bandwidth. Otherwise, it may cause oscillation. Velocity loop feedback filter bandwidth F=Speed\_Fb\_N\*20+100 [Hz].

### **Output filter adjustment**

The output filter is a 1st order torque filter. It can reduce the velocity control loop to output high frequency torque, which may stimulate overall system resonance.

The user can try to adjust Output Filter N from small to large in order to reduce noise.

The filter bandwidth can be calculated using the following formula.

$$
\frac{1}{2} \frac{\ln\left(1 - \frac{1}{Output\_Filter\_N}\right)}{Ts \pi}, Ts = 62.5 us
$$

### **Velocity loop bandwidth calculation**

Use the following formula to calculate velocity loop bandwidth:

$$
kvp = \frac{1.85335808010^5 J\pi^2 Fbw}{I_{Max} ktencoder}
$$

kt motor torque constant, unit: Nm/Arms\*100

J inertia, unit: kg\*m^2\*10^6

Fbw Velocity loop bandwidth, unit: Hz

Imax max motor current I max(6510.03) as DEC value

encoder resolution of the encoder

### **Integral gain adjustment**

Integral gain is used to eliminate static error. It can boost velocity loop low frequency gain, and increased integral gain can reduce low frequency disturbance response.

Normally, if the machine has considerable friction, integral gain (kvi) should be set to a higher value.

If the entire system needs to respond quickly, integral should be set to a small value or even 0, and the gain switch should be used.

### **Adjust Kvi\_sum\_limit**

Normally the default value is fine. This parameter should be added if the application system

has a big extend force, or should be reduced if the output current is easily saturation and the saturation output current will cause some low frequency oscillation.

## 6.2 Tuning of position loop

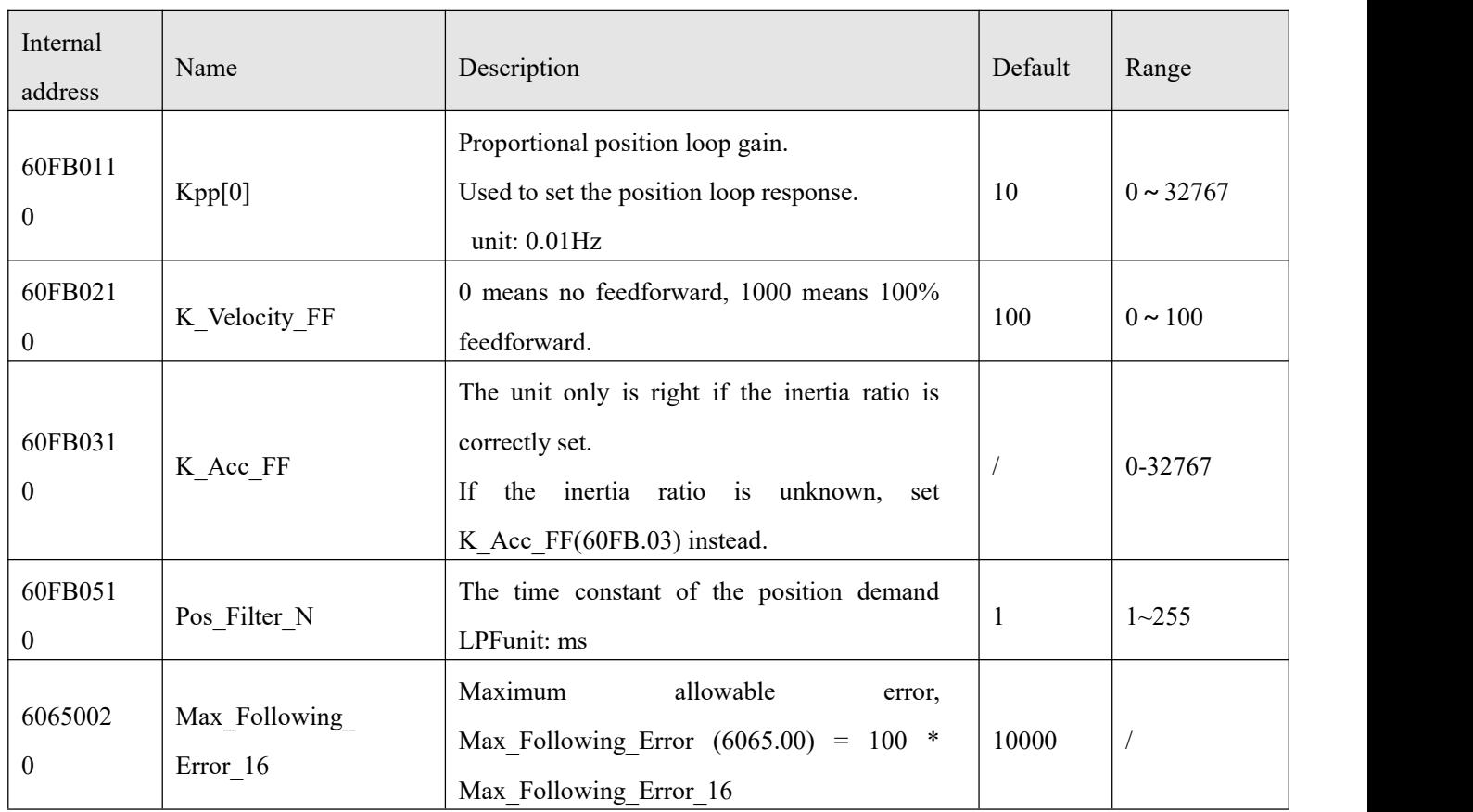

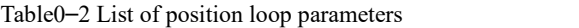

Step of Position loop tuning is shown below:

### **Position loop proportional gain adjustment**

Increasing position loop proportional gain can improve position loop bandwidth, thus reducing positioning time and following error, but setting it too high will cause noise or even oscillation. It must be set according to load conditions. Kpp = 103  $*$  Pc Loop BW, Pc Loop BW is position loop bandwidth. Position loop bandwidth cannot exceed velocity loop bandwidth. Recommended velocity loop bandwidth: Pc Loop BW<Vc Loop BW / 4, Vc Loop BW.

### **Position loop velocity feedforward adjustment**

Increasing the position loop velocity feedforward can reduce position following error, but can result in increased overshooting. If the position command signal is not smooth, reducing position loop velocity feedforward can reduce motor oscillation.

The velocity feedforward function can be treated as the upper controller (e.g. PLC) have a

chance to directly control the velocity in a position operation mode. In fact this function will expend part of the velocity loop response ability, so if the setting can't match the position loop proportional gain and the velocity loop bandwidth, the overshot will happen.

Besides, the velocity which feedforward to the velocity loop may be not smooth, and with some noise signal inside, so big velocity feedforward value will also amplified the noise.

#### **Position loop acceleration feedforward**

It is not recommended that the user adjust this parameter. If very high position loop gain is required, acceleration feedforward K Acc FF can be adjusted appropriately to improve performance.

The acceleration feedforward function can be treat as the upper controller (e.g. PLC) have a chance to directly control the torque in a position operation mode. in fact this function will expend part of the current loop response ability, so if the setting can' t match the position loop proportional gain and the velocity loop bandwidth, the overshot will happen.

Besides, the acceleration which feedforward to the current loop can be not smooth, and with some noise signal inside, so big acceleration feedforward value will also amplified the noise.

Acceleration feedforward can be calculated with the following formula:

ACC\_%=6746518/ K\_Acc\_FF/EASY\_KLOAD\*100

ACC %: the percentage which will be used for acceleration feedforward.

K Acc FF(60FB.03): the final internal factor for calculating feedforward.

EASY\_KLOAD(3040.07): the load factor which is calculated from auto-tuning or the right inertia ratio input.

# $\rightarrow$

**Note**

The smaller the K Acc FF, the stronger the acceleration feedforward.

### **Smoothing filter**

The smoothing filter is a moving average filter. It filters the velocity command coming from the velocity generator and makes the velocity and position commands more smooth. As a consequence, the velocity command will be delayed in the controller. So for some applications likeCNC, it' s better not to use this filter and to accomplish smoothing with the CNC controller.

The smoothing filter can reduce machine impact by smoothing the command. The Pos Filter N parameter define the time constant of this filter in ms. Normally, if the machine system oscillates when it starts and stops, a larger Pos\_Filter\_N is suggested.

### **Notch filter**

The notch filter can suppress resonance by reducing gain around the resonant frequency. Antiresonant frequency=Notch\_N\*10+100

Setting Notch On to 1 turns on the notch filter. If the resonant frequency is unknown, the user can set the maximum value of the d2.14 current command small, so that the amplitude of system oscillation lies within an acceptable range, and then try to adjust Notch\_N and observe whether the resonance disappears.

Resonant frequency can be measured roughly according to the Iq curve when resonance occurs on the software oscilloscope.

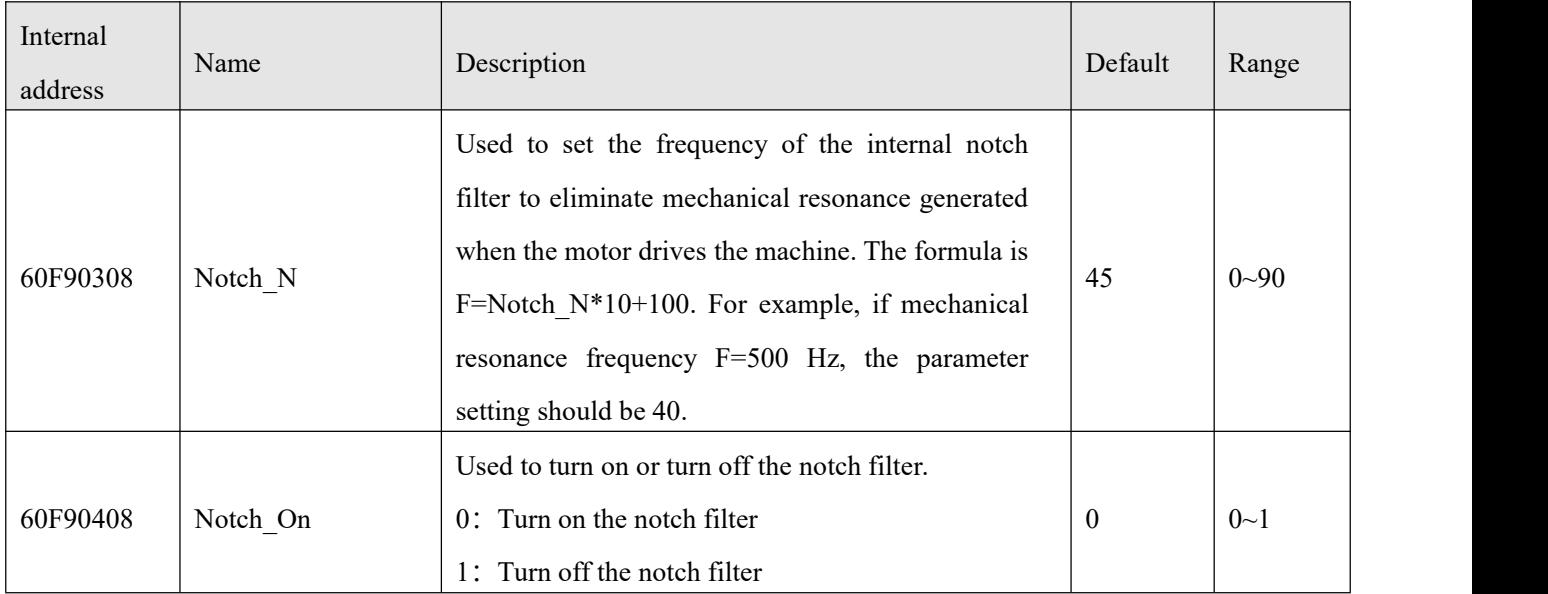

### Table0–3 Notch filter list

### 6.3 Factors which influence tuning results

The control command is created by the upper controller (e.g. PLC):

The control command should be smooth as much as possible, and must be correct. For example, the control command should not create the acceleration commands (inside the position commands) that the motor cannot provide. Also, the control command should follow the bandwidth limit of the control loop.

### The machine design:

In the actual application, performance is normally limited by the machine. Gaps in the gears, soft connection in the belts, friction in the rail, resonance in the system – all of these can influence final control performance. Control performance affects the machine's final performance, as well as precision, responsiveness and stability. However, final machine performance is not only determined by control performance.

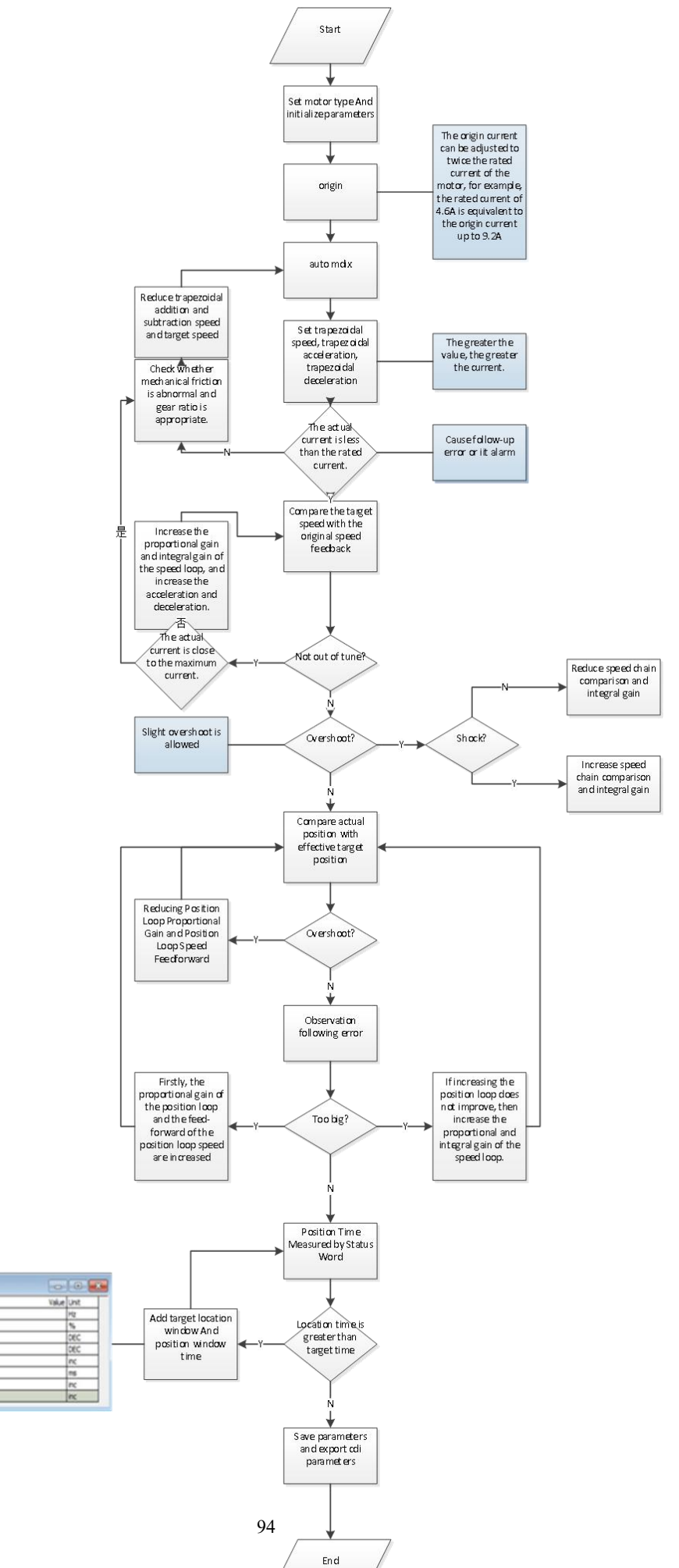

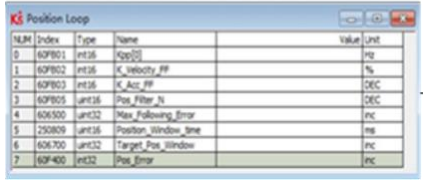

# **Chapter 7 Alarms and troubleshooting**

When driver generate an alarm, red light, ERR, will shine.

If you need more detailed information about errors and error history, please connect the controller to the PC via RS232.

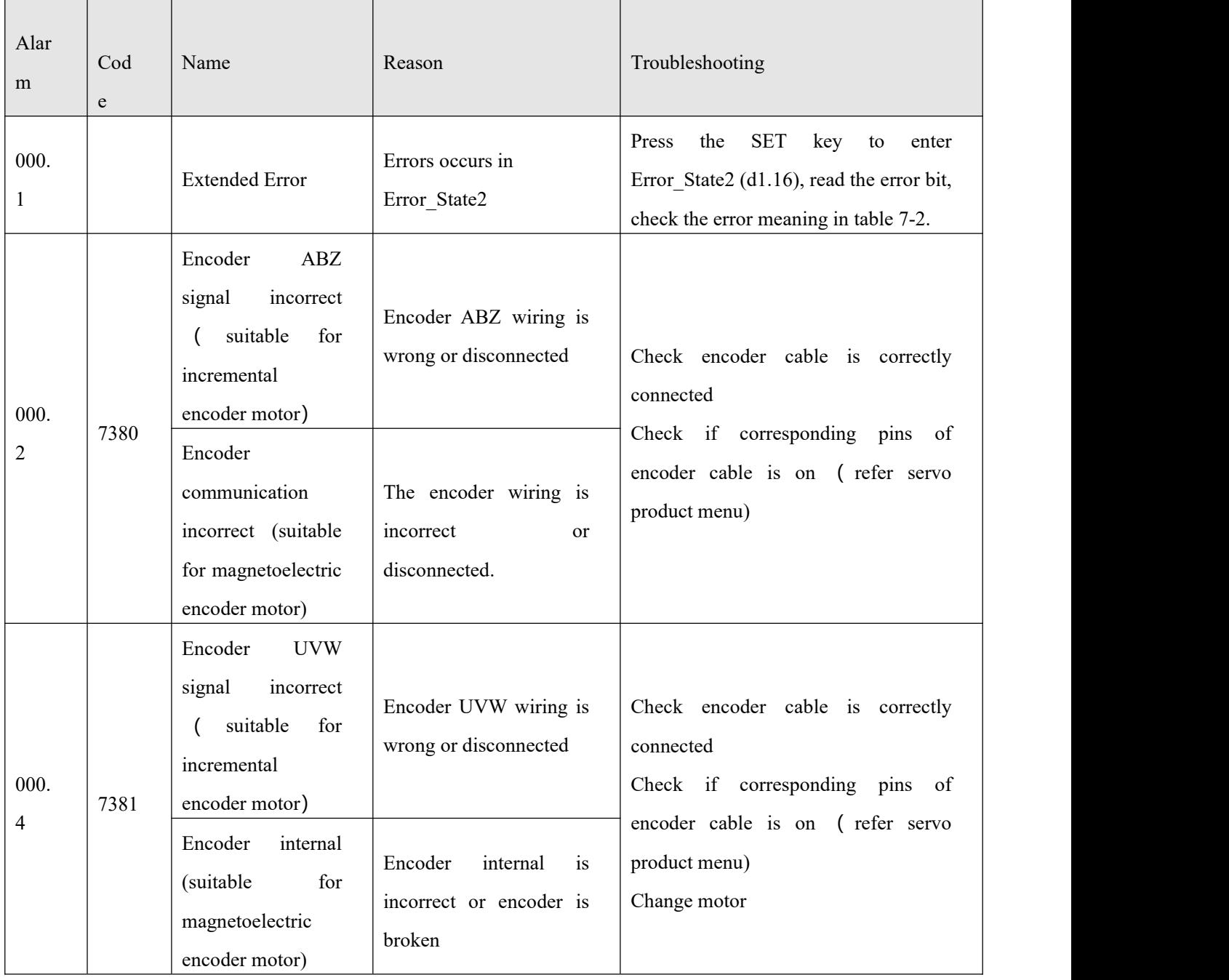

Table0-1 Alarm codes of Error\_State 1

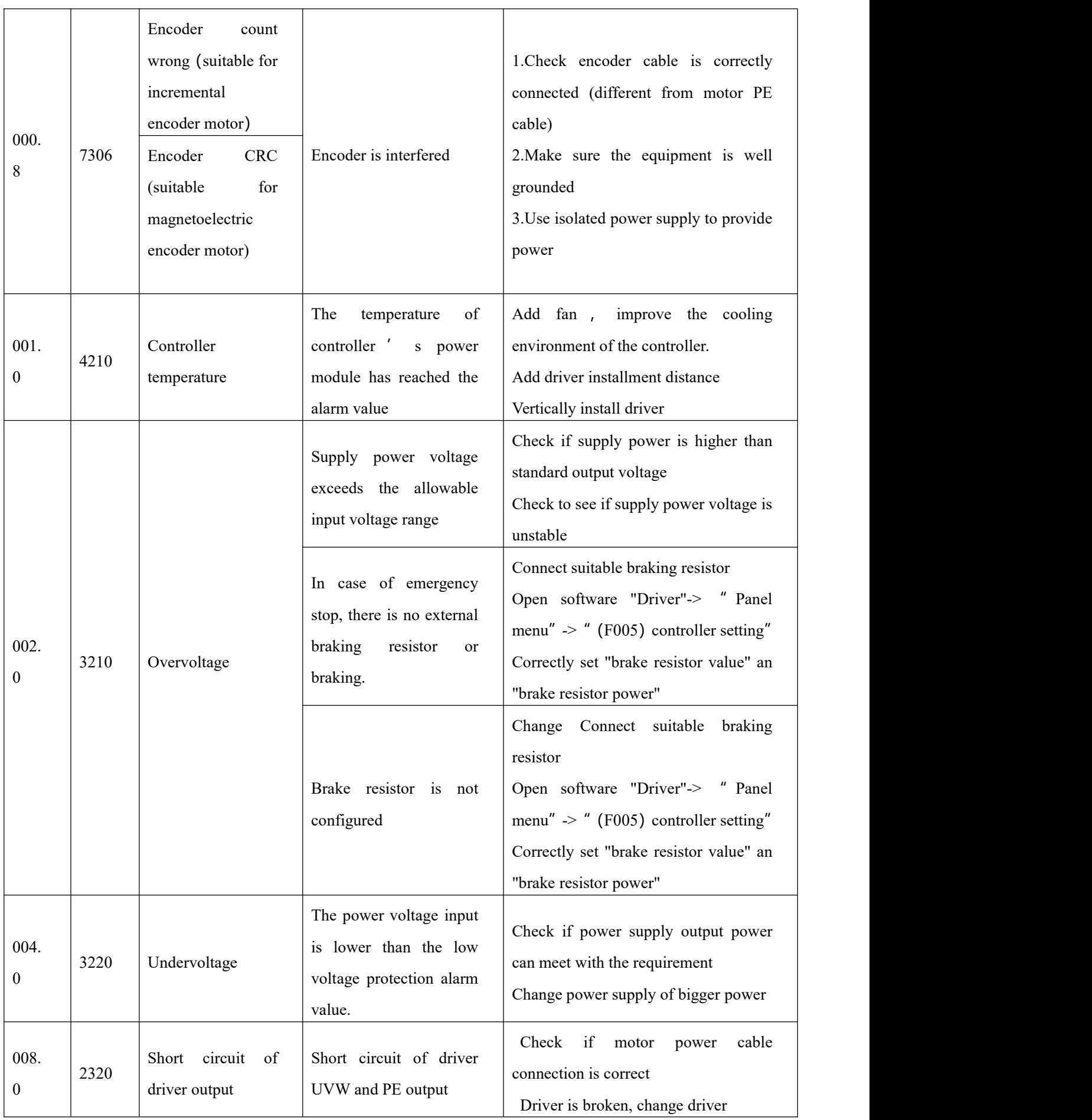

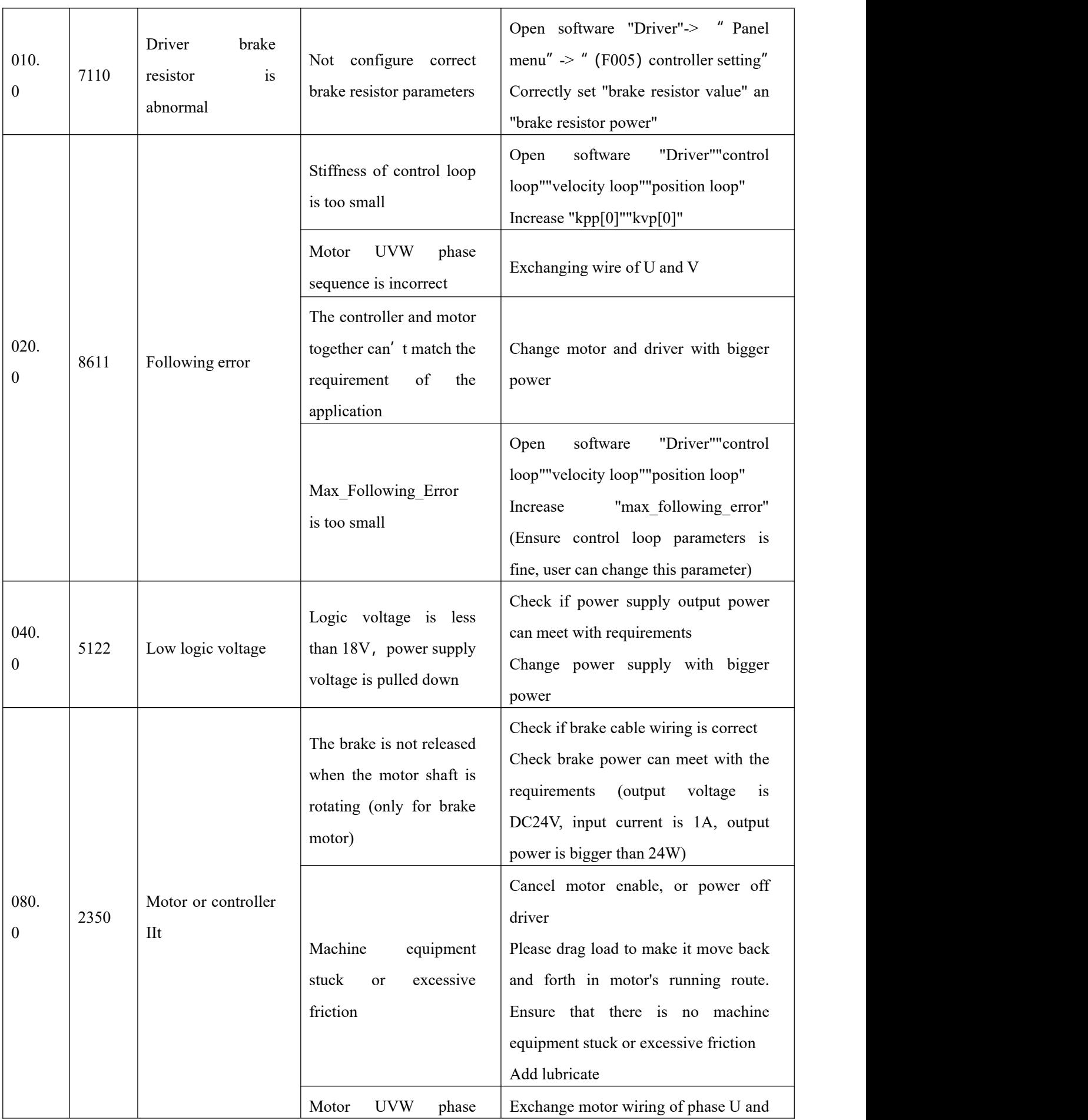

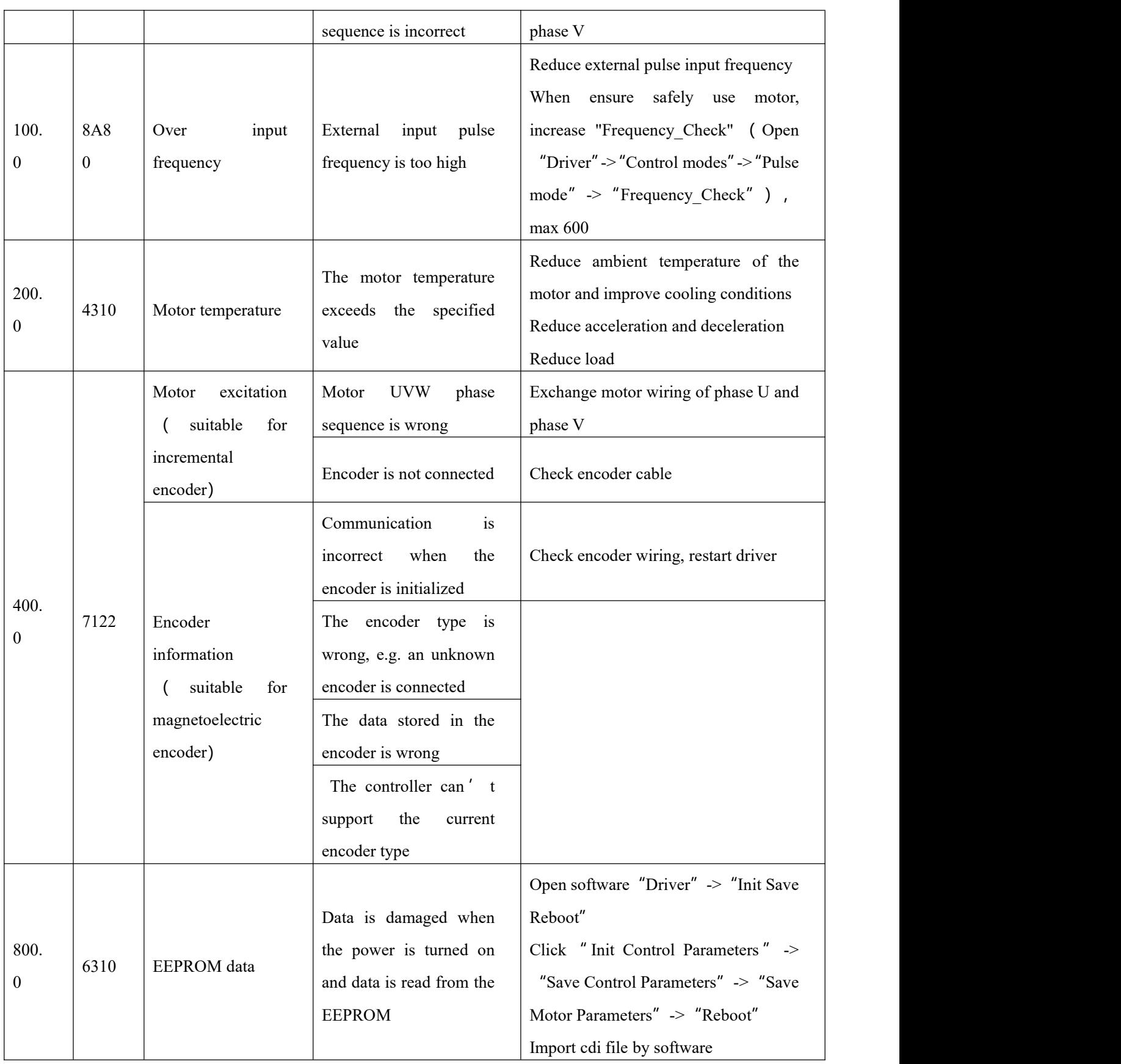

Table 0–2Alarm codes of Error\_State2 (extended)

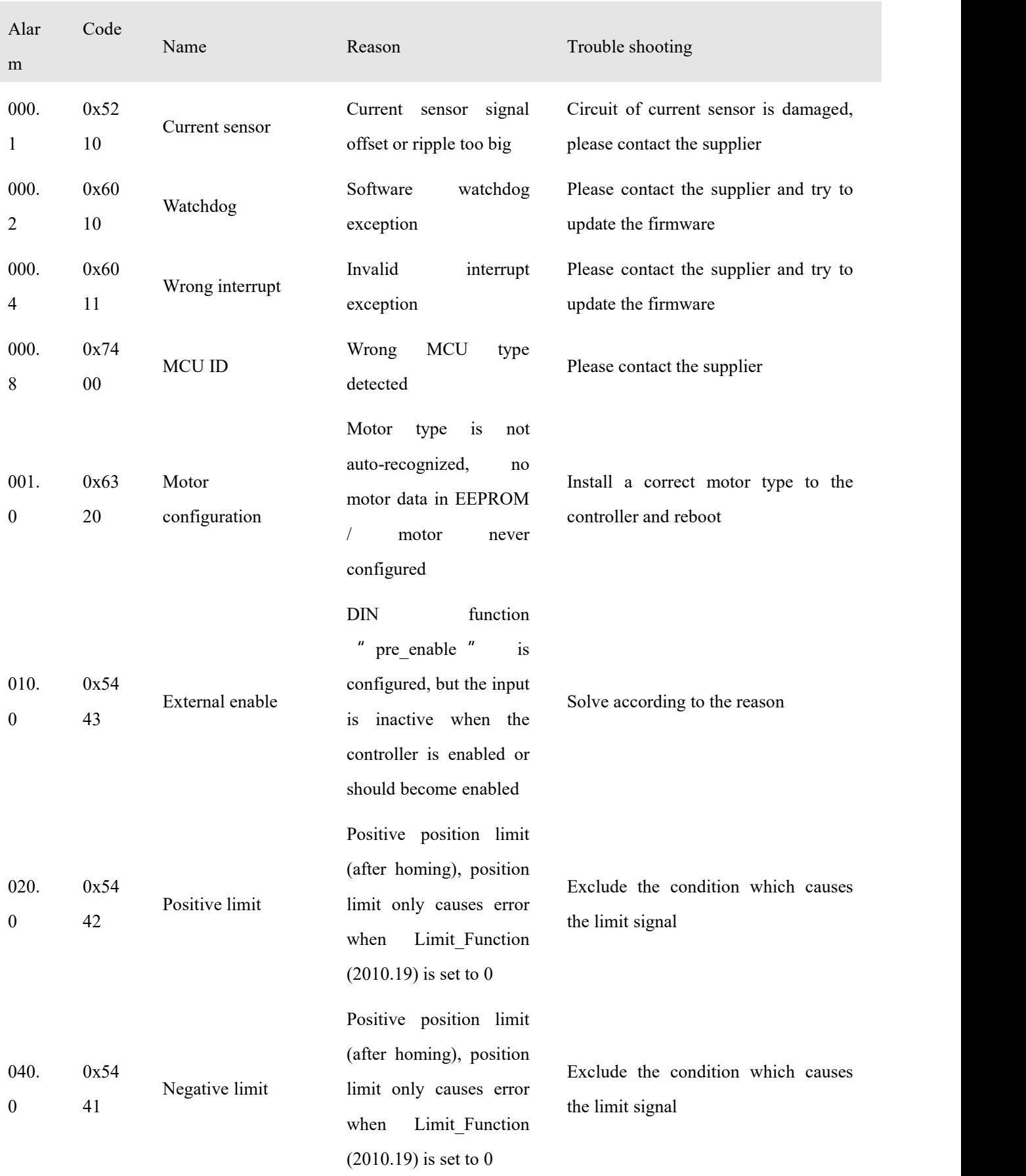

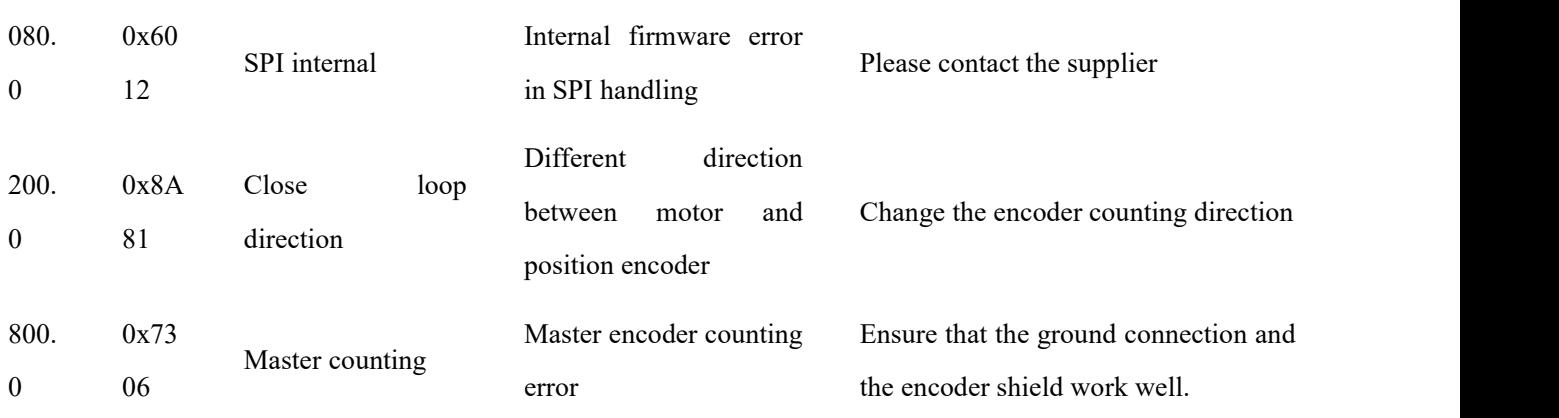
## **Chapter 8 List of motor controller parameters**

### **Note**

CANopen address is same as 232 communication address:

- Use Index (16 bits address), Subindex (8 bit subaddress) to show register addressing,
- 0x08 means that data length of register store is 1 Byte, 0x10 means that data length of register store is 2 Byte, 0x20 means that data length of register store is 4 Byte,
- R: Read, W: Write, S: Save, M: Map,
- A complete CANopen address format is : 60400010(controlword), Modbus address is 4 bits Hexadecimal number
- A complete Modbus address format is : 3100(controlword)

8.1 Mode and Control  $(0x6040)$ 

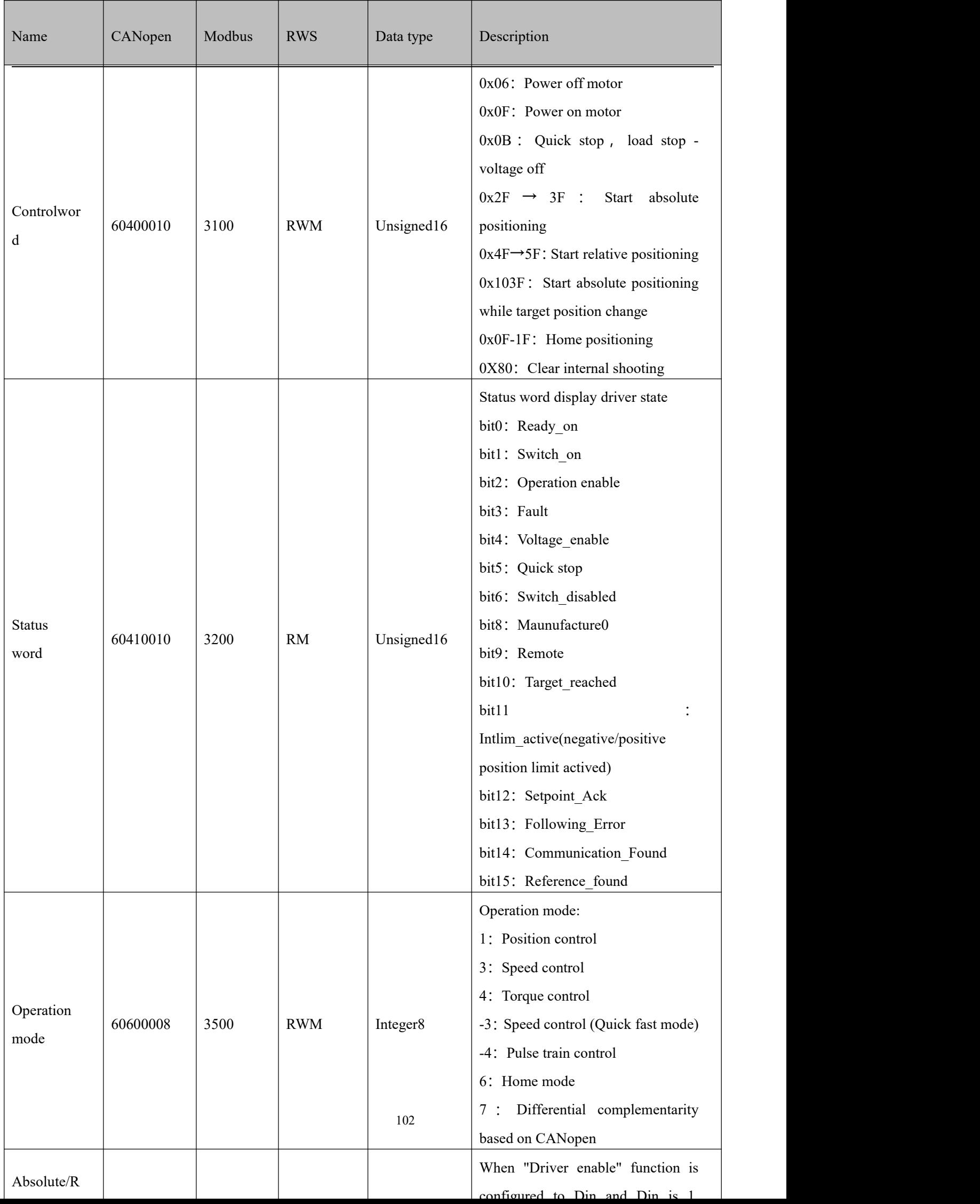

# 8.2 Data measuring

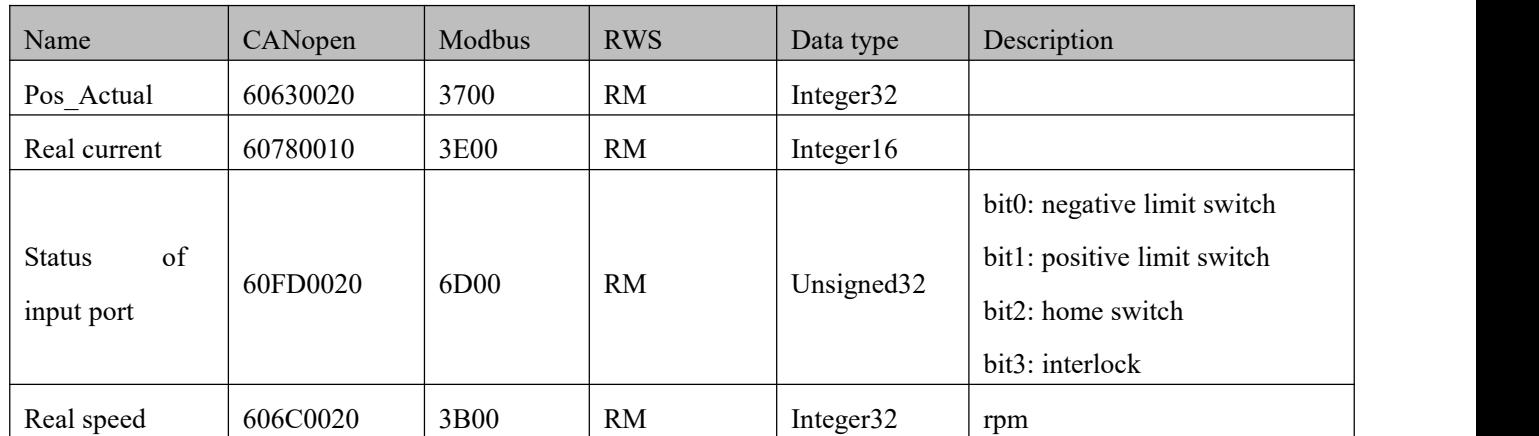

### **Note**

 $\rightarrow$ 

0x606C0020, conversion between engineering unit and internal unit of common objects DEC=[(RPM\*512\*Encoder\_Resolution)/1875]

# 8.3 Target object (0x607A)

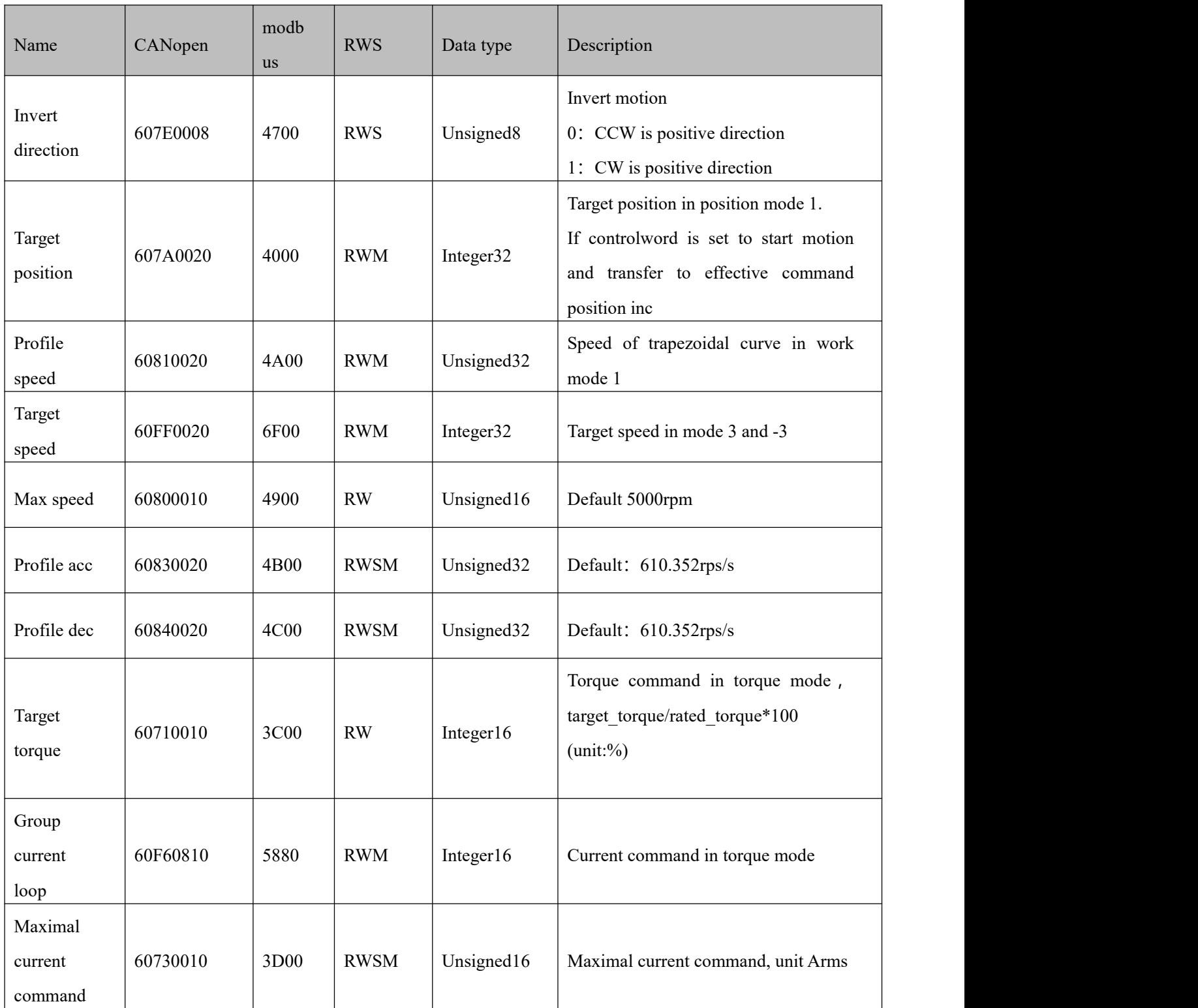

### **Note**

Speed address: 0x60810020, 0x60800020, 0x60FF0020 Conversion between engineering unit and internal unit of common objects DEC=[(rpm\*512\*Encoder\_Resolution)/1875] Acc & Dec address: 60830020, 60840020, Conversion between engineering unit and internal unit of common objects DEC=[(rps/s\*65536\*Encoder\_Resolution)/4000000] Current address: 60710010, 60730010 Conversion between engineering unit and internal unit of common objects 1Arms=(2048/Ipeak/1.414)DEC Ipeak is driver max current

### 8.4 Din speed/position (0x2020)

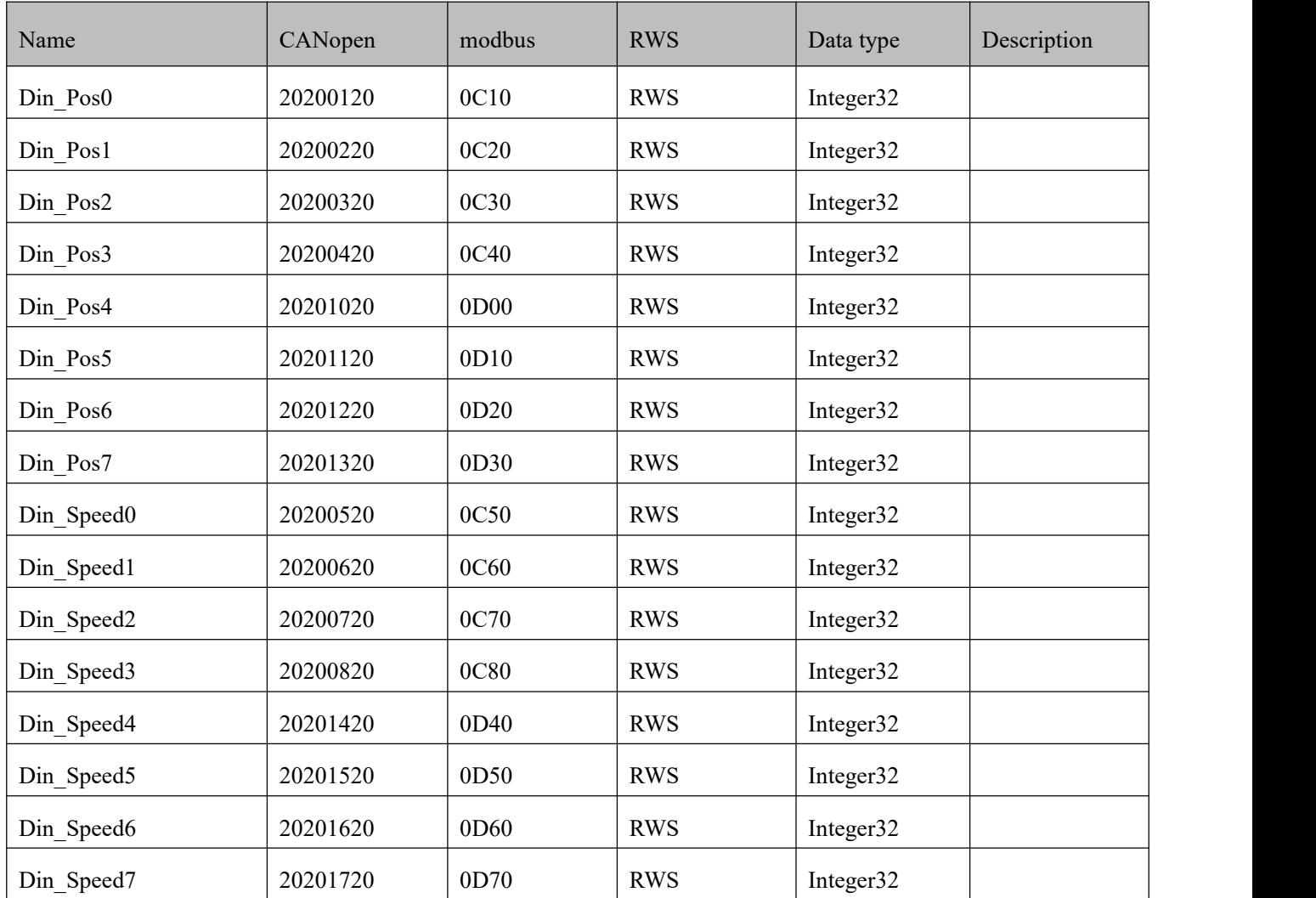

# 8.5 Performance objects (0x6065)

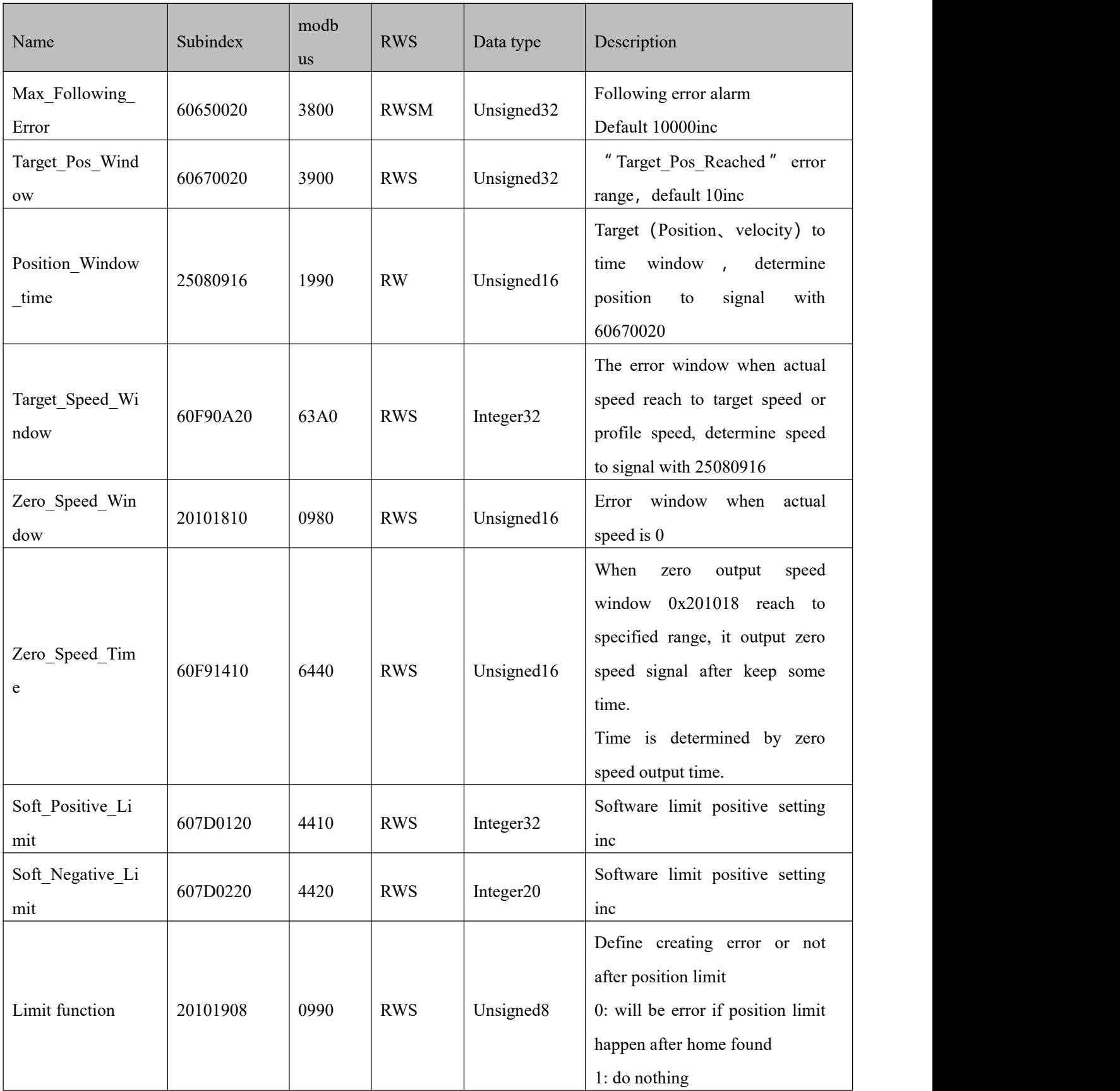

# 8.6 Home control  $(0x6098)$

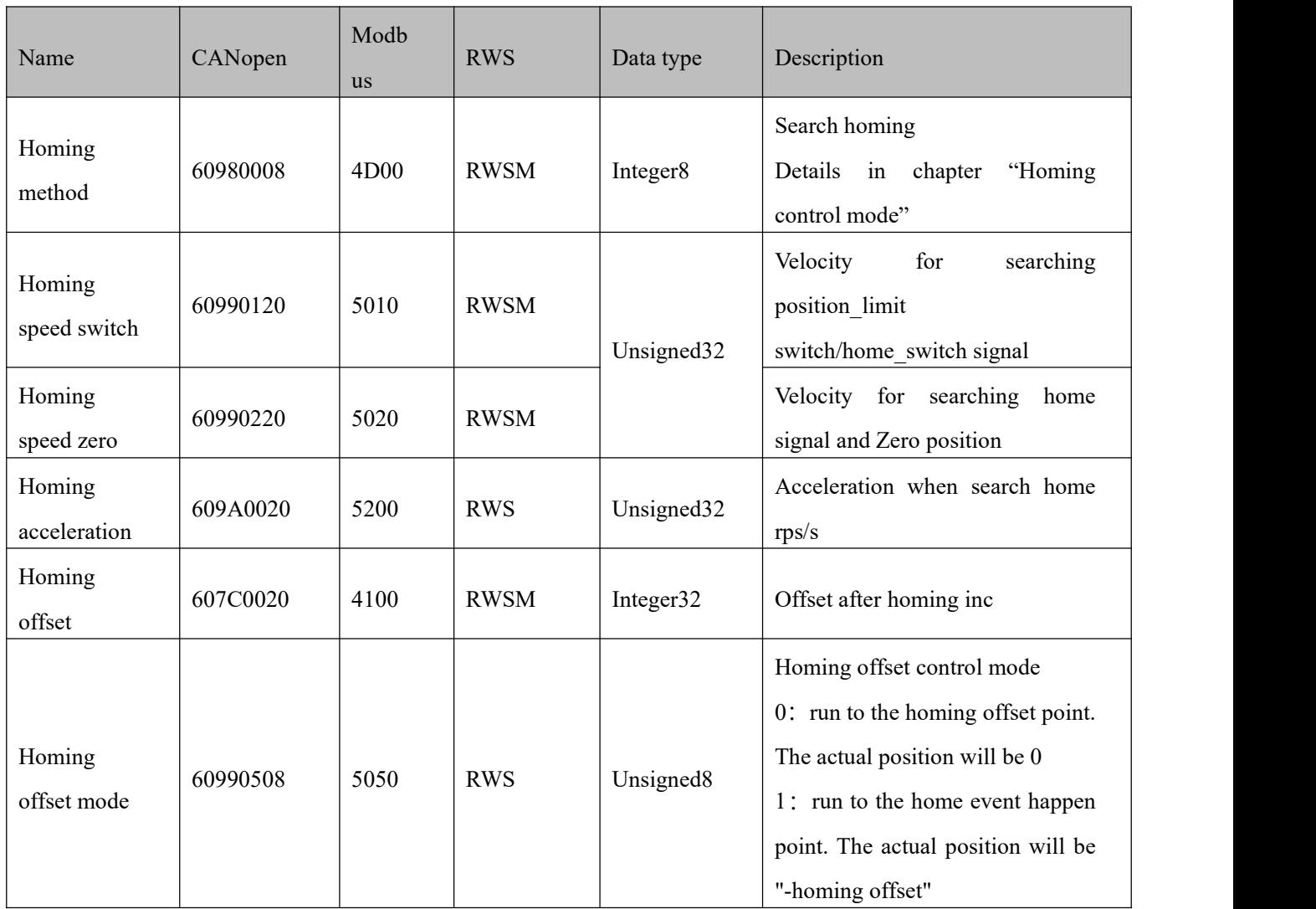

# 8.7 Velocity loop (0x60F9)

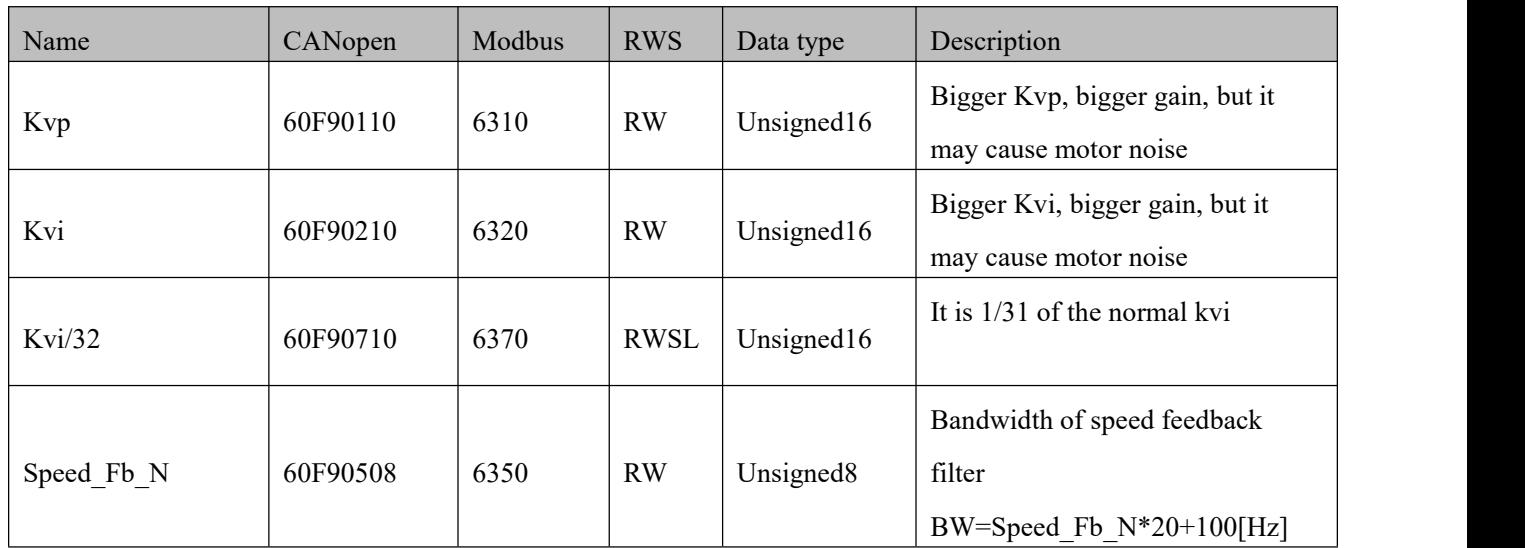

# 8.8 Position loop (0x60FB)

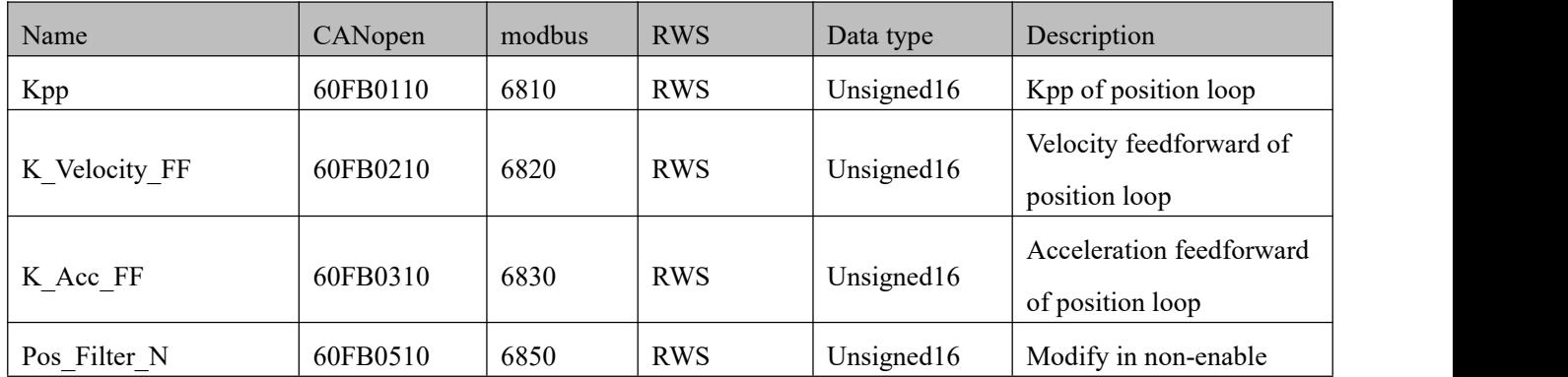

8.9 Input & Output (0x2010)

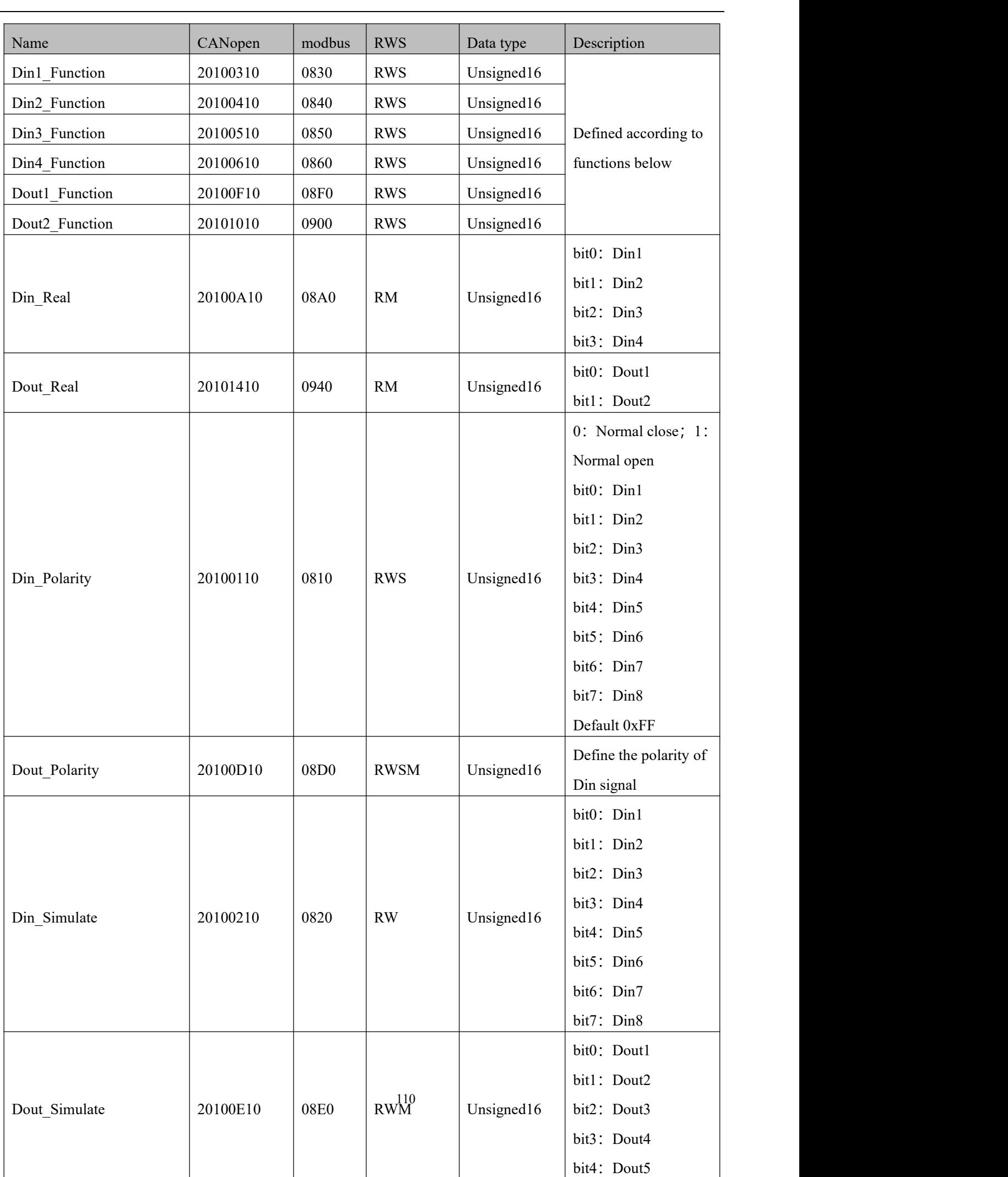

# $\rightarrow$

### **Note**

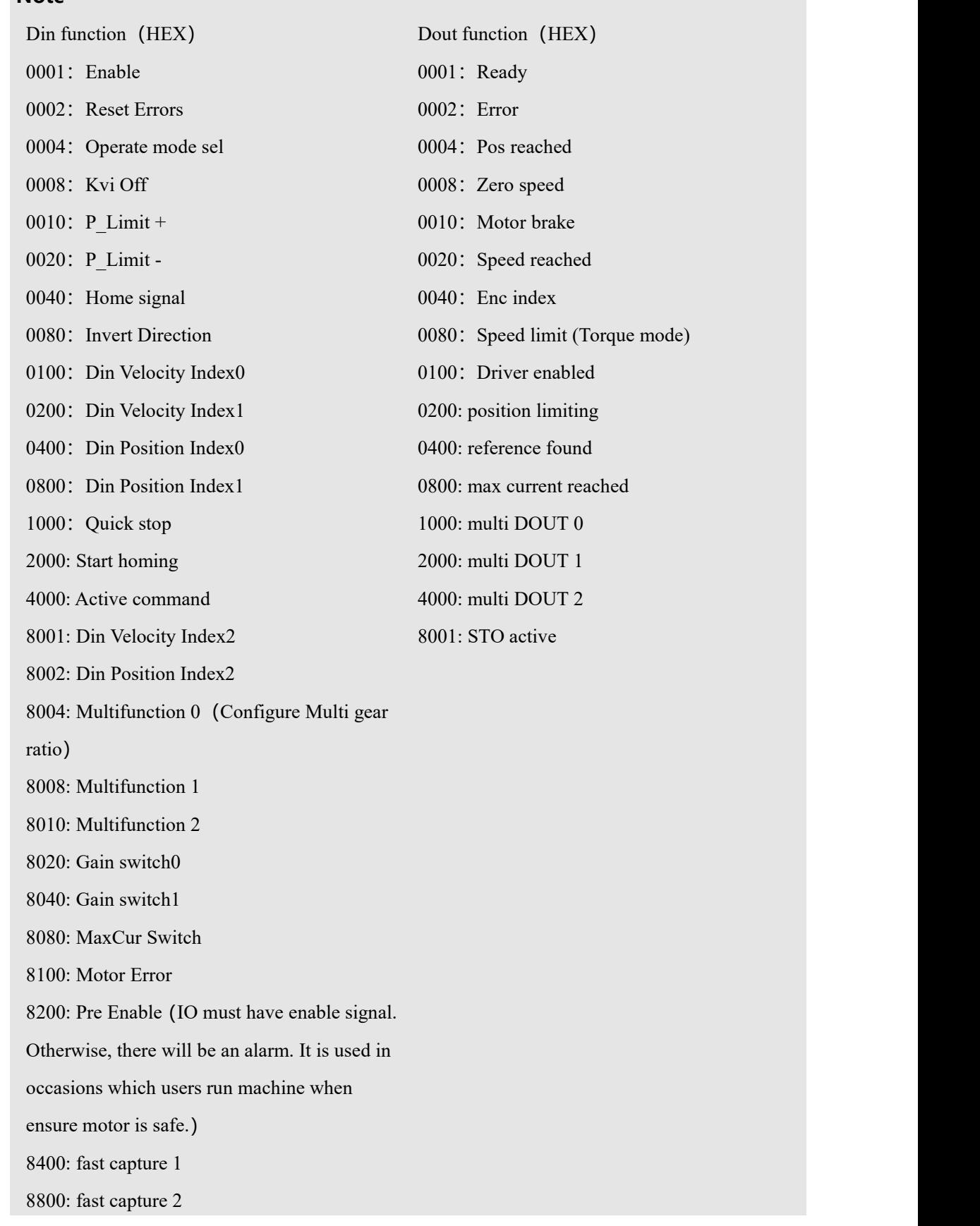

# 8.10 Pulse input (0x2508)

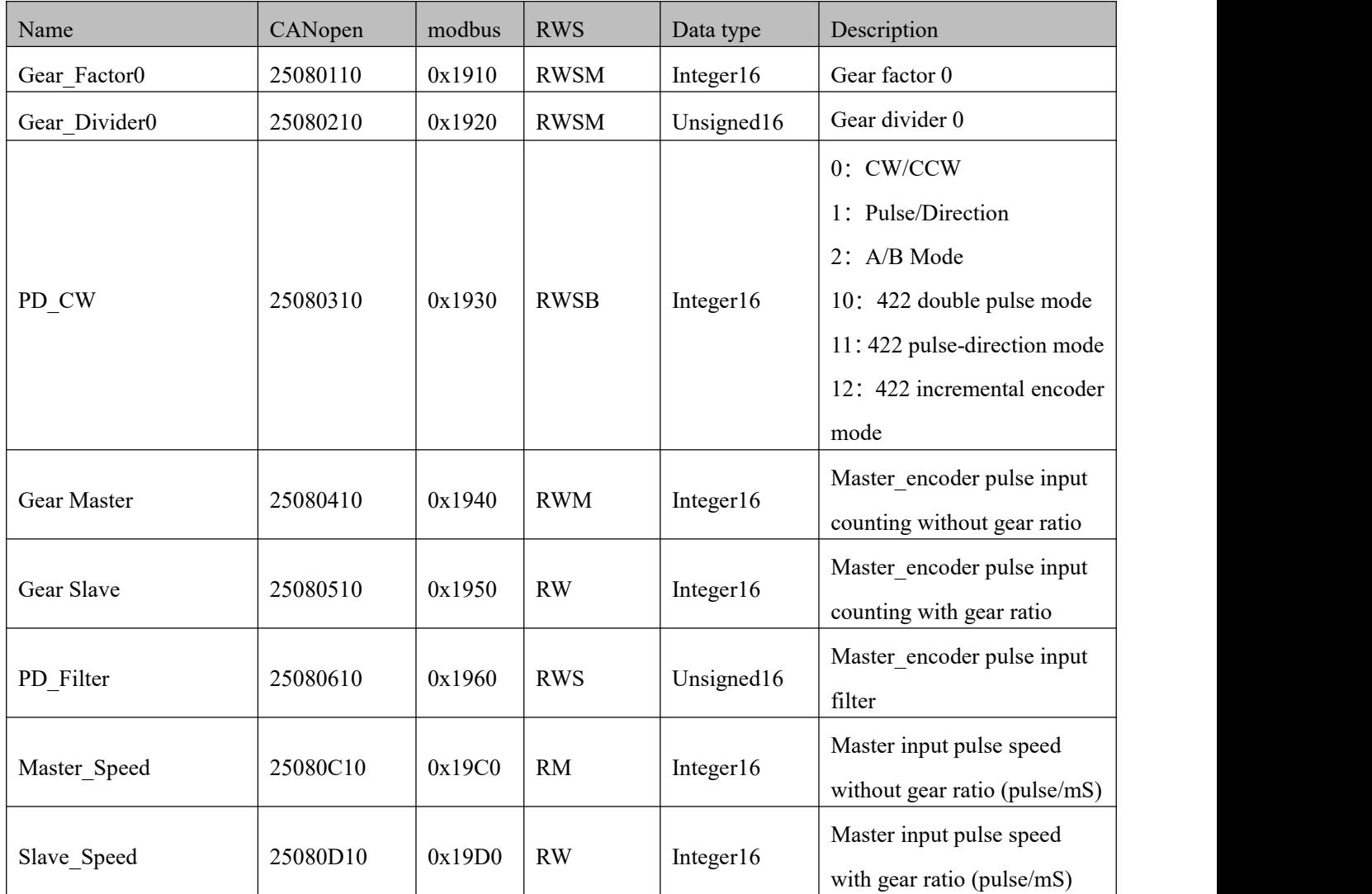

# 8.11 Save (0x2FF0)

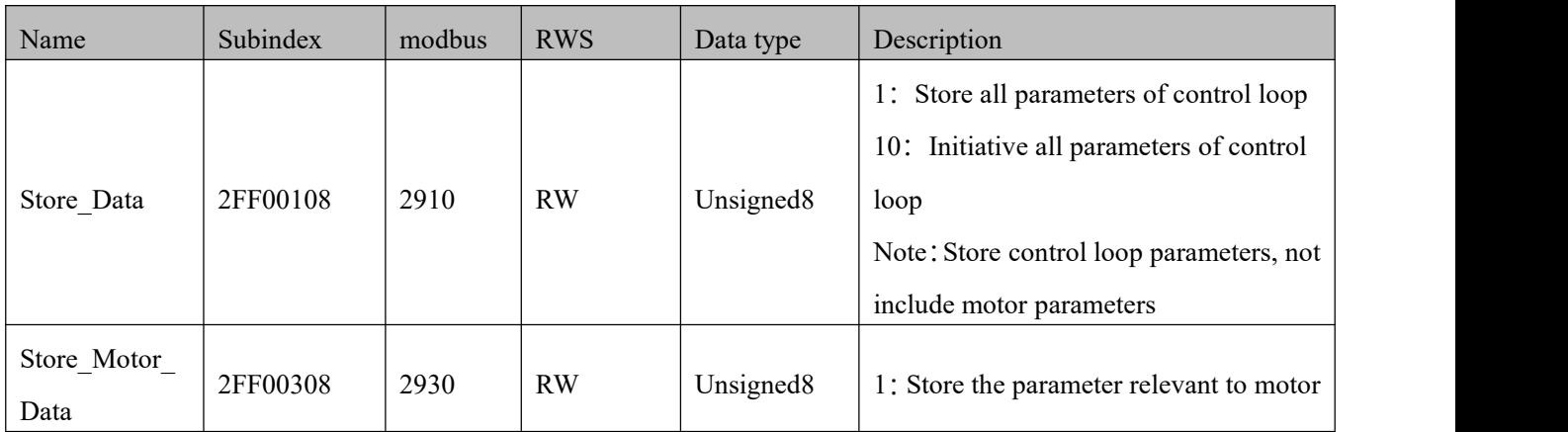

# 8.12 Error code (0x2601)

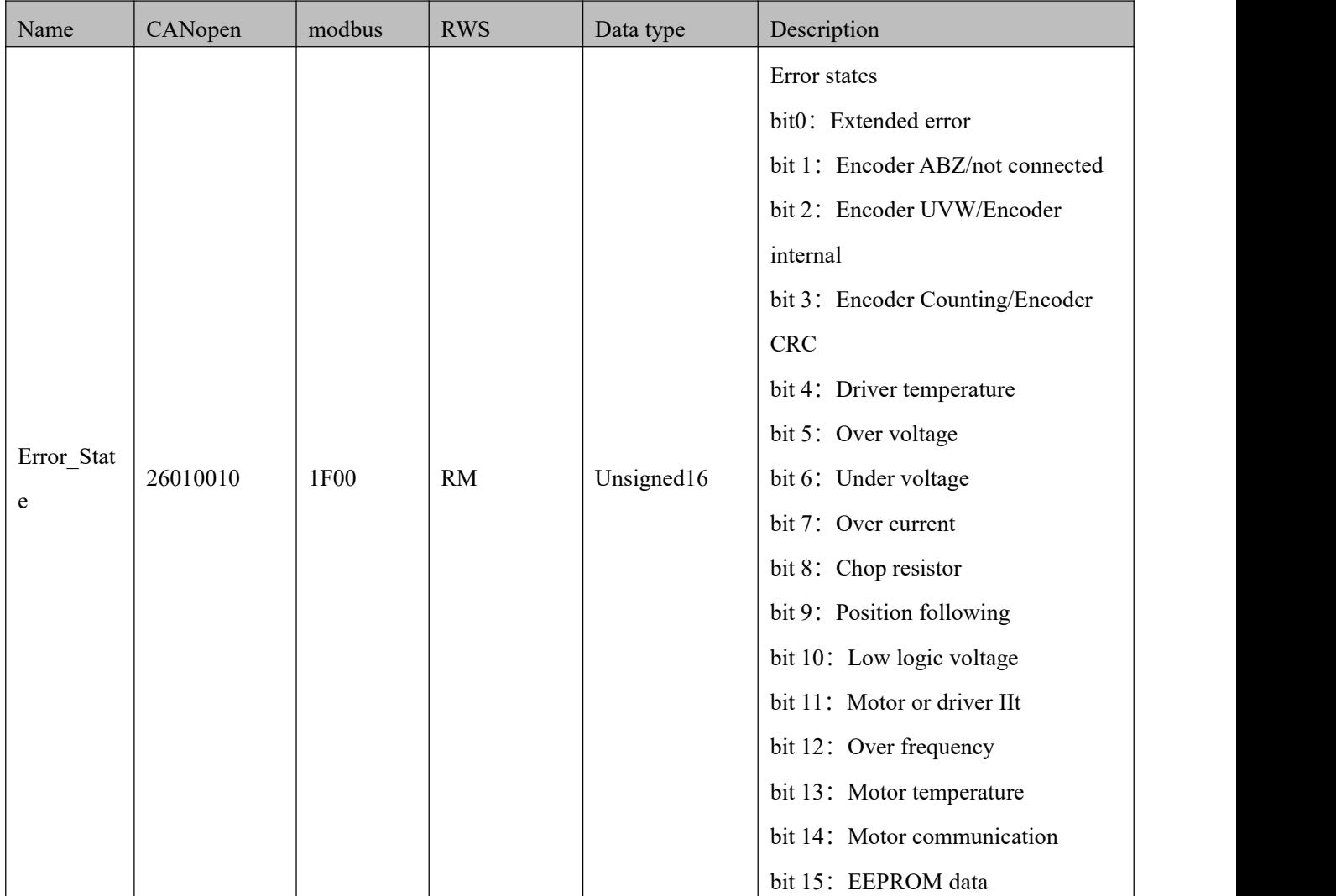

# 8.13 Stop

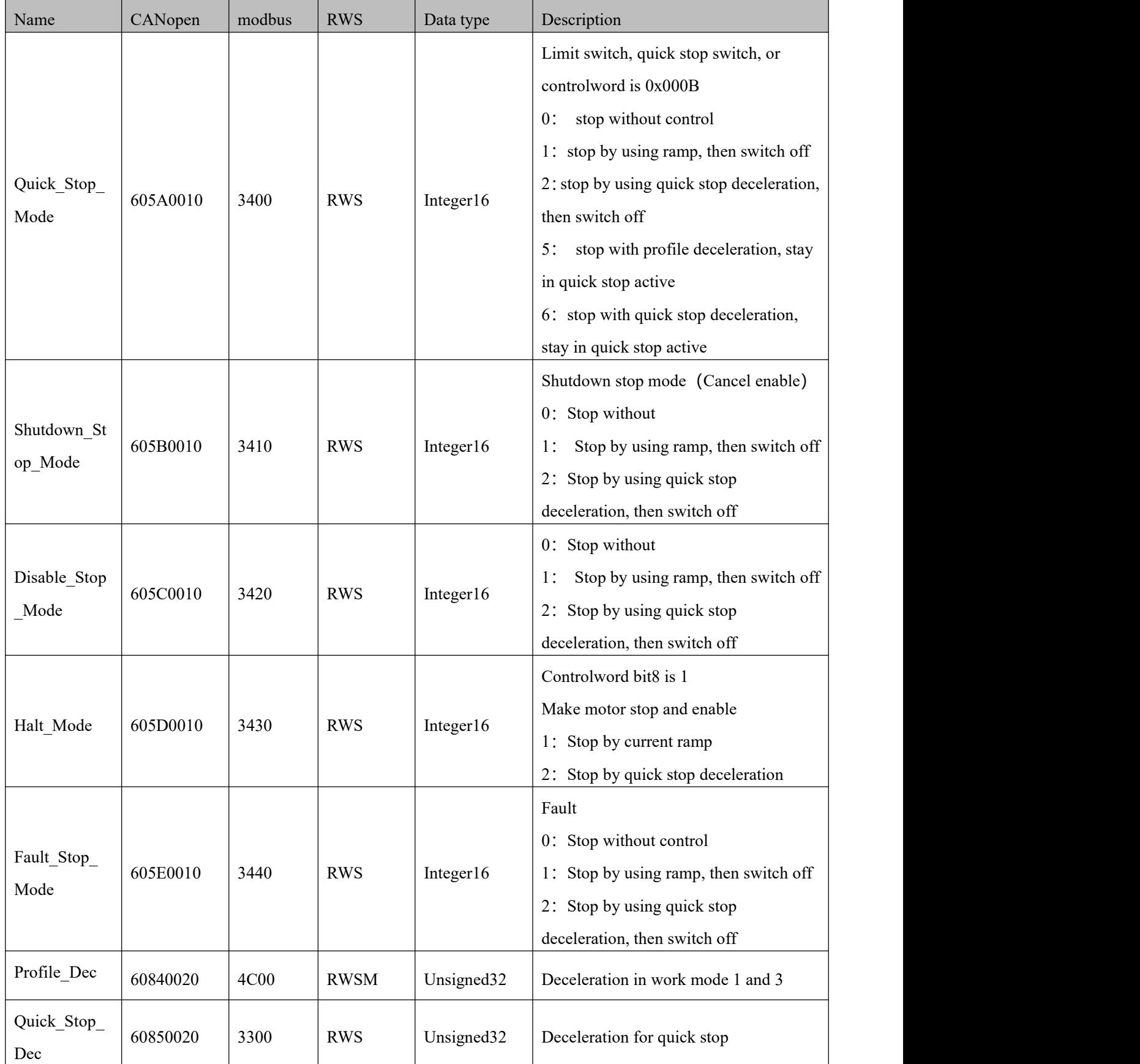

## **Chapter 9 RS232**

Driver can be used to configuration and adjustment by RS232 port (X3). Port definition and communication protocol is described below:

### 9.1 RS232 wiring definition

If PLC or other controllers use RS485 port, it needs a RS485-to-RS232 module.

Console configuration line is a adapter cable between driver and driver. One side connects with RS232 of PC(DB9). The other side connects with RS232 of driver (RJ45port).

Profile display below:

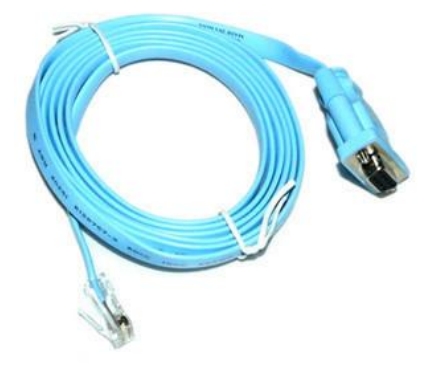

Figure 9-1 Serial port to RJ45 line

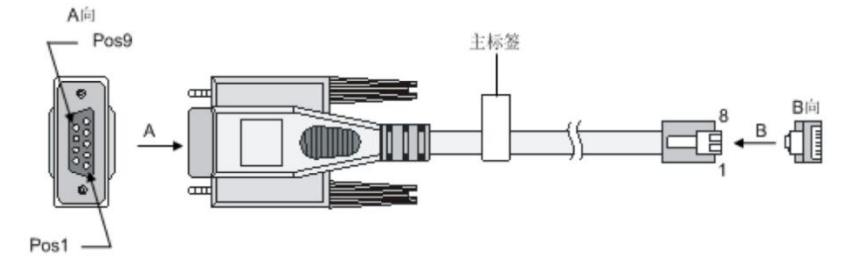

Figure 9-2 USB to serial port

### 9.1.1 Pin definition

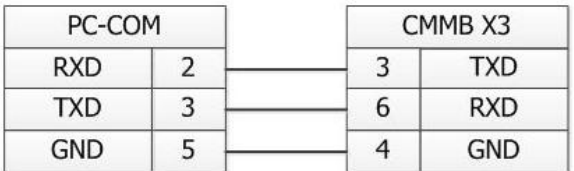

Figure 0-3 DSub 9 of PC and X3 of driver

### 9.1.2 Multi-point connection

The communication protocol provides network operation with a host computer operating as a master and several CD3 controllers working as communication slaves (RS232 Loop Enable(d5.15) must be set to1, save and reboot the controller after setting). In that case the RS232 cabling must have a loop structure as follows:

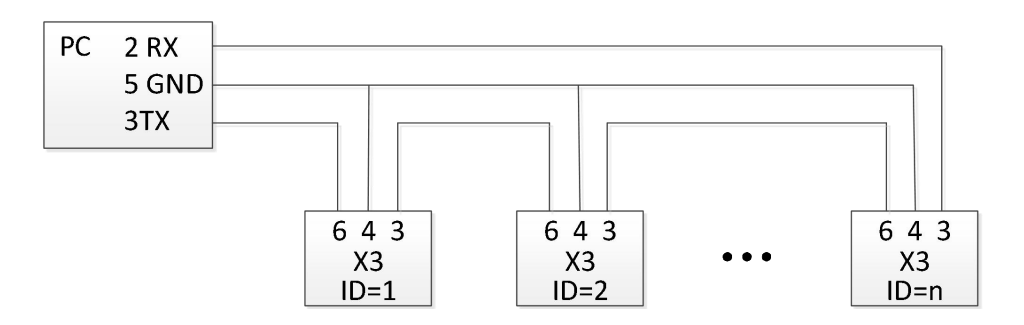

Figure 0–4 Cascaded wiring

### 9.2 Transport protocol

RS232 communication of motor controller strictly follows master / slave protocol. The host computer send data to controller. The controller checks the data regarding a checksum and the correct ID number, processes the data and returns an answer. Default communication settings for motor controller are as follows:

Baud rate:38400bps Data bits: 8

Stop bits: 1

No parity check

The baud rate can be changed in RS232 BaudRate(d5.02). After changing the value it ' s necessary to save the setting and reboot the system.

The controller's ID can be changed in Node ID(d5.02).

The transport protocol uses a telegram with a fixed length of 10 bytes

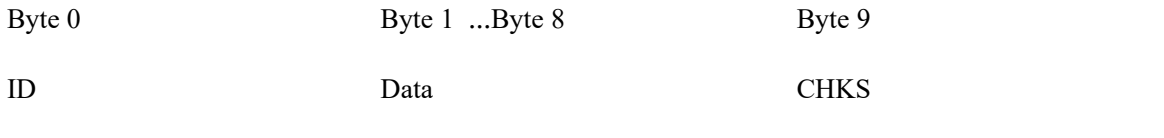

 $CHKS = -SUM(byte 0 \ldots byte 8)$ 

#### 9.2.1 Point-to-point protocol

One host communicates with one controller, RS232\_Loop\_Enable(d5.15)=0)

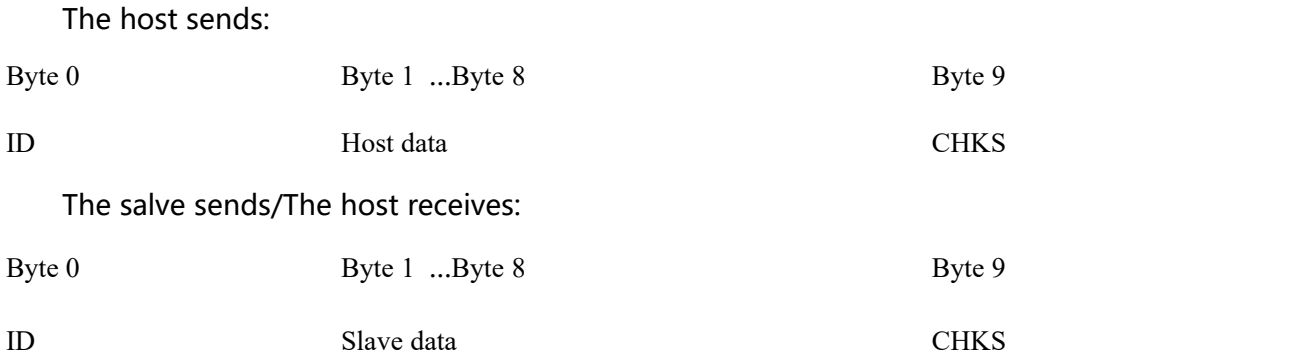

If the slave finds it' s own ID in the host telegram, it checks the CHKS value. If the checksum does not match the slave would not generate an answer and the host telegram would be discarded.

#### 9.2.2 Multi-point protocol

One host communicates with several controllers, RS232\_Loop\_Enable(0x65100B08)=1

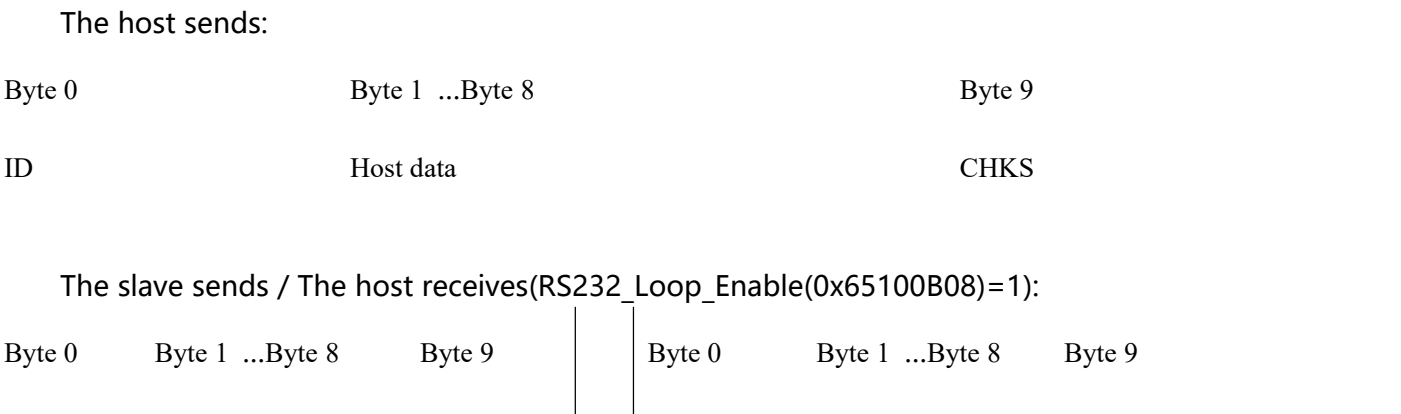

If the host sends a telegram with an unused ID data will pass the RS232 loop but no slave answer will return. The slave which finds it' s own ID in the host telegram checks the CHKS value. If the checksum does not match the slave would not generate an answer and the host telegram would be discarded by that slave.

ID Host data CHKS ID Host data CHKS

#### 9.3 Data protocol

The data content of the transport protocol is the data protocol. It contains 8 bytes. The definition of the CD3 motor controller's RS232 data protocol is compatible with the CANopen SDO

protocol, as well as the internal data organization complies to the CANopen standard. All parameters, values and functions are accessible via a 24-bit address, built of a 16-bit index and 8-bit sub-index.

#### 9.3.1 Download (from host to slave)

Download means that the host sends a command to write values to the objects in the slave, the slave generates an error message if when the value is downloaded to a non-existent object.

The host sends:

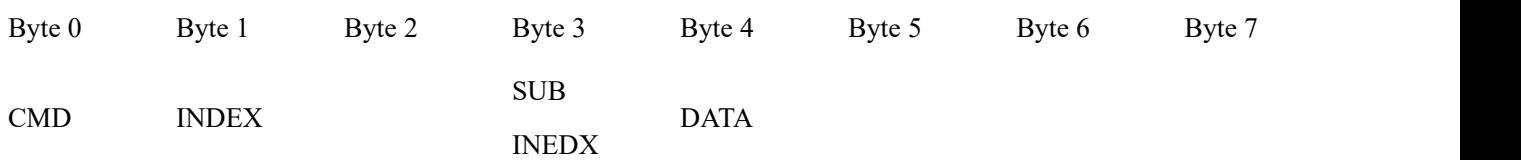

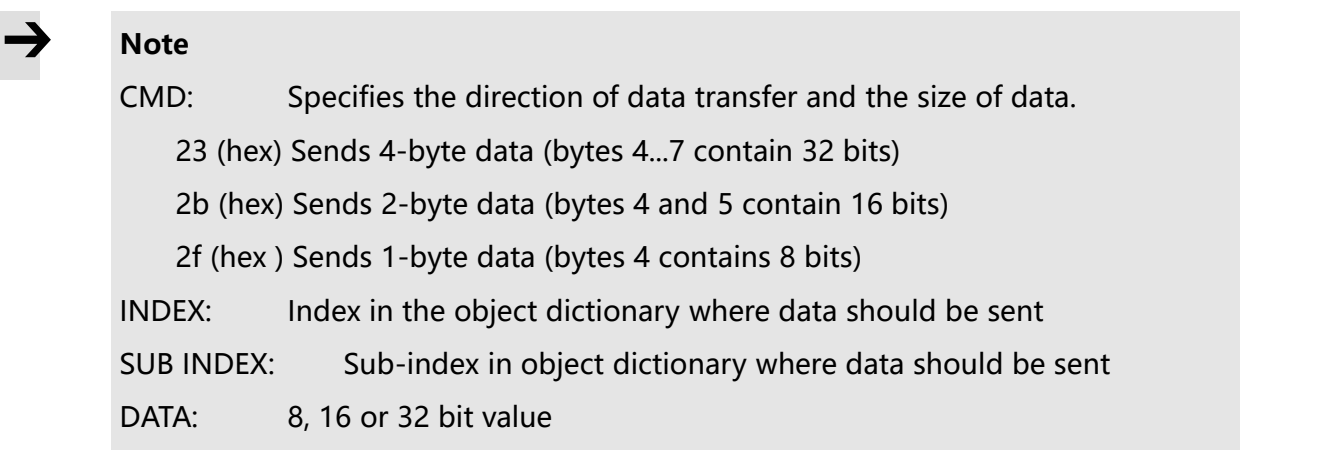

### The slave answer:

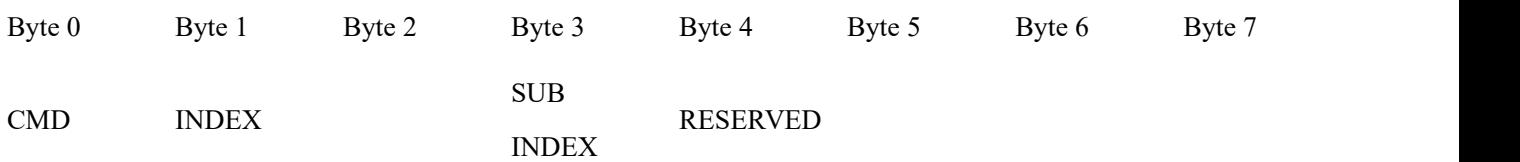

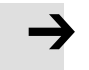

### **Note**

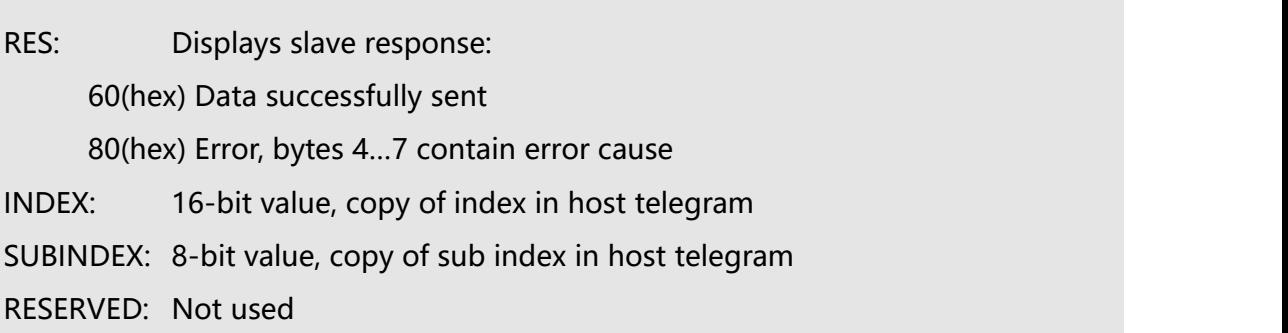

Upload means the master sends a command to read the object value from the slave. The slave generates an error if a non-existent object is requested.

The master sends:

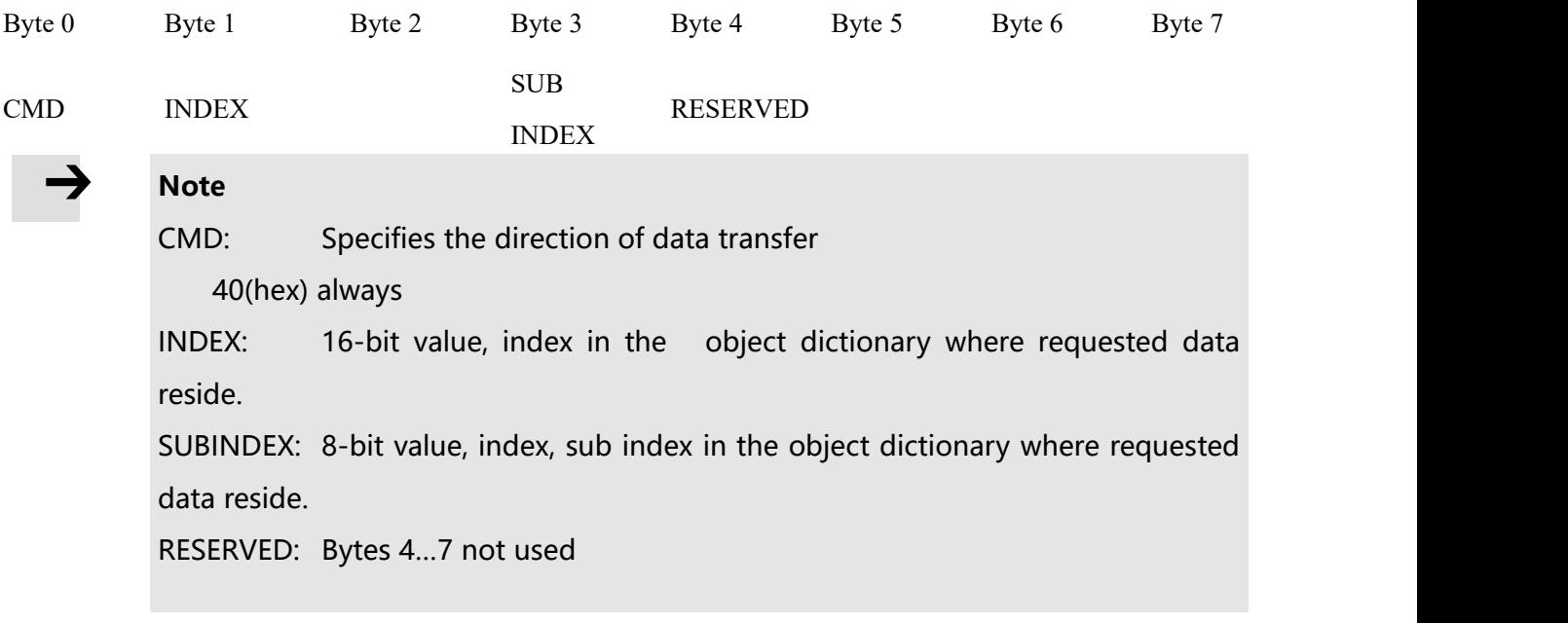

#### The slave answers:

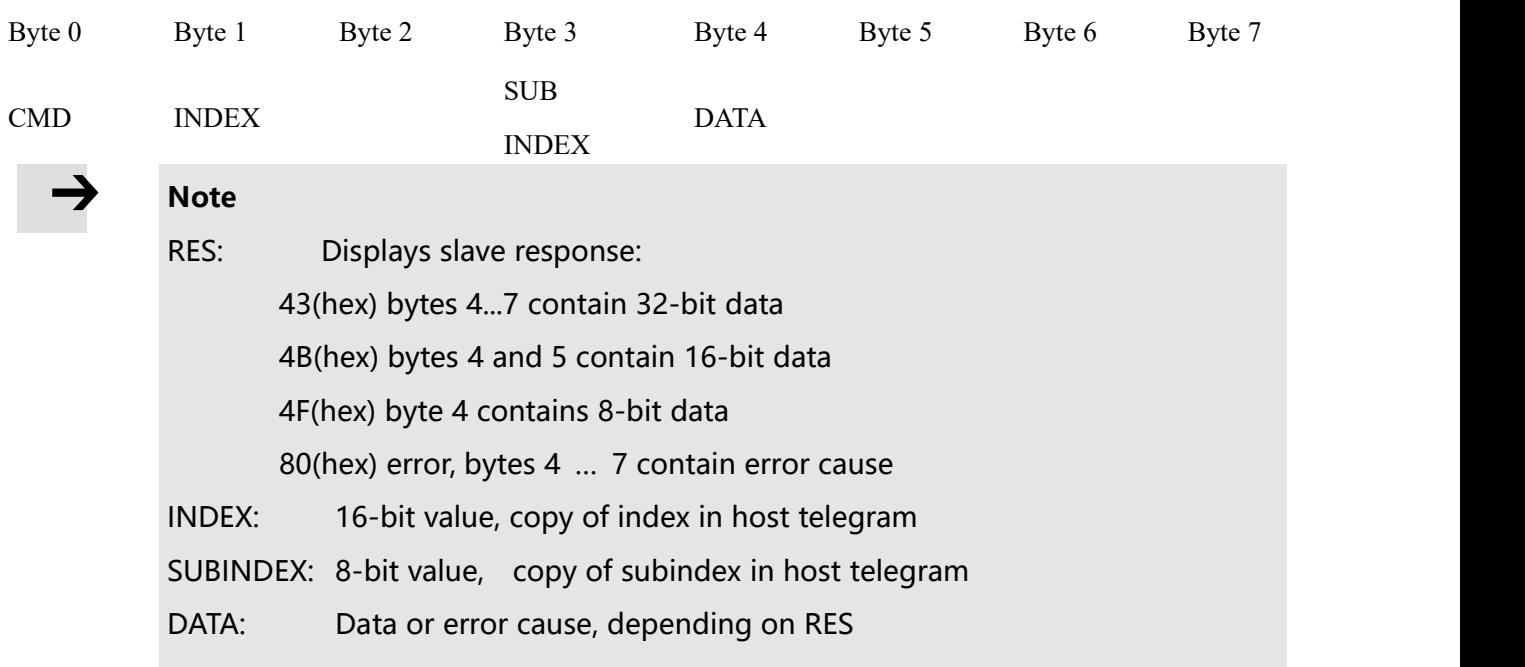

## 9.4 RS232 telegram example

RS232 telegram example:

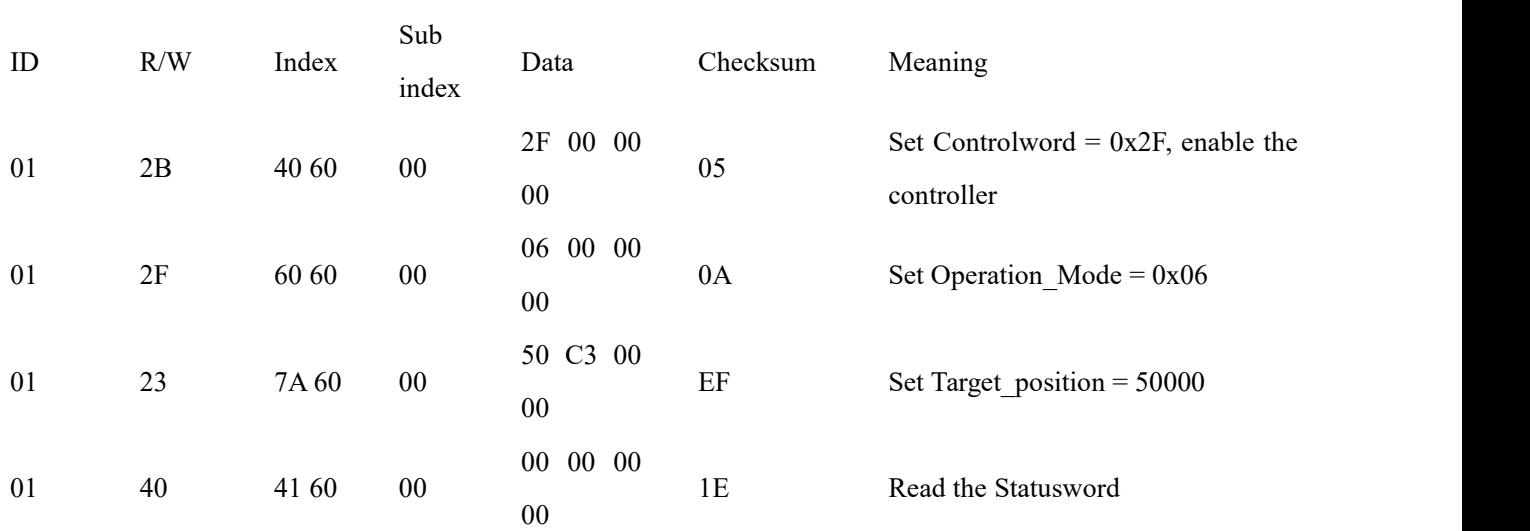

# Under each mode, it sends message, All of them use 1 as station number.

60810020 Profile\_Speed 200RPM

60840020 Profile\_Dec 60400010 Controlword

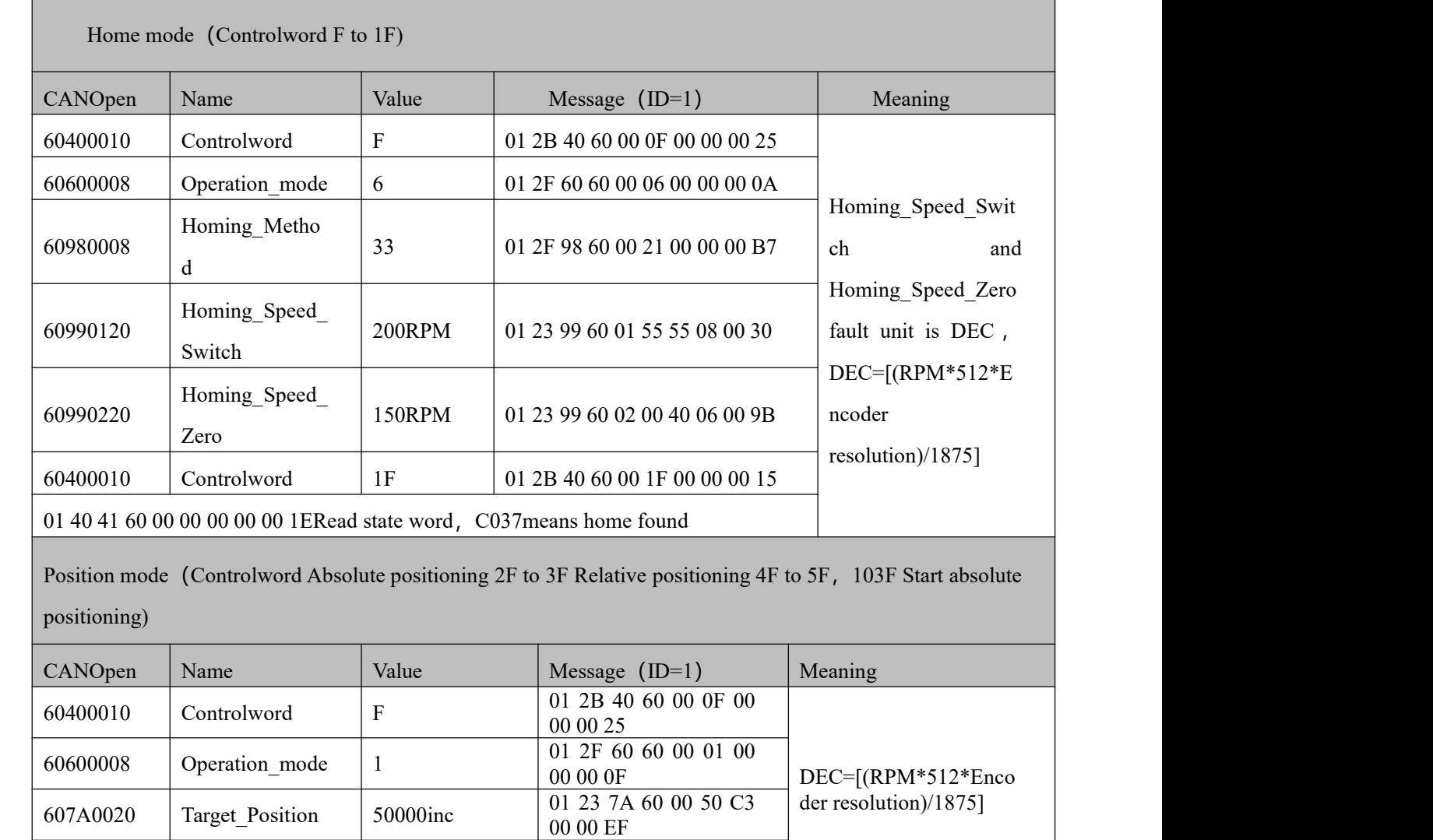

08 00 49<br>Default

2F 01 2B 40 60 00 2F 00

60830020 Profile\_Acc 610.352rps/s Default DEC=[(RPS/S\*

01 23 81 60 00 55 55

 65536\*Encoder resolution)/1000/4000]

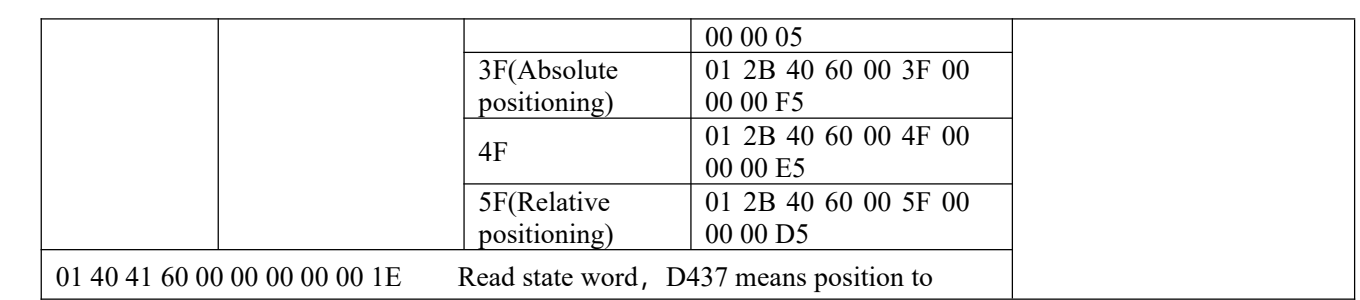

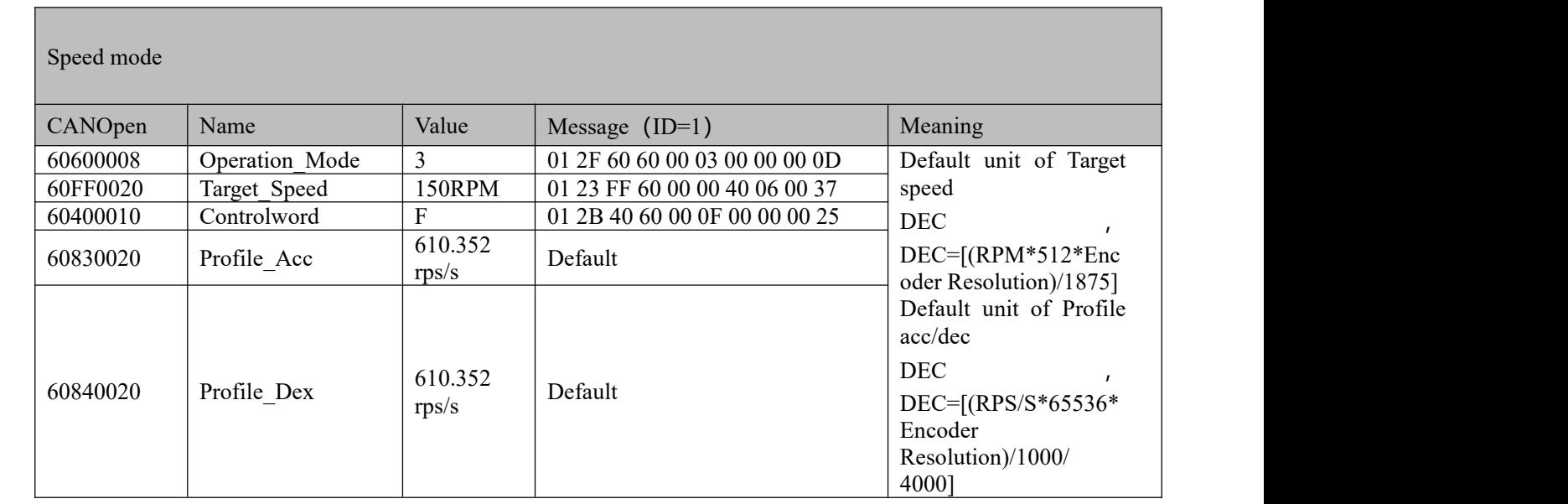

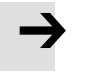

### **Note**

Under communication mode, data are transmitted in HEX.

# **Chapter 10 RS485 communication**

### 10.1 RS485 wiring

FD1X3 RS485 port support RS485, RS422, this function can be used to modify modify servo internal parameters and monitor servo state, etc. Wiring is shown in figure 10-1..

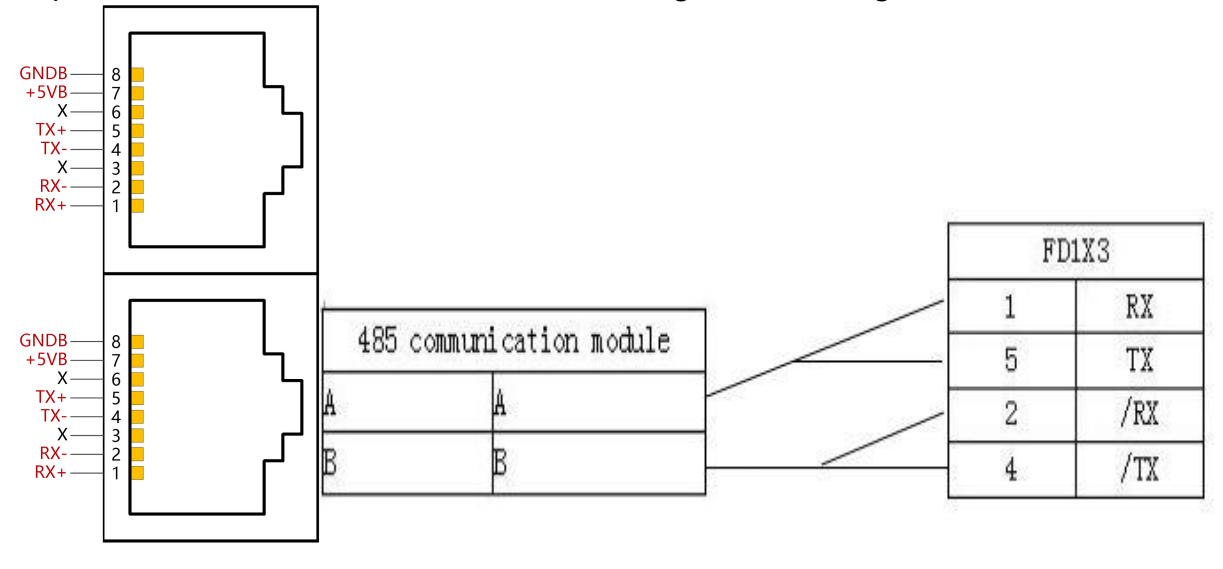

Figure0–1 RS485 Wiring

10.2 RS485 communication parameters

| CANOpen<br>$\bullet$  | Name<br>$\bullet$            | Meaning<br>$\bullet$  | Default<br>$\bullet$        |
|-----------------------|------------------------------|-----------------------|-----------------------------|
| 100B0010<br>$\bullet$ | $ID_{com}$<br>$\bullet$      | Station<br>$\bullet$  | $\overline{1}$<br>$\bullet$ |
|                       |                              | No. of Drivers        |                             |
| 2FE20010<br>$\bullet$ | RS485 baud rate<br>$\bullet$ | Set baud<br>$\bullet$ |                             |
|                       |                              | rate of RS485 port    |                             |
|                       |                              | $1080 -$<br>$\bullet$ |                             |
|                       |                              | $-9600$               |                             |
|                       |                              | $540 -$<br>$\bullet$  | 540<br>$\bullet$            |
|                       |                              | $-19200$              |                             |
|                       |                              | $270 -$<br>$\bullet$  |                             |
|                       |                              | $-38400$              |                             |
|                       |                              | 90<br>$\bullet$       |                             |

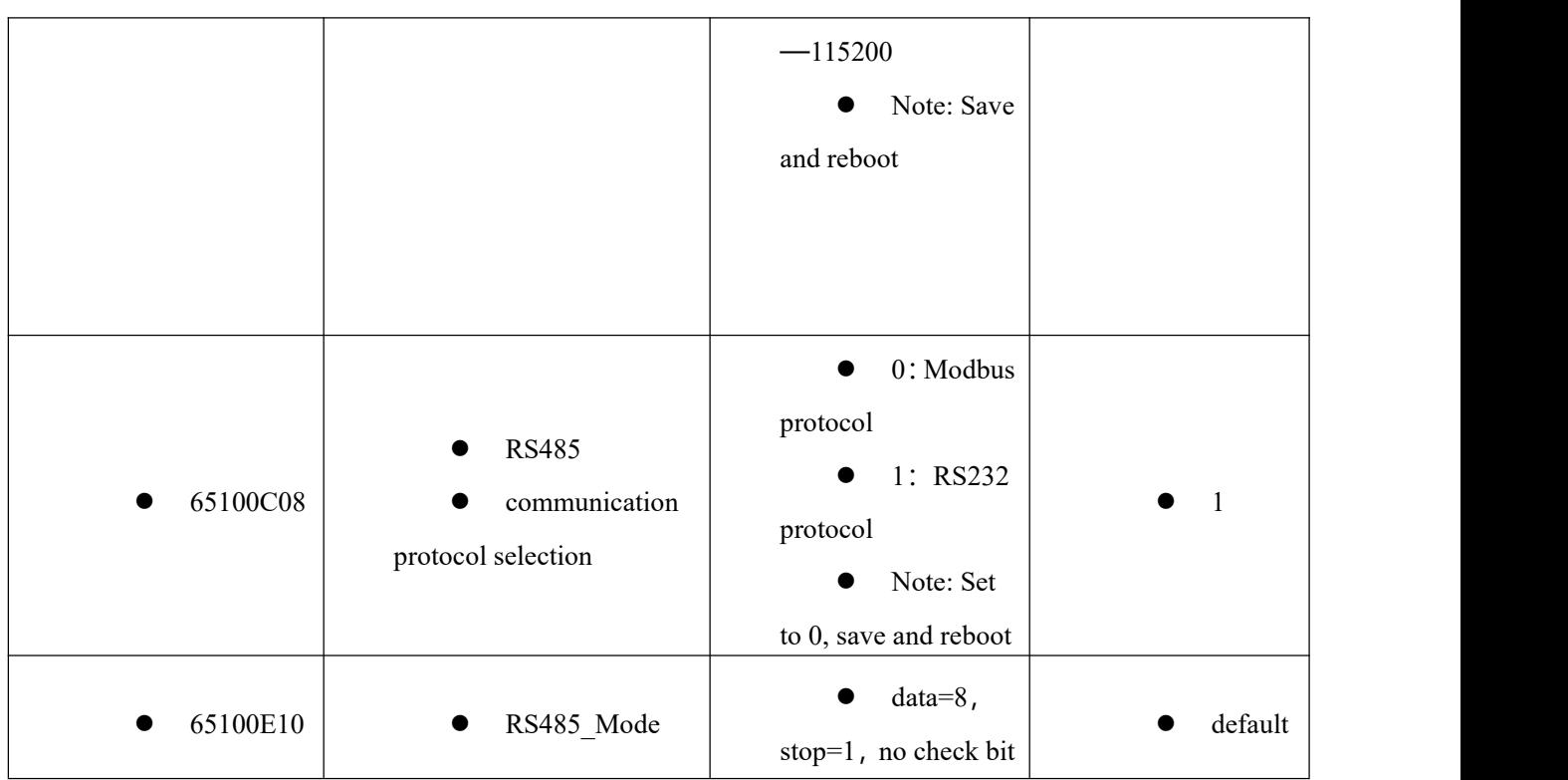

### 10.3 MODBUS RTU

The RS485 interface of FD2S Servo driver supports Modbus RTU protocol. It's internal address is discontinuous 16-bit data register (R/W in software is 4X)

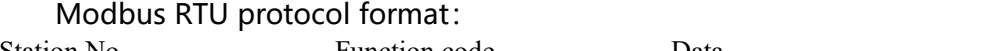

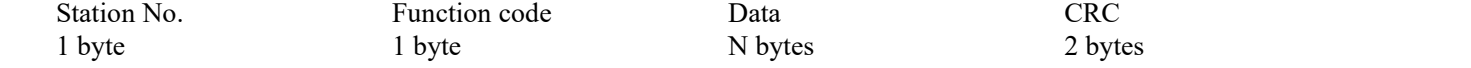

### 10.4 Function code of Modbus

### • 0x03: read data registers

Request format:

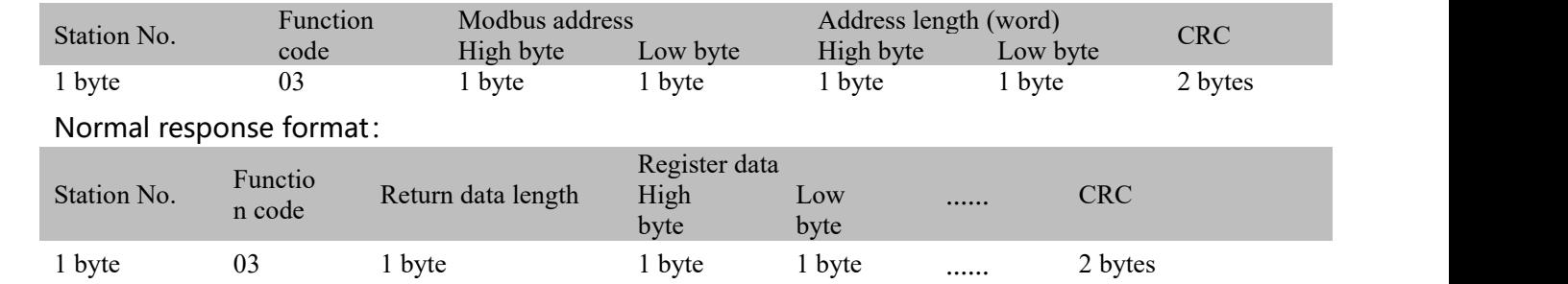

### **Note**

If there is error such as non-exist address,then it will return function code 0x81.

Function code 0x06: write single data register

### Request format:

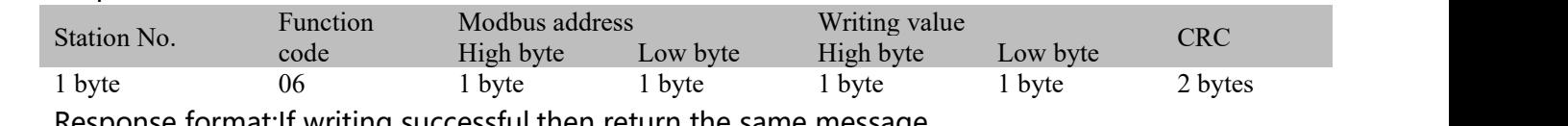

sponse format:If writing successful,then return the same message.

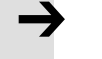

**Note**

If there is error such as address over range,non-exist address and the address is read only,then it will return function code 0x86.

Function code 0x10: Write multiple registers

### Request format:

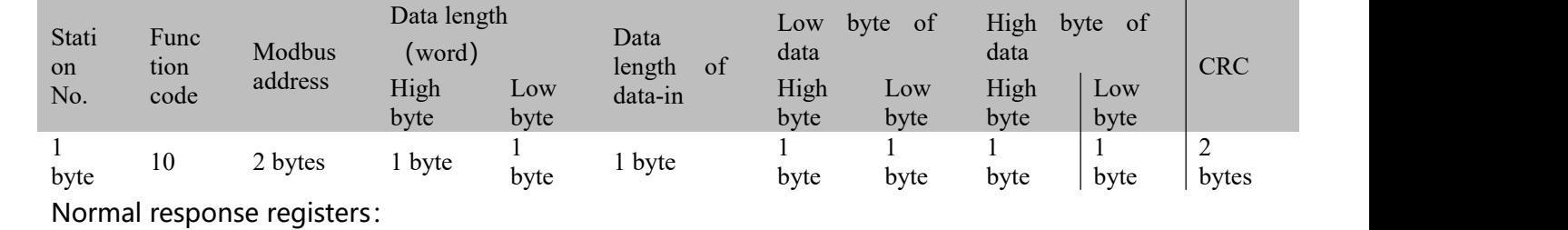

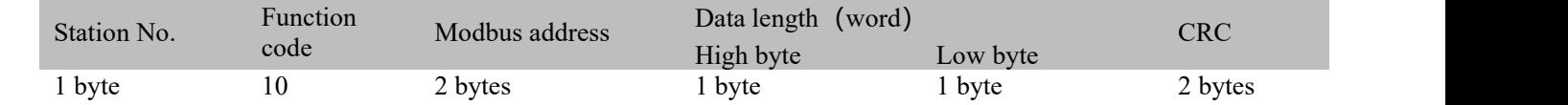

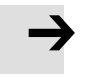

### **Note**

If there is error such as address over range,non-exist address and the address is read only,then it will return function code 0x90.

For example: send message 01 10 6F 00 00 02 04 55 55 00 08 1A 47

Meaning:01——ID No.;

10--- function code, write multiple WORD;

6F  $00 -$  WORD Modbus address for writing data. This is the address corresponding to parameter "Target Velocity"(60FF0020), data length 2;

00 02——write 2 WORD;

04——data length 4 bytes (2 个 WORD);

55 55 00 08- — write data 00085555 (HEX), 546133 (OCT), convert to 200RPM;

1A 47——CRC check.

# 10.5 Modbus message example

## Under different modes, message is sent when station No. is 1:

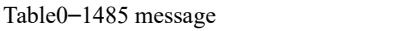

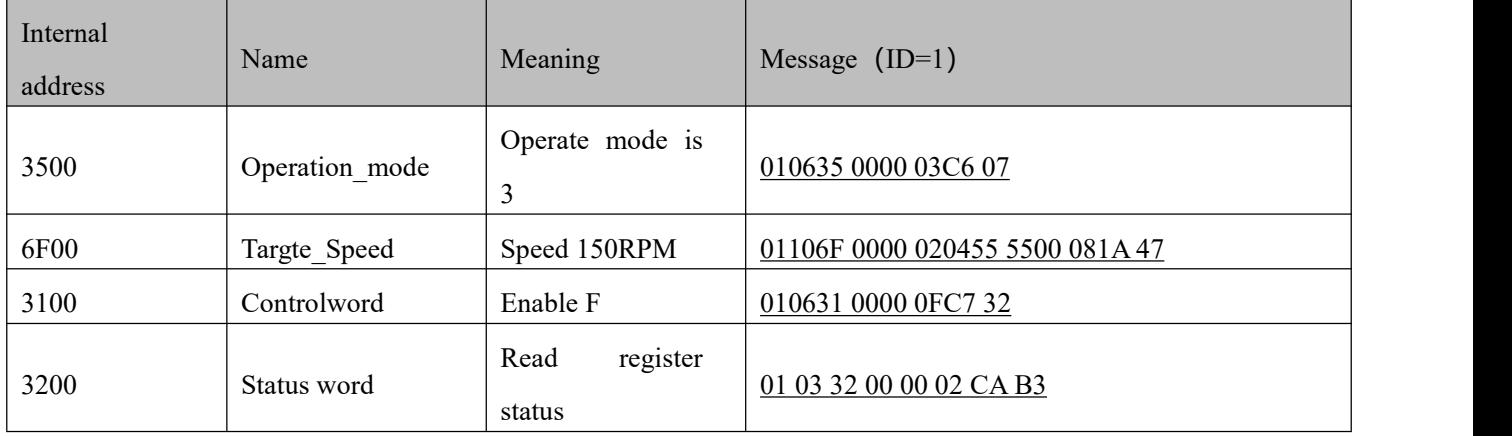

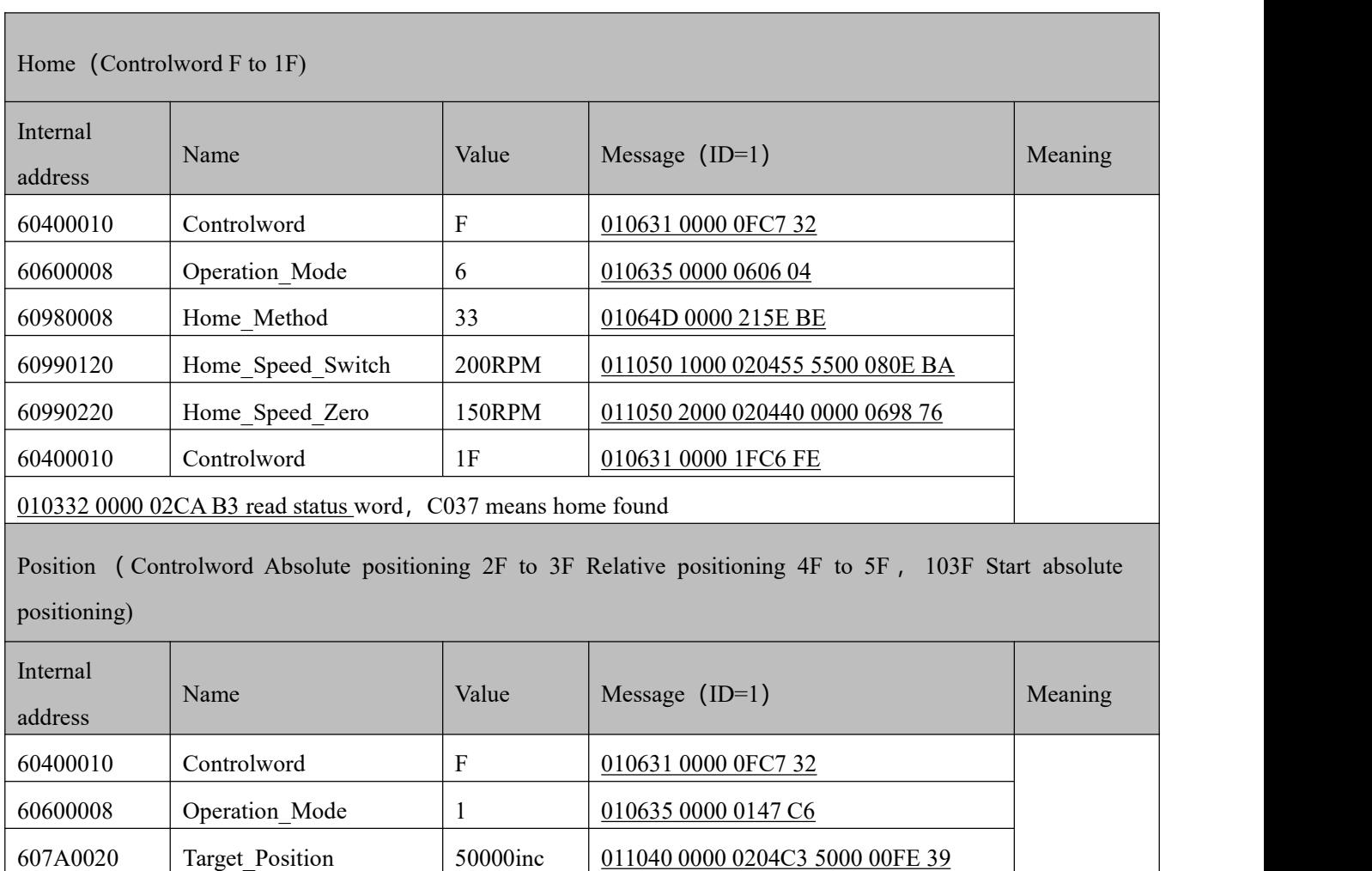

60810020 Profile\_Speed 200RPM 01104A 0000 020455 5500 08BC D6

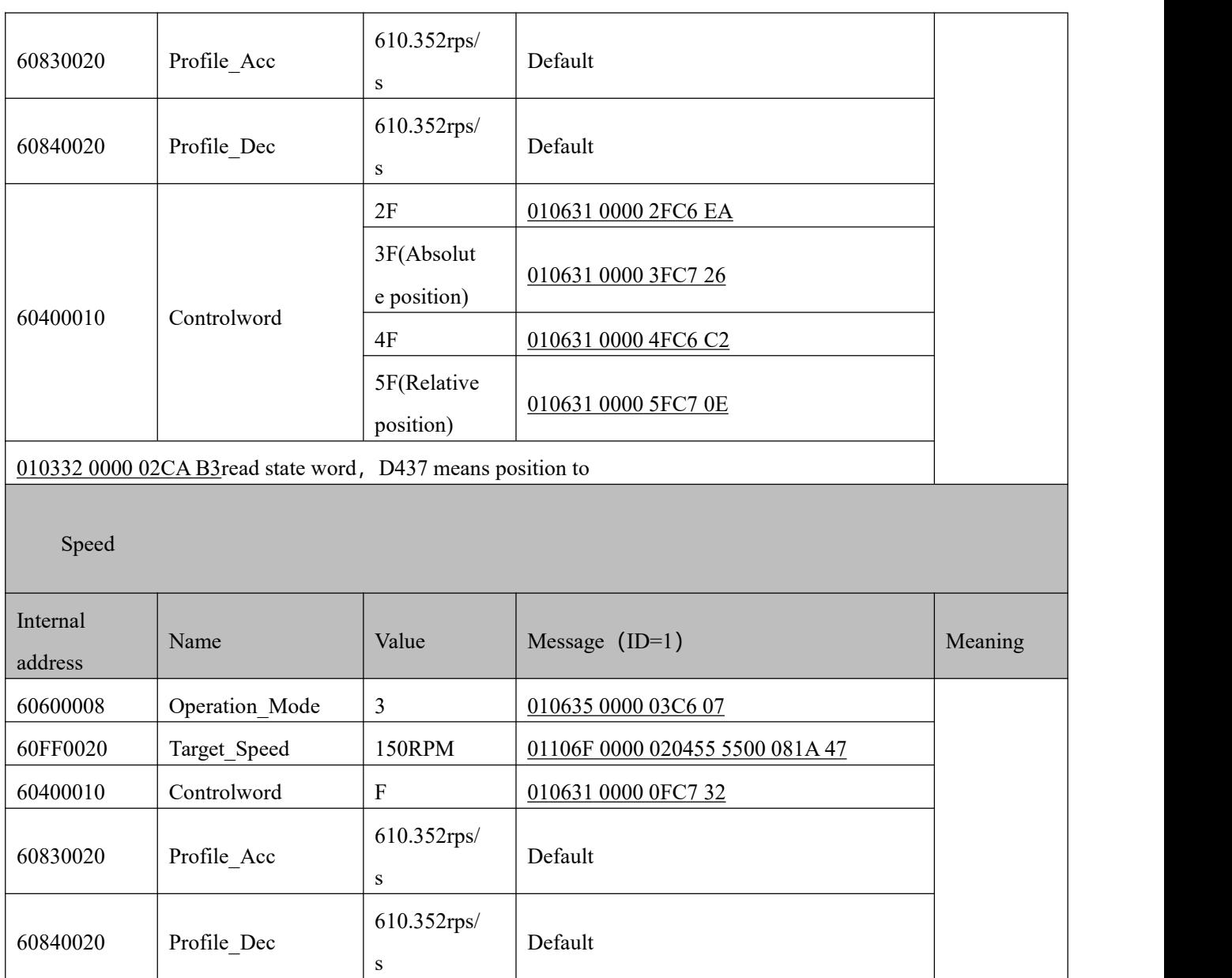

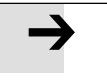

### **Note**

Under communication mode, data are transmitted in HEX.

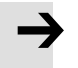

### **Note**

In message above, if station No. is 00, message belongs to broadcast message. AllModbus slaves will accept this message.

### **Chapter 11 CANopen**

#### 11.1 CANopen communication protocol

CANopen is one of the most famous and successful open fieldbus standards.It has been widelyrecognized and applied a lot in Europe and USA. In 1992,CiA (CANinAutomation) was set up in Germany,and began to develop application layer protocol CANopen for CAN in automation. Since then, members of CiA developed a series of CANopen products,and applied in a large number of applications in the field of machinery manufacturing such as railway, vehicles, ships, pharmaceutical, food processing etc..Nowadays CANopen protocol has been the most important industrial fieldbus standard EN-50325-4 in Europe

The FD1X3 series servo supports standard CAN (slave device), strictly follow CANopen2.0A / B protocol, any host computer which support this protocol can communicate with it. FD1X3 Servo uses of a strictly defined object list, we call it the object dictionary, this object dictionary design is based on the CANopen international standards, all objects have a clear definition of the function. Objects said here similar to the memory address, we often say that some objects, such as speed and position,can be modified by an external controller, some object were modified only by the drive itself, such as status and error messages.

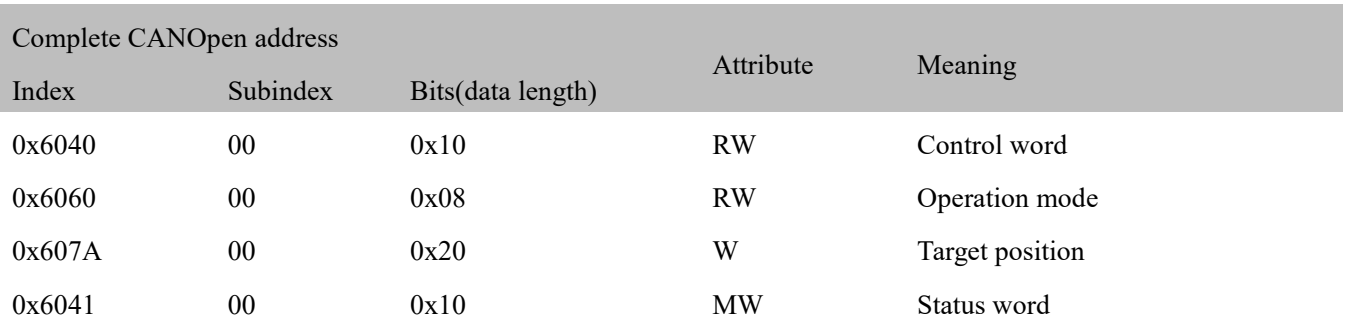

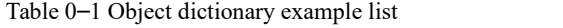

The attributes of objects are as follows:

- 1. RW(read&write): The object can be both read and written;
- 2. RO(only read): The object can be read only;
- 3. WO (only write): The object can be written only;
- 4. M (map): The object can be mapping, similar to indirect addressing;
- 5. S (save): The object can be stored in Flash-ROM without lost after power failure;

### 11.2 Hardware Introduction

CAN communication protocol describes a way of transmitting information between devices, The definition of CAN layer is the same as the open systems interconnection model OSI, each layer communicates with the same layer in another device, the actual communication takes place adjacent layers in each device,but the devices only interconnect by the physical media of thephysical layer in the model.CAN standard defines data link layer and physical layer in the mode. The physical layer of CAN bus is not strictly required, it can use a variety of physical media such as twisted pair Fibre. The most commonly used is twisted pair signal, sent by differential voltage transmission (commonly used bus transceiver). The two signal lines are called CAN\_H and CAN L. The static voltage is approximately 2.5V, then the state is expressed as a logical 1, also called hidden bit. It represents a logic 0 when CAN H is higher than the CAN L, we called it apparent bit, then the voltage is that CAN H = 3.5V and CAN L= 1.5V, apparent bit is in high priority.

The standard CAN interface is shown in figure11-1.

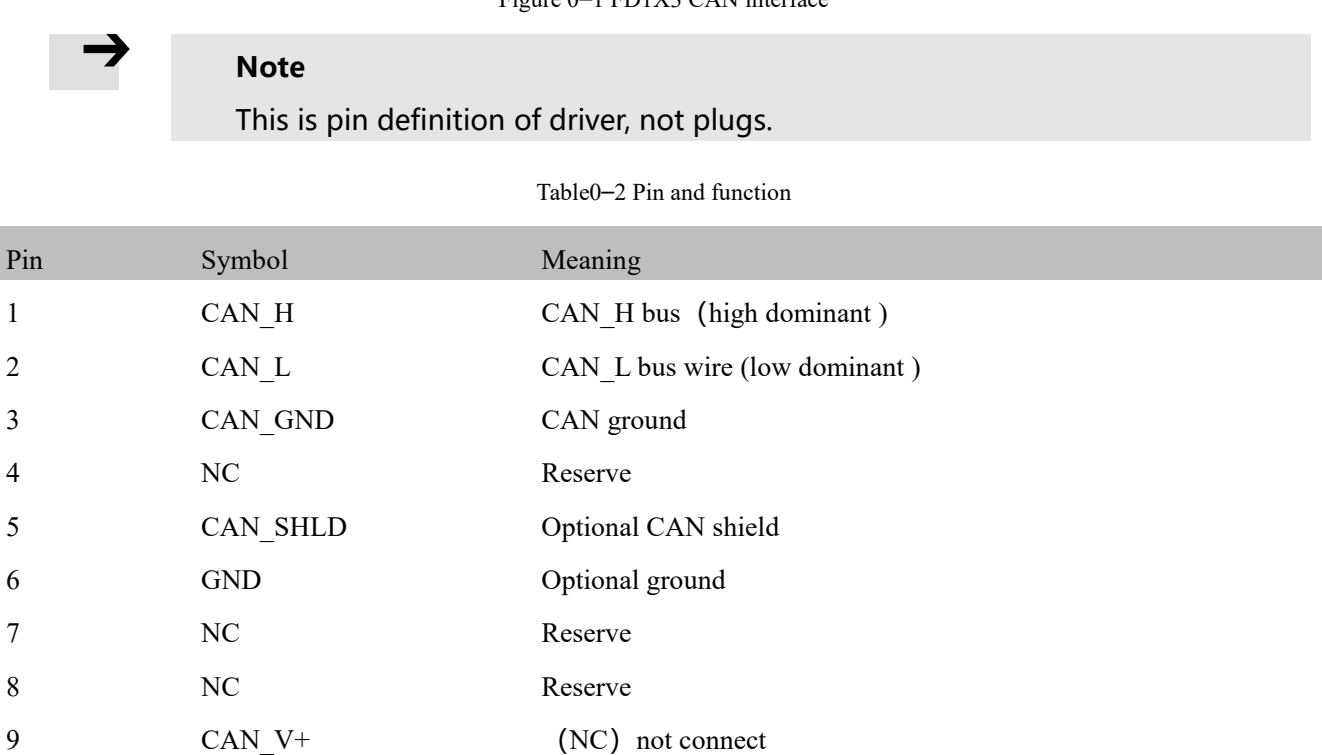

 $F_{\text{max}}$  0–1 FD1V2 CAN interface

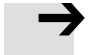

#### **Note**

1、All CAN\_L and CAN\_H of slaves connect directly by using series connection, not star connection;

2. There must be connected a 120 ohm resistance in start terminal(master) and end terminal(slave);

3、All FD3 Servo driver don't need external 24VDC supply for CAN interface;

4 、 Please use the shield wires for communication cable,and make good grounding(Pin.3 is advised to grounding when communication is in long distance and high baudrate);

5、The max. distance at different baudrate are shown in following table.

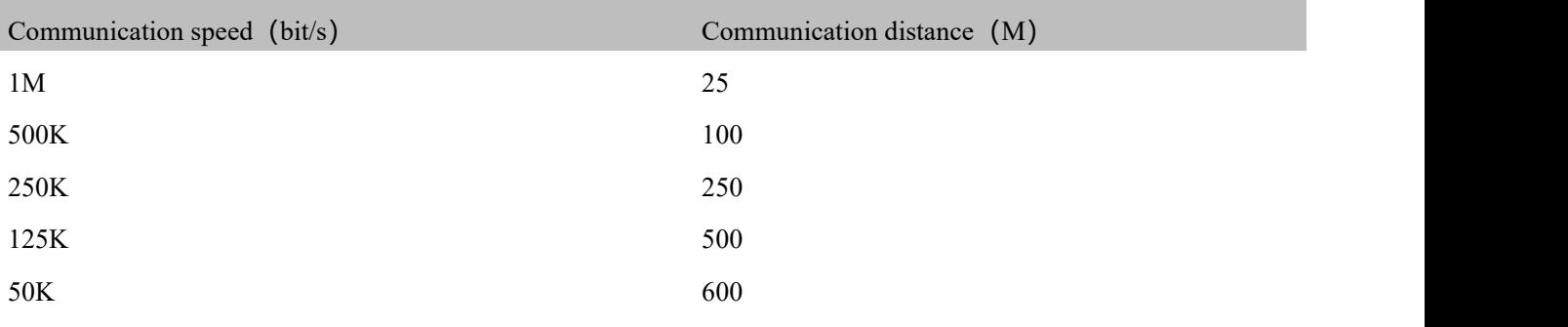

Table0–3The max. distance at different baudrate are shown in following table (Theory)

### 11.3 Software introduction

#### 11.3.1 EDS introduction

EDS (Electronic Data Sheet) file is an identification documents or similar code of slave device, to identify what kind of slave device is(Like 401,402 and 403,or which device type of 402).This file includes all information of slaves,such as manufacturer,sequence No.,software version,supportable baudrate,mappable OD and attributes of each OD and so on,similar to the GSD file for Profibus.Therefore,we need to import the EDS file of slave into the software of master before we configure the hardware.

#### 11.3.2 SDO introduction

SDO is mainly used in the transmit the low priority object between the devices, typically used to configure and mange the device, such as modifying PID parameters in current loop, velocity loop and position loop,and PDO configuration parameters and so on.This data transmission mode is the same as Modbus, that is it needs response from slave when master sends data to slave. This communication mode is suitable for parameters setting,but not for data transmission frequently.

SDO includes upload and download.The host can use special SDO instructions to read and write the OD of servo.In CANopen protocol, SDO (Service Data Object) can be used to modify object dictionary. SDO structure and guidelines are shown below:

129

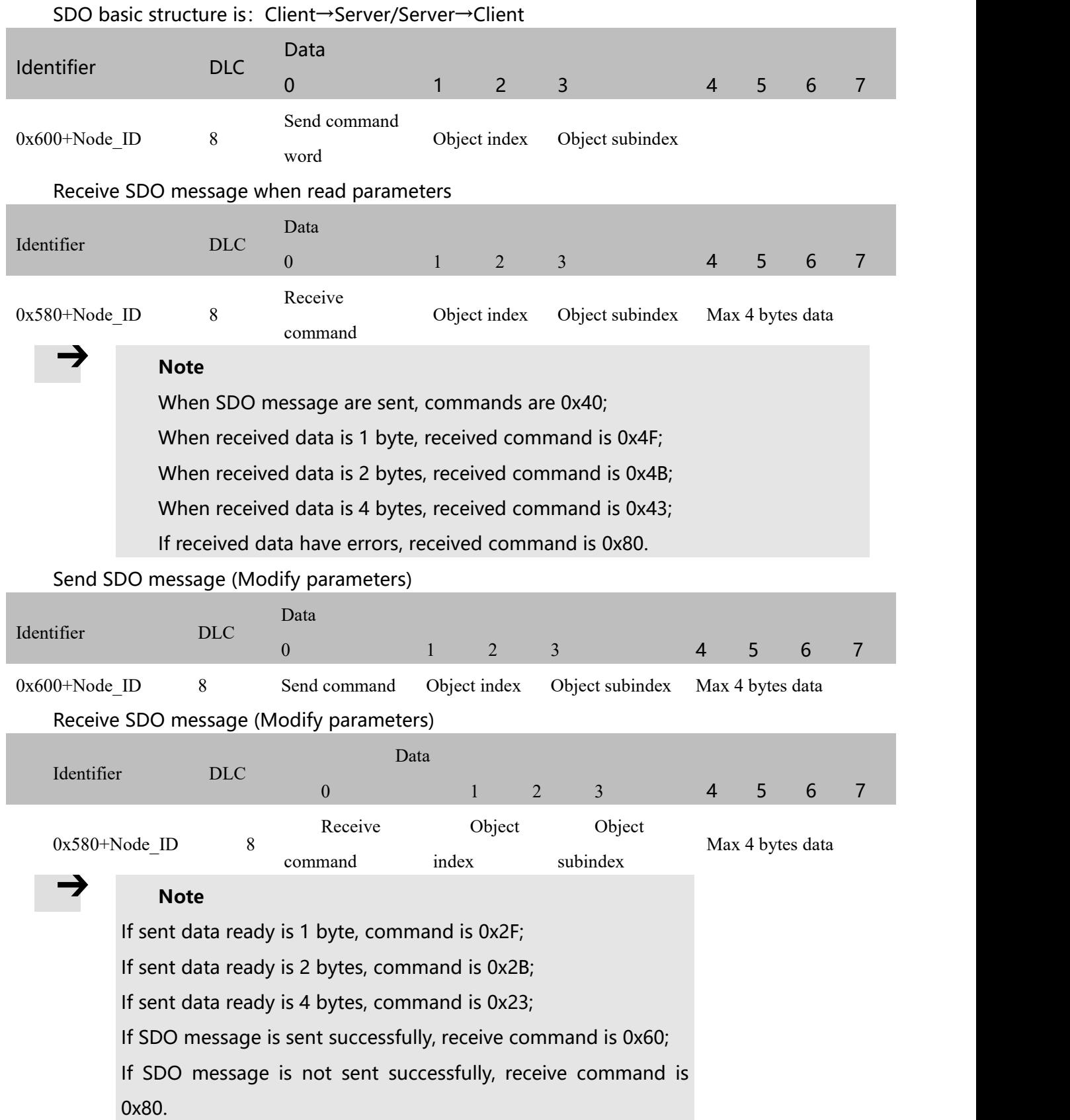

### 11.3.3 PDO introduction

PDO can transport 8 bytes of data at one time,and no other protocol preset(Mean the content

of the data are preset),it is mainly used to transmit data in high frequency.PDO uses brand new mode for data exchange,it needs to define the data receiving and sending area before the transmission between two devices,then the data will transmit to the receiving area of devices directly when exchanging data.It greatly increase the efficiency and utilization of the bus communication.

#### 11.3.3.1 PDO COB-ID introduction

COB-ID is a unique way of CANopen communication protocol, it is the short name of Communication Object Identifier. These COB-ID defines the respective transmission levels for PDO,<br>These transport level, the controller and servo will be able to be configured the same transmission level and the transmission content in the respective software.Then both sides know the contents of data to be transferred, there is no need to wait for the reply to check whether the data transmission is successful or not when transferring data.

The default ID allocation table is based on the CAN-ID(11 bits) defined in CANopen 2.0A (The COB-ID of CANopen 2.0B protocol is 27 bits), include function code(4 bits) and Node-ID(7 bits) as shown in diagram 11-2.

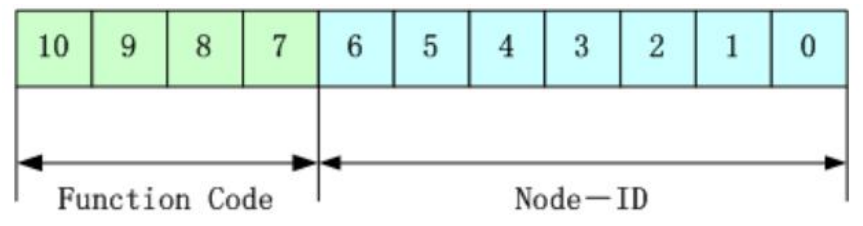

Figure0–2 Default ID allocation table

#### **Note**

```
Node-ID \longrightarrow Servo station No., Node-ID range is 1~127;
```
Function Code  $-$  The function code for data transmission define the transmission level of PDO,SDO and management message.The smaller the function code,the higher the priority.

Table0–4The allocation table for CAN identifiers in master/slave connection set predefined by CANopen

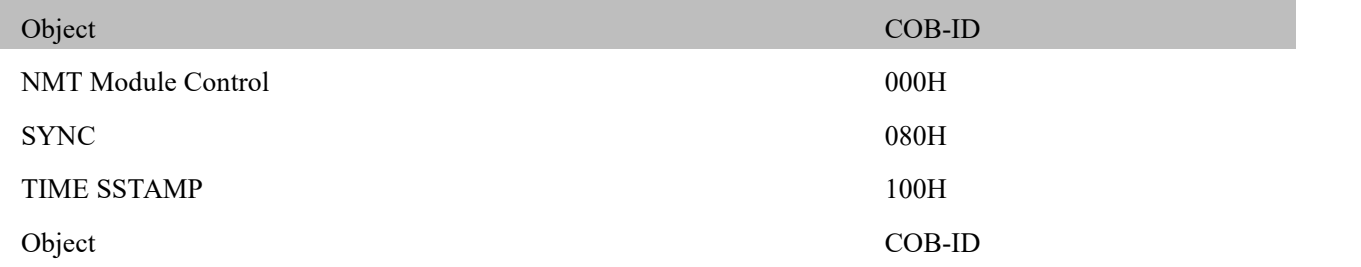

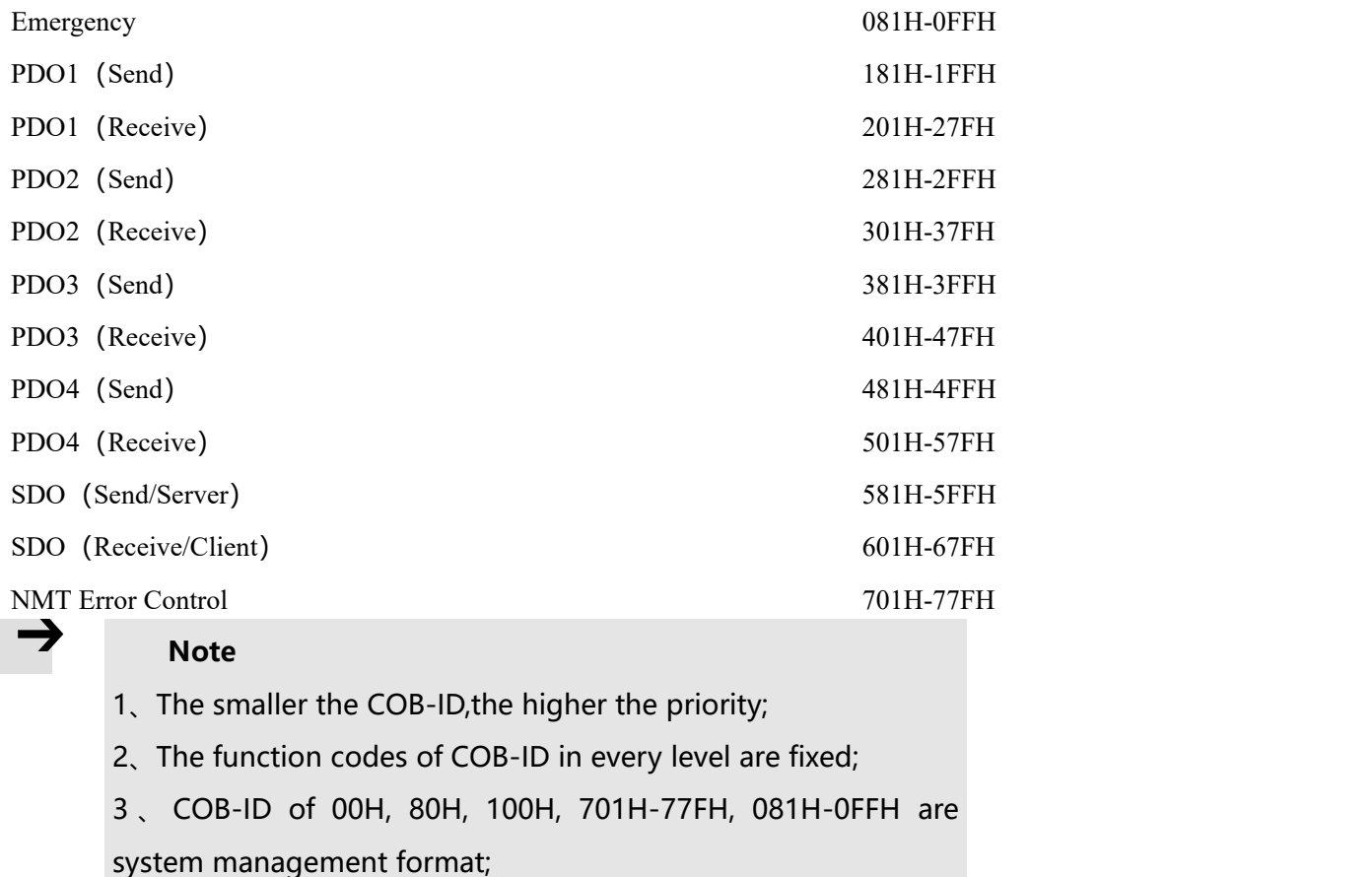

#### 11.3.3.2 COB-ID

Send PDO of servo means servo sends out data,and these data are received by PLC.The function codesof send PDO (COB-ID) are as follow:

- 1、0x180+Station No. of Servo
- 2、0x280+Station No. of Servo
- 3、0x380+Station No. of Servo
- 4、0x480+Station No. of Servo

Receive PDO of servo means servo receive data,and these data are sent by PLC.The function codes of receive PDO(COB-ID) are as follows:

- 1、0x200+Station No. of Servo
- 2、0x300+Station No. of Servo
- 3、0x400+Station No. of Servo
- 4、0x500+Station No. of Servo

—

#### **Note**

FD2S Servo is designed according to the standard of CANopen 2.0A protocol,and it also supports CANopen 2.0B protocol.Therefore,if 8 PDOs are not enough,users can define new PDO,for example,set 0x43FH as the communication PDO of Station No.1,but it needs the controllers and servo define PDO by the same rule.

1.3.3.3PDO transmission types

PDO support two transmission mode:

SYNC——Transmission is triggered by the synchronization message(Transmission type:0-240) In this transmission mode, controller must have the ability to send synchronous messages (The message is sent periodically at a maximum frequency of 1KHz), and servo will send after receiving the synchronous message.

Acyclic:Pre-triggered by remote frame,or by specific event of objects specified by the equipment sub-protocol.In this mode,servo will send out data as soon as receiving the data of synchronous message PDO.

Cyclic:Triggered after sending 1 to 240 SYNC messages.In this mode,servo will send out data in PDO after receiving n SYNC messages.

ASYNC (Transmission type:254/255)

Slave sends out message automatically as soon as the data change, and it can define an interval time between two messages which can avoid the one in high priority always sending message.(The smaller number of PDO,the higher its priority)

For FD1X3 series servo drivers, they supports 256 transmission methods. Users only need to use supporting method of transmission methods (controller) to choose driver's transmission methods.

#### **Note**

Each PDO can define an inhibit time,that is the minimum interval time between two continuous PDO transmission.It is used to avoid the PDO in higher priority always occupying the communication. The inhibit time is 16 bit unsigned integer, its unit is 100us.

#### 11.3.3.3 Protection mode (Supervision)

Supervision type is to choose which way master uses to check slave during operation,and check whether slave is error or not and handle the error!

1、Heartbeat message

Heartbeat message:Slave send message to master cyclically during supervision time.If master hasn' t received the message from slave after heartbeat time, then master will consider slave as error!

Message format

(0x700+NodeID)+Status

Status:

0: Start 4:Stop 5:Run 127:Pre-operational

2、Node guarding

Slave send message to master cyclically during supervision time.If master hasn't received the message from slave after supervision time,then master will consider slave as error !

The format of master request message—— (0x700+NodeID) (No data in this message)

Format of slave response message—— (0x700+NodeID) +Status

The bit7 of the data is triggered bit. This bit will alternately set to 0 or 1 in the response message.It will be set to 0 at the first request of node guarding. The bit0  $\sim$  bit6 indicate the status of node.

Status: 0:Initialization 1:No connection 2.Connection 3:Operational 4:Stop 5:Run 127:Pre-operational

Normally standard CAN slave only one protection mode,but FD2S Servo can support both.

11.3.3.4 Boot-up process

During the process of internet initialization, CANopen support extending boot-up and support min boot-up process. The boot-up process is shown in following figure11-3:

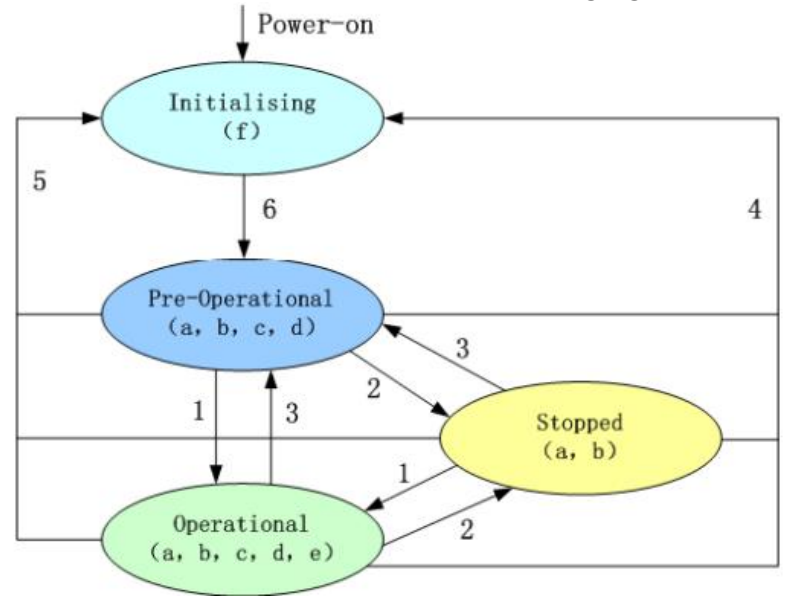

Figure0–3 Boot-up process

Table0–5 CANopen Internet process

Code **Communication** Code **Meaning** a NMT
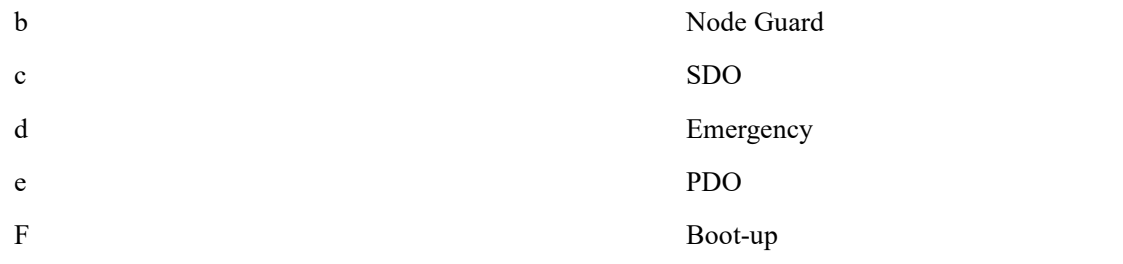

#### Management message format

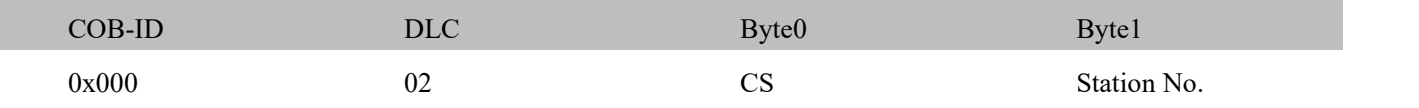

When Node-ID is 0, all NMT slave devices are addressed. CS is command, value table is shown in table 11-6.

Table 0–6 CS Value table

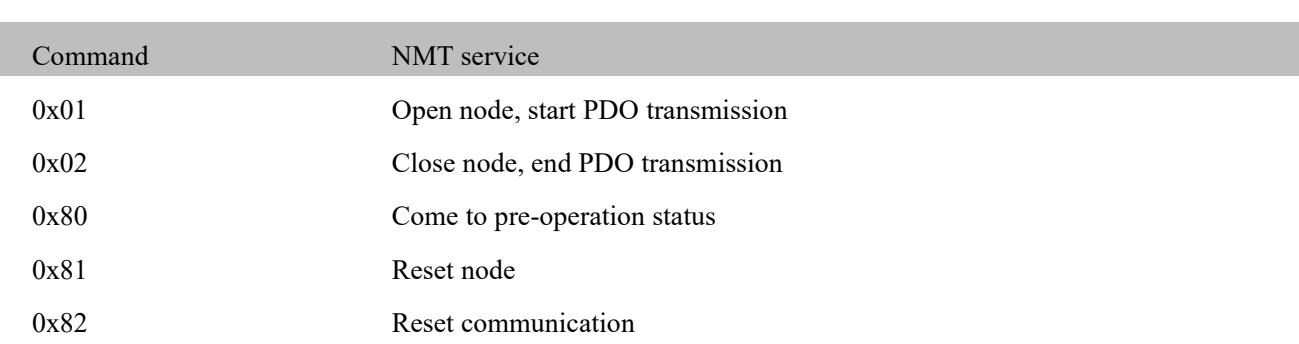

NMT management message can be used to change the modes.Only NMT-Master node can send NMT Module Control message, and all slave must support NMT Module Control service, meanwhile NMT Module Control message needn't response.

The format of NMT message is as follows: NMT-Master→NMT Slave(s)

**Note:**

Only in operation status 0x5, PDO can be transmitted.If users want to open node which operation status is 6, then controllers can send messages below:

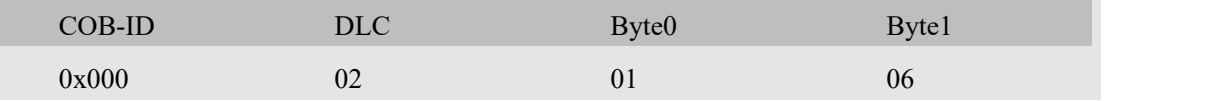

## 11.4 CANopen communication example

#### 11.4.1 Connect to KincoServo+

When users need to configure CANopen communication parameters, they must use KincoServo+, which needs to be installed.

Download website: <http://www.kinco.cn/download/software/servo>

After installing software according to prompt, open software in figure 11-4:

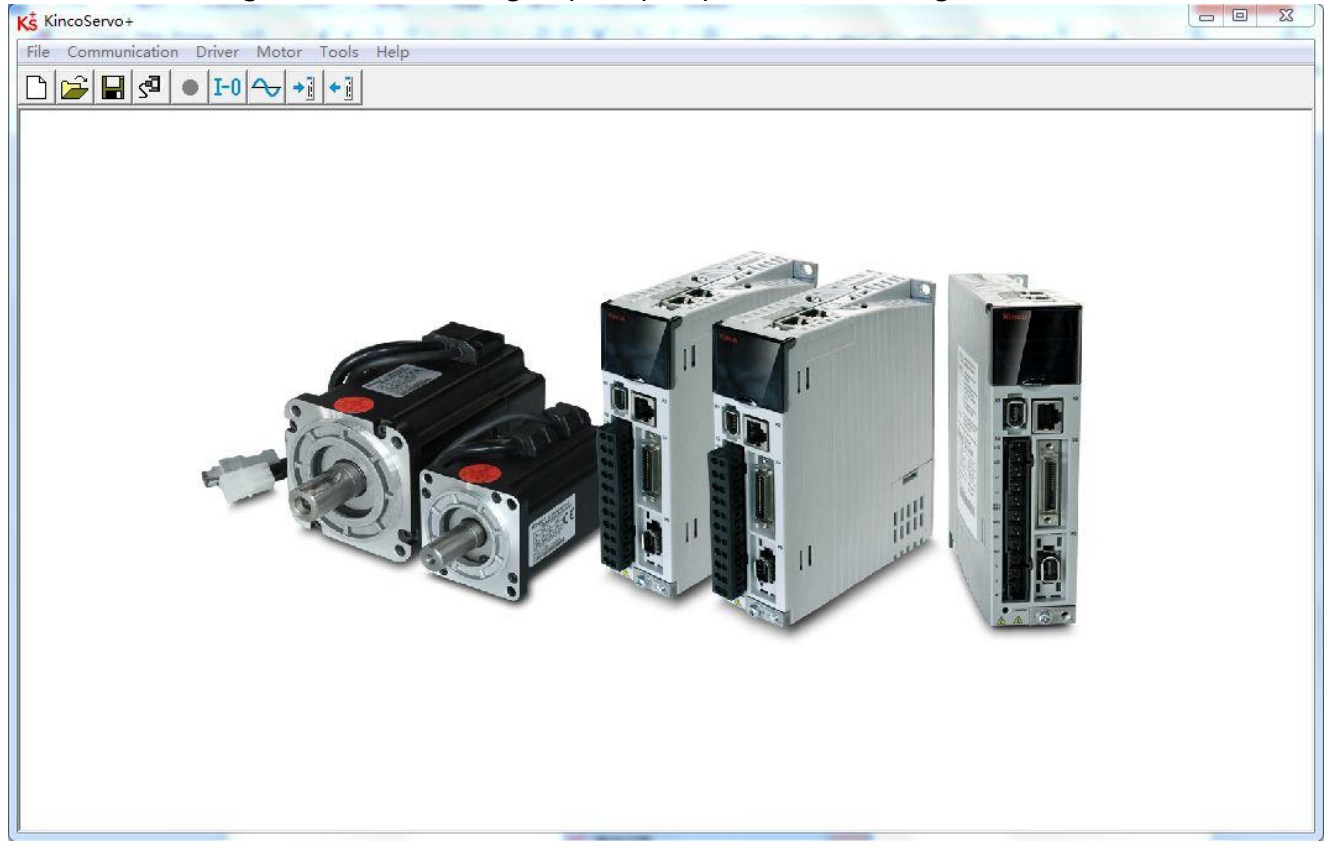

Figure0–4

Click "communication" ->"communication setting". Set COM, COM ID. Baud rate is 38400, COM ID default is 1. If users don't know COM ID, they can use broadcast address 127. After configuration, click "OEPN".

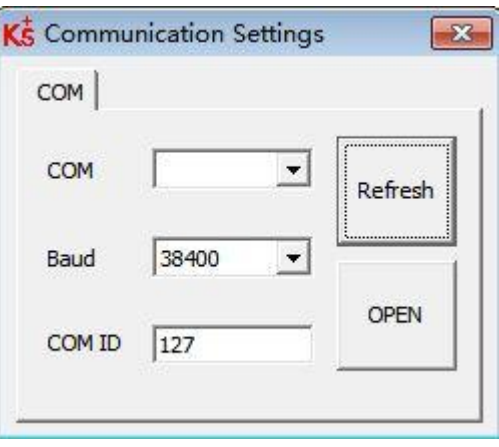

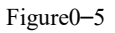

#### **Note**

As driver follow the logic - IO control prior to communication control, so users need to cancel IO function when apply CANopen. If driver is enable or operation mode switch, communication cannot control servo control word, operation mode, etc.

#### **Note**

Use DIP switch to configure driver ID. Configuration method is shown in outside printing of driver.

#### 11.4.2 Configure CANopen parameters

### **Note**

For CANopen parameters, please check **driver** → **ECAN configuration**→**Others**

The maters which have function of network management can initialize slave parameters by sending SDO. Commonly, SYNC ID, node protection time, node protection time factor, node protection station No., emergency message station No., heartbeat message production time don't need to be set by users.

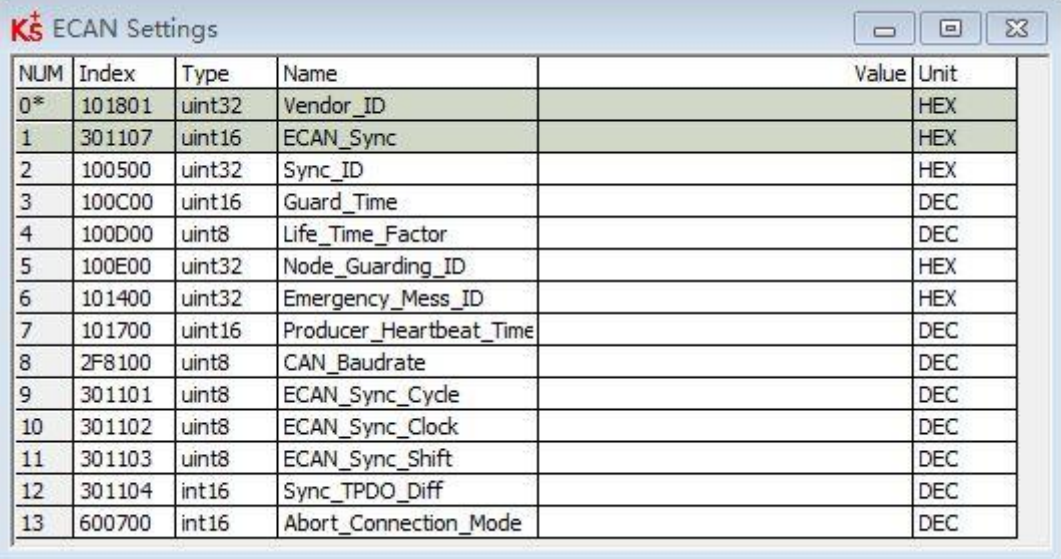

Figure0–6 KincoServoCANopen configuration

#### Table0–7 CANopen parameters

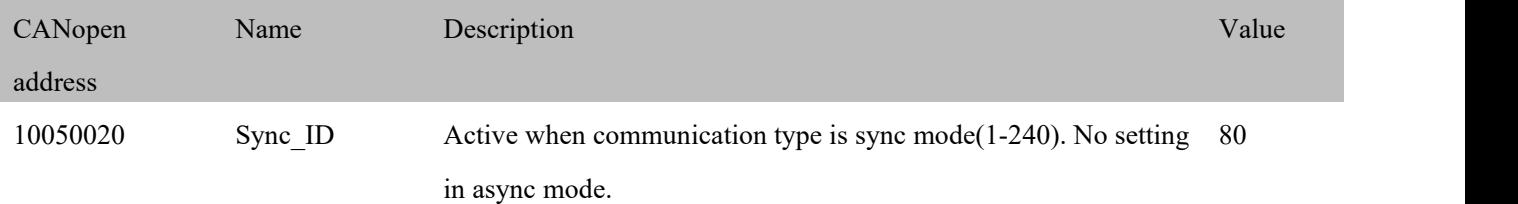

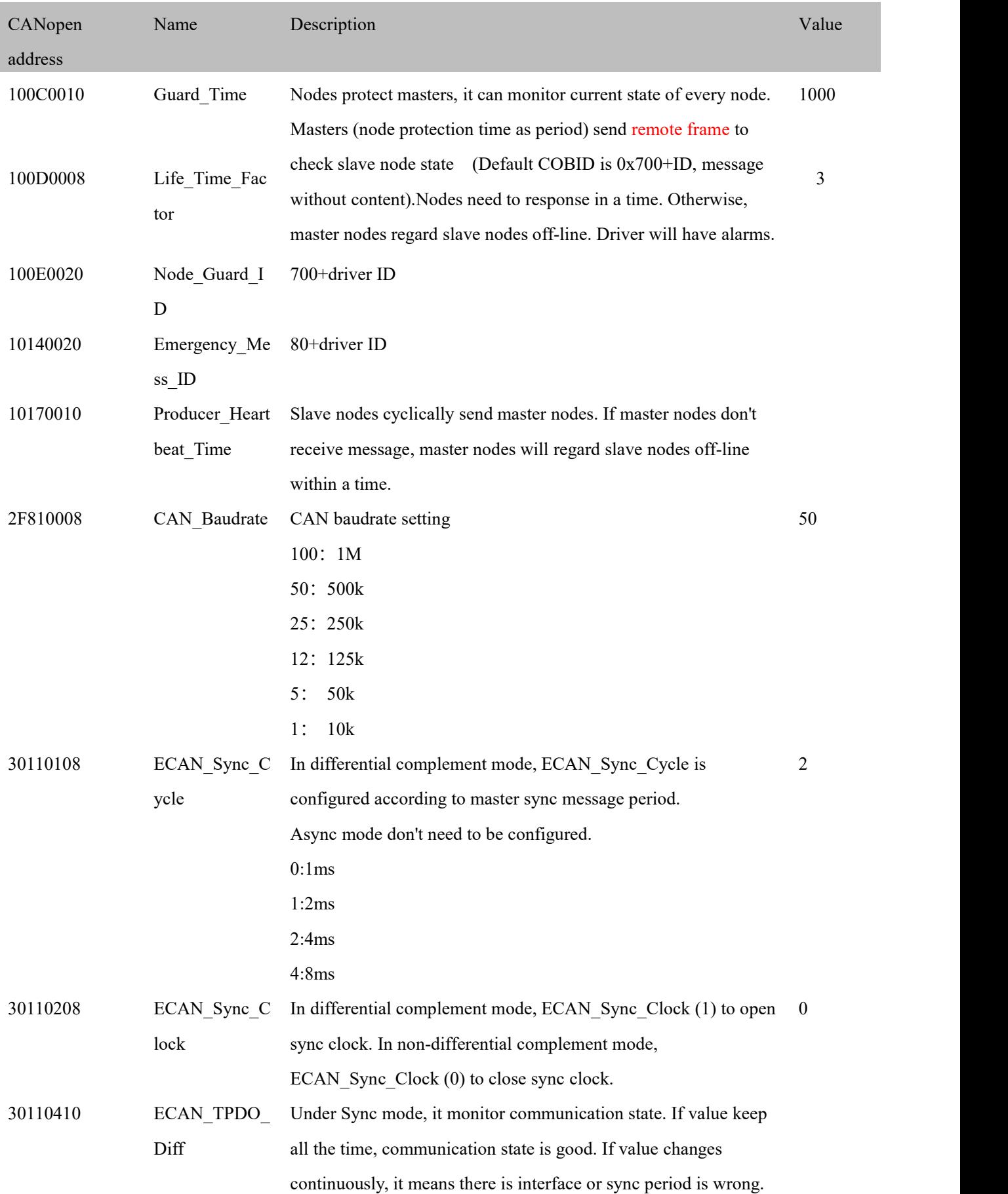

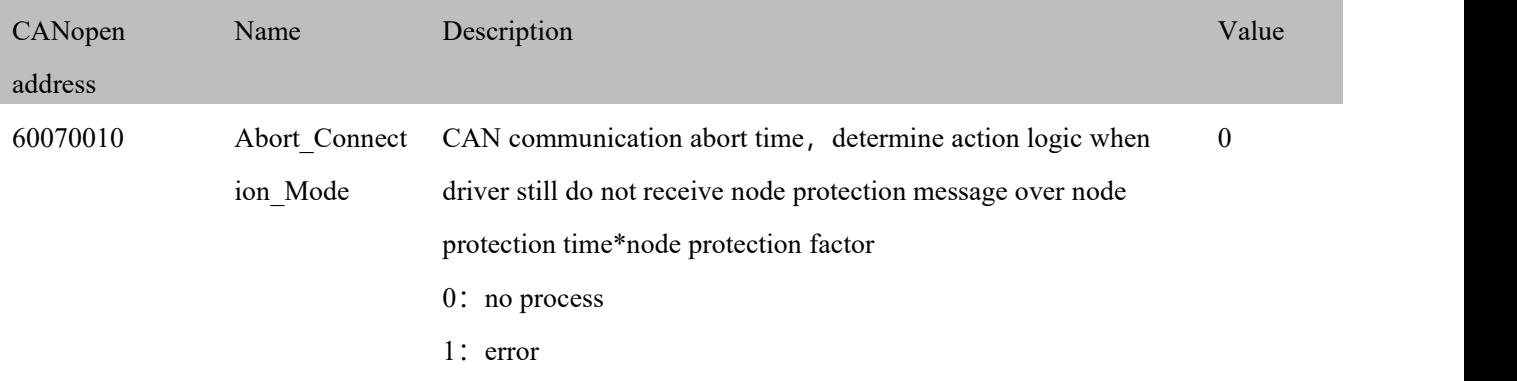

#### **Configure PDO by initialize PLC**

For CANopen master which can load EDS, it is unnecessary to configure PDO in servo. And user can configure PDO in master directly. After power-on, PLC will initialize and send SDO message to configure servo's PDO. When configuration is finished, master will send message to open slave. Then PDO communication can start. Most of PLCs CAN use this method. For example, Schneider PLC, Siemens S7-1200+CM CANOPEN module, Kinco F1, etc.<br>EDS download address:

http://download.kinco.cn/D\_Software/Servo/EDS.zip

### **Configure PDO by KincoServo**

For part of PLCs, PDO parameters will to configured in servo driver, example is shown below:

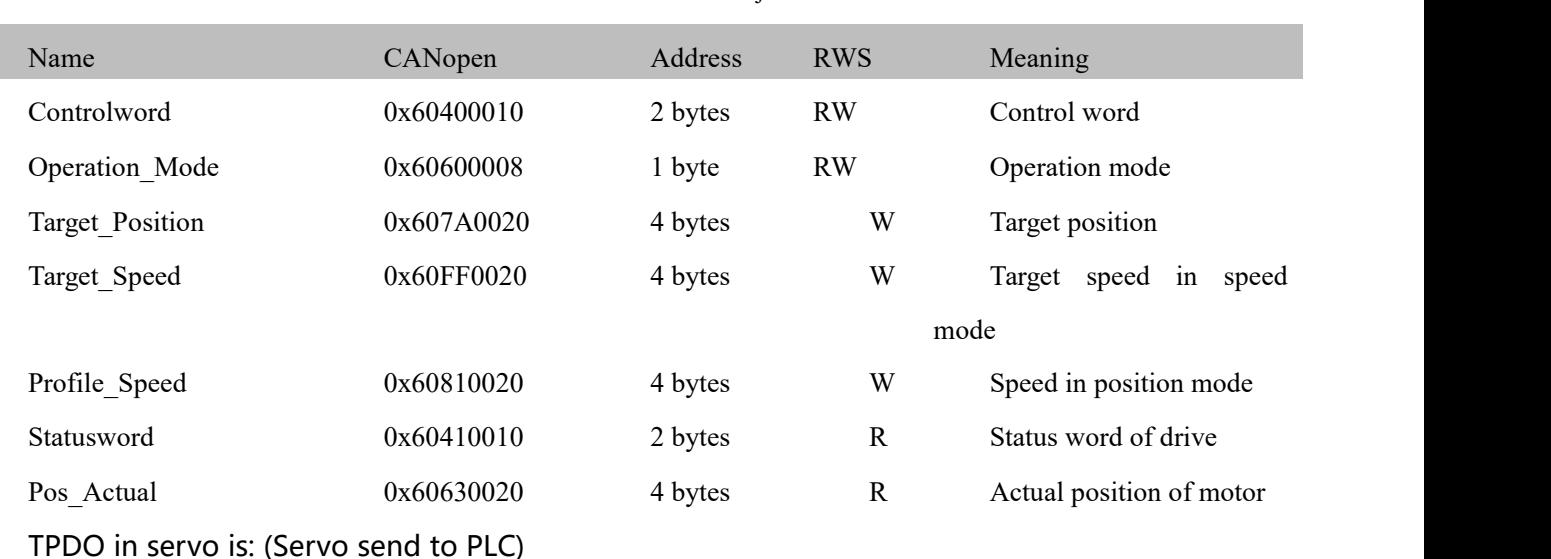

#### Table0–8 Common control object

TPDO1: Actual position + status word

RPDO in servo is: (PLC send to servo)

RPDO1: Target position+Operation mode+Control word;

RPDO2: Target speed+profile speed;

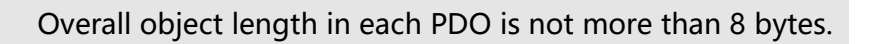

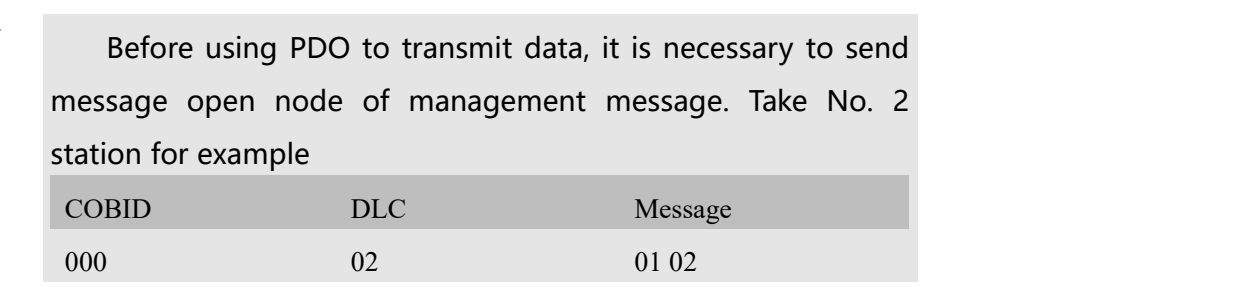

#### 11.4.3 PDO transmission mode configuration

### **Async transmission mode**

In Async transmission mode, mapping data in PDO will transmit once they change.

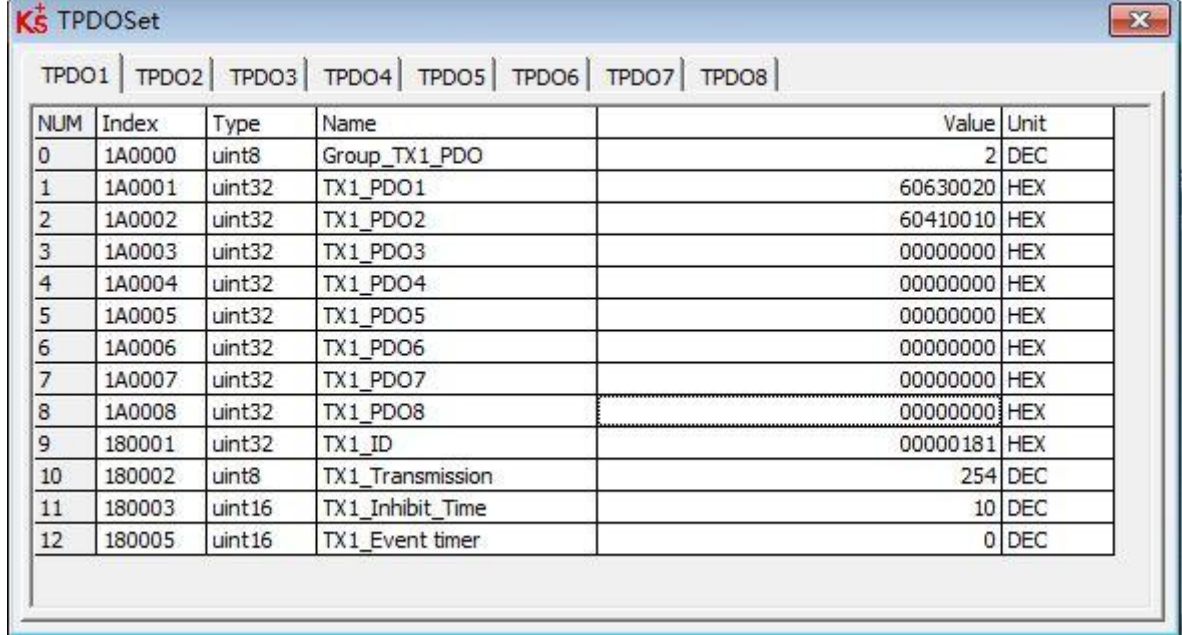

Figure0–7TPDO configuration in Async mode

Table0–9 TPDO configuration in Async transmission mode

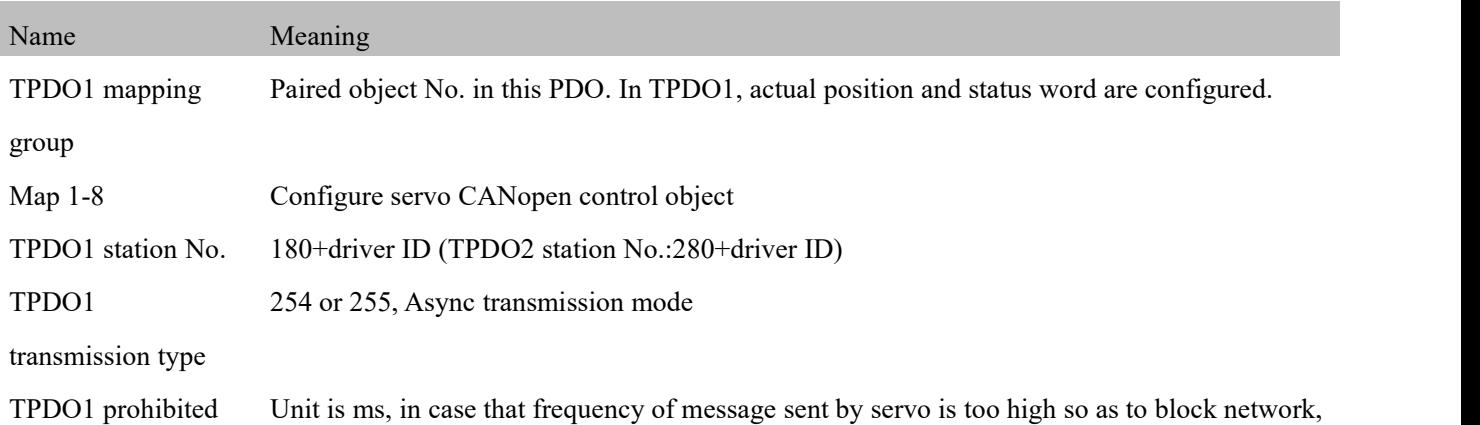

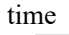

time it is indeed configured in multi-shaft async transmission mode

#### **Note**

In TPDO1, overall length of paired object actual position and status word is  $4+2=6$ 

**Default of RPDO transmission mode is 254. Users do not need to set. After receiving data, it is immediate effect.**

## **Event time timing reported function**

In sync transmission mode, except for (transmission once change), if driver upload data to controller periodically , event time can be configured.

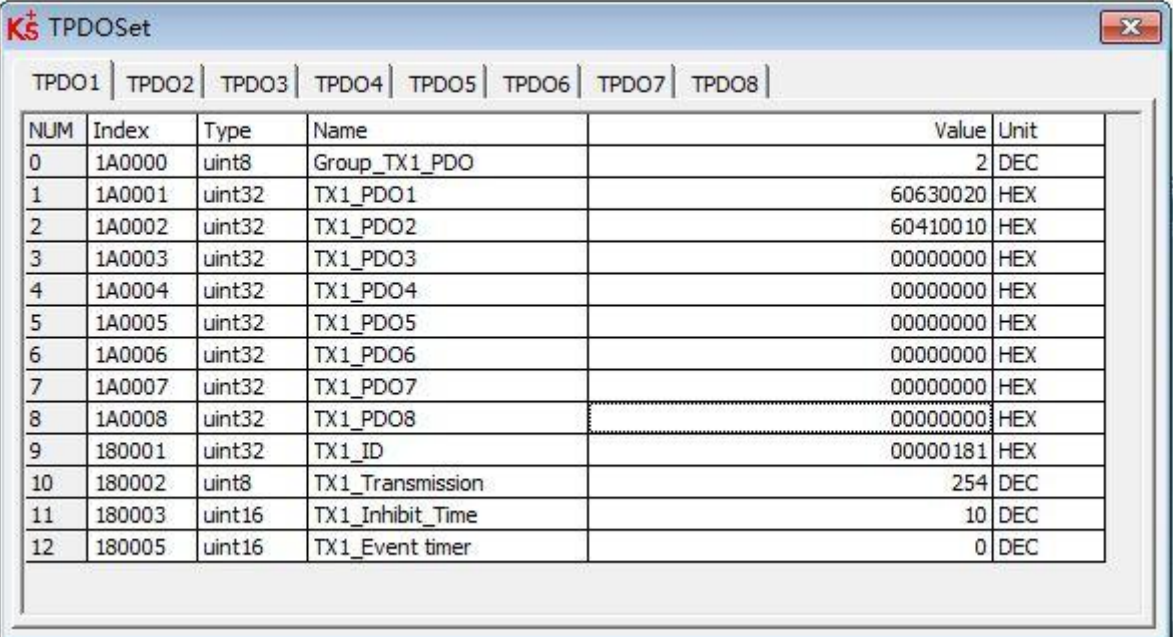

Figure0–8 Event time timing reported in async mode

Table0–10 Event time timing reported in async mode

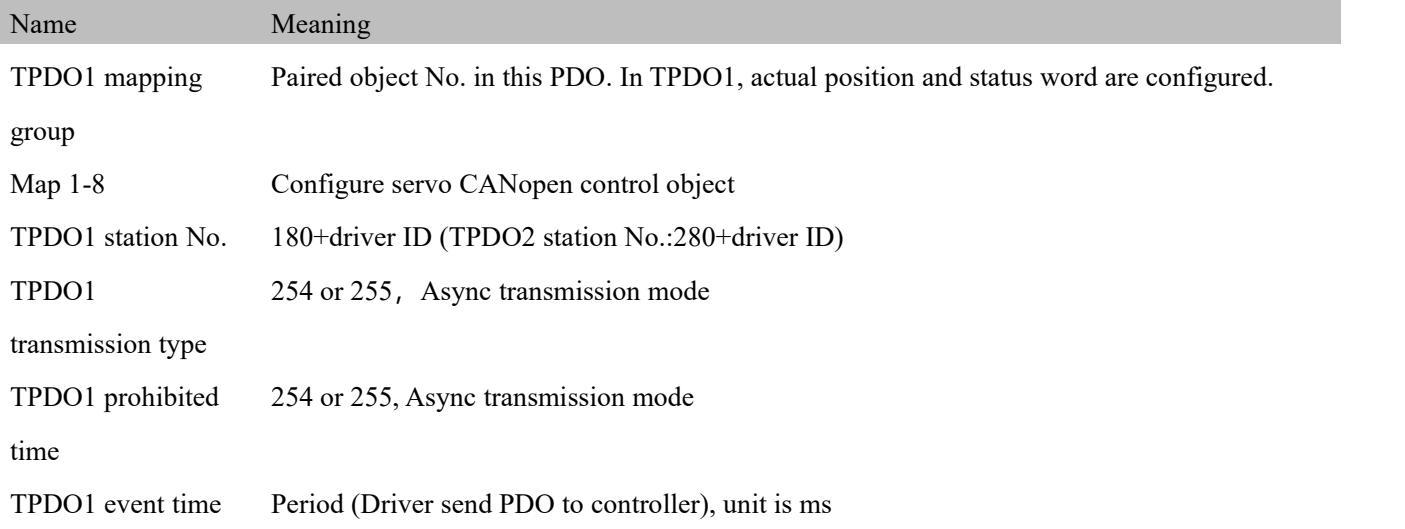

Note: In TPDO1, overall length of paired object actual position and status word is 4+2=6

# **Sync transmission mode**

When CANopen communication configuration is sync transmission mode, mapping data in TPDO will be upload after driver receive sync message.

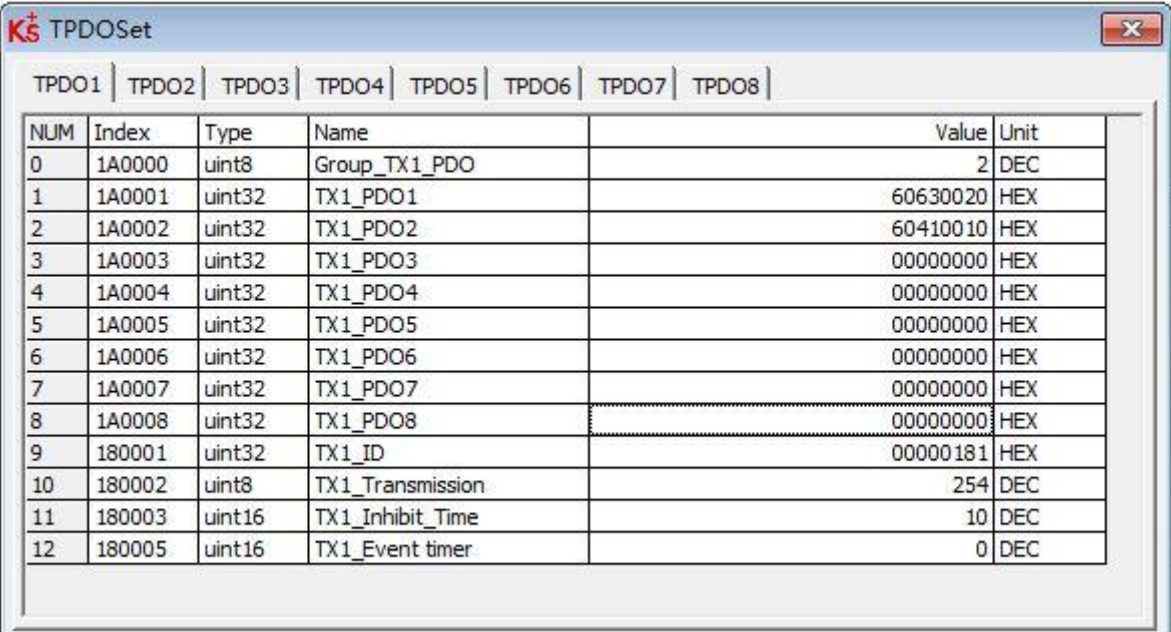

Figure0–9 TPDO configuration in sync mode

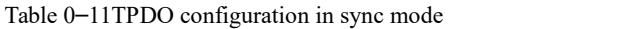

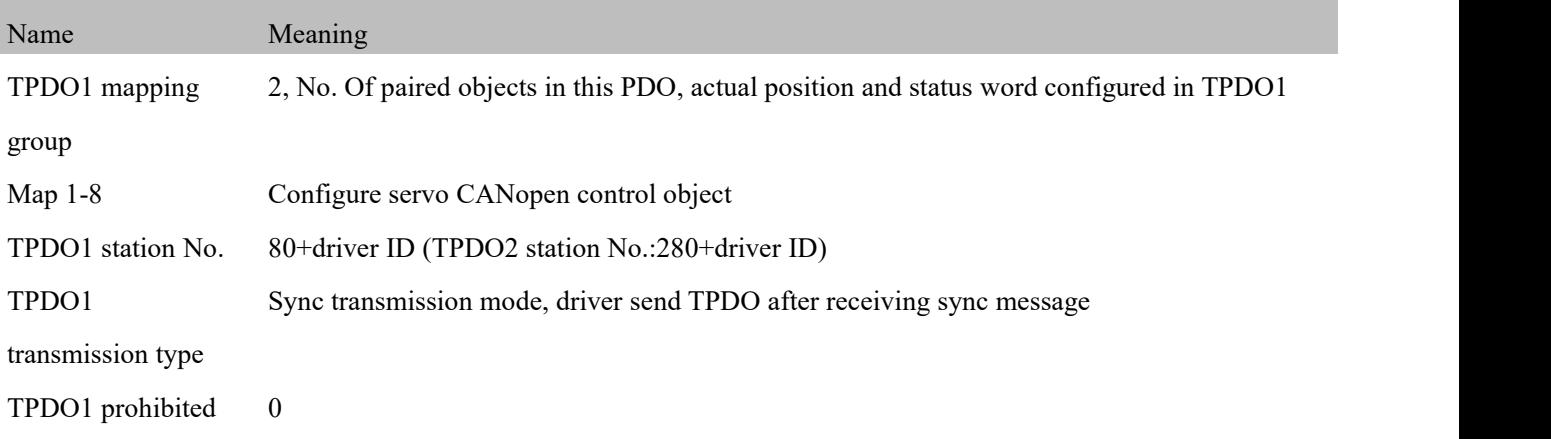

time

Note: In TPDO1, overall length of paired object actual position and status word is  $4+2=6$ 

#### **Note**

In TPDO1, overall length of paired object actual position and status word is  $4+2=6$ **Default of RPDO transmission mode is 254. Users do not need to set. After receiving data, it is immediate effect.**

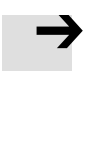

**Note:**

Default sync message is COB-ID DLC  $0 \times 80$  0

# **Differential complement mode based on CANopen**

In differential complement mode based on CANopen, operation mode (0x60600008) is 7.

Diagram0–12 Differential complement operation mode is 7

| Name           | <b>CANopen</b> address | Length | <b>RWS</b> | Meaning        |
|----------------|------------------------|--------|------------|----------------|
| Operation Mode | 60600008               | 1 byte | RW         | Operation mode |

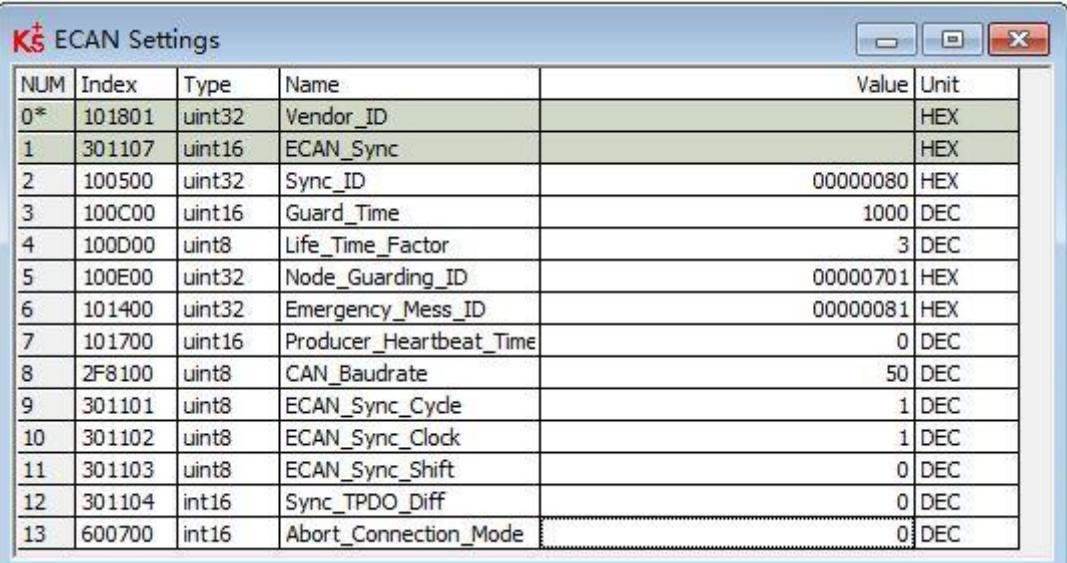

Figure 0–10 Parameters in differential complement mode

#### Table0–13 Parameters in differential complement mode

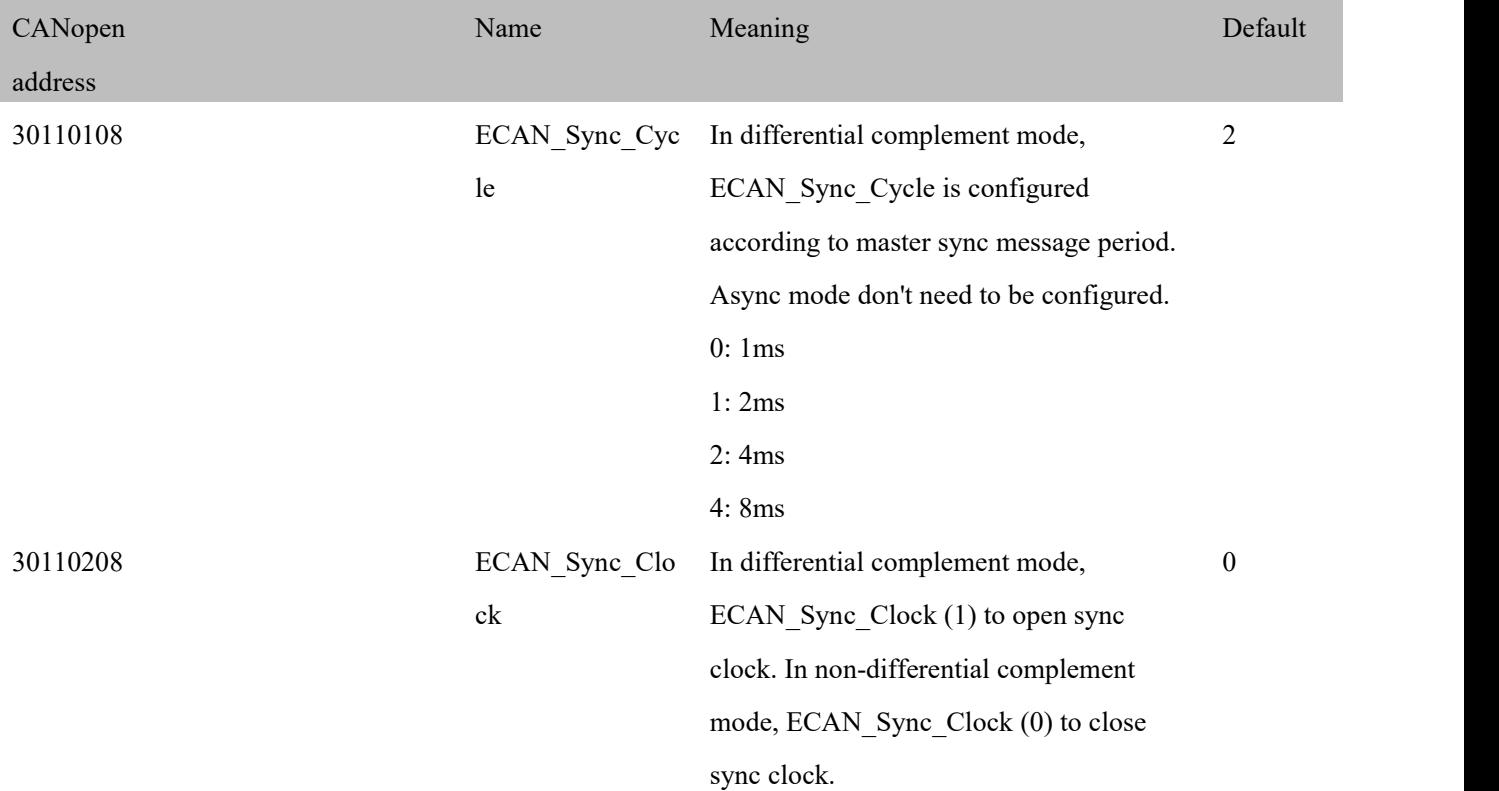

# **CAN communication interruption alarm function**

For CAN communication interruption alarm function, parameters below need to be configured

| CANopen address | Name               | Meaning                                              | Default        |
|-----------------|--------------------|------------------------------------------------------|----------------|
| 100C0010        | Guard Time         | Nodes protect masters, it can monitor current state  | 1000           |
|                 |                    | of every node. Masters (node protection time as      |                |
| 100D0008        | Life Time Factor   | period) send remote frame to check slave node state  | 3              |
|                 |                    | (Default COBID is $0x700+ID$ , message without       |                |
|                 |                    | content). Nodes need to response in a time.          |                |
|                 |                    | Otherwise, master nodes regard slave nodes off-line. |                |
|                 |                    | Driver will have alarms.                             |                |
| 100E0020        | Node Guarding ID   | 700+driver ID                                        |                |
| 10140020        | Emergency Mess ID  | 80+driver station No.                                |                |
| 60070010        | Abort Connection M | CAN communication abort time, determine action       | $\overline{0}$ |
|                 | ode                | logic when driver still do not receive node          |                |
|                 |                    | protection message over node protection time*node    |                |

Table0–14 Communication interruption alarm function configuration

#### protection factor

- 0: no process
- 1:Error

#### 11.4.4 CANopen send message example

#### **Node protection message and heartbeat message**

CANopen node will transmit heartbeat message at a fixed frequency, which is used to inform controller that communication connection is normal.Format of message is simple. COB-ID is 0x700+Node ID

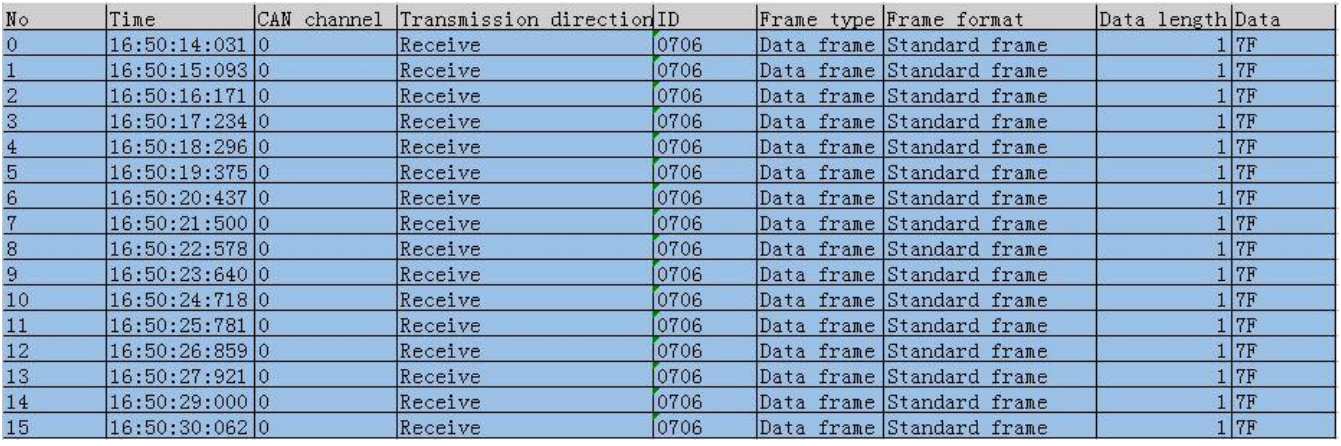

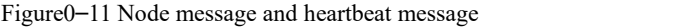

In diagram above, ID is 706, which is the heartbeat of 06 node and state is 0x7F. It is Pre-Operational state (After node initialization finishes, it comes to Pre-Operational state). By checking time, time interval between each heartbeat message is about 1s.

#### **NMT management message**

NMT is management message, used to achieve some management operations such as node open,<br>enter-in Operational state, etc. Format of NMT message is simple and ID is 000. Data consists of one byte command and one byte node number (0 is broadcast)

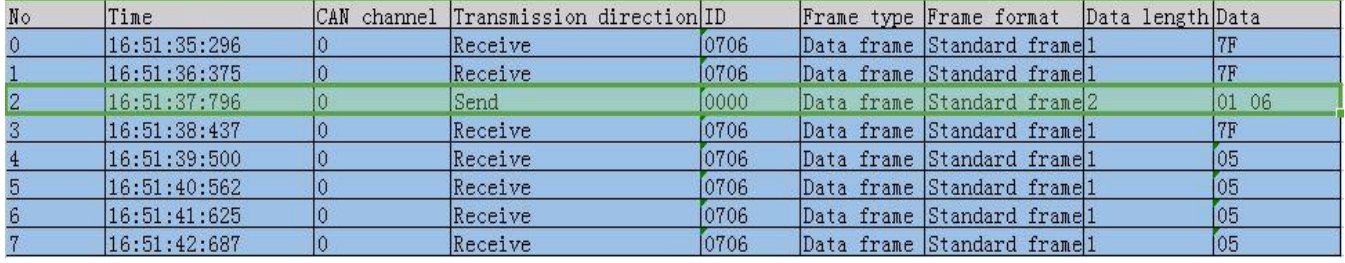

Figure0–12 Open node

The second message can make 06 node enter in Operational state. After running, node state in

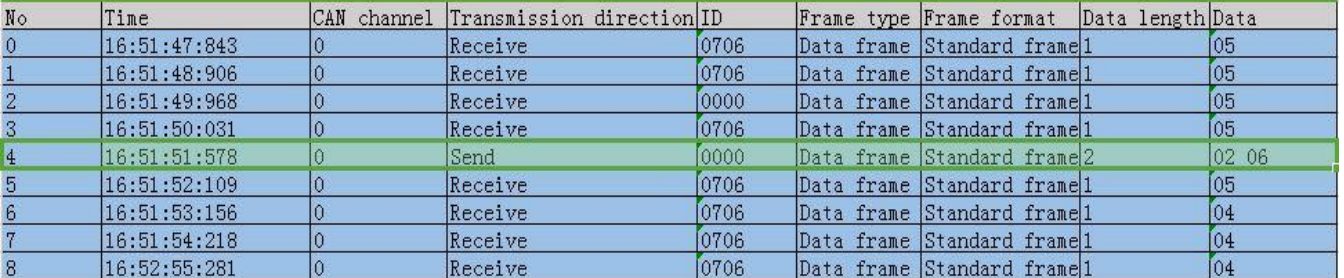

#### node heartbeat message becomes Operational state. Under this state, PDO start to transmit.

Figure0–13 Close node

Send stop remote node command and go to Stopped state. Obviously, heartbeat still exist and only node doesn't work.

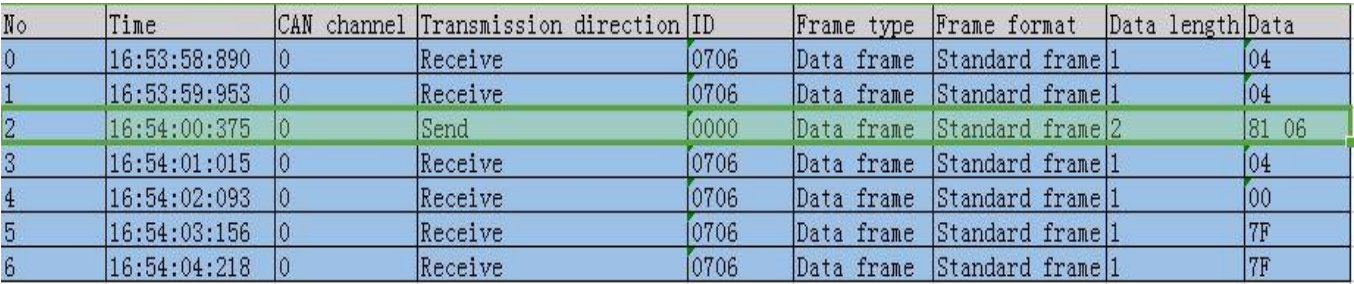

Figure0–14 Reset node

This is reset node command, which is used to make node reset. After reset, it enters in Initializing node (for 0x00 in heartbeat message). After initialization is finished, it enters in Pre-Operational state (for 0x7F in heartbeat message).

#### **Send and receive SDO**

SDO is mainly used to visit node's OD. Node in CANopen at least need to support SDO Server. OD is data organization of CANopen node, which includes each parameter and data of CANopen node such as sending frequency of heartbeat frequency, system start times, node communication parameters and etc. So SDO is used to set each running parameter of CANopen node.

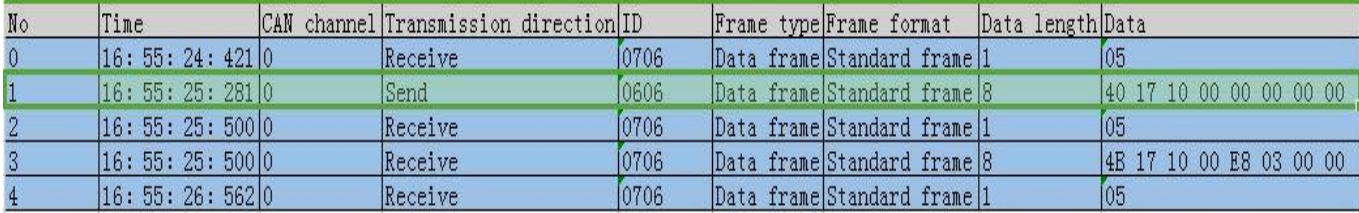

#### Figure0–15 Send SDO message and read data

In diagram 11-17, No.1 message 0606:40 17 10 00 00 00 00 00 is a SDO\_Read message, which can tell node to read OD's index, subindex and also data length. Then node will send corresponding data (8 bytes message behind). The first byte is command. The second and third byte are OD's main address. The fourth byte is OD's subaddress. The last four bytes are data. In diagram above, master send data command to read OD (in 1017:00). This position stores heartbeat

# frequency and result of read is 0x03EB (1000ms).

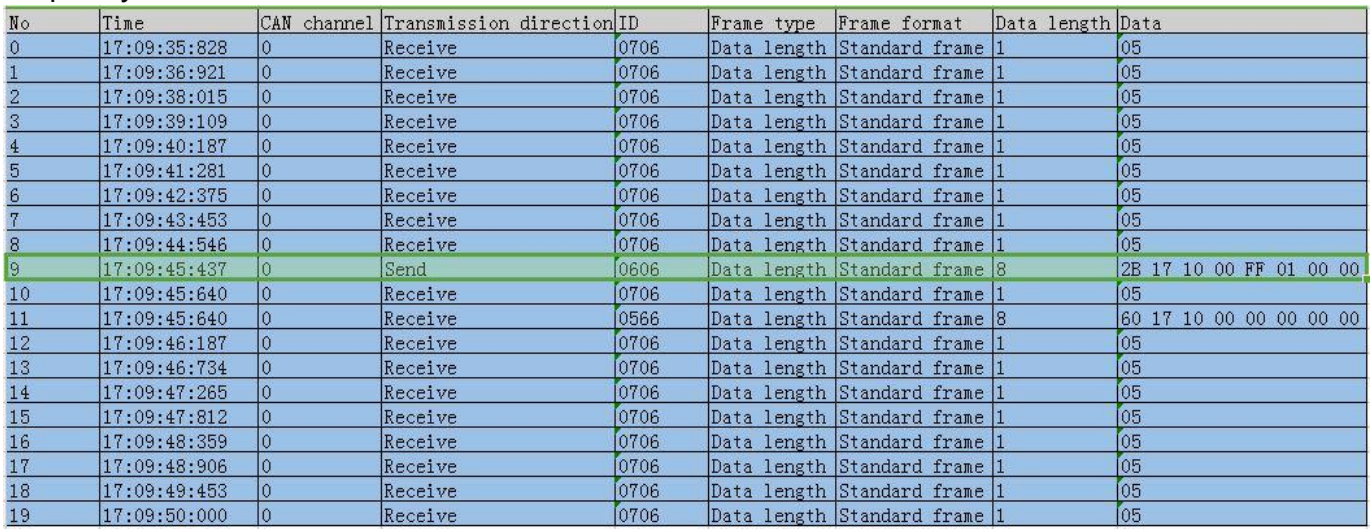

Figure0–16 Send SDO message and modify data

No.9 message is SDO\_Write, which writes data in OD (1017:00). It is also to modify heartbeat frequency. After receiving response, heartbeat frequency changes.

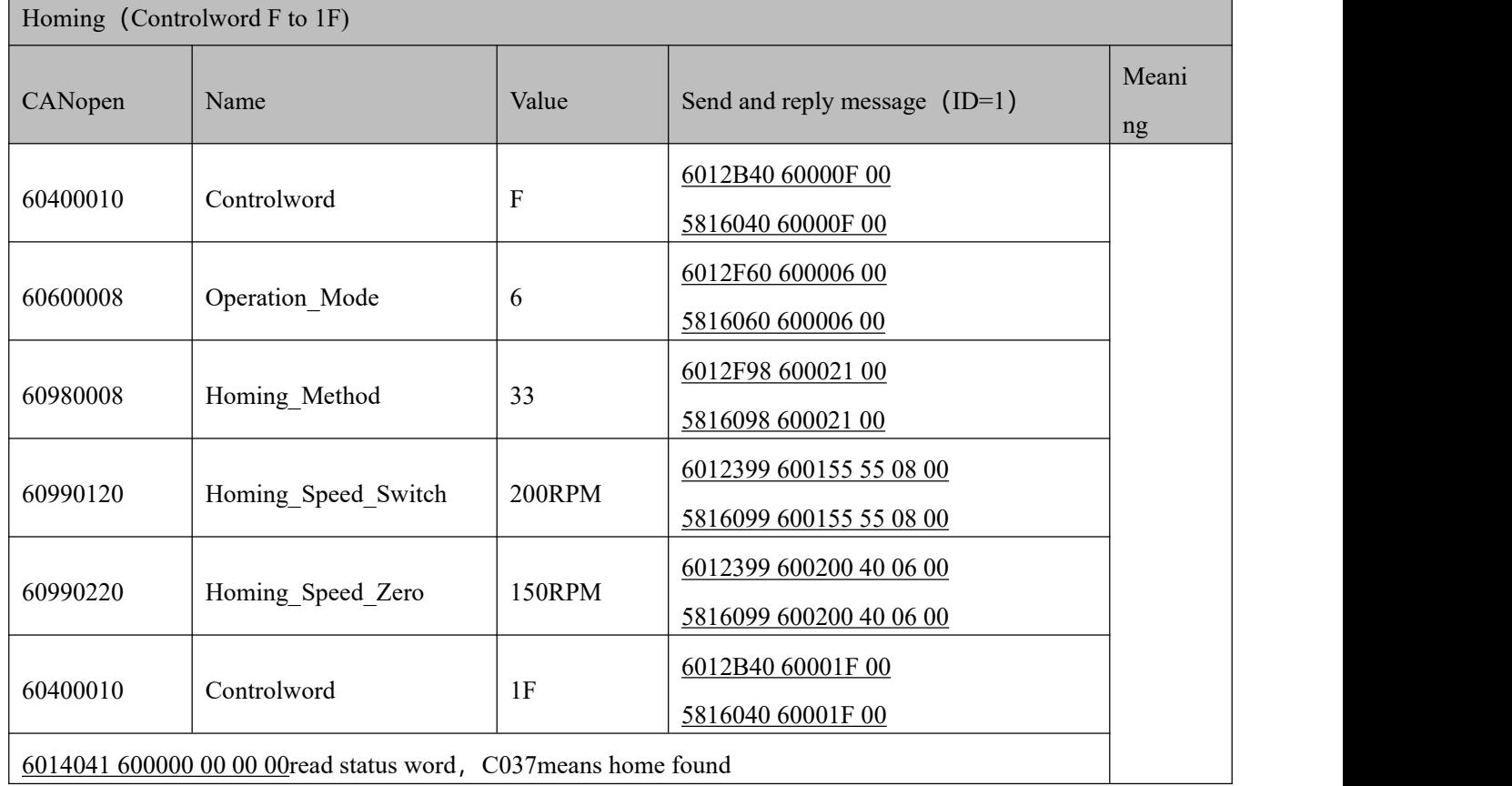

### Send and receive data message in different mode (Station No. is 1)

Г

Position ( Controlword Absolute positioning 2F to 3F Relative positioning 4F to 5F , 103F Start absolute positioning)

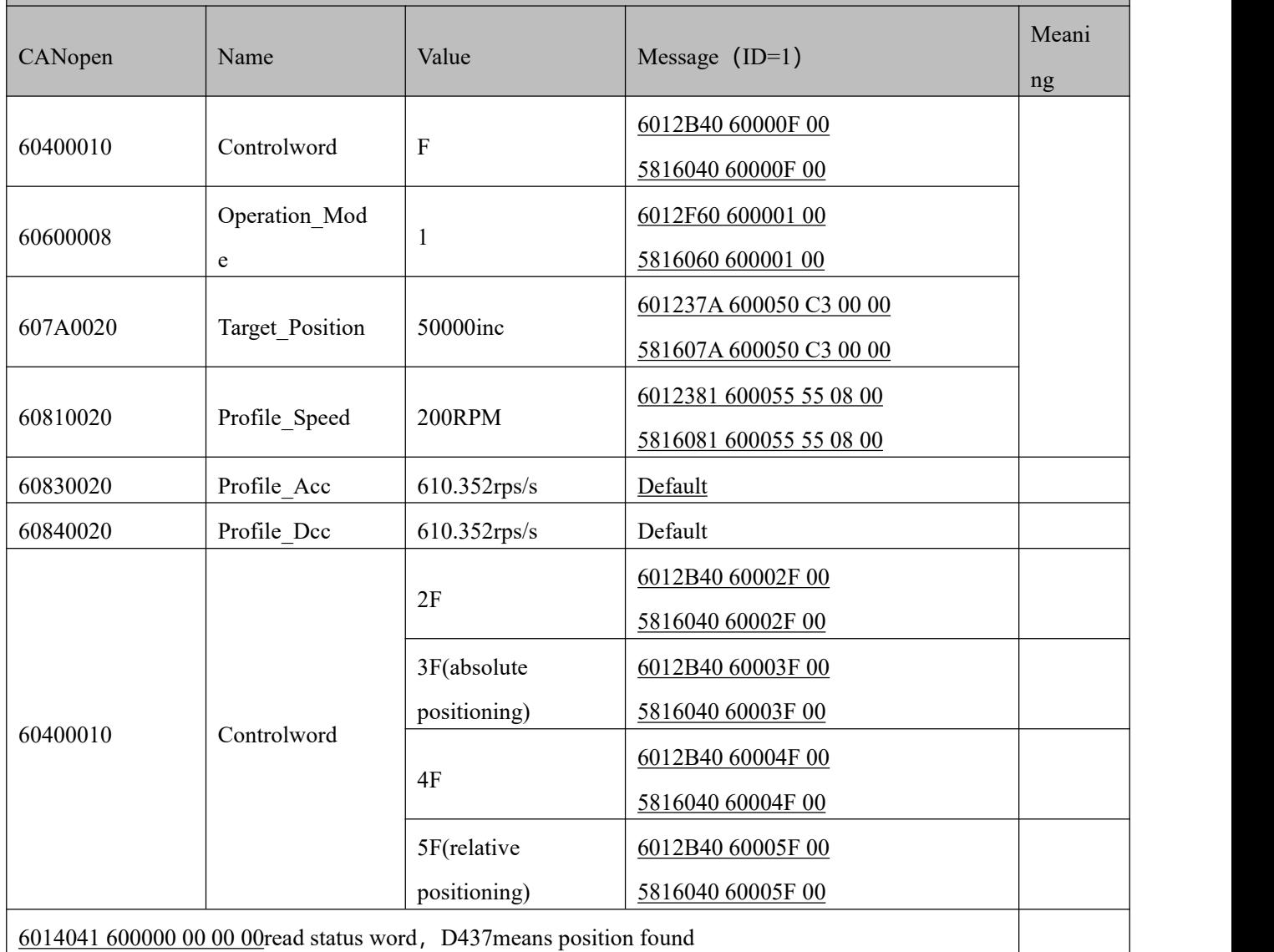

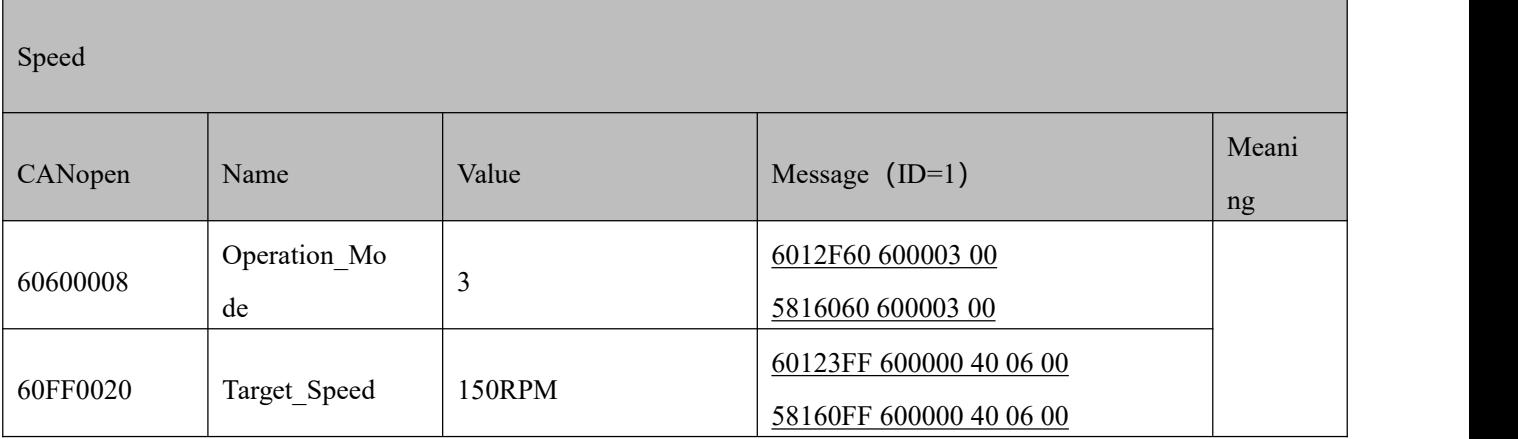

п

t

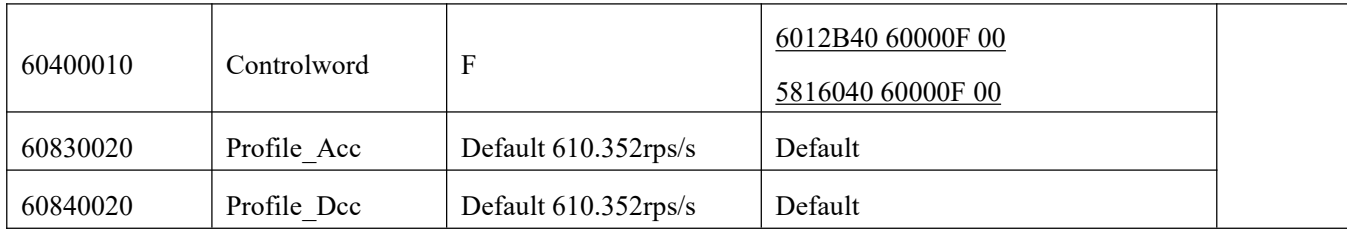

Note: PDO Under communication mode, data are transmitted, sent and received in HEX.

# **SDO Send and received SDO**

PDO is used to send (TPDO) and receive (RPDO) data. There are different triggering methods such as sync transmission and async transmission. PDO' s data content is defined in OD by mapping. One node can have multiple PDO channels. PDO's communication parameters can be modified by which SDO visits OD.

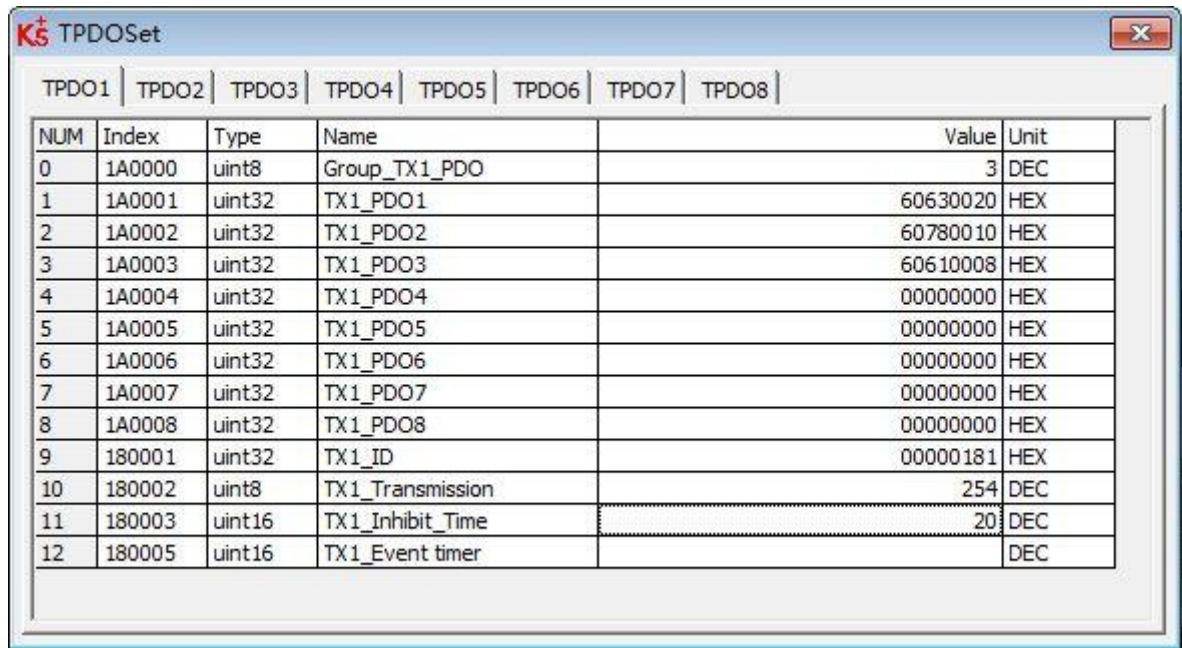

Figure0–17 Content in TPDO1 mapping group

In TPDO1, it map 3 objects, actual position, actual current and effective work mode in turn. Then from cutting PDO message, actual position is 0xFaE84270.

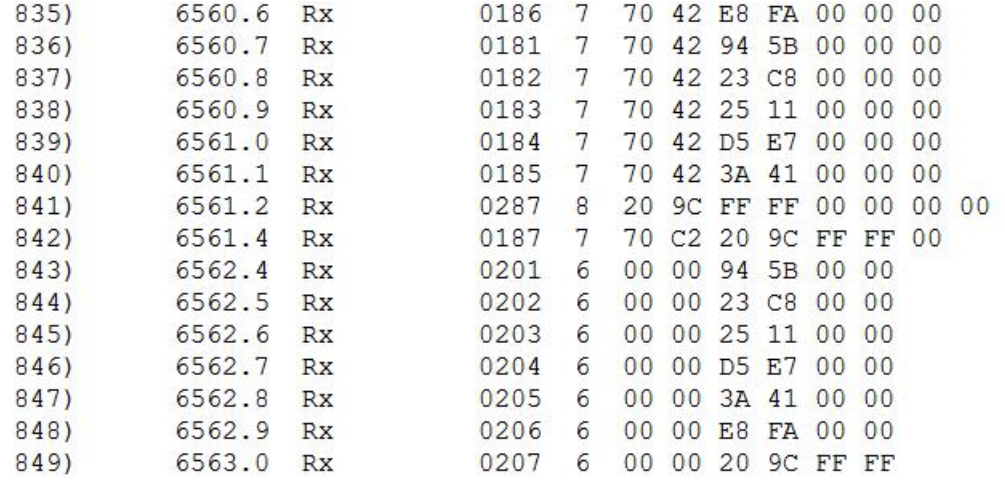

Figure0–18 Cutting PDO message content

# **Appendix 1Configure third-party motors**

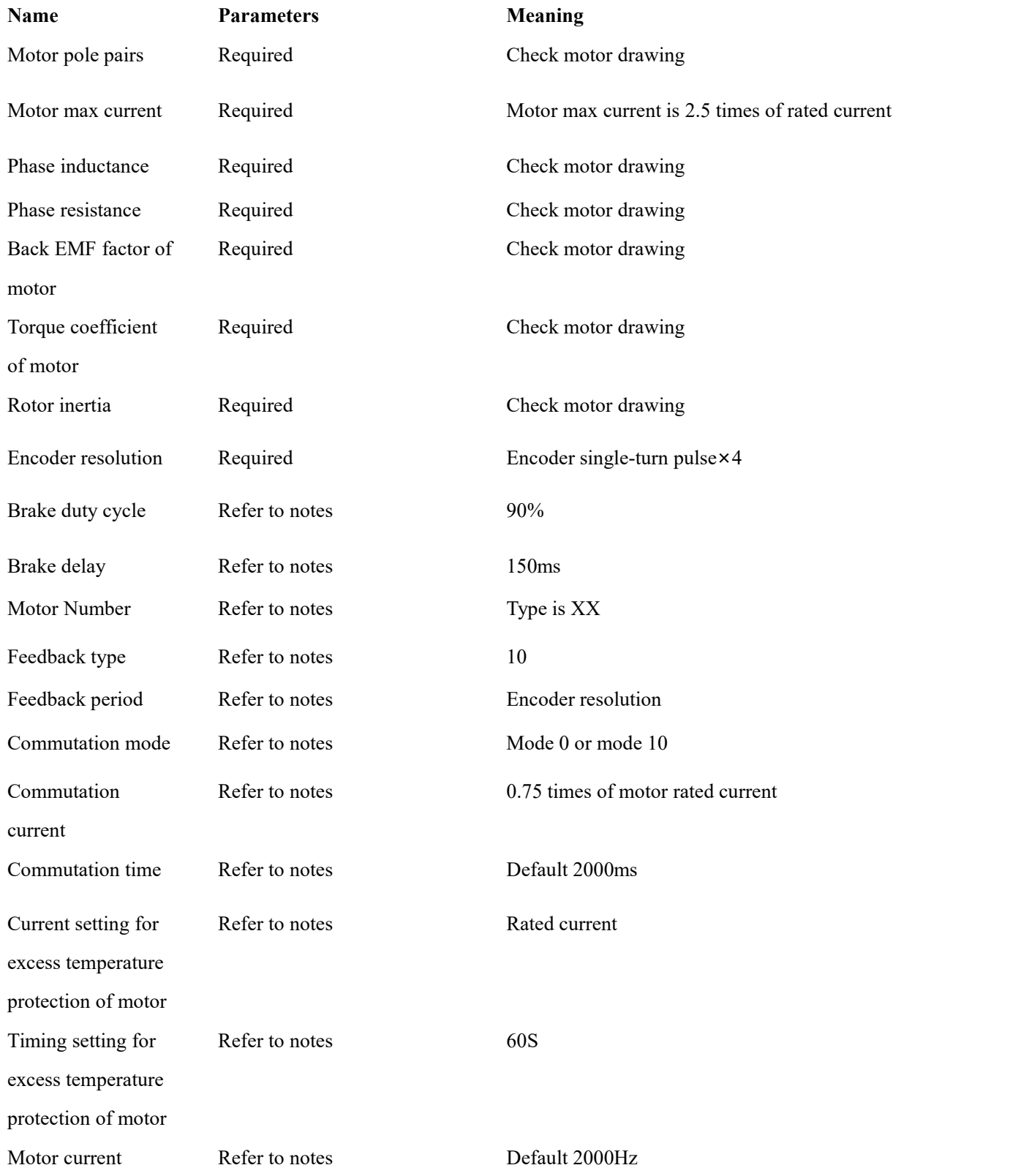

#### control loop

#### bandwidth

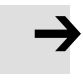

#### **Note**

- After finishing left table, use software and find motor settings. Then write in information and save motor parameters and initialize control parameters. Reboot driver.
- **If there is no alarm of motor after power-on, users can try other** control modes.
- If there is alarms, please refer to driver menu and check step by step.
- If there is no alarm but motor doesn't run, please check if resolution is correct. Then check if UVW wire is wrong because standards of every company is different. And maybe users need to make UV wire reverse. At last, please check if commutation mode is correct.
- The configuration against encoder feedback type is incremental 5V differential signal including A,/A,B,/B,Z/Z three road encoder signal which is encoder signal supported by standards.

# **Appendix 2Formula**

# Motor in card walking, suitable for motor + gearbox + wheel

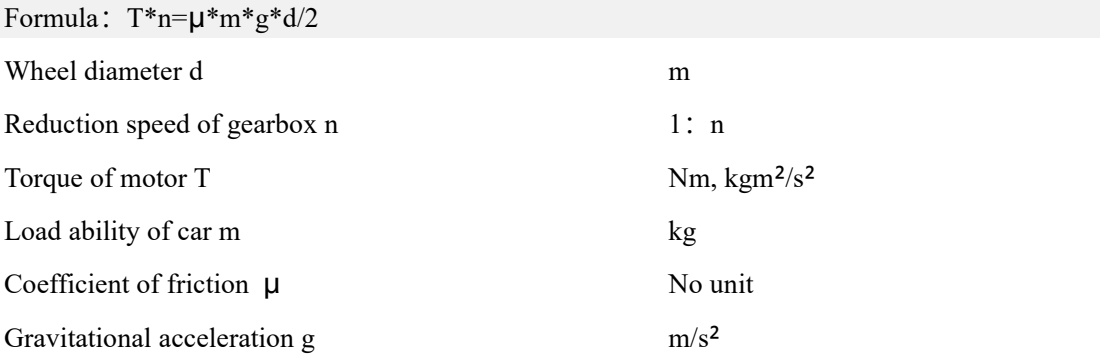

# Under the pulse mode, relationship between No. of pulse and mechanical displacement

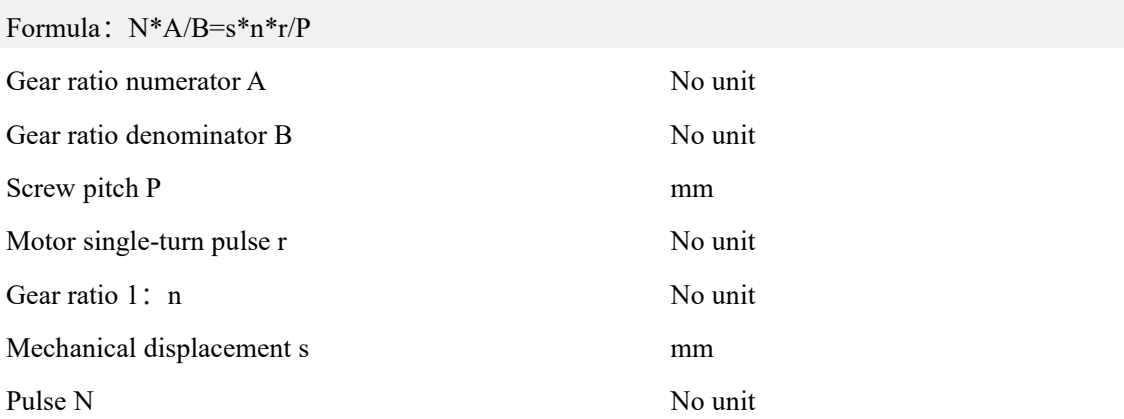

# Relationship between rotation speed and line velocity

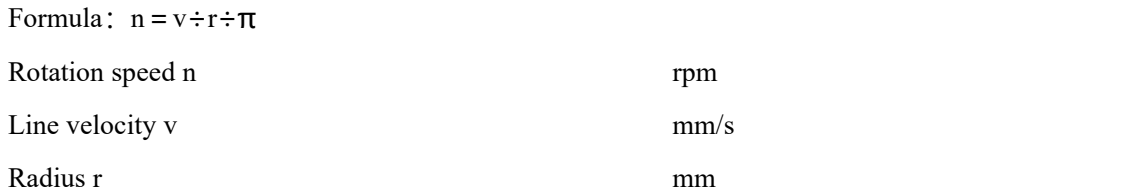

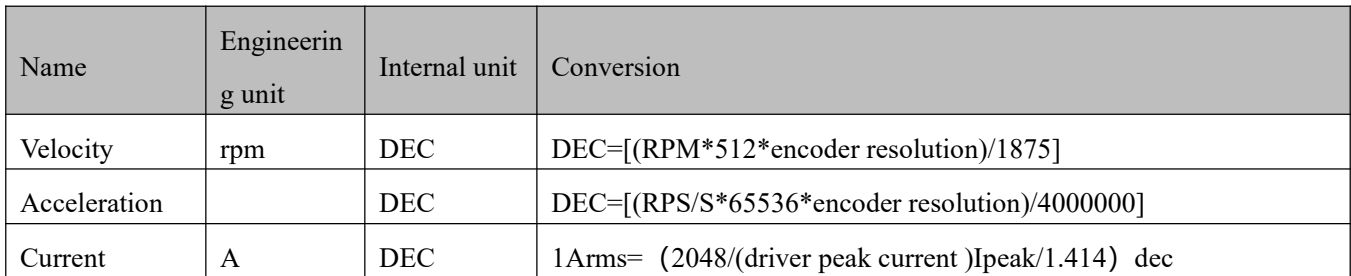

For example, engineering unit of speed is rpm and internal unit is dec. The relationship is: 1RPM=2730dec (Encoder resolution 10000)! It is assumed that speed is 10rpm, user need to write 27300dec (6AA4 in HEX) when use communication to control.

# **Appendix 3Use of brake resistor**

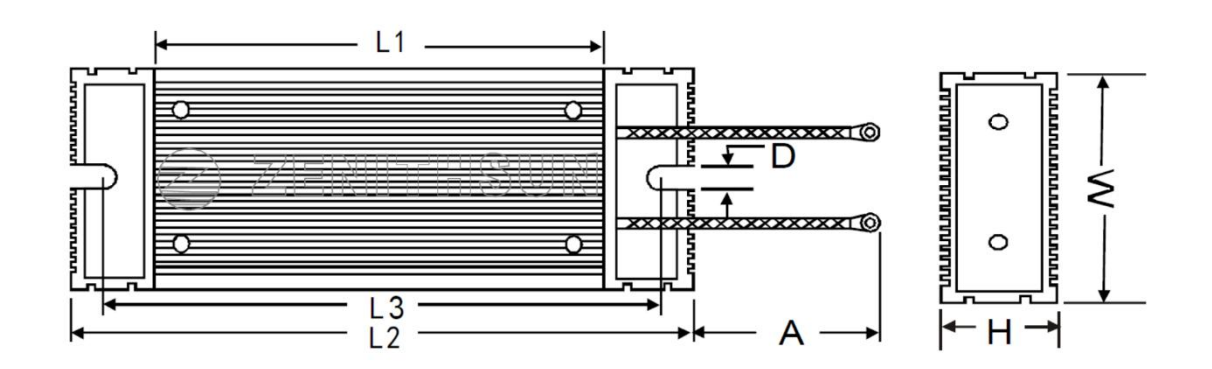

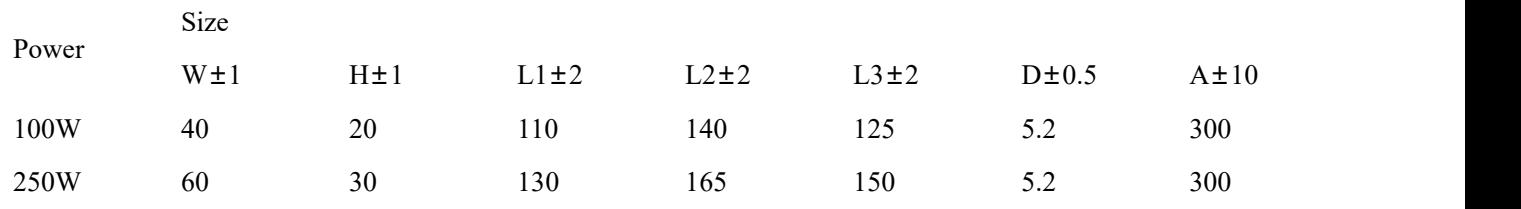

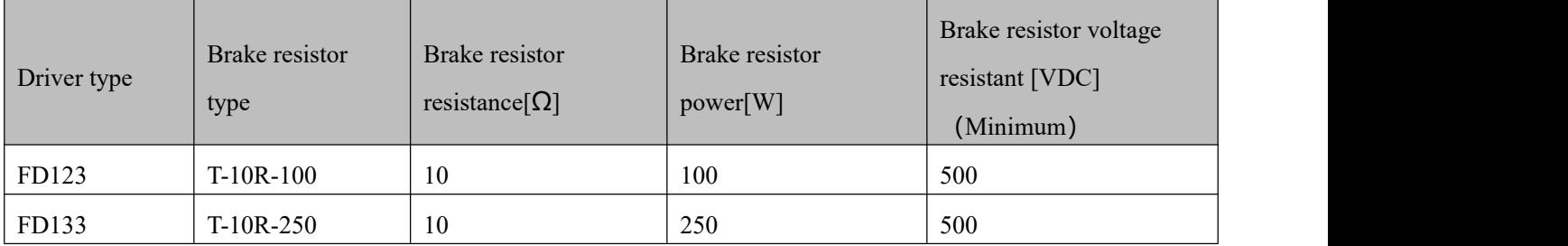

# Use of brake resistor

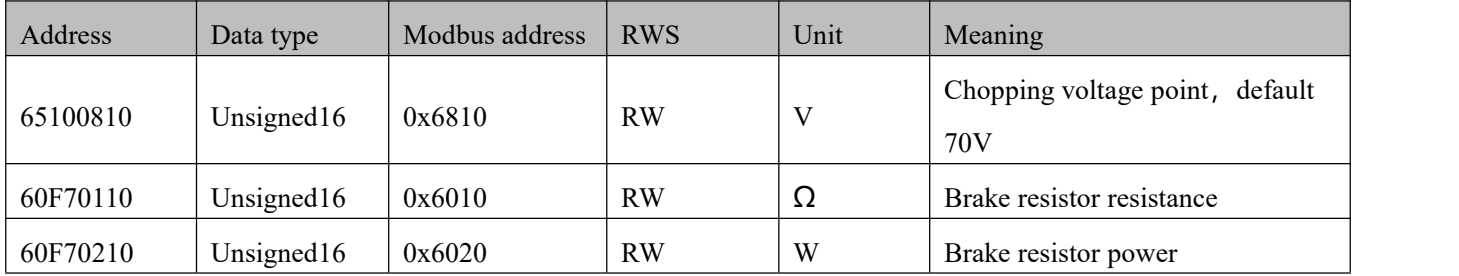

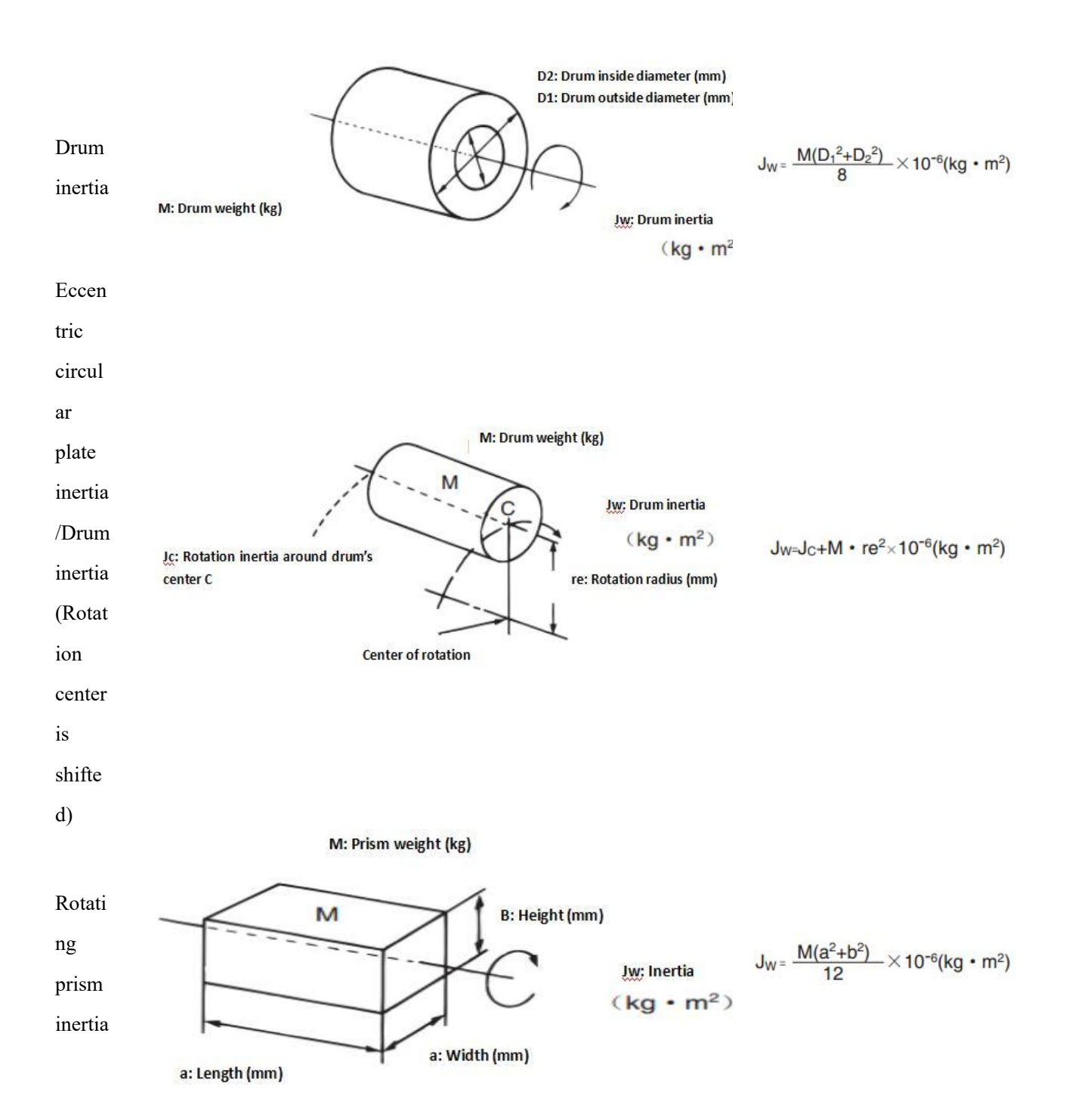

# **Appendix 4General load inertia calculation**

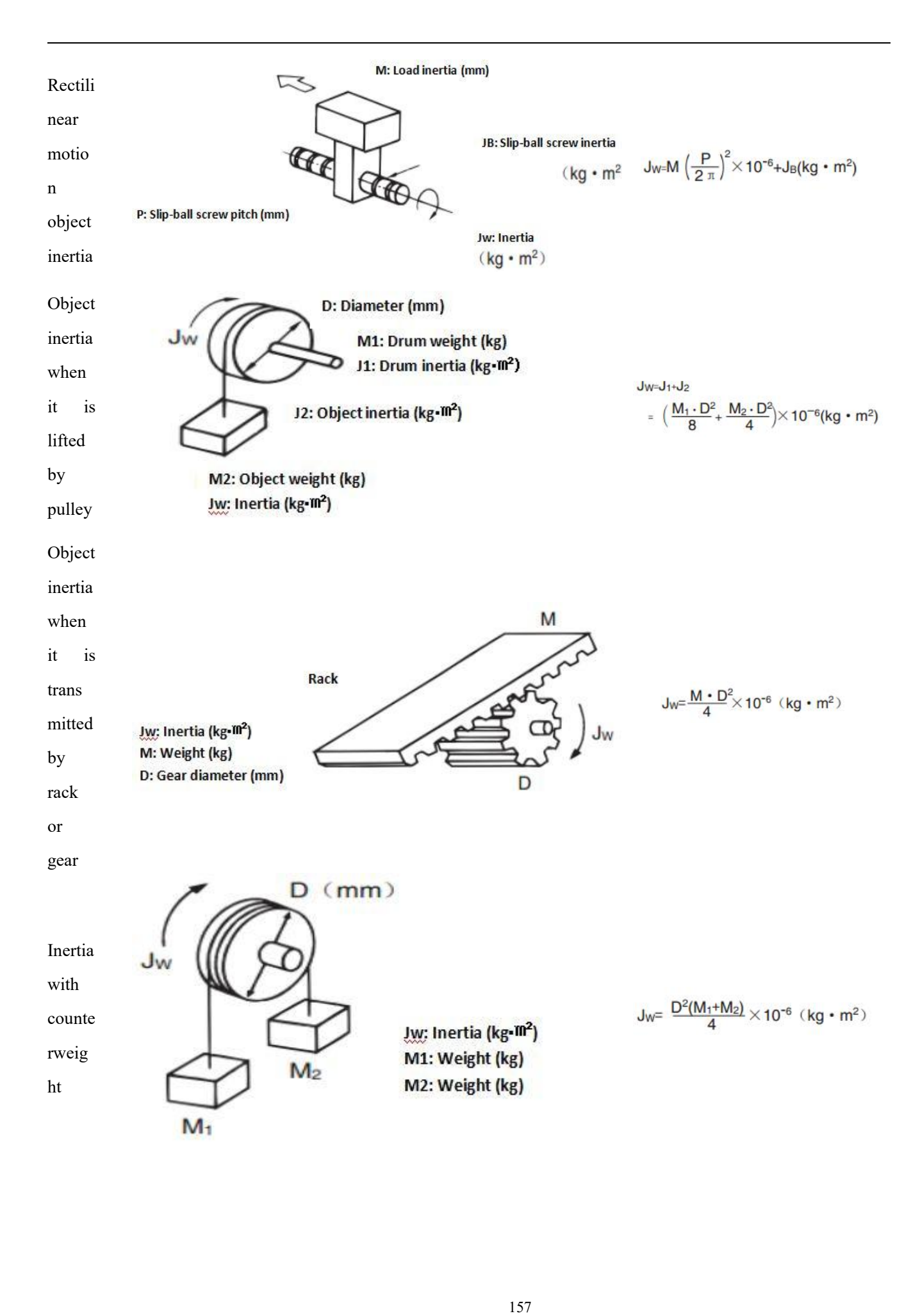

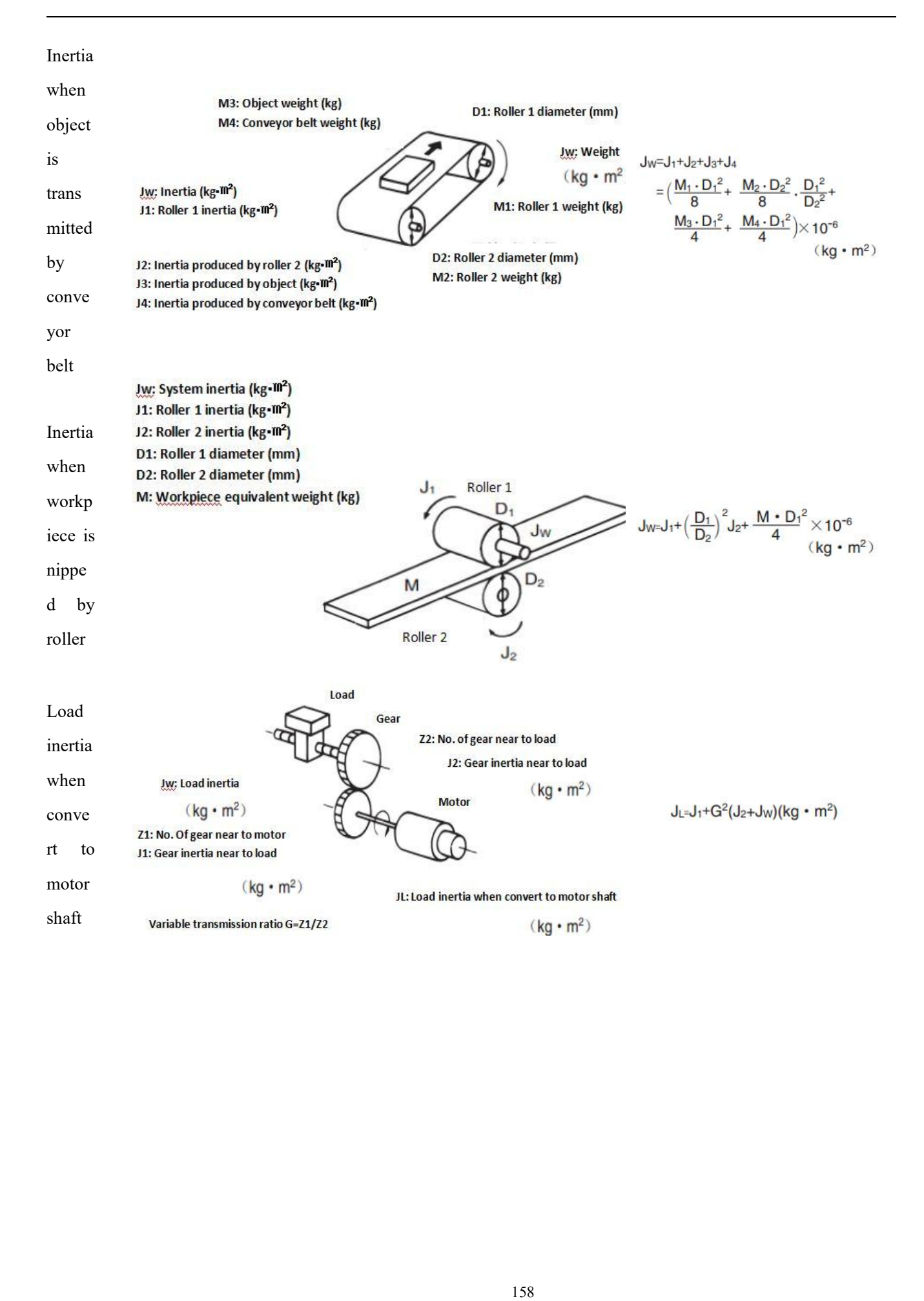